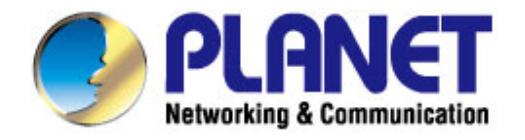

# **User's Manual**

## 300Mbps 802.11n Wireless **Gigabit Broadband Router**

 $WNRT-633$ 

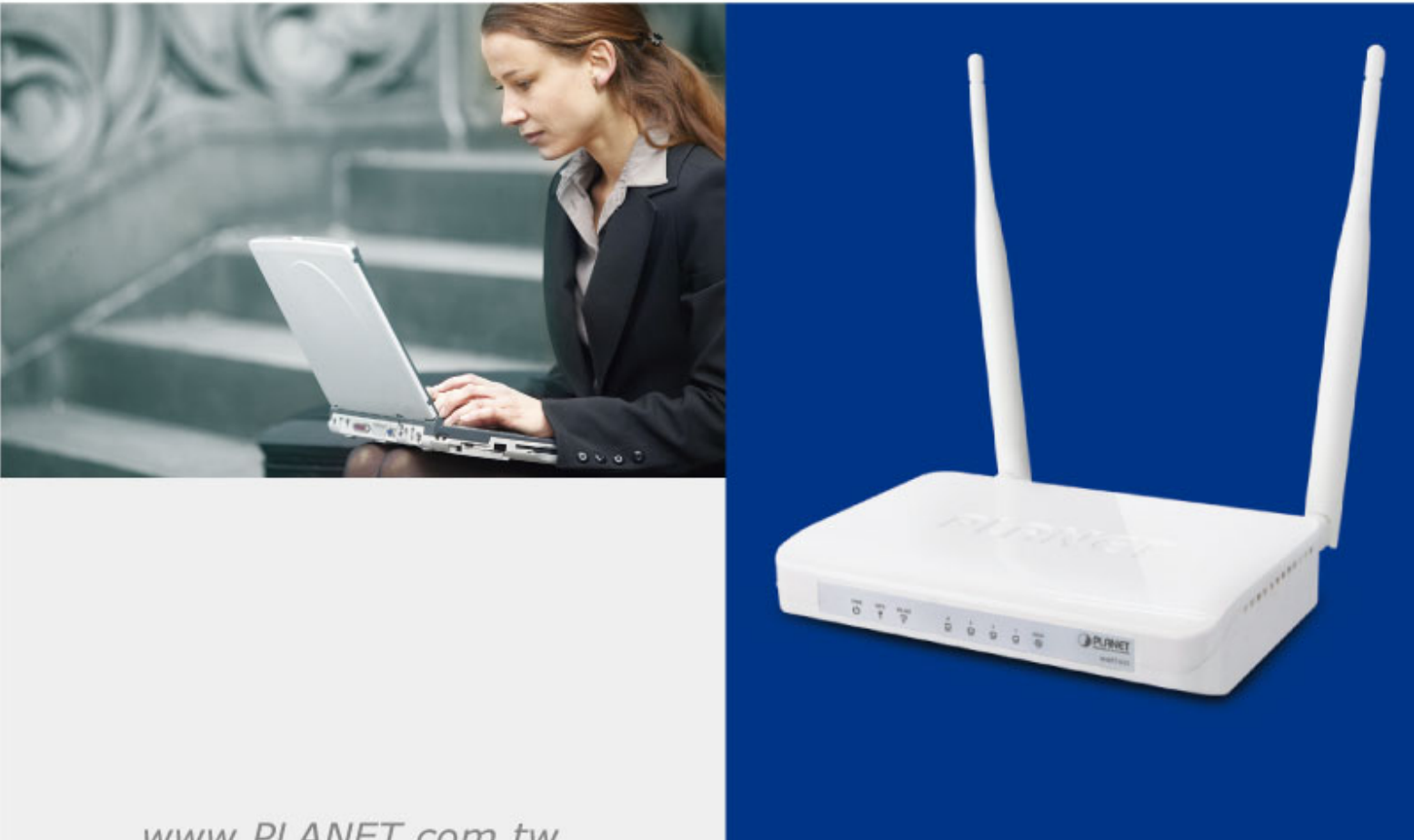

www.PLANET.com.tw

#### **Copyright**

Copyright  $@$  2013 by PLANET Technology Corp. All rights reserved. No part of this publication may be reproduced, transmitted, transcribed, stored in a retrieval system, or translated into any language or computer language, in any form or by any means, electronic, mechanical, magnetic, optical, chemical, manual or otherwise, without the prior written permission of PLANET.

PLANET makes no representations or warranties, either expressed or implied, with respect to the contents hereof and specifically disclaims any warranties, merchantability or fitness for any particular purpose. Any software described in this manual is sold or licensed "as is". Should the programs prove defective following their purchase, the buyer (and not this company, its distributor, or its dealer) assumes the entire cost of all necessary servicing, repair, and any incidental or consequential damages resulting from any defect in the software. Further, this company reserves the right to revise this publication and to make changes from time to time in the contents hereof without obligation to notify any person of such revision or changes.

All brand and product names mentioned in this manual are trademarks and/or registered trademarks of their respective holders.

#### **Federal Communication Commission Interference Statement**

This equipment has been tested and found to comply with the limits for a Class B digital device, pursuant to Part 15 of FCC Rules. These limits are designed to provide reasonable protection against harmful interference in a residential installation. This equipment generates, uses, and can radiate radio frequency energy and, if not installed and used in accordance with the instructions, may cause harmful interference to radio communications. However, there is no guarantee that interference will not occur in a particular installation. If this equipment does cause harmful interference to radio or television reception, which can be determined by turning the equipment off and on, the user is encouraged to try to correct the interference by one or more of the following measures:

- 1. Reorient or relocate the receiving antenna.
- 2. Increase the separation between the equipment and receiver.
- 3. Plug the equipment into an outlet on a circuit different from that to which the receiver is connected.
- 4. Consult the dealer or an experienced radio technician for help.

#### **FCC Caution:**

To assure continued compliance, (for example, use only shielded interface cables when connecting to computer or peripheral devices) any changes or modifications not expressly approved by the party responsible for compliance could void the user's authority to operate the equipment.

This device complies with Part 15 of the FCC Rules. Operation is subject to the following two conditions:

- (1) This device may not cause harmful interference
- (2) This device must accept any interference received, including interference that may cause undesired operation.

Any changes or modifications not expressly approved by the party responsible for compliance could void the user's authority to operate the equipment.

#### **Federal Communication Commission (FCC) Radiation Exposure Statement**

This equipment complies with FCC radiation exposure set forth for an uncontrolled environment. In order to avoid the possibility of exceeding the FCC radio frequency exposure limits, human proximity to the antenna shall not be less than 20 cm (8 inches) during normal operation.

#### **R&TTE Compliance Statement**

This equipment complies with all the requirements of DIRECTIVE 1999/5/CE OF THE EUROPEAN PARLIAMENT AND THE COUNCIL OF 9 March 1999 on radio equipment and telecommunication terminal Equipment and the mutual recognition of their conformity (R&TTE).

The R&TTE Directive repeals and replaces in the directive 98/13/EEC (Telecommunications Terminal Equipment and Satellite Earth Station Equipment) As of April 8, 2000.

#### **Safety**

This equipment is designed with the utmost care for the safety of those who install and use it. However, special attention must be paid to the dangers of electric shock and static electricity when working with electrical equipment. All guidelines of this and of the computer manufacture must therefore be allowed at all times to ensure the safe use of the equipment.

#### **National Restrictions**

This device is intended for home and office use in all EU countries (and other countries following the EU directive 1999/5/EC) without any limitation except for the countries mentioned below:

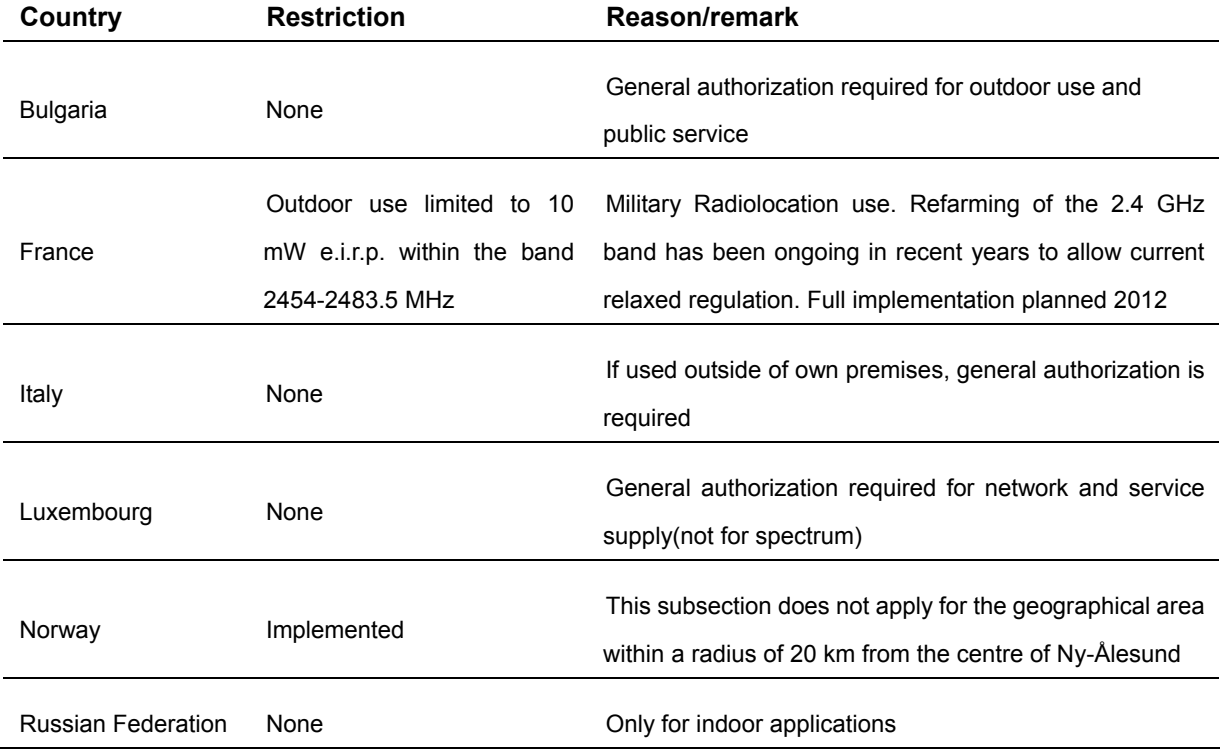

#### **WEEE regulation**

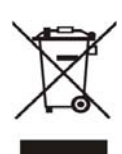

To avoid the potential effects on the environment and human health as a result of the presence of hazardous substances in electrical and electronic equipment, end users of electrical and electronic equipment should understand the meaning of the crossed-out wheeled bin symbol. Do not dispose of WEEE as unsorted municipal waste; WEEE should

be collected separately.

#### **Revision**

User's Manual for PLANET 802.11n Wireless Gigabit Router

Model: WNRT-633

Rev: 1.0 (May, 2013)

Part No: EM-WNRT-633\_v1.01 (2081-E50300-000)

## **CONTENTS**

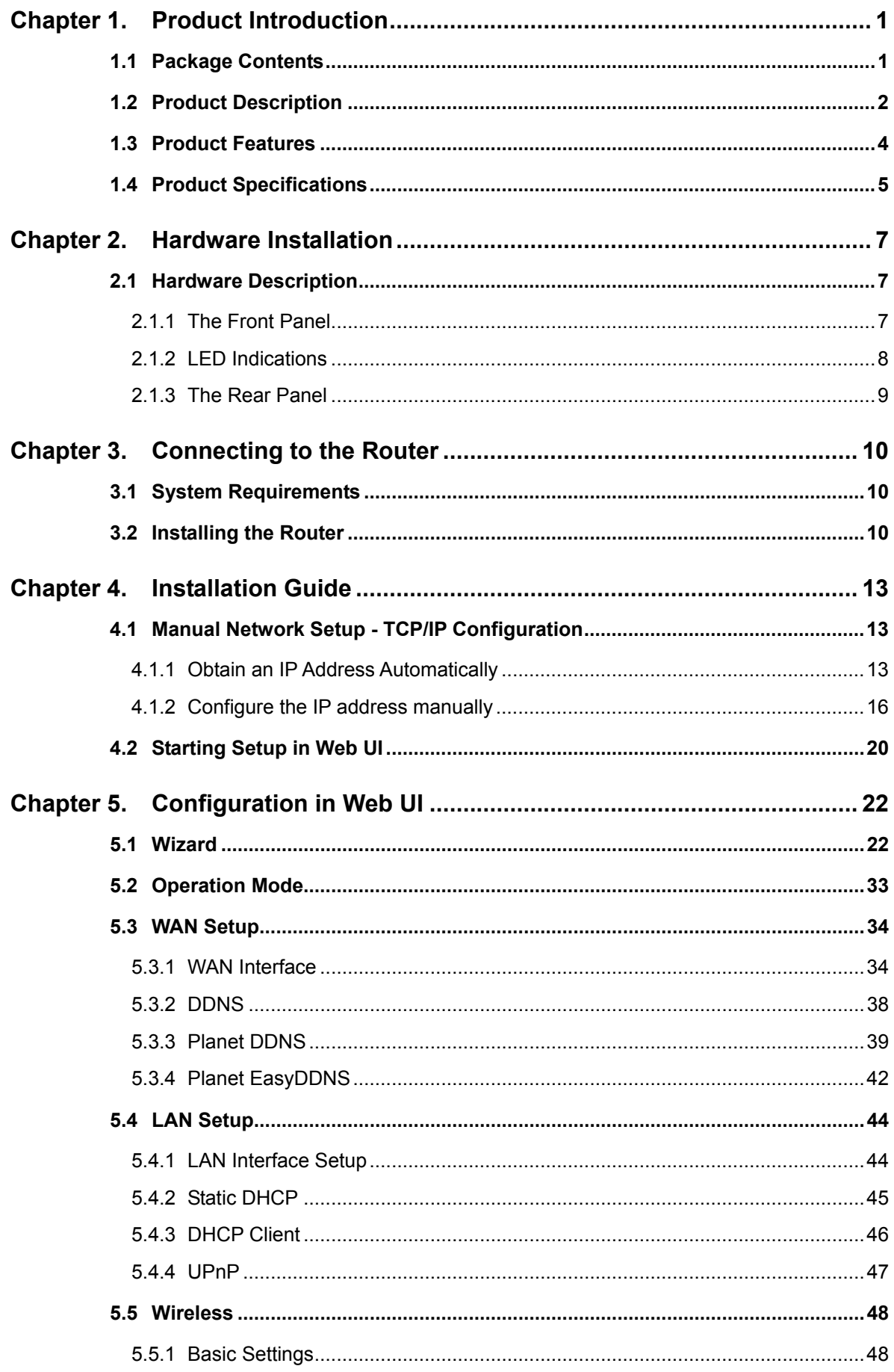

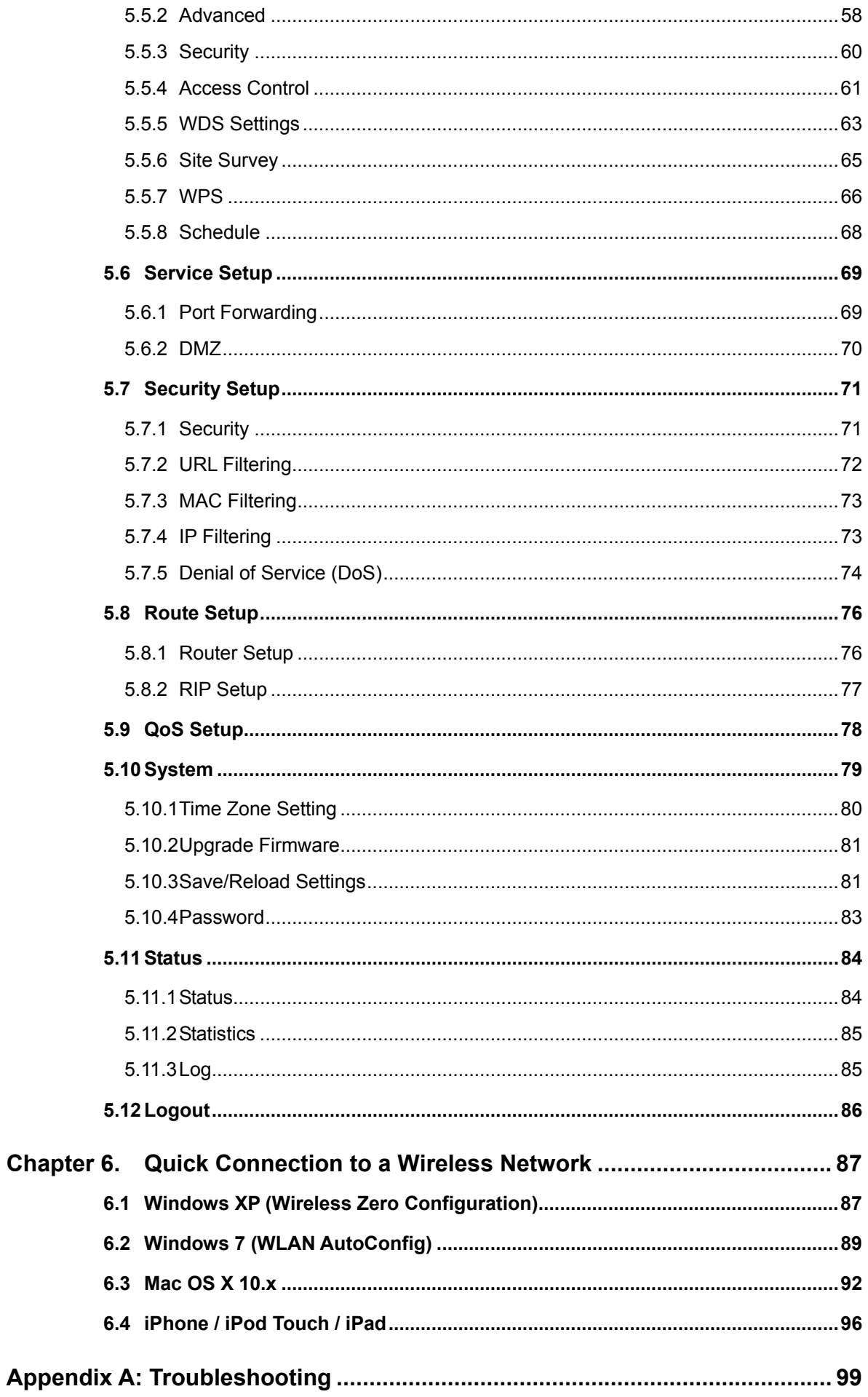

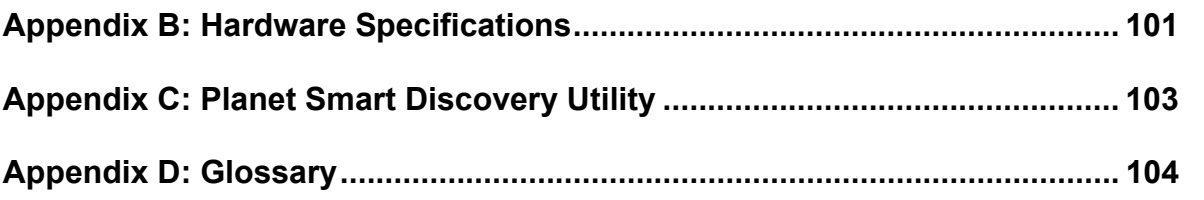

## **Chapter 1. Product Introduction**

#### <span id="page-7-1"></span><span id="page-7-0"></span>**1.1 Package Contents**

Thank you for choosing PLANET WNRT-633. Before installing the router, please verify the contents inside the package box.

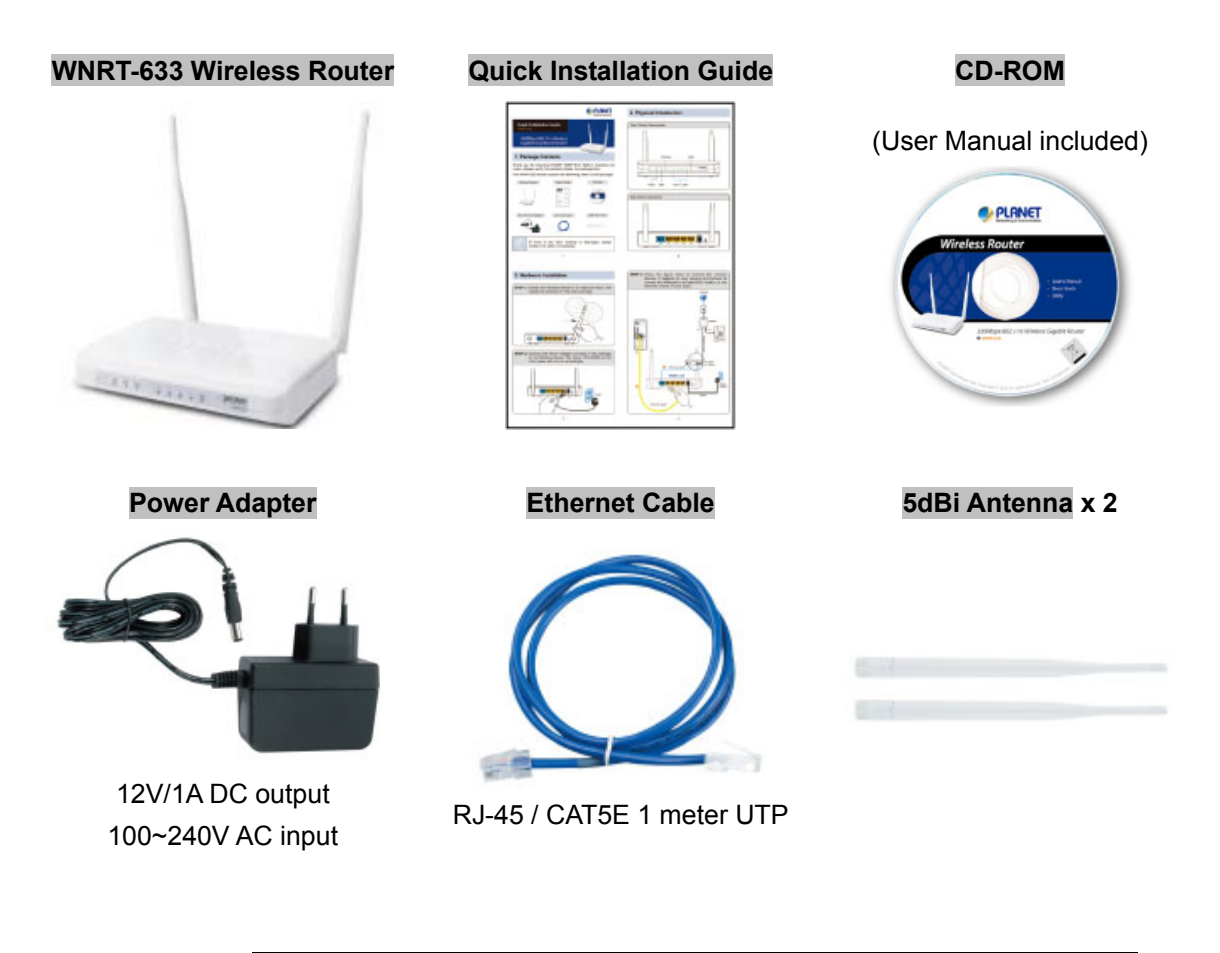

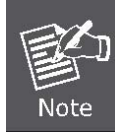

If there is any item missing or damaged, please contact the seller immediately.

#### <span id="page-8-0"></span>**1.2 Product Description**

#### **Multiple Wireless Network Technologies for Greater Access**

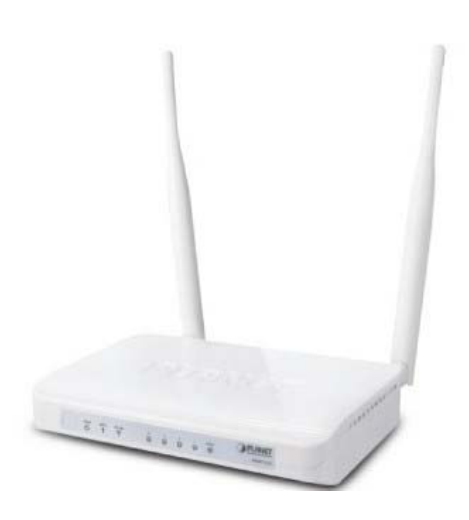

Offering an instant network and flexibility for users to handle network expansion and speed, the PLANET WNRT-633 Wireless Gigabit Router is the total solution for the Home, Hotspot and the SOHO users. It offers 300Mbps wireless speed, multiple operation modes Gigabit LAN and WAN features to increase client mobility and speed within a network. By installing the WNRT-633 as the central connection point of network, the connected computers and mobile devices are able to share the high speed broadband Internet connection and networked server. With the four built-in 10/100/1000Base-T LAN ports, it is easy to integrate

the wireless devices with existing wired network.

#### **High Speed 802.11n Wireless**

The WNRT-633 features latest IEEE 802.11n radio with 2T2R MIMO antenna technology to provide improved wireless speed and coverage with up to 300Mbps upload and download data rate. The incredible wireless speed makes it ideal for handling multiple HD movies stream, high resolution on-line game, stereo music, VoIP and data streams at the same time stably and smoothly. It is also backward compliant with 802.11g and 802.11b standards; thus, it is no need to change the existing network for convenient maintenance. Just connect to the WNRT-633 and users can immediately enjoy the high-speed wireless sharing.

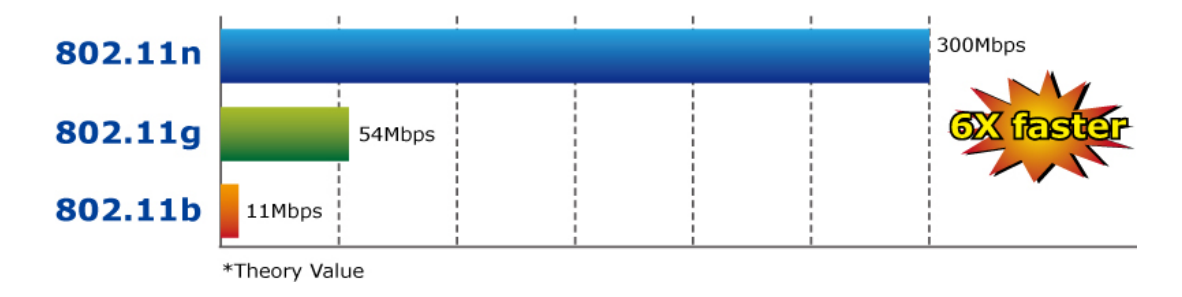

#### **Wireless Coverage Plus !**

The WNRT-633 is equipped with **5dBi High-Gain** antennas to provide strong signal and excellent performance even in the long range or bad environment. With detachable RP-SMA connector design in the WNRT-633, it allows users to manually exchange higher gain antenna for farther wireless coverage range.

#### **Easy Setup for Multiple Wireless Modes**

The WNRT-633 supports multiple wireless modes including **Gateway**, **Bridge**, **Repeater** and **WISP** (Wireless Internet Service Provider), for different network applications. Furthermore, with the built-in Wizard Setup function, users can configure the WNRT-633 easily and quickly through a couple of simple steps. It is so easy to apply the WNRT-633 to the existing wired network. The WNRT-633 definitely provides a total network solution for the home and the SOHO users.

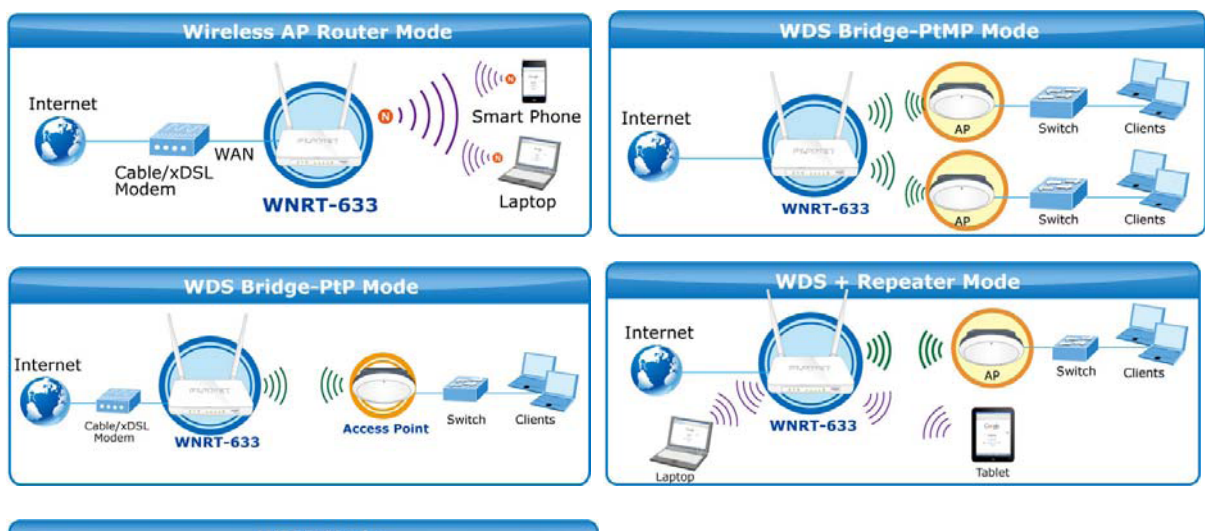

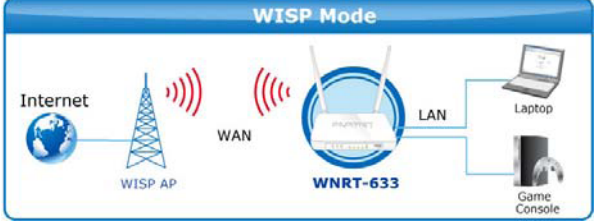

#### **Wide Range of Wireless Security Support**

To secure the wireless communication, the WNRT-633 supports most up-to-date encryptions including WPA/WPA2-PSK with TKIP/AES. Made to fulfill enterprise and various applications demand, the WNRT-633 enhances security and management features such as multiple SSID. It can create up to 5 virtual standalone APs with 5 different SSIDs according to individual security levels and encryption scheme of various wireless devices.

#### **One-touch Secure Wireless Connection**

In order to simplify security settings for home and SOHO network, the WNRT-633 supports **W**i-Fi **P**rotected **S**etup (**WPS**) with configuration in PBC and PIN type. Just push the WPS button or key in the PIN code, the secure connection between the WNRT-633 and the wireless clients can be built immediately, which offers users a convenient and fast method to construct a secure wireless network.

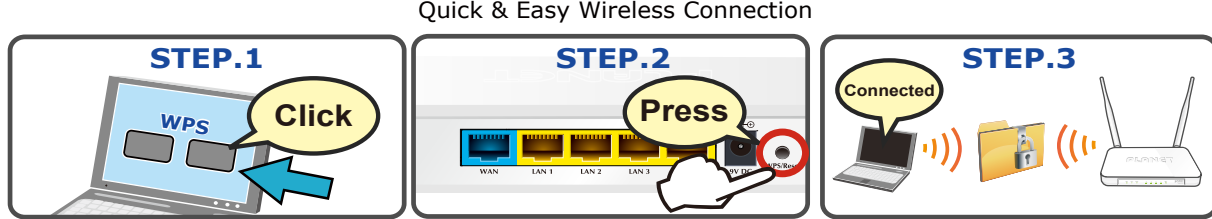

**WPS (Wi-Fi Protected Setup)** Quick & Easy Wireless Connection

#### **Powerful Firewall and Complete Access Control Functions**

The WNRT-633 supports NAT functions and allows multiple users to access Internet via only one single legal IP. It provides Port Forwarding and DMZ for LAN PC to act as an application server. Furthermore, the advanced firewall by the WNRT-633 can protect your Intranet clients from unauthorized accesses and various DoS attacks from the Internet. In aspect of the firewall, the WNRT-633 provides IP/MAC/URL filtering, and prevents possible hackers attack.

#### <span id="page-10-0"></span>**1.3 Product Features**

- **IEEE Compliant Wireless LAN & Wired LAN** 
	- Compliant with IEEE 802.11n wireless technology capable up to 300Mbps data rate
	- Backward compatible with 802.11b/g standard
	- Equipped with all Gigabit RJ-45 ports (10/100/1000Mbps) of 1 WAN and 4 LAN ports
	- Auto MDI/MDI-X supported

#### **Fixed-network Broadband Router**

- Supported Internet types: Dynamic IP/ Static IP/ PPPoE/ L2TP/ PPTP
- Supports Static & Dynamic (RIP1 and 2) Routing
- Supports IP / MAC-Based Bandwidth Control
- Supports 802.1d STP & IGMP Proxy

#### **Secure Network Connection**

- One-touch Wi-Fi Protected Setup (WPS)
- Advanced security: 64-/128-bit WEP, WPA/WPA2 and WPA-PSK/WPA2-PSK (TKIP/AES encryption) and 802.1x Authentication
- Built-in NAT firewall features with Port/ IP/ MAC/ URL Filtering, and DoS protection
- Supports Multiple-SSID to allow users to access different networks through a single AP

#### **Advanced Networking function for Specific Application**

- Supports multiple sessions IPSec, L2TP, PPTP, and IPv6 VPN pass-through
- Supports Port Forwarding, DMZ, UPnP and Dynamic DNS for various networking applications
- Supports DHCP Server

#### **Easy Installation & Management**

- User Friendly Web-Based UI and setup Wizard for easy configuration
- Remote Management allows configuration from a remote site
- System status monitoring includes DHCP Client List and System Log

### <span id="page-11-0"></span>**1.4 Product Specifications**

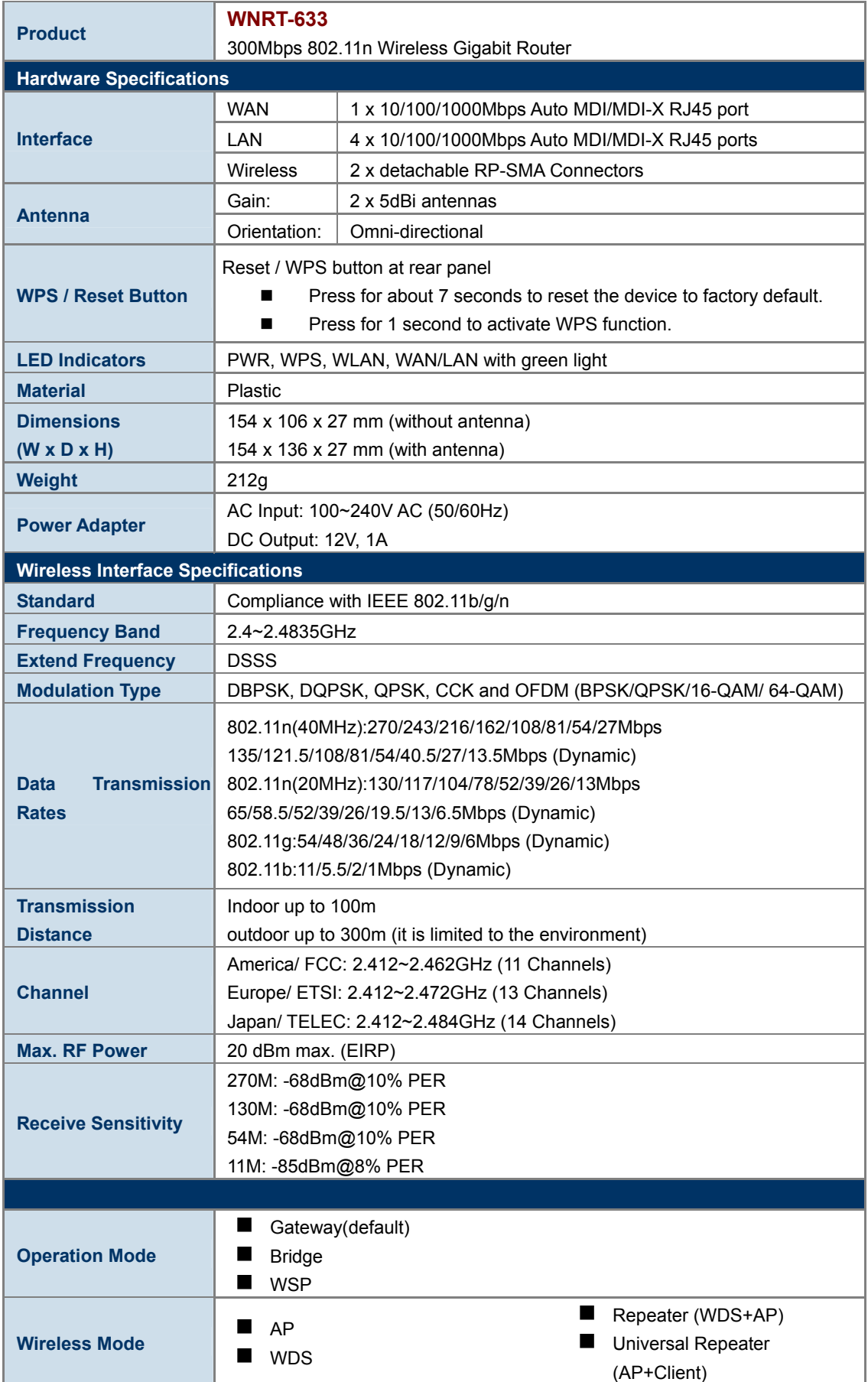

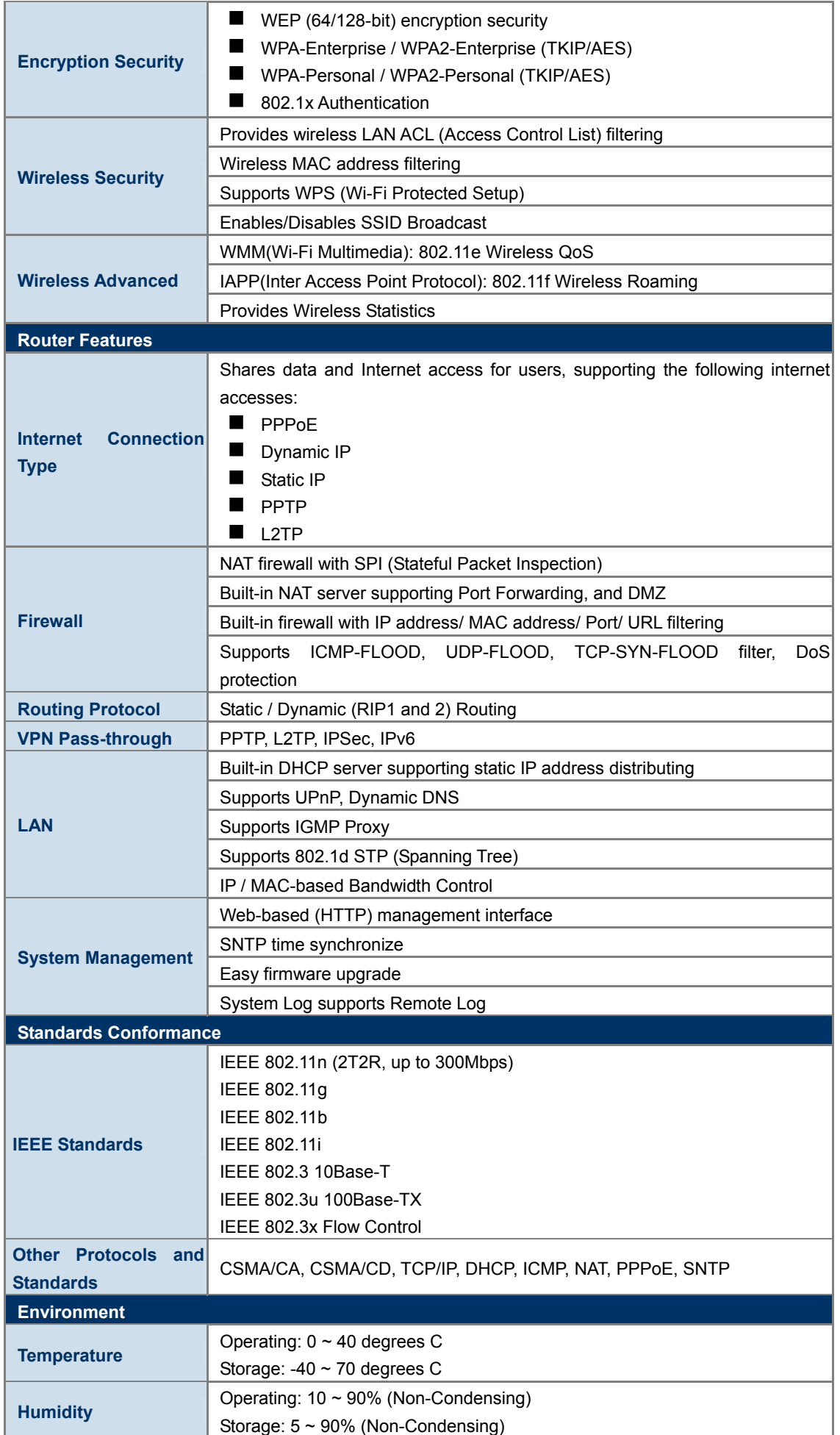

## **Chapter 2. Hardware Installation**

<span id="page-13-0"></span>Please follow the instructions below to connect WNRT-633 to the existing network devices and your computers.

#### <span id="page-13-1"></span>**2.1 Hardware Description**

- **Dimensions**: 154 x 136 x 27mm (W x D x H)
- **Weight :** 212g

#### **2.1.1 The Front Panel**

<span id="page-13-2"></span>The front panel provides a simple interface monitoring of the router. Figure 2-1 shows the front panel of WNRT-633.

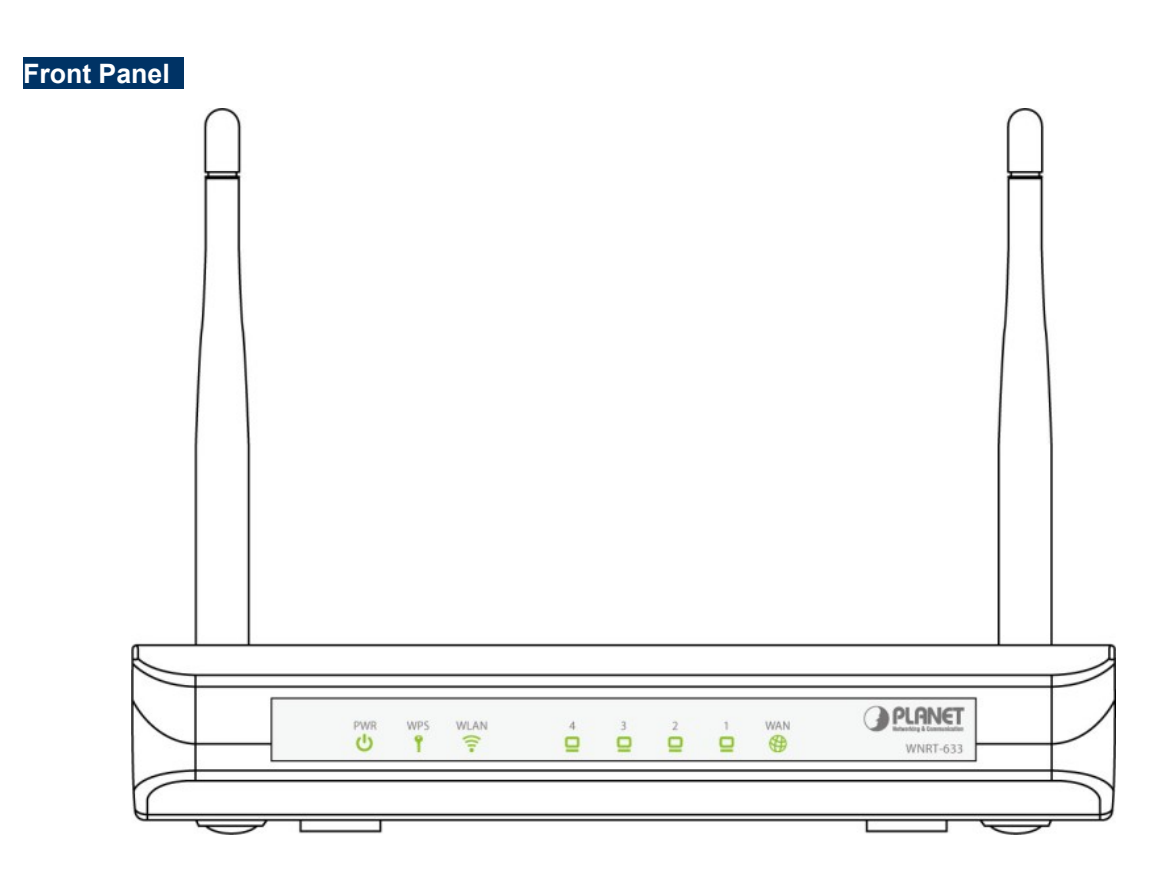

**Figure 2-1** WNRT-633 Front Panel

#### **2.1.2 LED Indications**

<span id="page-14-0"></span>The LEDs on the top panel indicate the instant status of system power, wireless data activity, WPS, and port links, and help monitor and troubleshoot when needed. Figure 2-2 and Table 2-1 show the LED indications of the WNRT-633.

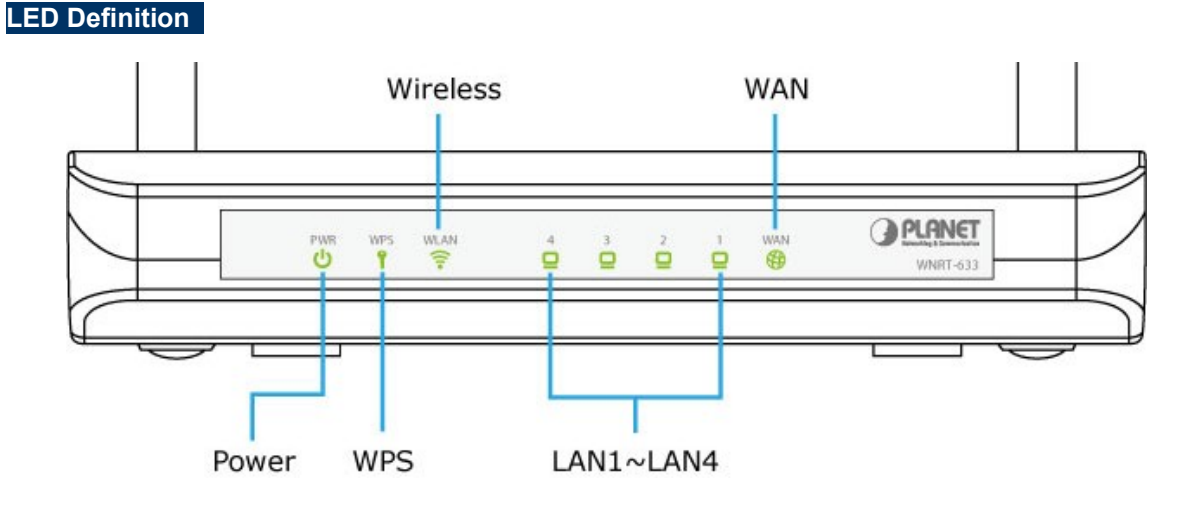

#### **Figure 2-2** WNRT-633 LED Panel

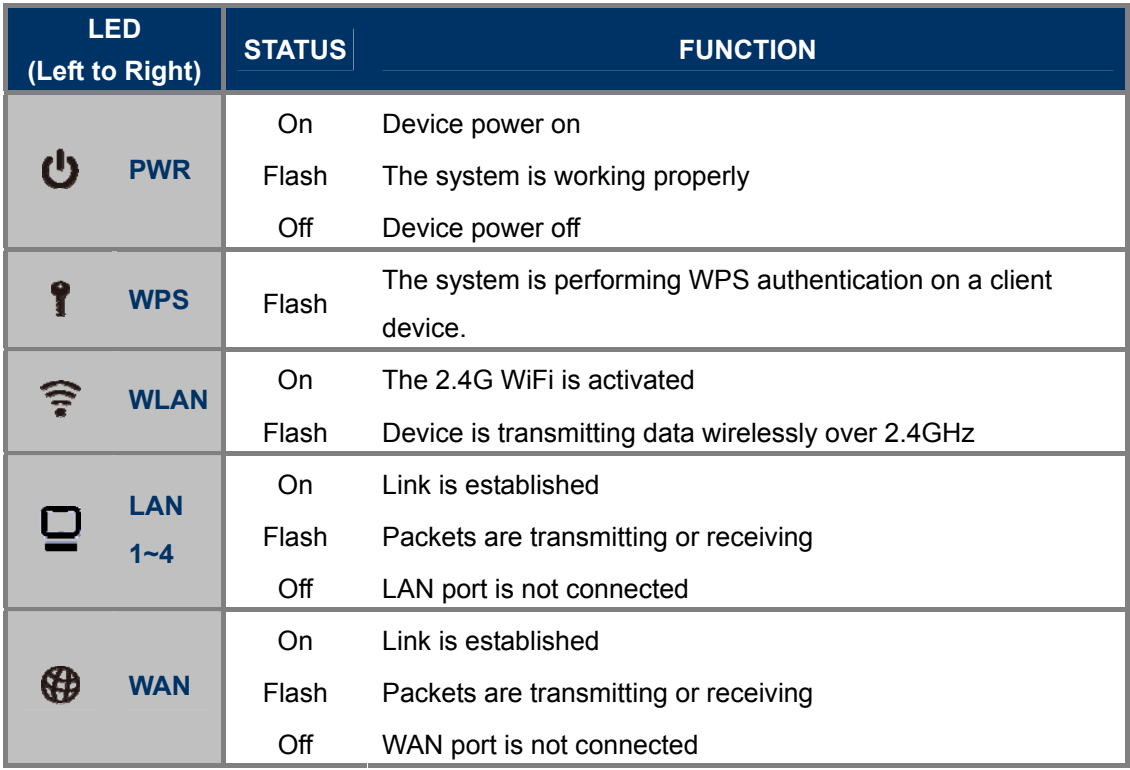

**Table 2-1** The LED indication

#### **2.1.3 The Rear Panel**

<span id="page-15-0"></span>The rear panel provides the physical connectors connected to the power adapter and any other network device. Figure 2-3 shows the rear panel of WNRT-633.

**Rear Panel** 

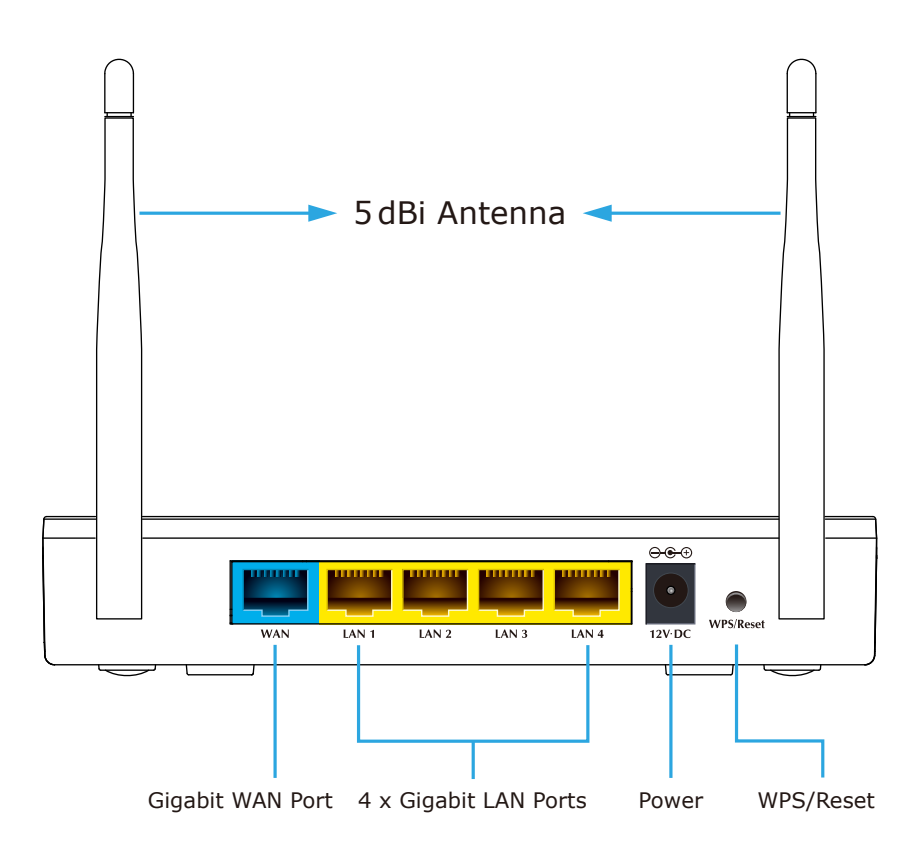

**Figure 2-3** Rear Panel of WNRT-633

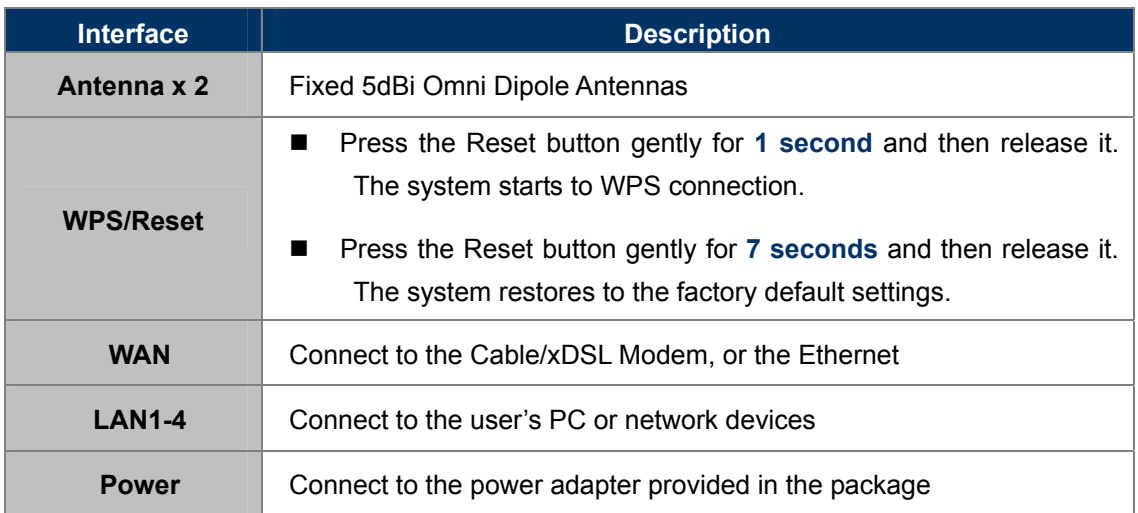

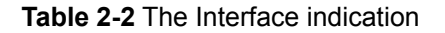

## **Chapter 3. Connecting to the Router**

#### <span id="page-16-1"></span><span id="page-16-0"></span>**3.1 System Requirements**

- Broadband Internet Access Service (Cable/xDSL/Ethernet connection)
- One Cable/xDSL Modem that has an RJ-45 connector (not necessary if the Router is connected directly to the Ethernet.)
- PCs with a working Ethernet Adapter and an Ethernet cable with RJ-45 connectors
- PC of subscribers running Windows 98/ME, NT4.0, 2000/XP, Windows Vista / Win 7, MAC OS 9 or later, Linux, UNIX or other platform compatible with **TCP/IP** protocols
- The above PC installed with WEB Browser

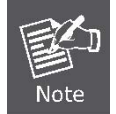

1. The Router in the following instructions is named as PLANET WNRT-633. 2. It is recommended to use Internet Explore 7.0 or above to access the Router.

#### <span id="page-16-2"></span>**3.2 Installing the Router**

Before installing the Router, make sure your PC is connected to the Internet through the broadband service successfully at this moment. If there is any problem, please contact your local ISP. After that, please install the Router according to the following steps. Don't forget to pull out the power plug and keep your hands dry.

**Step 1.** Power off your PC, Cable/xDSL Modem, and the Wireless Router.

- **Step 2.** Locate an optimum location for the Wireless Router. The best place is usually at the center of your wireless network.
- **Step 3.** Adjust the direction of the antenna. Normally, upright is a good direction.

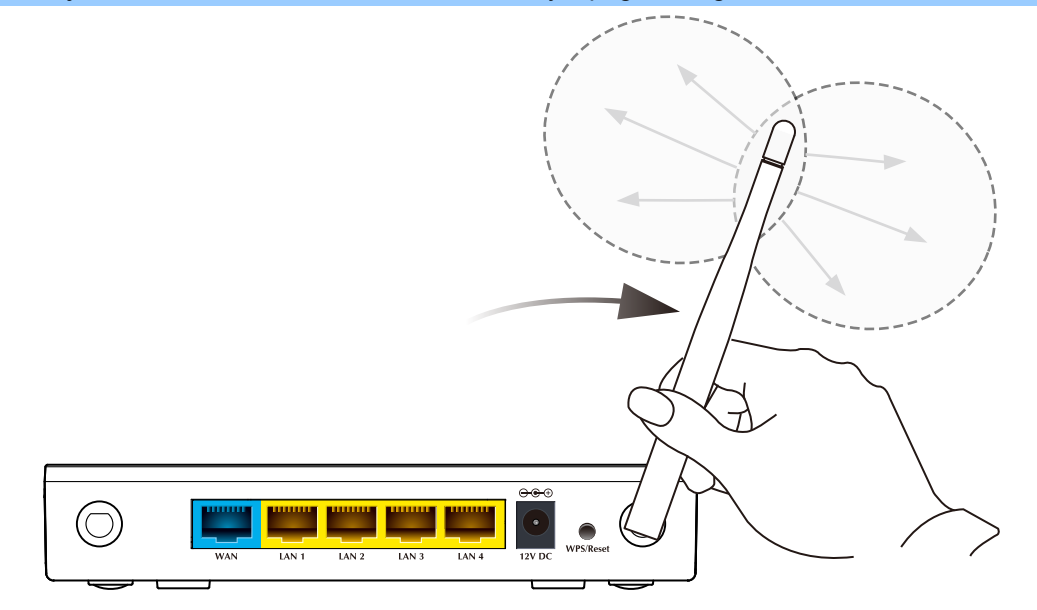

**Figure 3-1** Adjust the direction of the antenna

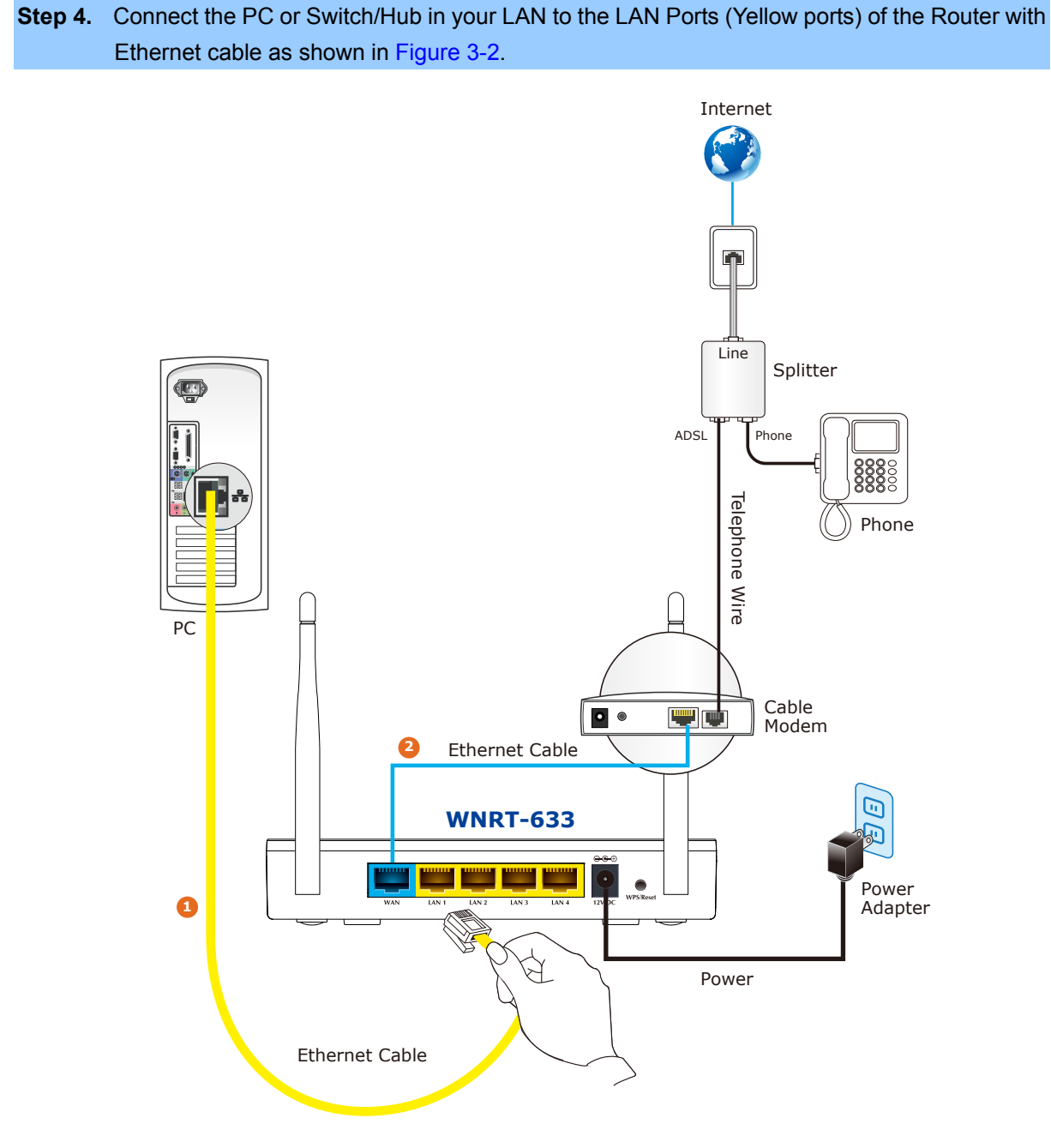

**Figure 3-2** Hardware Installation of the WNRT-633 Wireless Router

<span id="page-17-0"></span>**Step 5.** Connect the power adapter to the power socket on the Wireless Router, and the other end into an electrical outlet. Then power on the Wireless Router.

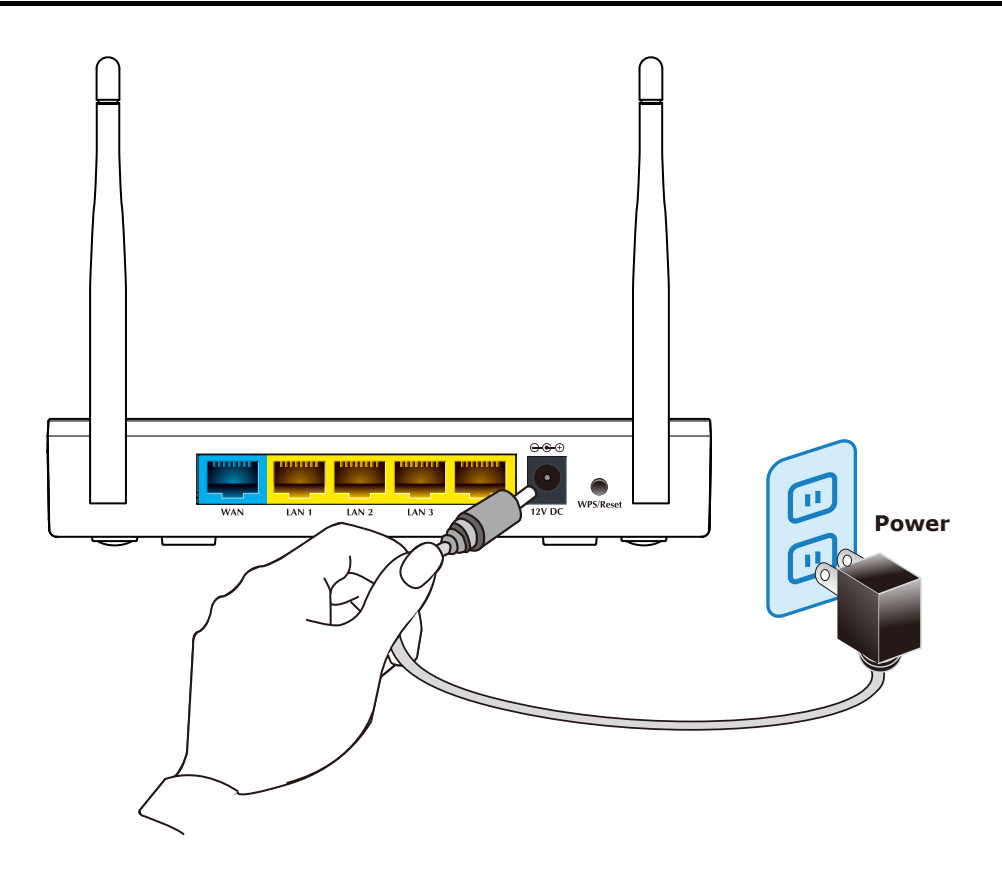

**Figure 3-3** Power on the Wireless Router

**Step 6.** Power on your PC and Cable/xDSL Modem.

## **Chapter 4. Installation Guide**

<span id="page-19-0"></span>This chapter will show you how to configure the basic functions of your Wireless Router using **Quick Setup** within minutes.

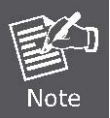

A computer with wired Ethernet connection to the Wireless Router is required for the first-time configuration.

#### <span id="page-19-1"></span>**4.1 Manual Network Setup - TCP/IP Configuration**

The default IP address of the WNRT-633 is **192.168.1.1,** and the default Subnet Mask is **255.255.255.0**. These values can be changed as you desire in the web UI of the WNRT-633. In this section, we use all the default values for description.

Whether the WNRT-633 is configured via wired or wireless connection, the PC needs to be assigned an IP address first. Before you connect the local PC to the WNRT-633 via wired or wireless connection, please configure the IP address for your PC in the following two ways first.

- **Obtain an IP address automatically**
- **Configure the IP address manually**

In the following sections, we'll introduce how to install and configure the TCP/IP correctly in **Windows 7**. And the procedures in other operating systems are similar. First, make sure your Ethernet Adapter is working, and refer to the Ethernet adapter's manual if needed.

#### **4.1.1 Obtain an IP Address Automatically**

#### <span id="page-19-2"></span>**Summary:**

- 1. Set up the TCP/IP Protocol in "**Obtain an IP address automatically**" mode on your PC.
- 2. Then the WNRT-633 built-in DHCP server will assign IP address to the PC automatically.

If you are sure the DHCP server of WNRT-633 is enabled (the default setting of Router Mode), you can set up the TCP/IP Protocol in "**Obtain an IP address automatically**" mode on your PC. And then the WNRT-633 built-in DHCP server will assign an IP address to the PC automatically.

#### **1. Install TCP/IP component**

- 1) On the Windows taskbar, click the **Start** button, point to **Control Panel,** and then click it.
- 2) Under the **Network and Internet** icon, click on the **View network status and tasks.** And then

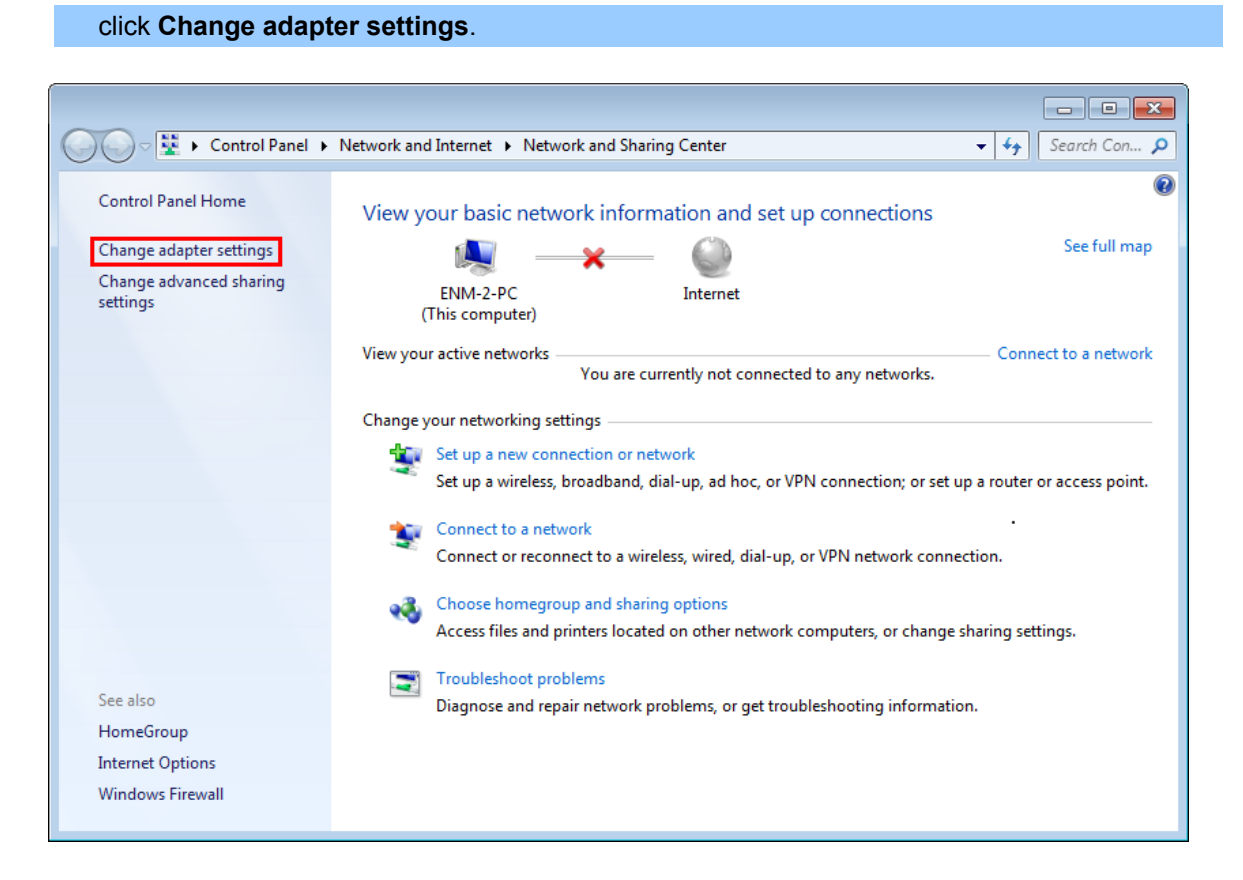

**Figure 4-1-1** Change adapter settings

3) Right-click on the **Wireless Network Connection,** and select **Properties** in the appearing window.

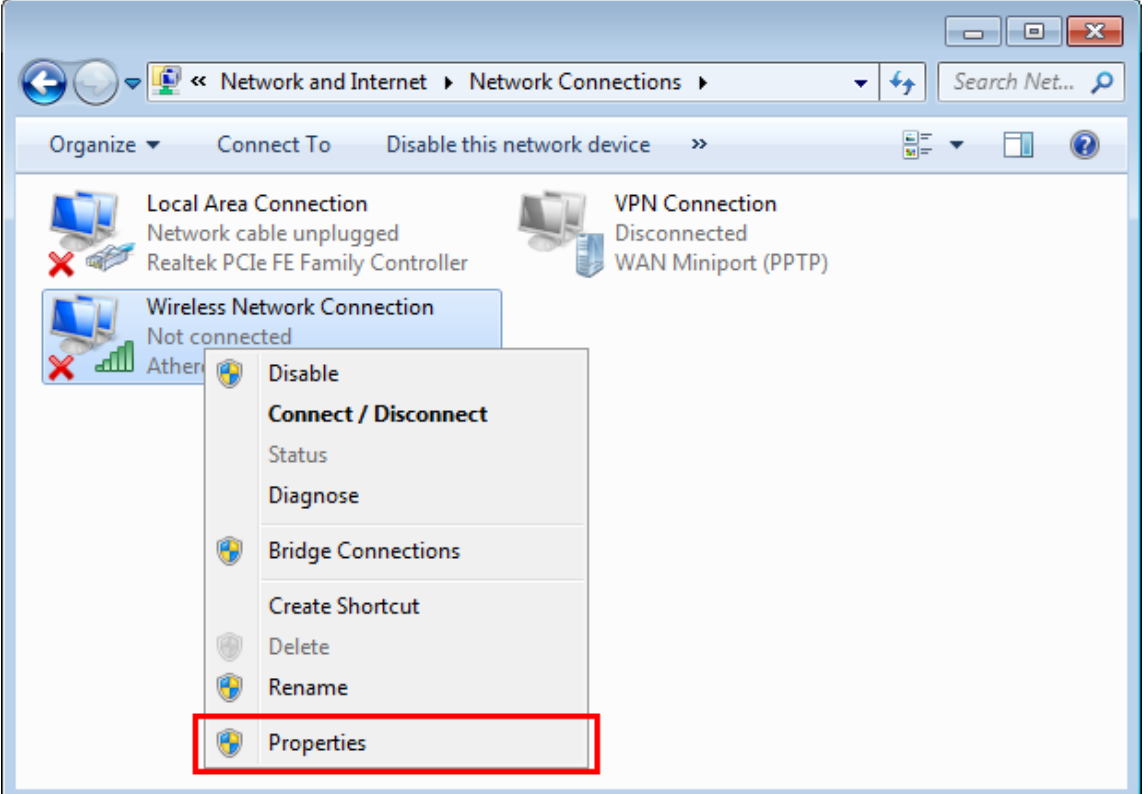

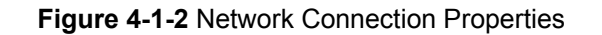

4) In the prompt window shown below, double click on the **Internet Protocol Version 4 (TCP/IPv4)**.

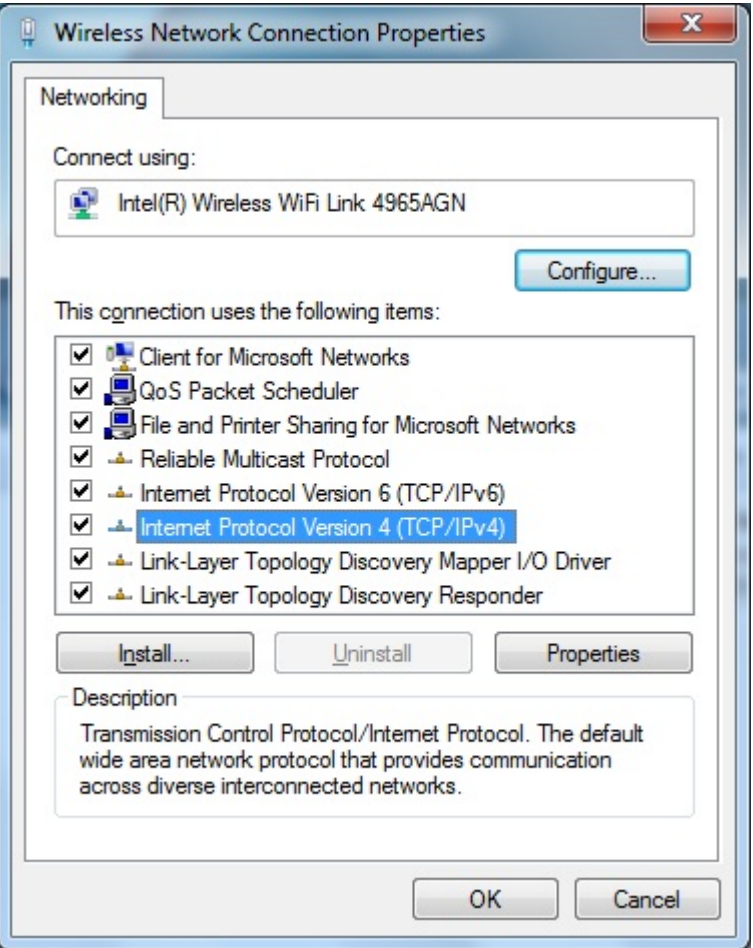

**Figure 4-1-3** TCP/IP Setting

5) Choose **Obtain an IP address automatically**, and **Obtain DNS server address automatically** as shown in the figure below. Then click **OK** to save your settings.

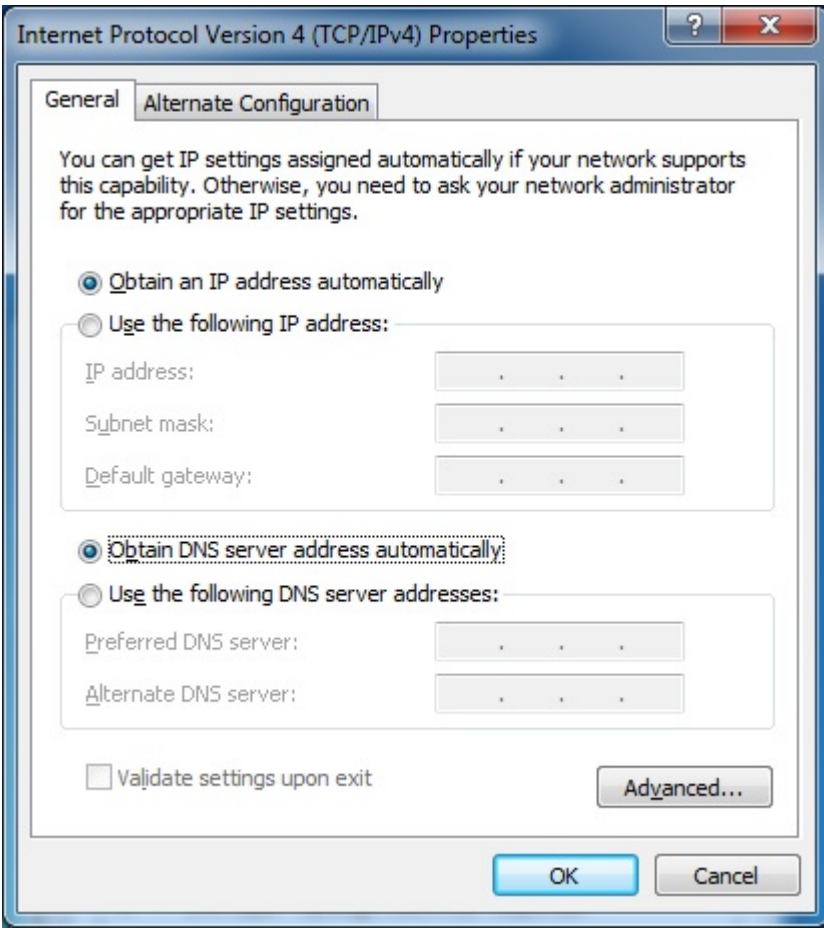

**Figure 4-1-4** Obtain an IP address automatically

#### **4.1.2 Configure the IP address manually**

<span id="page-22-0"></span>Summary:

- Set up the TCP/IP Protocol for your PC.
- Configure the network parameters. The IP address is **192.168.1.xxx** ("xxx" is any number from 2 to 254), Subnet Mask is *255.255.255.0*, and Gateway is *192.168.1.1* (The Router's default IP address)

If you are sure the DHCP server of WNRT-633 is disabled (the default setting of AP Mode and Client Mode), you can configure the IP address manually. The IP address of your PC should be 192.168.1.xxx (the same subnet of the IP address of WNRT-633, and "xxx" is any number from 2 to 254), Subnet Mask is 255.255.255.0, and the Gateway is 192.168.1.1 (The default IP address of WNRT-633)

1) Continue the settings from the last figure, select **Use the following IP address** radio button.

- 2) If the LAN IP address of the WNRT-633 is 192.168.1.1, enter IP address 192.168.1.x (x is from 2 to 254), and Subnet mask 255.255.255.0.
- 3) Enter the LAN IP address of the WNRT-633 (the default IP is 192.168.1.1) into the Default gateway field.

4) Select Use the following DNS server addresses radio button. In the Preferred DNS Server field, you can enter the DNS server IP address provided by your local ISP. Then click OK to save your settings.

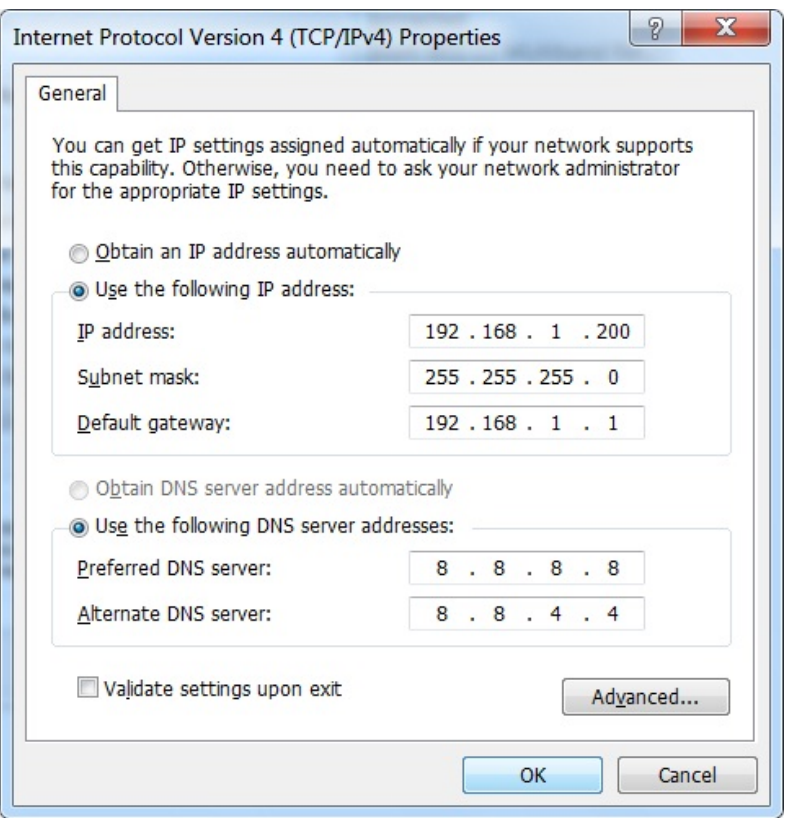

**Figure 4-1-5** 

Now, you can run the Ping command in the **command prompt** to verify the network connection between your PC and the Router. The following example is in **Windows 7** OS. Please follow the steps below:

- 1. Click on **Start**
- 2. Type "**cmd**" in the Search box.

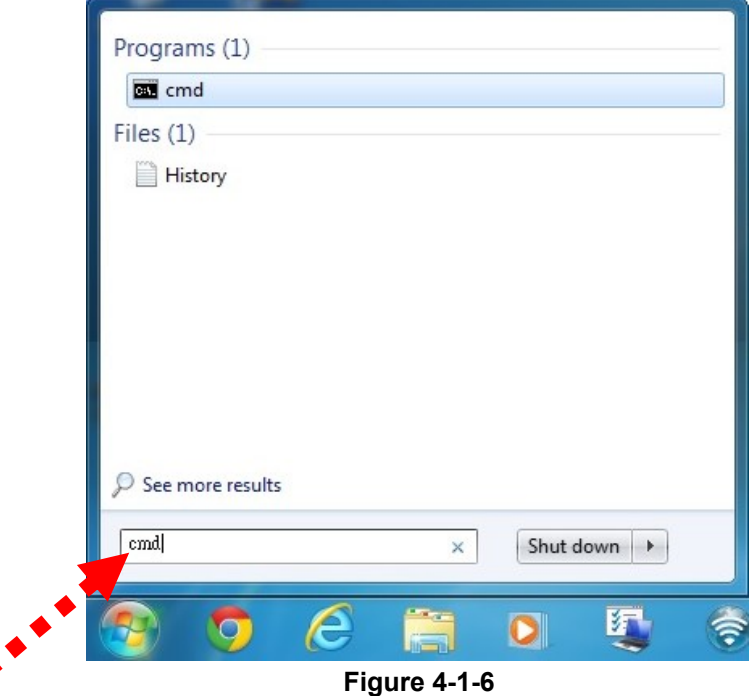

- 3. Open a command prompt, and type ping **192.168.1.1**, and then press **Enter**.
	- If the result displayed is similar to Figure 4-1-7, it means the connection between your PC and the Router has been established well.

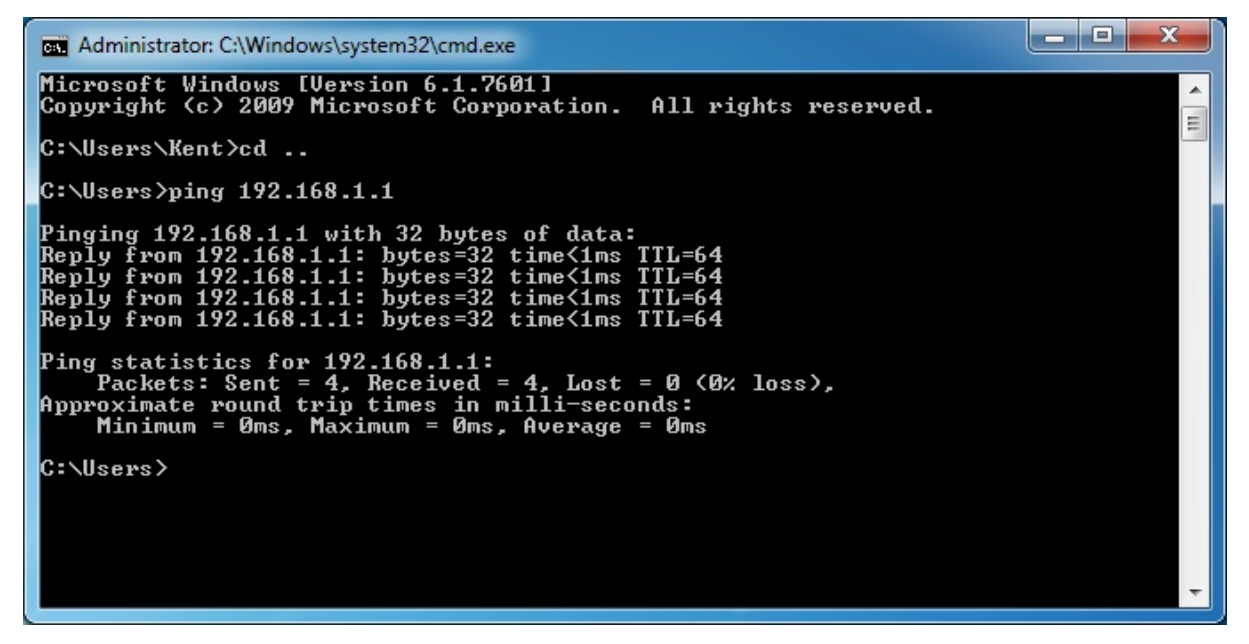

**Figure 4-1-7** Success result of Ping command

If the result displayed is similar to Figure 4-1-8, it means the connection between your PC [and the Router has failed.](#page-25-0) 

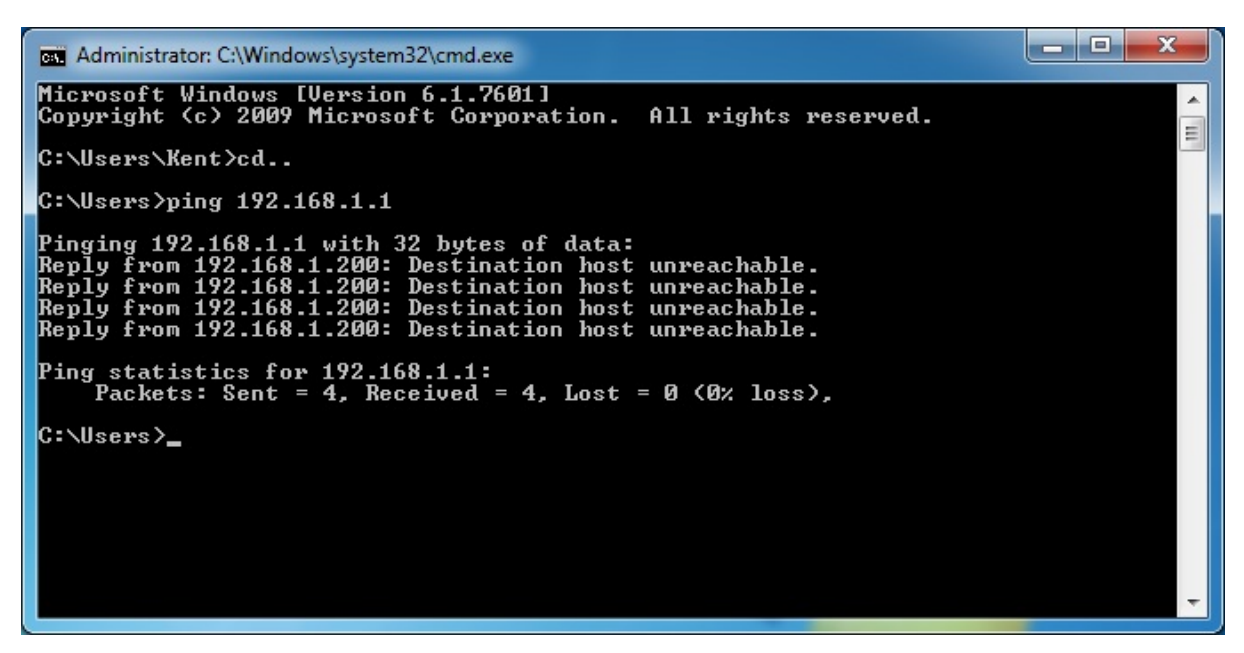

**Figure 4-1-8** Failure result of Ping command

<span id="page-25-0"></span>If the address is 0.0.0.0, check your adapter installation, security settings, and the settings on your router. Some firewall software programs may block a DHCP request on newly installed adapters.

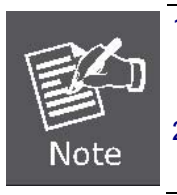

- 1. The 1/2/3/4 LEDs of LAN ports which you link to on the Router and LEDs on your PC's adapter should be lit.
- 2. If the Router's IP address is 192.168.1.1, your PC's IP address must be within the range of 192.168.1.2 ~ 192.168.1.254.

#### <span id="page-26-0"></span>**4.2 Starting Setup in Web UI**

It is easy to configure and manage the WNRT-633 via web browser.

**Step 1.** To access the configuration utility, open a web-browser and enter the default IP address [http://192.168.1.1](http://192.168.1.1/) in the web address field of the browser.

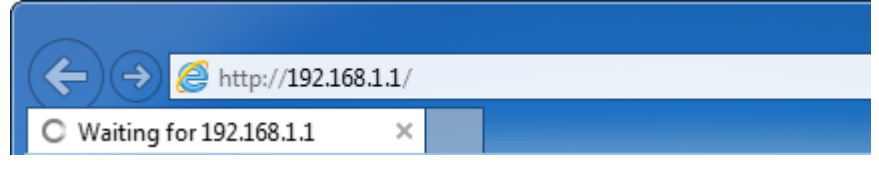

**Figure 4-2-1** Login the Router

After a moment, a login window will appear. Enter the User Name and Password. Then click the **OK** button or press the **Enter** key.

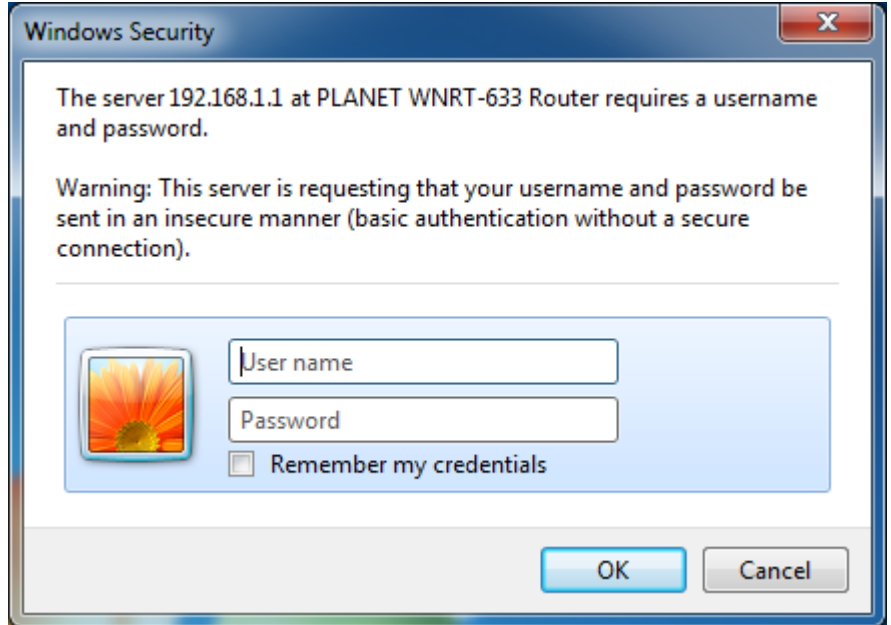

**Figure 4-2-2** Login Window

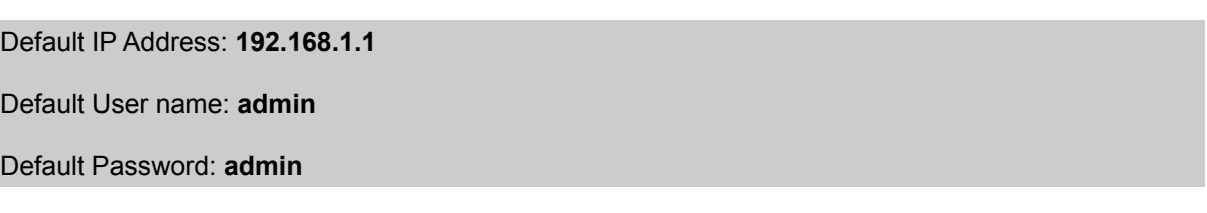

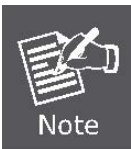

If the above screen does not pop up, it may mean that your web-browser has been set to a proxy. Go to your web browser's Tools menu>**Internet** 

**Options**>**Connections**>**LAN Settings**, in the screen that appears, cancel the Using Proxy checkbox, and click OK to finish it.

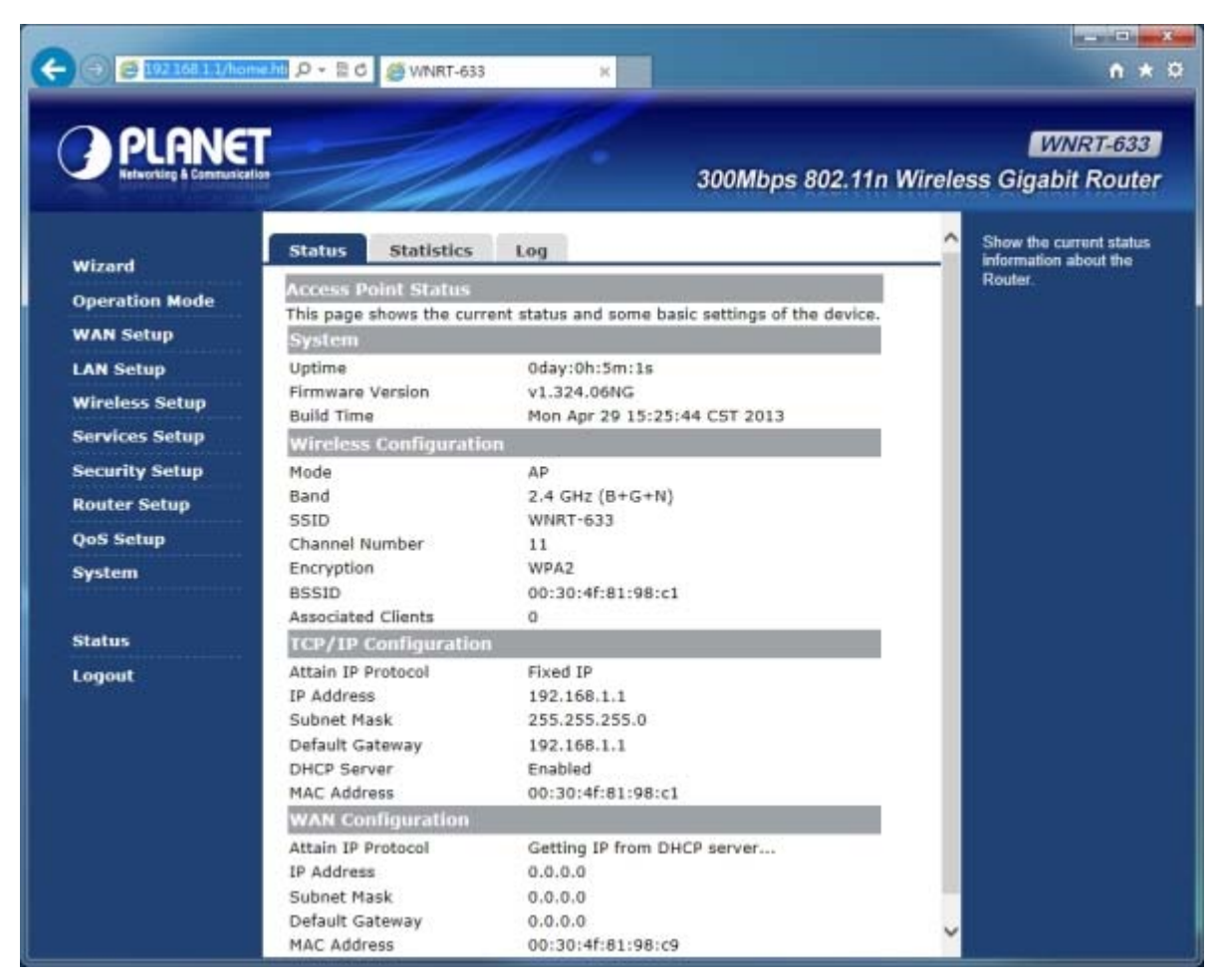

After you enter the username and password, the main screen appears as in Figure 4-2-3

**Figure 4-2-3** WNRT-633 Web UI Screenshot

On this page, you can view information about the current running status of WNRT-633, including WAN interface, LAN interface, wireless interface settings and status, and firmware version information.

The next chapter will introduce the functions of the web UI.

## **Chapter 5. Configuration in Web UI**

<span id="page-28-0"></span>After successfully logging into the web UI of the WNRT-633, you will see the main menus on the left side of the web-based utility. There are some different options appearing as the operation mode changes. For example, the figure below is the menu of Router Mode in the web UI.

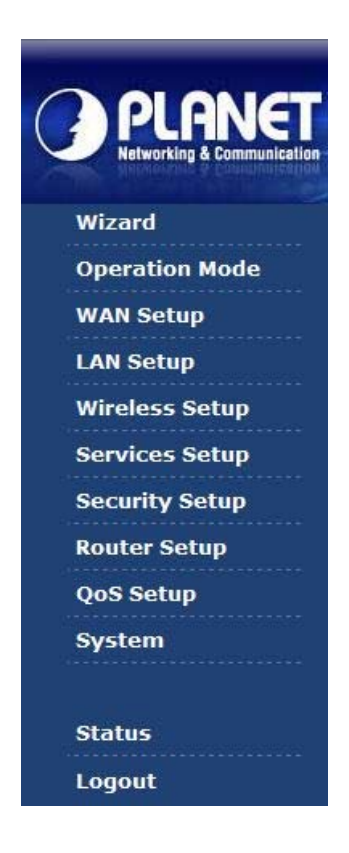

During operation, if you are not clear about a certain feature, there are the corresponding explanations and instructions on the right side of the web page; you can simply read all related helpful info. The details of the functions in each operation mode are listed in the following sections.

#### <span id="page-28-1"></span>**5.1 Wizard**

The Setup Wizard will guide the user to configure the WNRT-633 easily and quickly. There are different procedures in different operation modes. According to the operation mode you switch to, please follow the instructions below to configure the WNRT-633 via Setup Wizard.

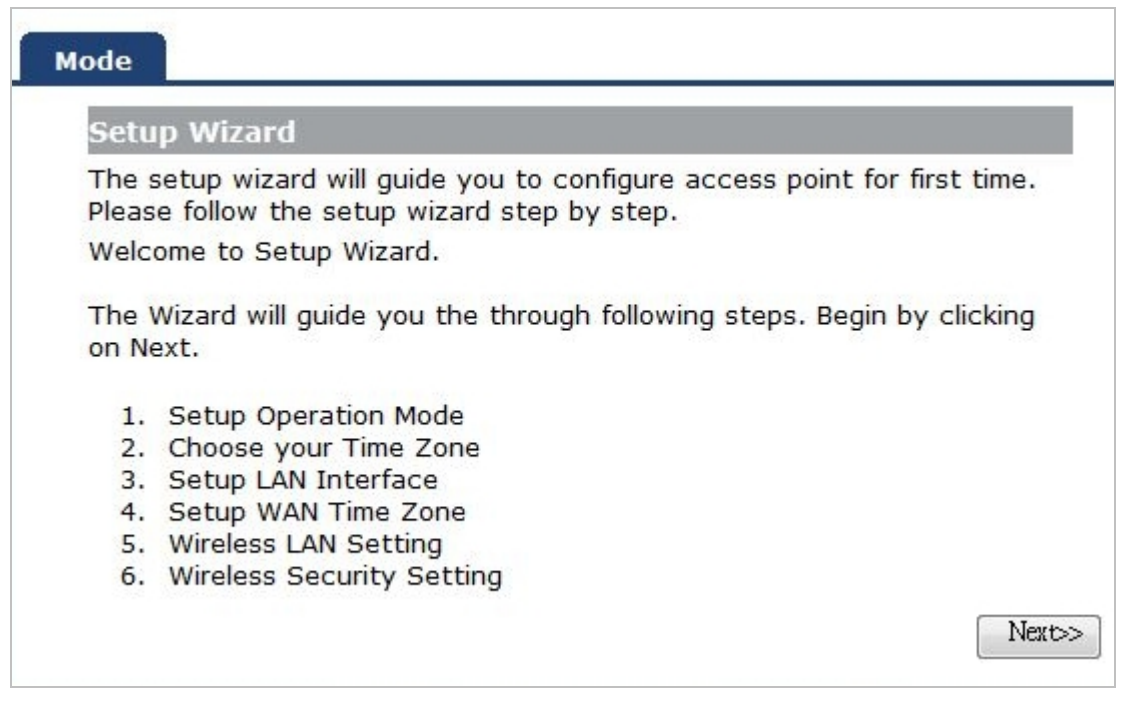

**Figure 5-1-1** The Setup Wizard steps screenshot

#### **Step 1: Setup Operation Mode**

The router supports three operation modes**, Gateway**, **Bridge** and **Wireless ISP**.

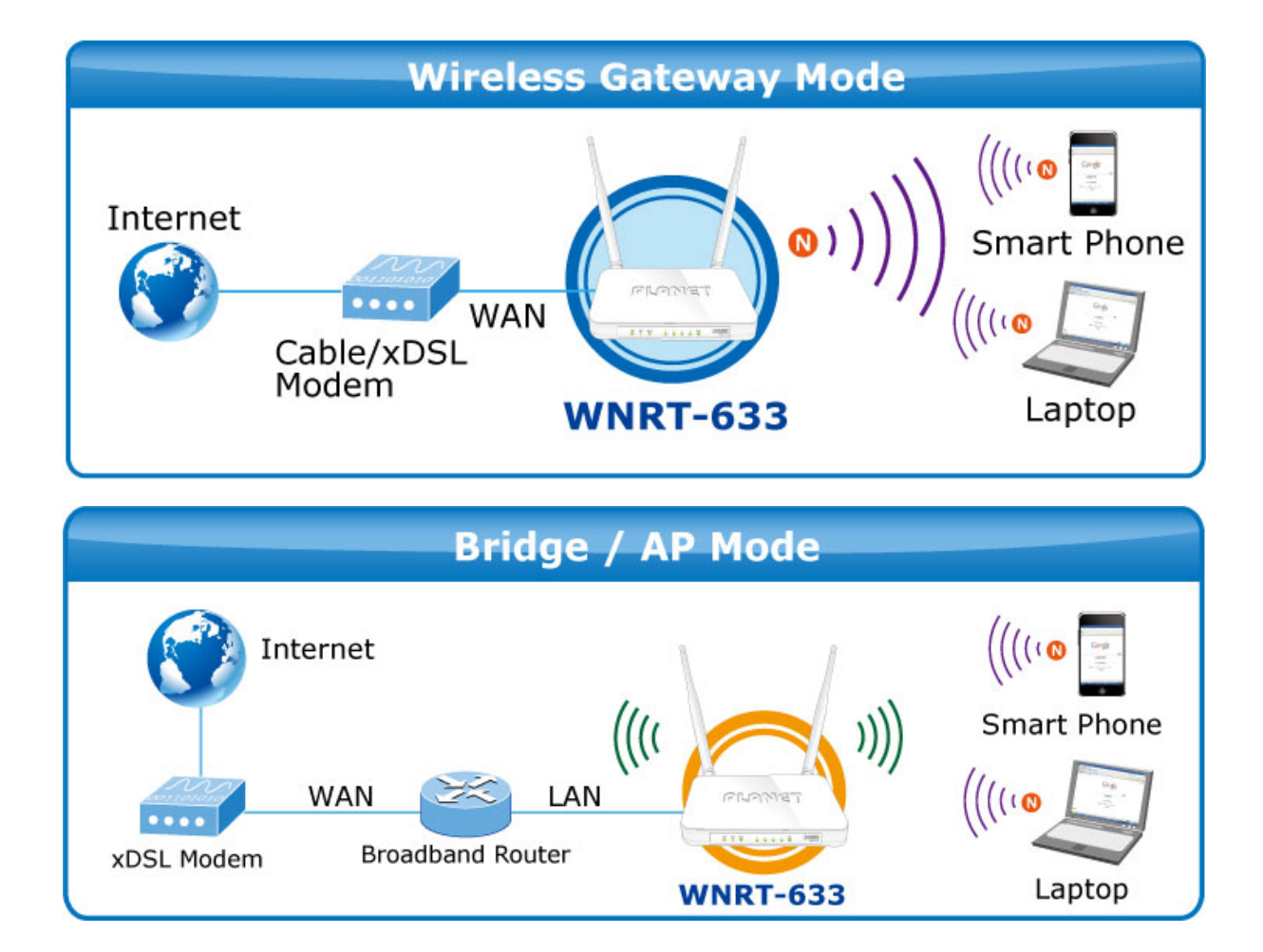

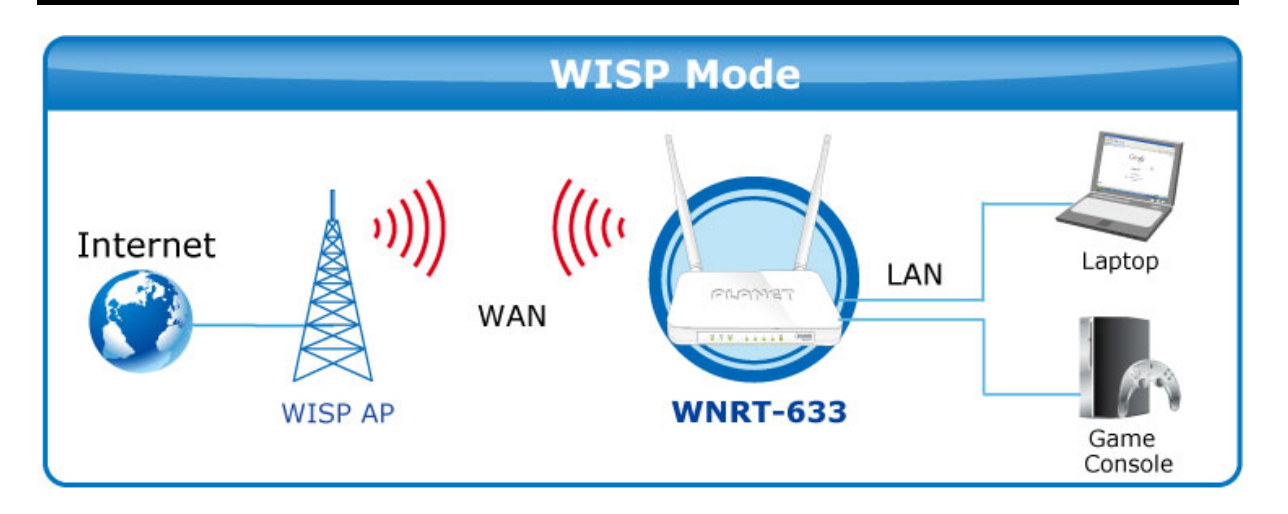

Each mode is suitable for different uses. Please choose the correct mode.

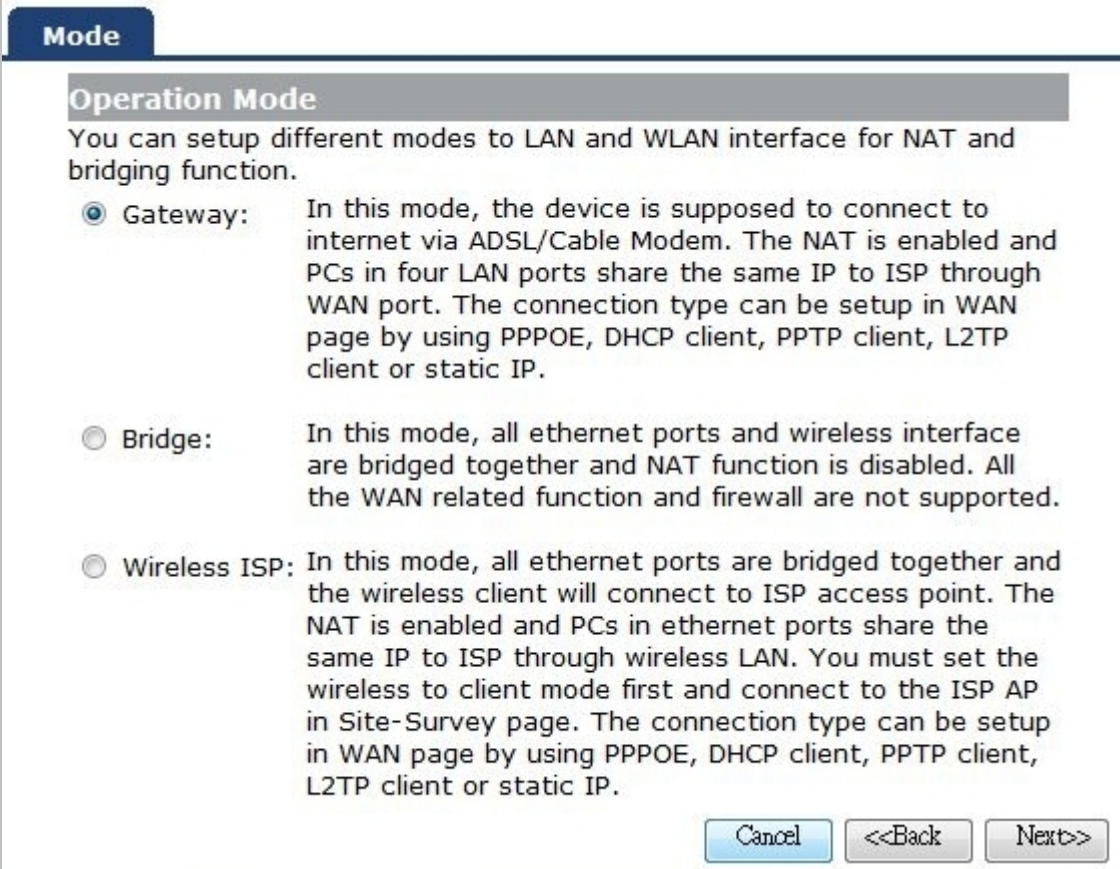

**Figure 5-1-2** Setup Wizard – Operation Mode screenshot

#### **Step 2: Time Zone Setting**

The Time Configuration option allows you to configure, update, and maintain the correct time on the internal system clock. Daylight Saving can also be configured to automatically adjust the time when needed.

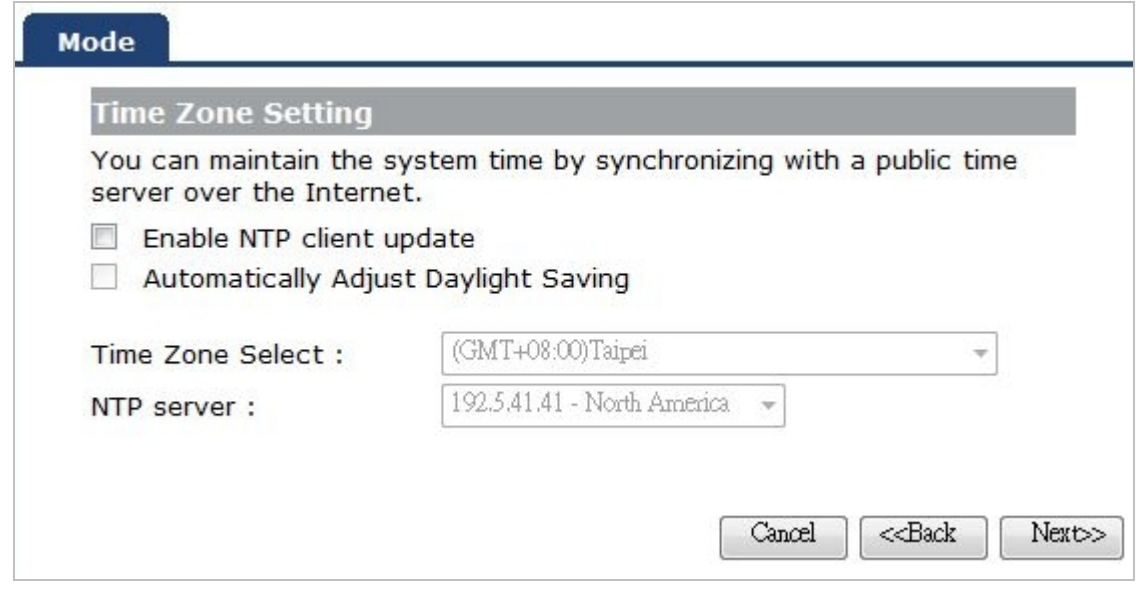

**Figure 5-1-3** Setup Wizard – Time Zone Setting screenshot

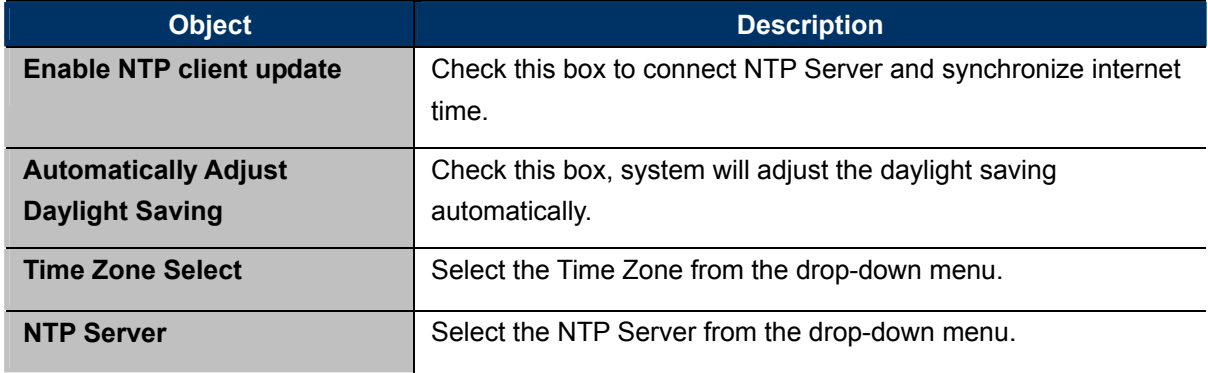

#### **Step 3: LAN Interface Setting**

Set up the IP Address and Subnet Mask for the LAN interface.

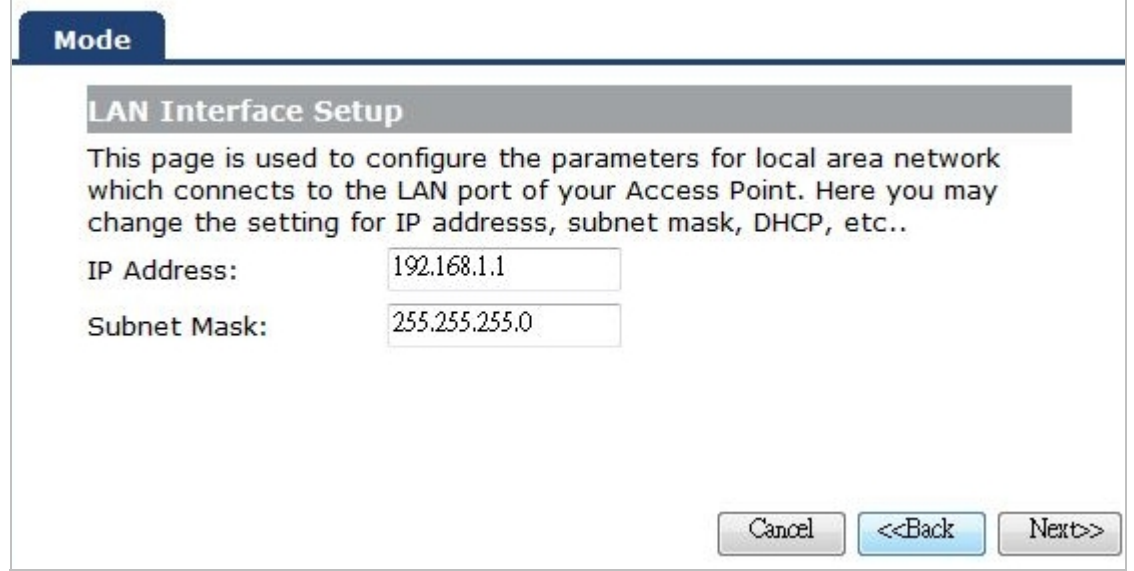

**Figure 5-1-4** Setup Wizard – LAN Interface Setup screenshot

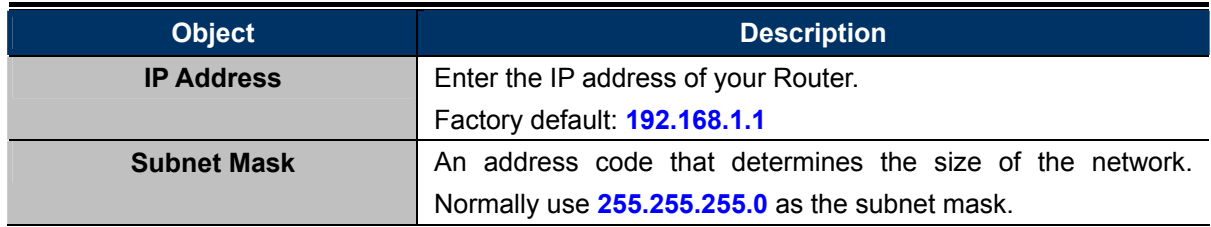

#### **Step 4 WAN Interface Setting**

The Wireless Router supports five access modes in the WAN side. Please choose the correct mode according to your ISP Service.

#### **Mode 1 - DHCP Client**

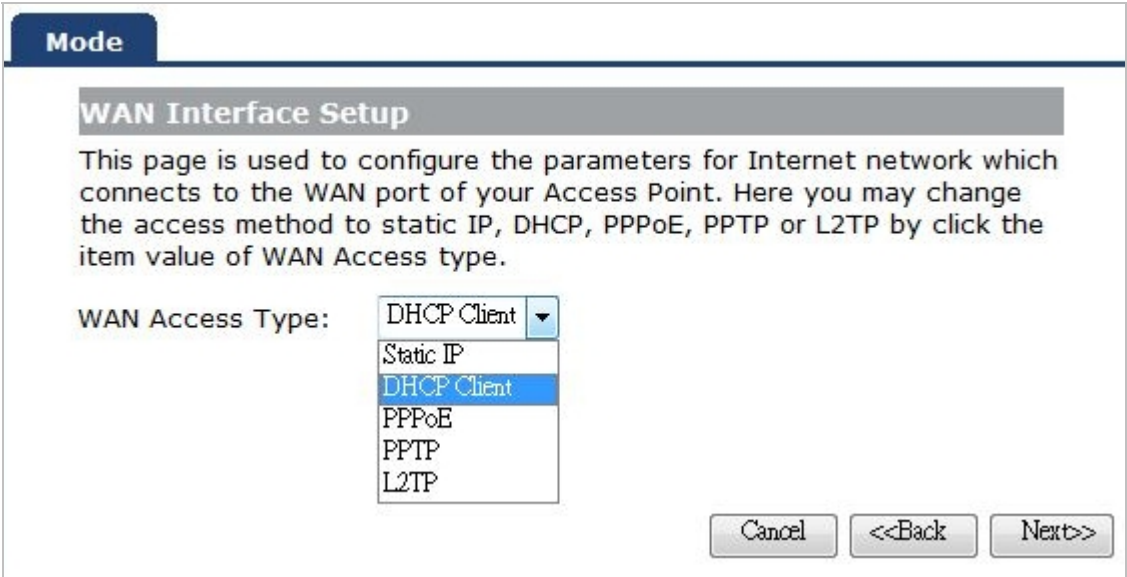

**Figure 5-1-5** Setup Wizard – WAN Interface Setup screenshot

Select DHCP Client to obtain IP Address information automatically from your ISP.

#### **Mode 2 Static IP**

Select **Static IP Address** if all the Internet port's IP information is provided to you by your ISP. You will need to enter the **IP address**, **subnet mask**, **gateway address**, and **DNS address** provided to you by your ISP. Each IP address entered in the fields must be in the appropriate IP form, which are four octets separated by a dot (x.x.x.x). The Router will not accept the IP address if it is not in this format.

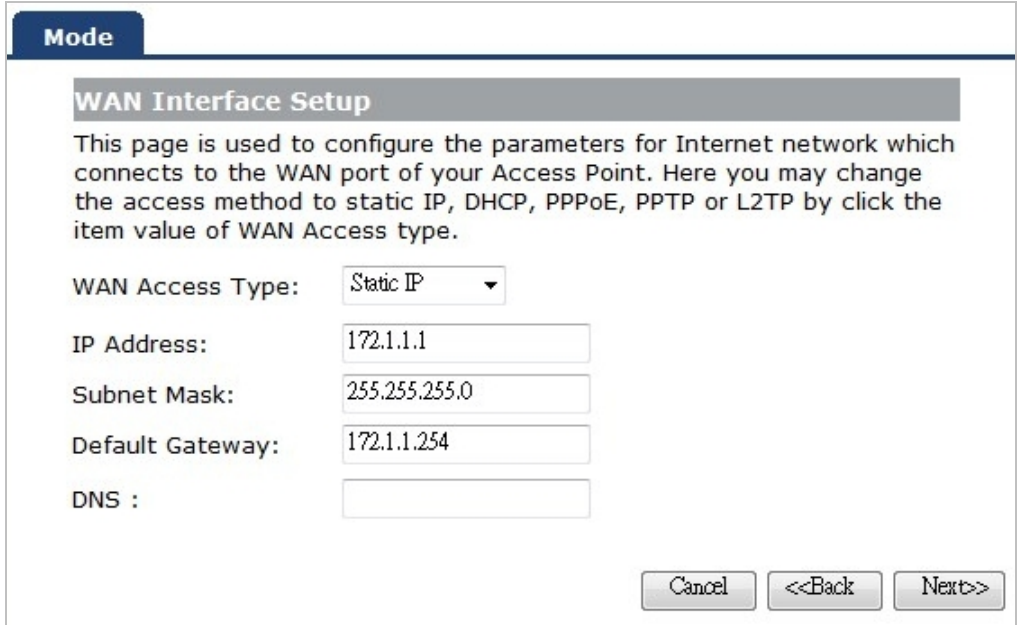

**Figure 5-1-6** WAN Interface Setup – Static IP setup screenshot

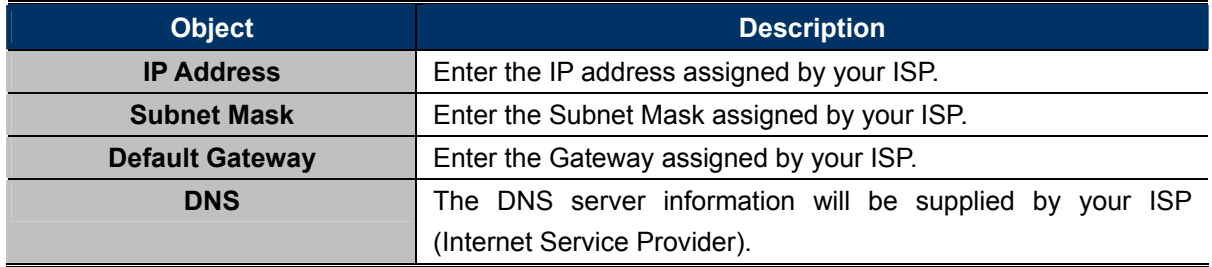

#### **Mode 3 PPPoE**

Choose **PPPoE** (**Point to Point Protocol over Ethernet**) if your ISP uses a PPPoE connection. Your ISP will provide you with a **username** and **password**. This option is typically used for DSL services.

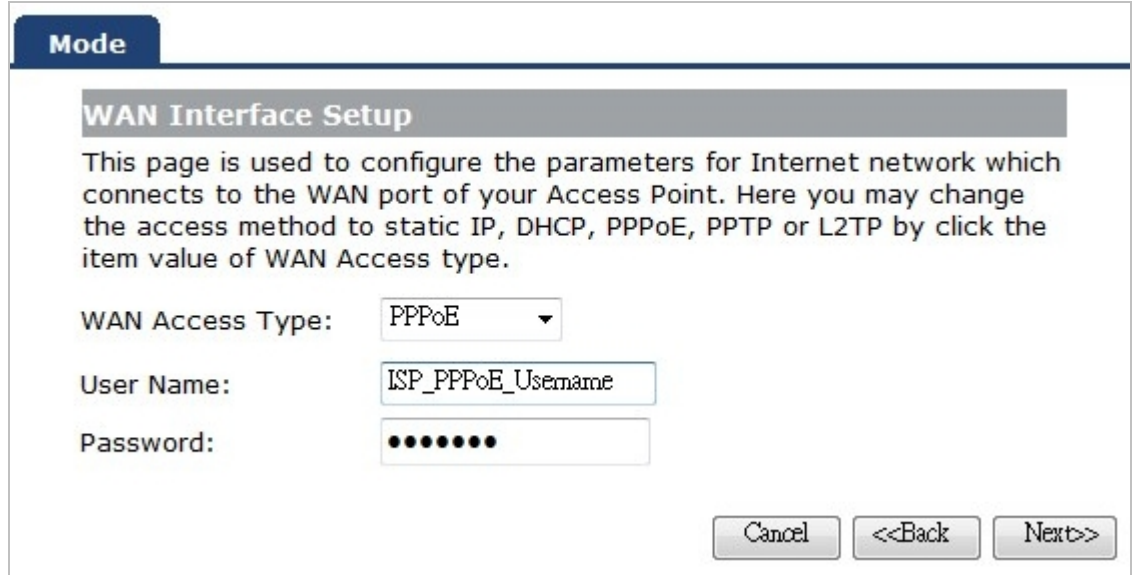

**Figure 5-1-7** WAN Interface Setup – PPPoE setup screenshot

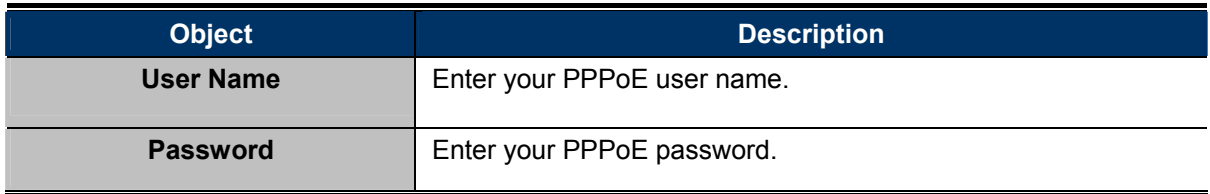

#### **Mode 4 PPTP**

Choose **PPTP** (**Point-to-Point-Tunneling Protocol**) if your ISP uses a PPTP connection. Your ISP will provide you with IP information and PPTP Server IP Address; of course, it also includes a **username** and **password**. This mode is typically used for DSL services.

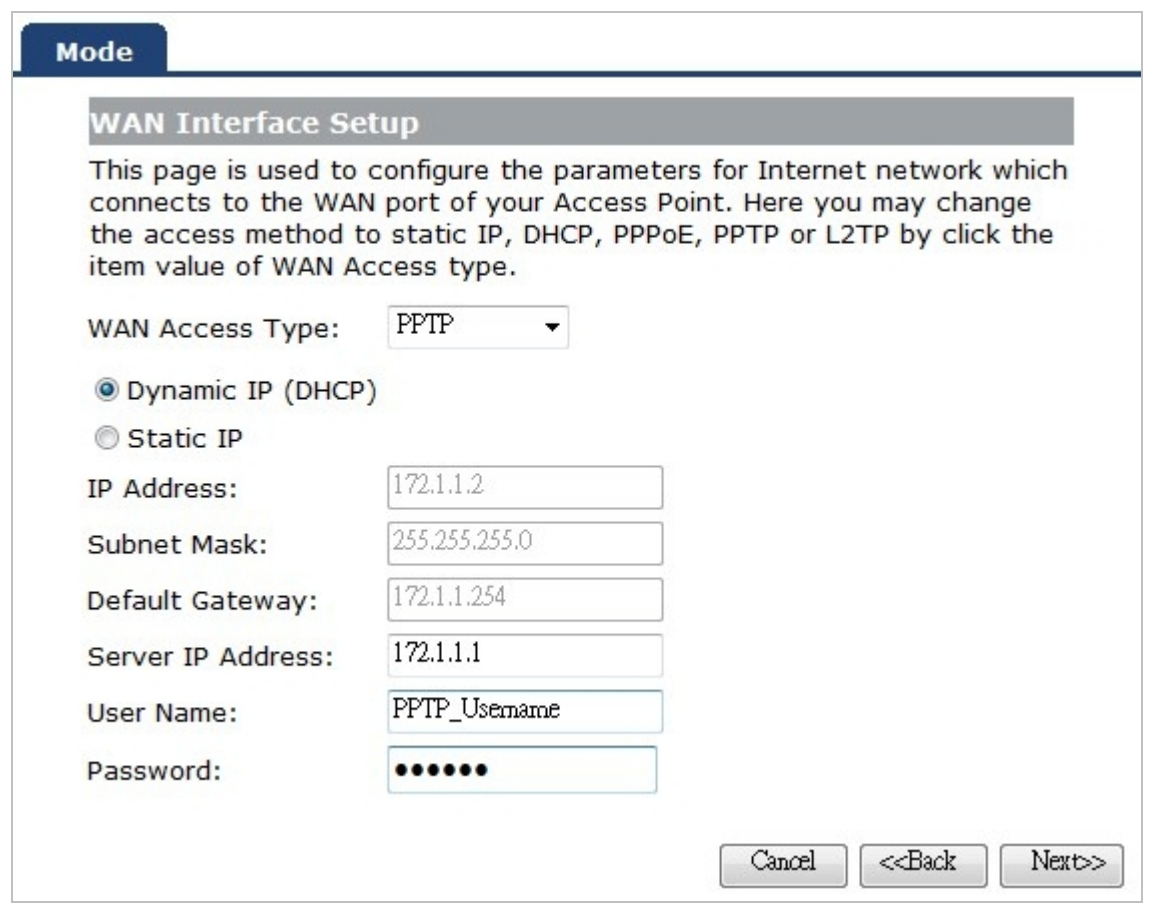

**Figure 5-1-8** WAN Interface Setup – PPTP setup screenshot

The page includes the following fields:

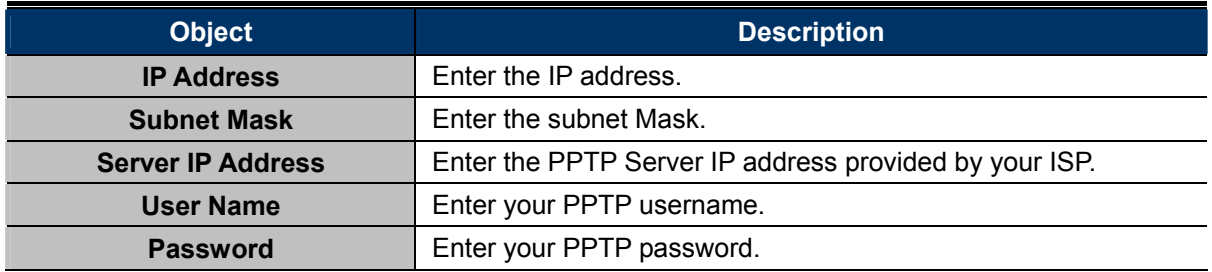

#### **Mode 5 L2TP**

Choose L2TP (Layer 2 Tunneling Protocol) if your ISP uses a L2TP connection. Your ISP will provide you with a username and password.

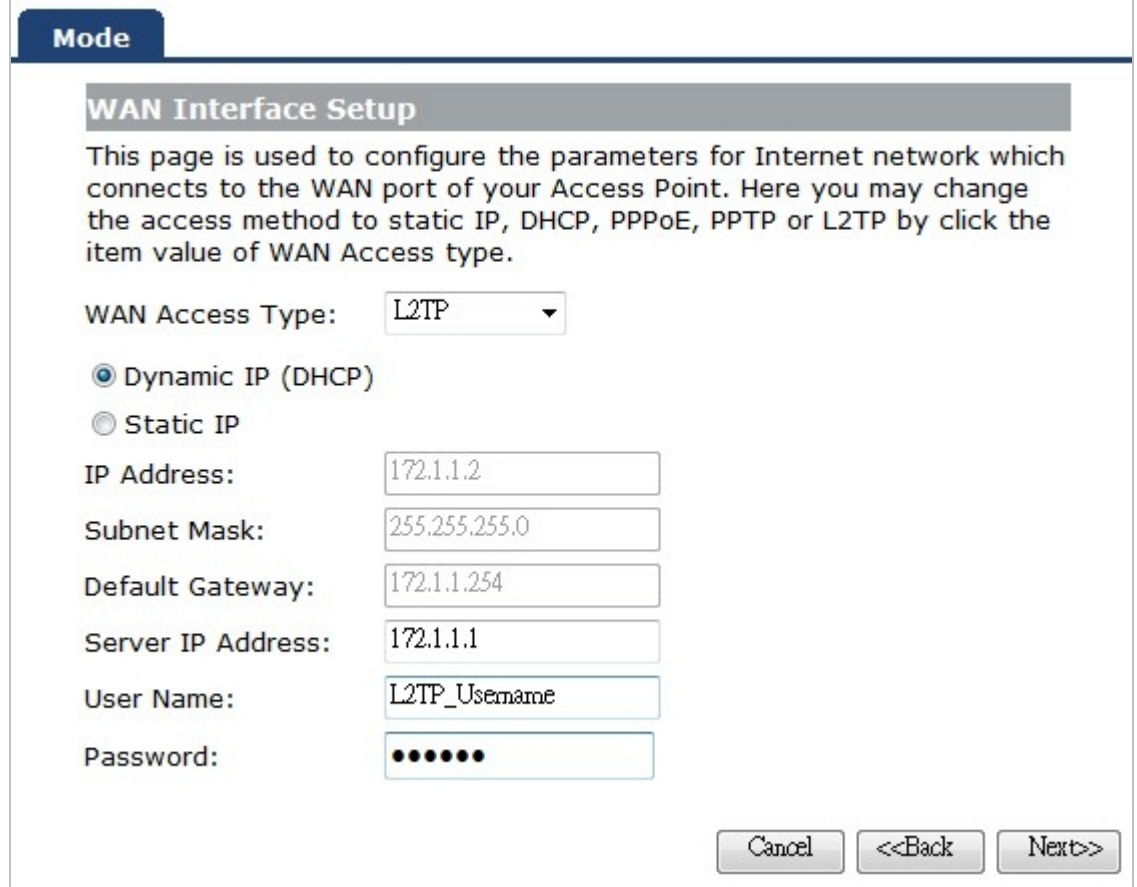

**Figure 5-1-9** WAN Interface Setup – L2TP setup screenshot

The page includes the following fields:

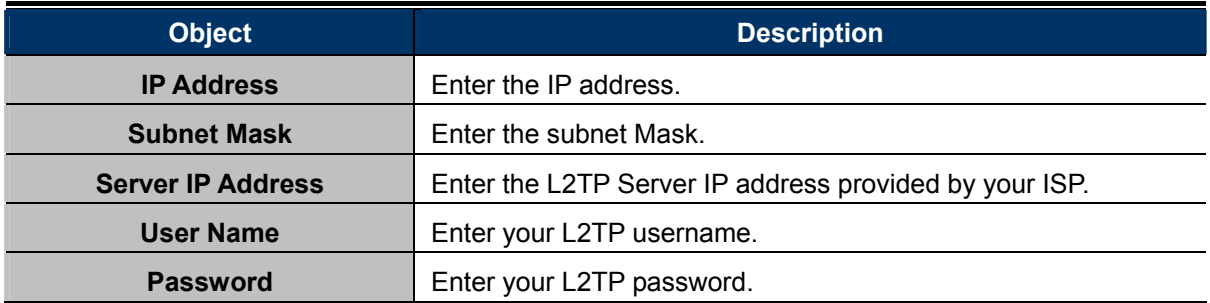
# **Step 5: WLAN Settings**

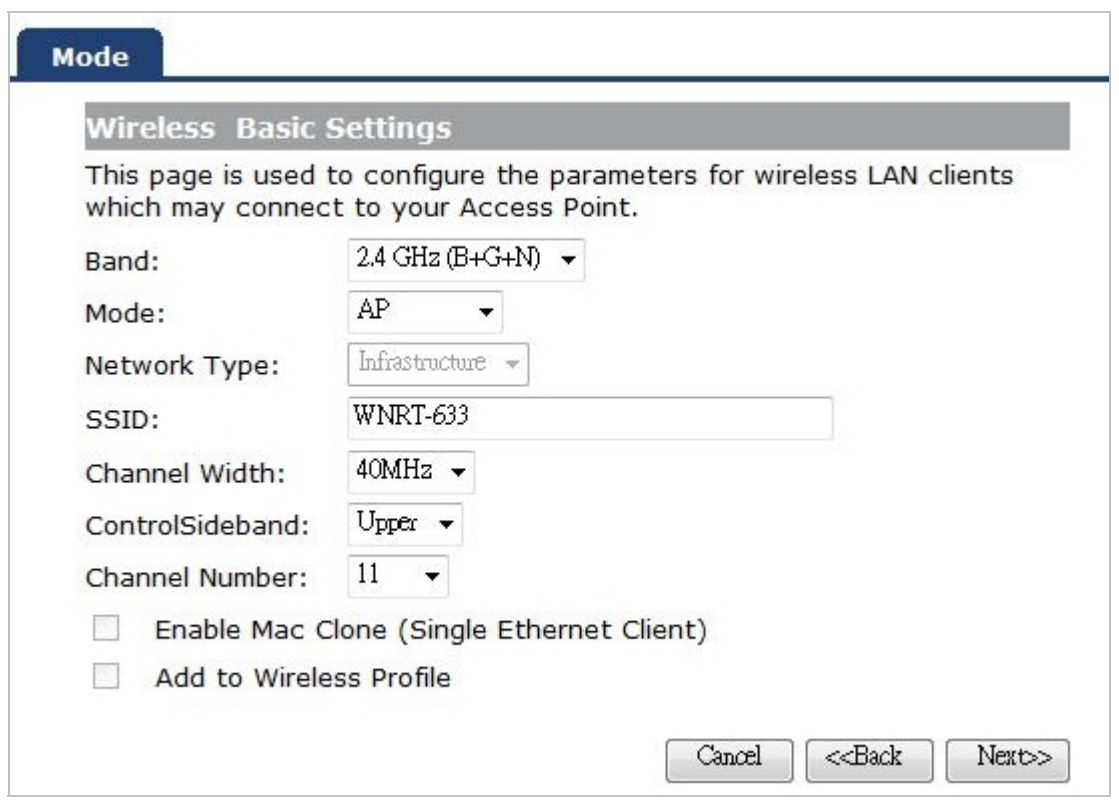

**Figure 5-1-10** Wireless Basic Settings screenshot

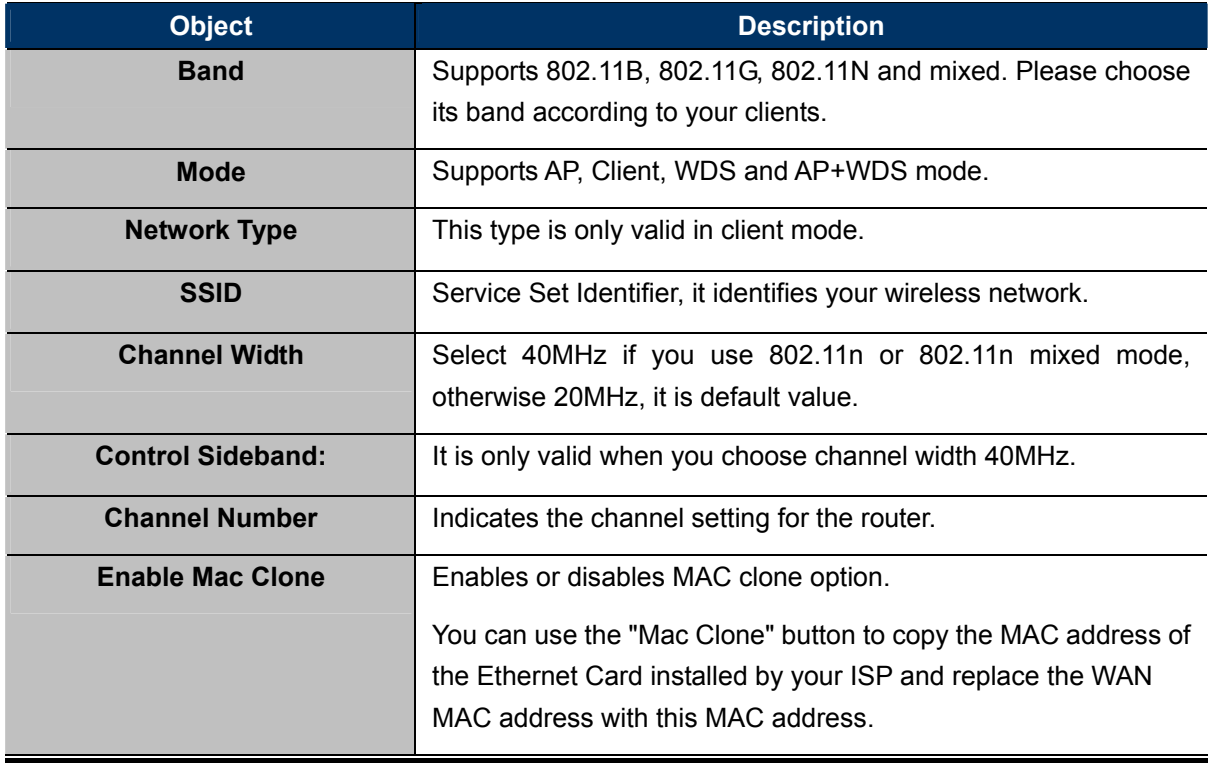

#### **Step 6: Wireless Security Setup**

Secure your wireless network by turning on the WPA or WEP security feature on the router. For this section you can set **WEP** and **WPA-PSK** security mode.

#### **Encryption: WEP**

The following picture shows how to set the WEP security.

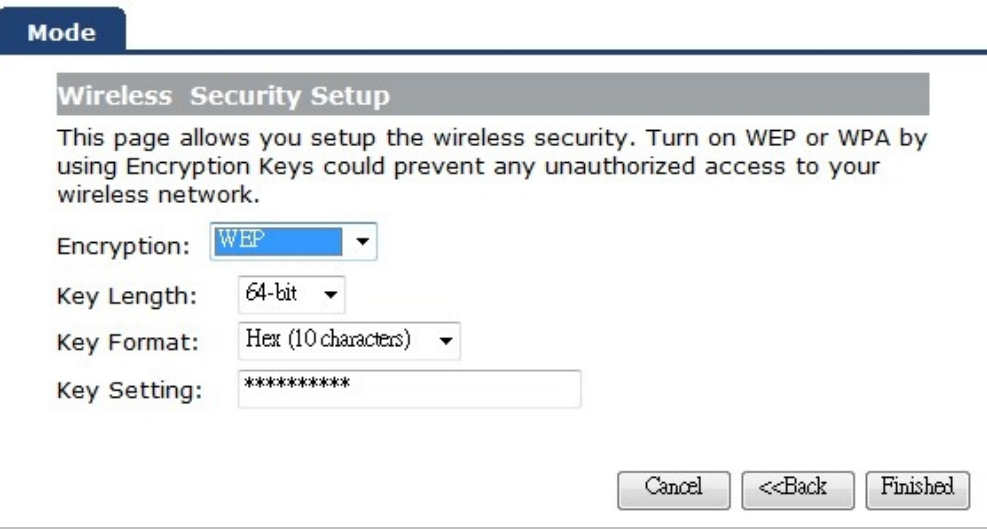

**Figure 5-1-11** Wireless Security Setup – WEP setting screenshot

The page includes the following fields:

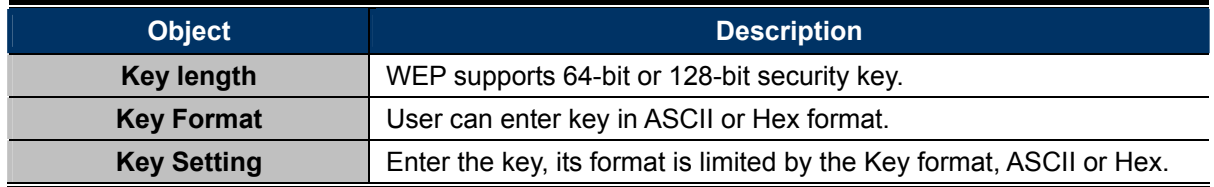

#### **Encryption: WPA-PSK**

The following picture shows how to set **WPA-PSK** security. You can select **WPA (TKIP)**, **WPA2 (AES)** and **Mixed mode**.

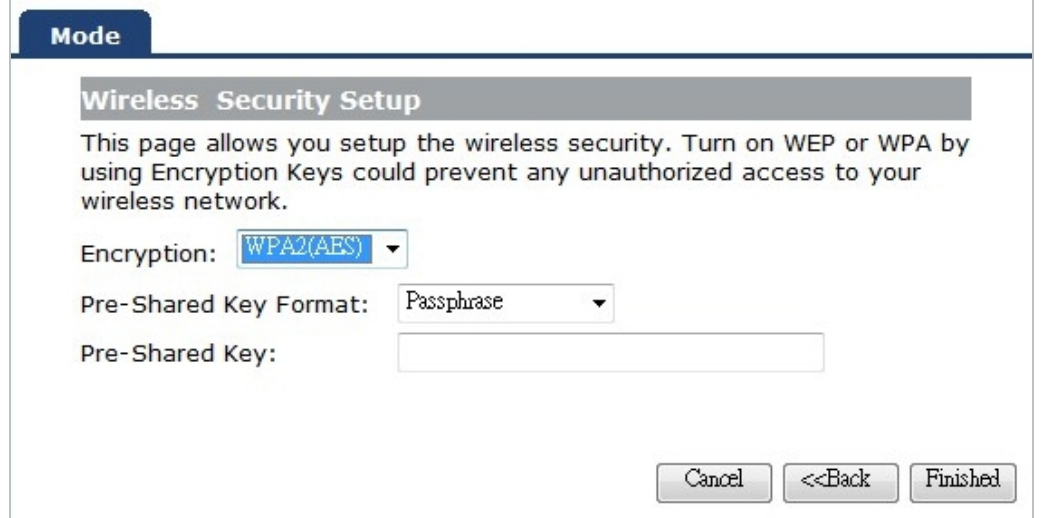

**Figure 5-1-12** Wireless Security Setup – WPA setting screenshot

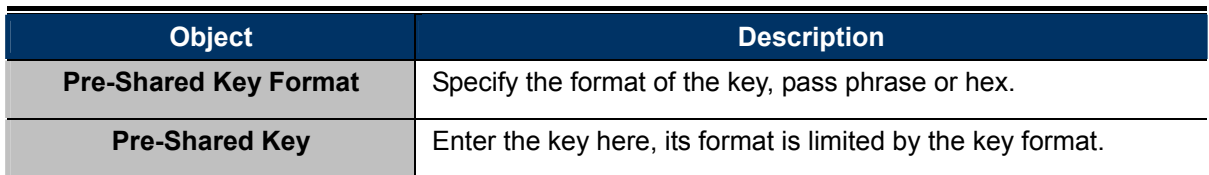

Click the **Reboot** button to make your wireless configuration to take effect and finish the **Setup Wizard**.

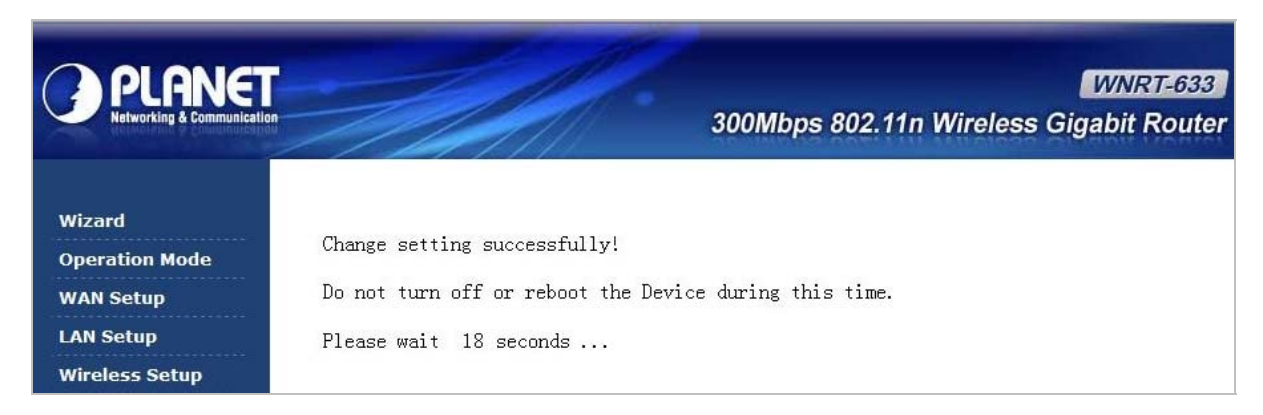

**Figure 5-1-13** 

After the rebooting, please check whether you can access the Internet or not in the "**Status**" page.

# **5.2 Operation Mode**

This page shows the current operation mode, and users can set different modes to LAN and WLAN interface for NAT and bridging function on the WNRT-633.

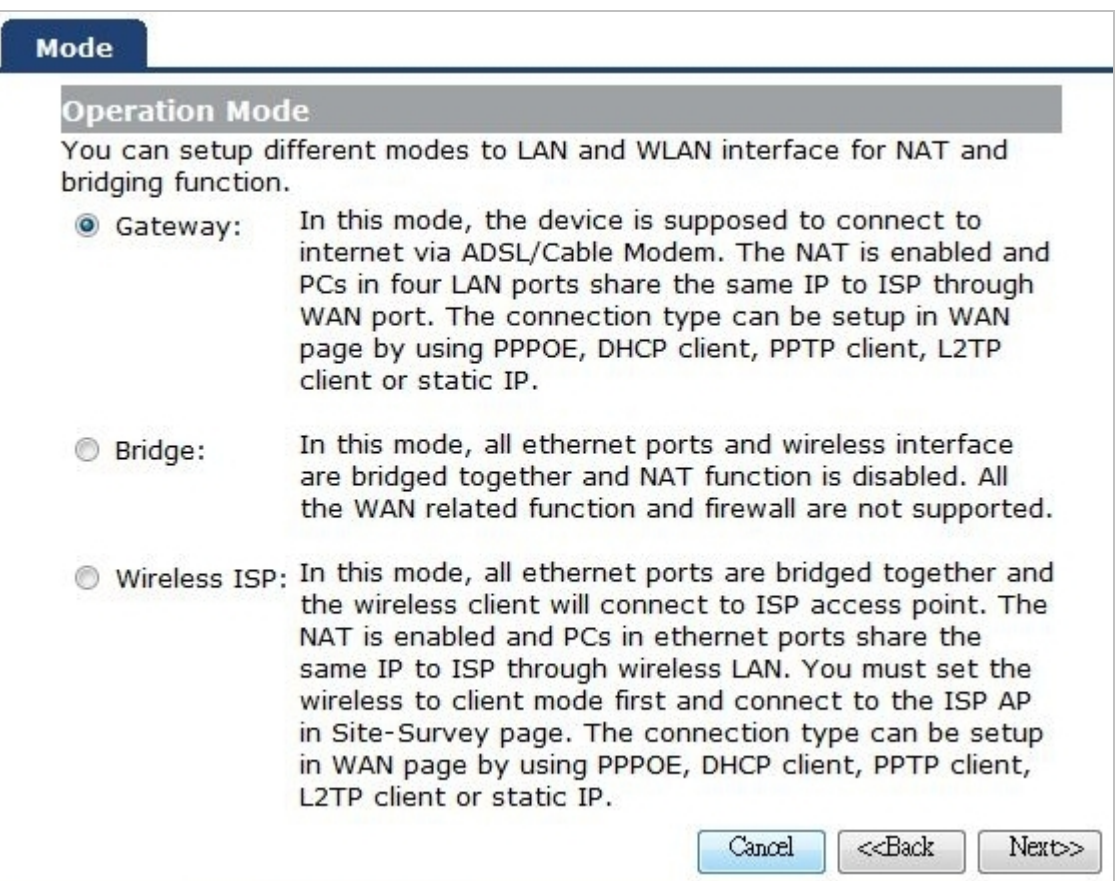

**Figure 5-2-1** Operation Mode

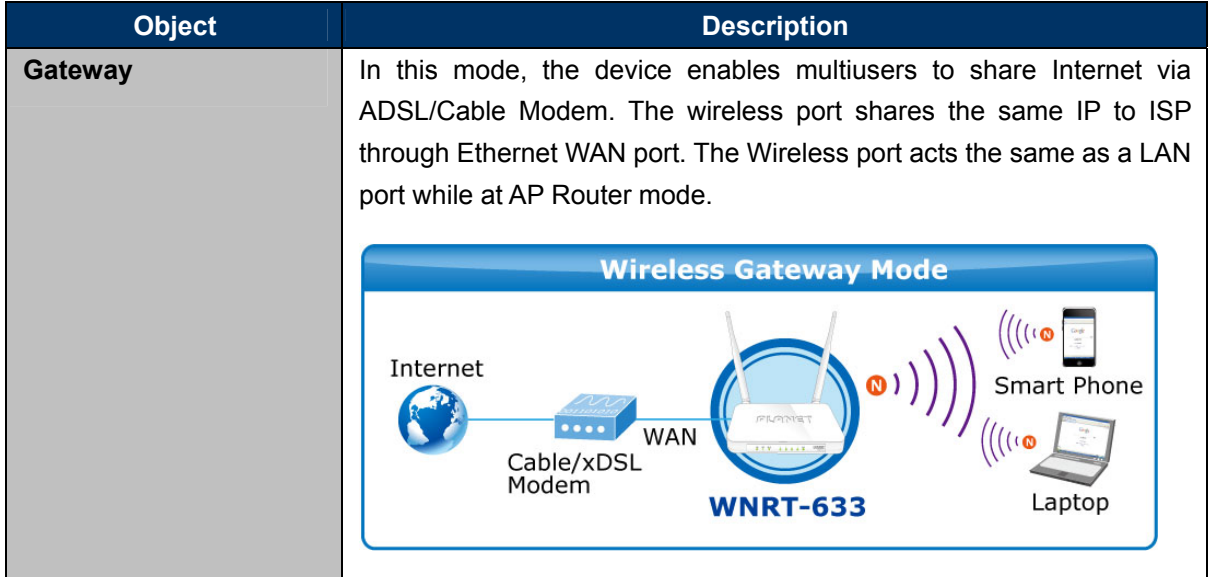

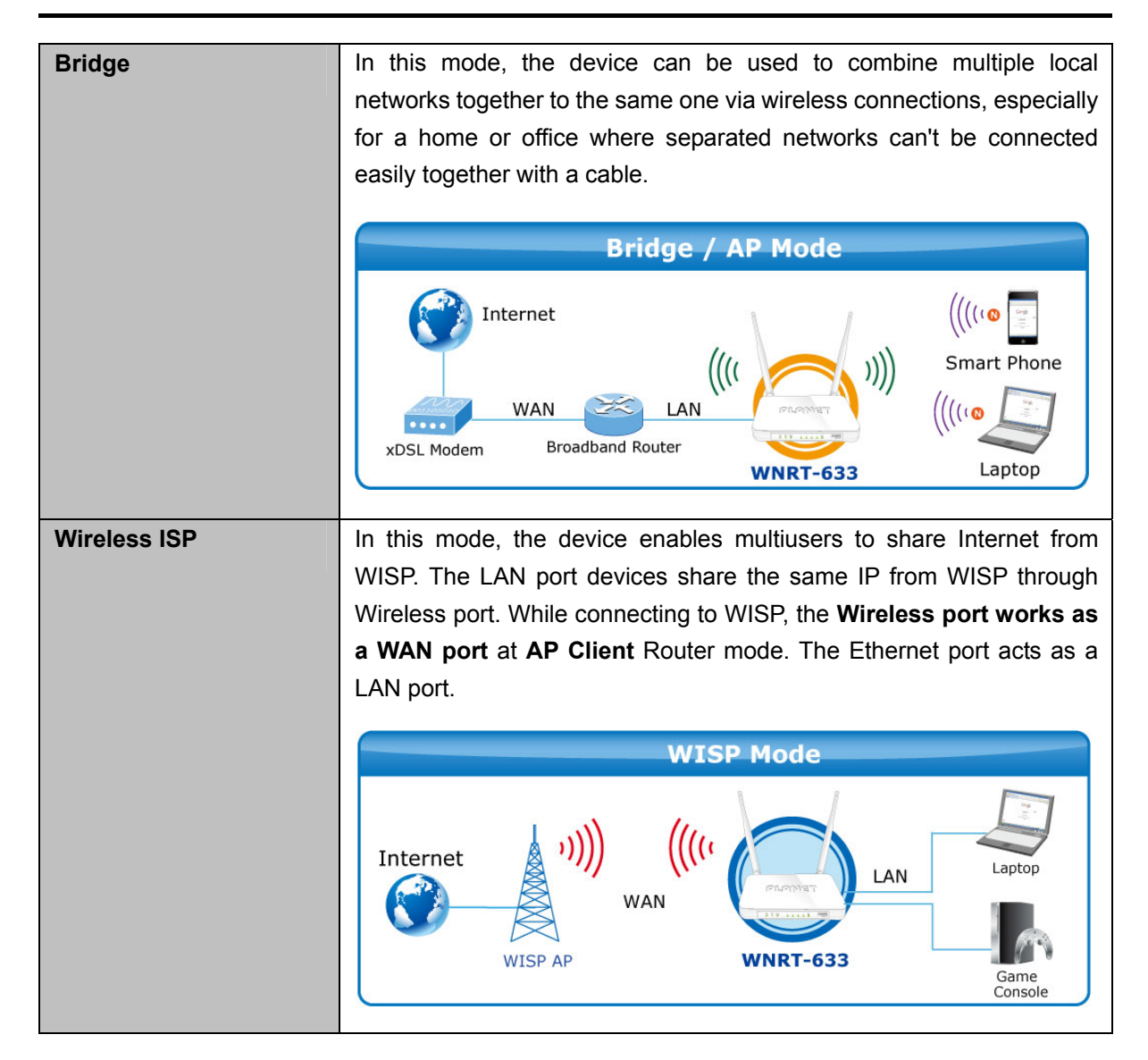

# **5.3 WAN Setup**

You can configure WAN connection type manually here just like it in Setup Wizard, and set advanced functions like DDNS (Dynamic DNS) here.

# **5.3.1 WAN Interface**

This page is used to configure the parameters for Internet network which connects to the WAN port of your Wireless Router. Here you may change the access method to **static IP**, **DHCP**, **PPPoE**, **PPTP** or **L2TP** by clicking the item value of the WAN Access type.

Choose menu "WAN Setup  $\rightarrow$  WAN Setup", and you can configure the parameters for the Internet network. After the configuration, please click the "Apply" button to save the settings.

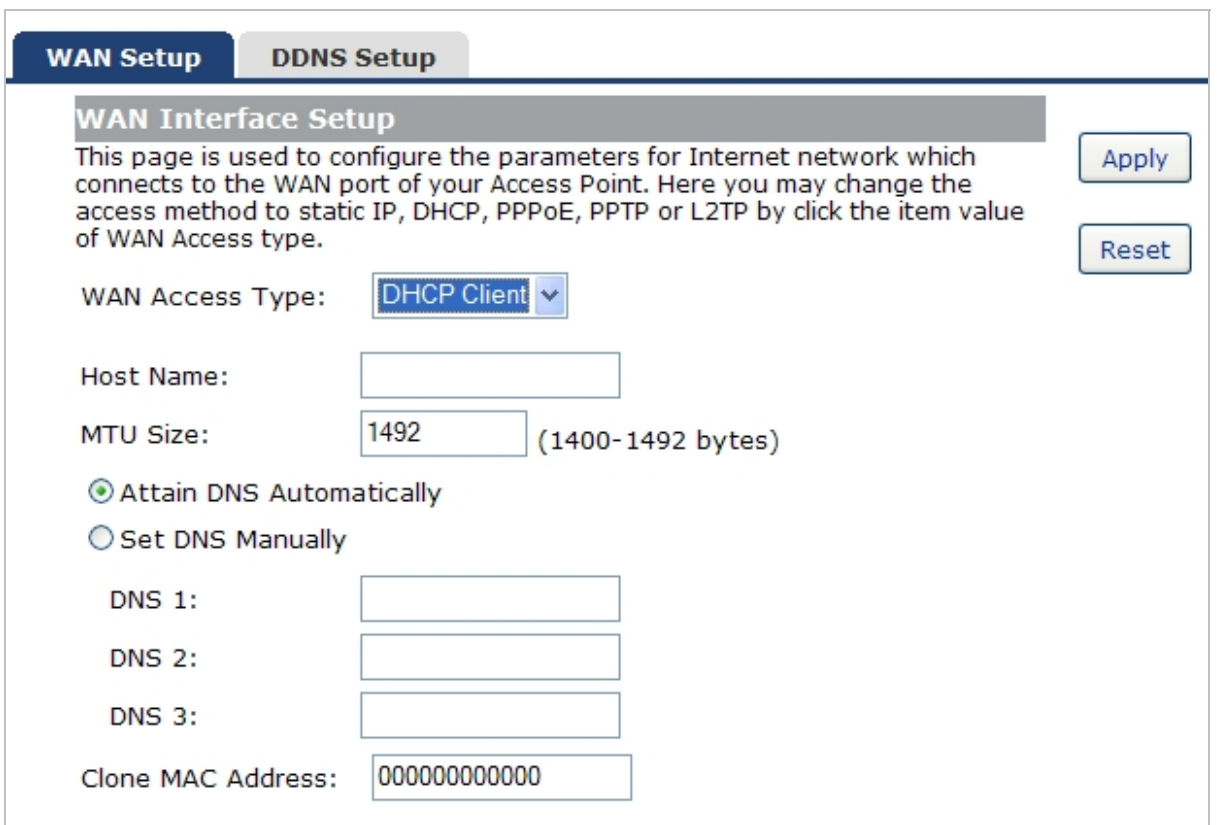

**Figure 5-3-1** WAN Interface Setup screenshot

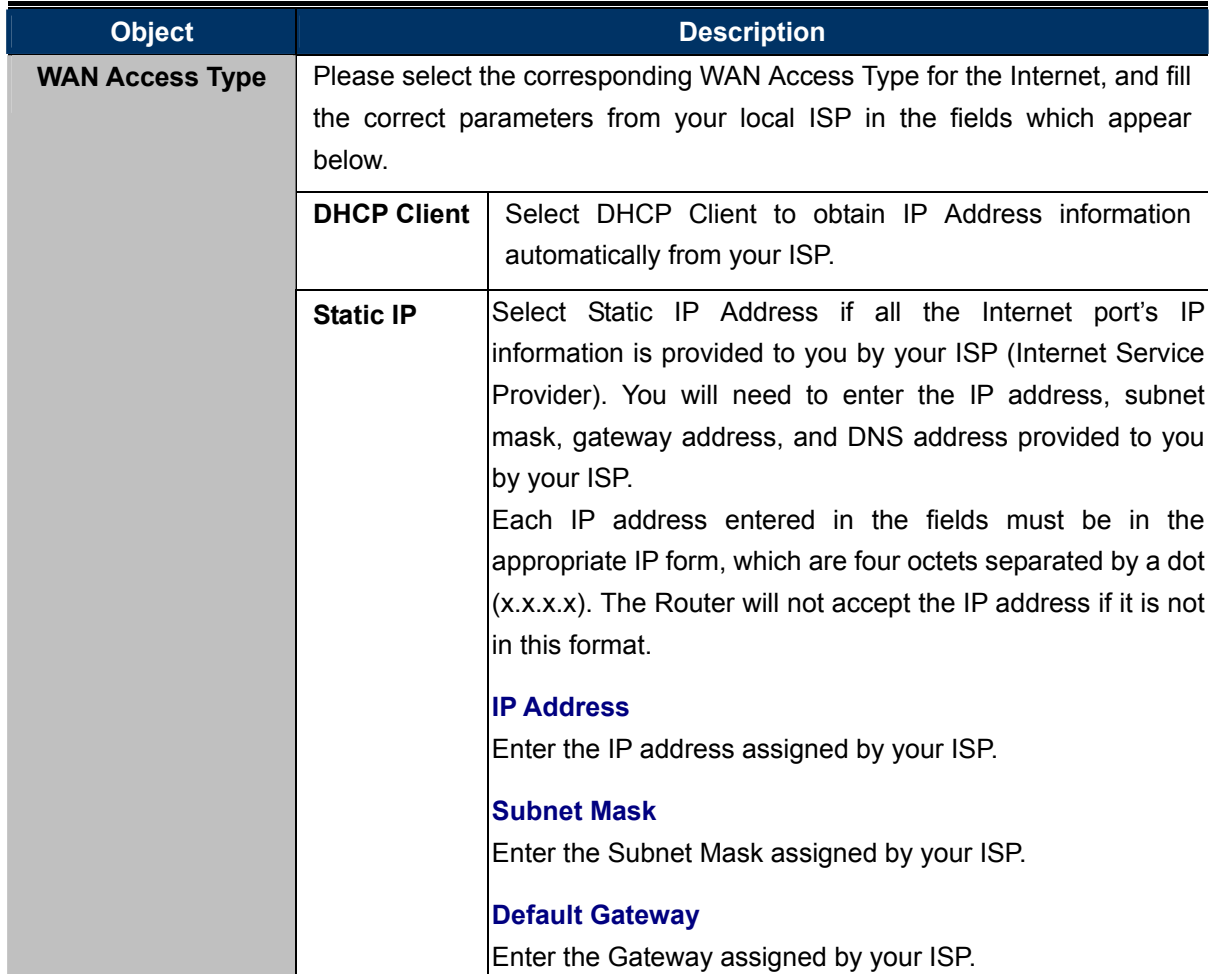

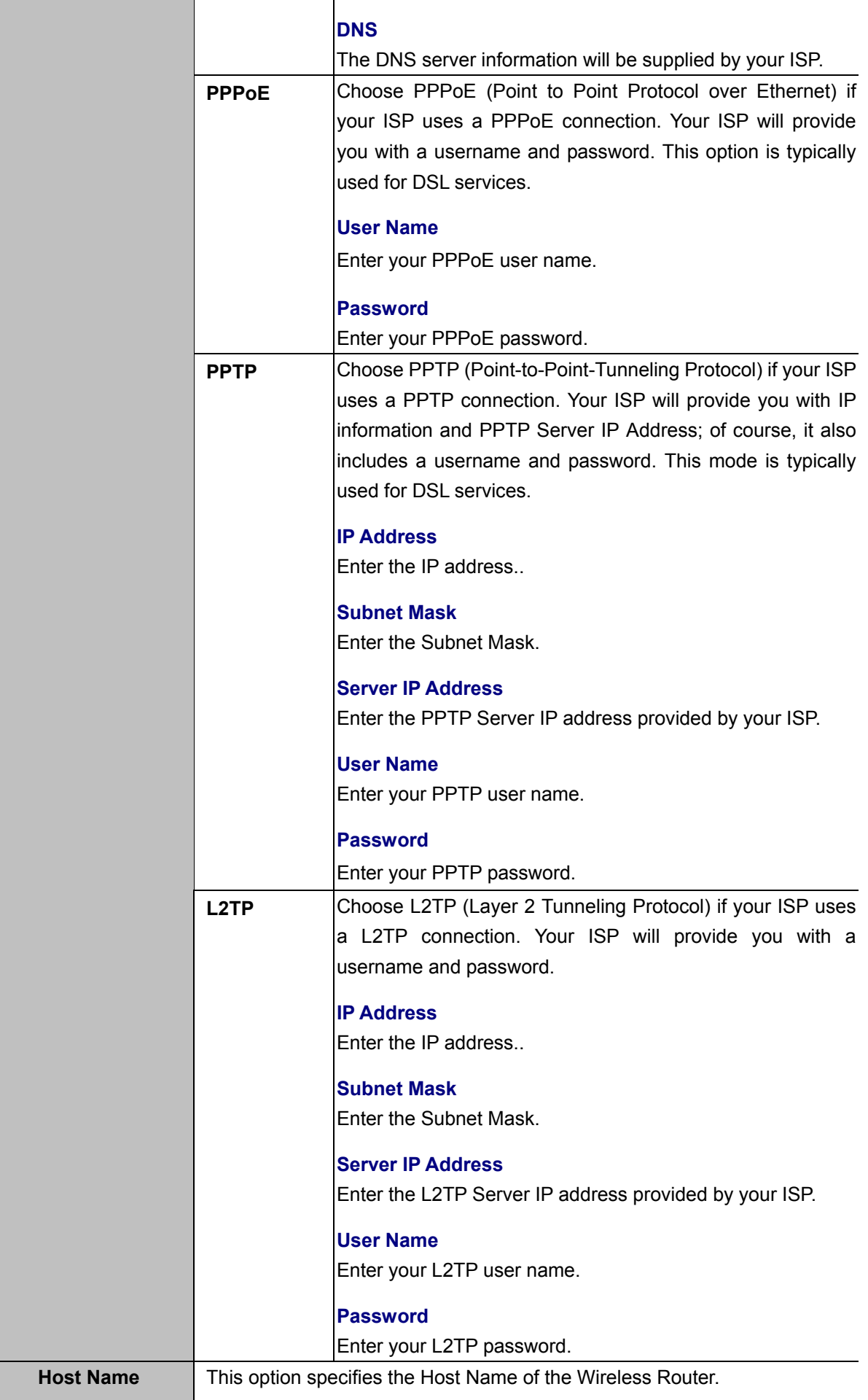

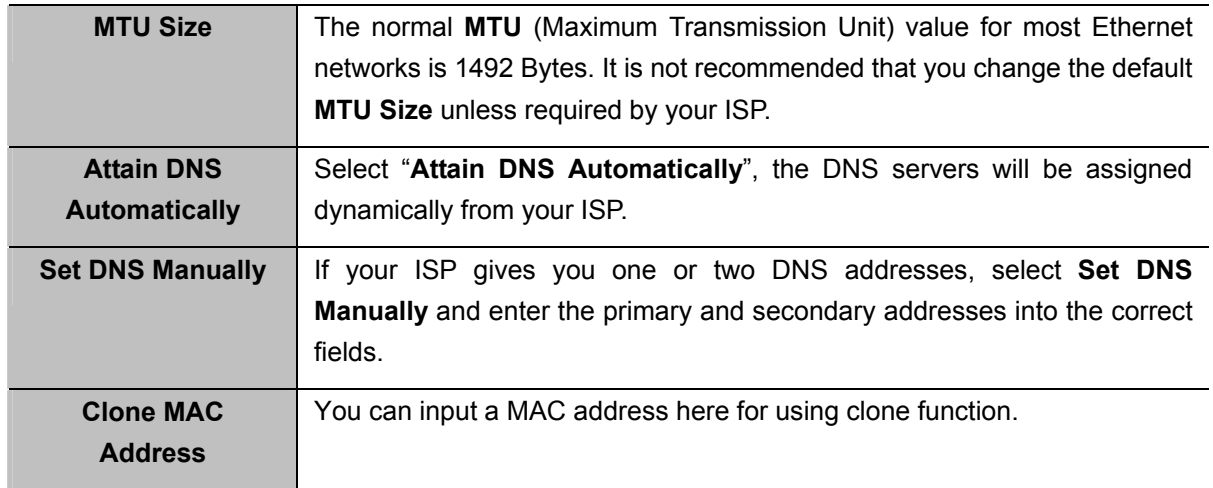

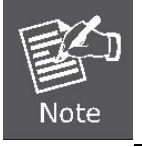

If you get Address not found error when you access a Web site, it is likely that your DNS servers are set up improperly. You should contact your ISP to get DNS server addresses.

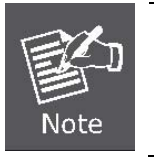

WAN IP, whether obtained automatically or specified manually, should NOT be on the same IP net segment as the LAN IP; otherwise, the router will not work properly. In case of emergency, press the hardware "Reset" button.

### **5.3.2 DDNS**

The Wireless Router offers the **DDNS** (Dynamic Domain Name System) feature, which allows the hosting of a website, FTP server, or e-mail server with a fixed domain name (named by yourself) and a dynamic IP address, and then your friends can connect to your server by entering your domain name no matter what your IP address is. Before using this feature, you need to sign up for DDNS service providers such as **[PLANET DDNS](http://www.planetddns.com/)** or <www.dyndns.org>. The Dynamic DNS client service provider will give you a password or key.

Choose menu "WAN Setup → DDNS Setup" to configure the settings about Dynamic DNS. After the configuration, please click the "Apply" button to save the settings.

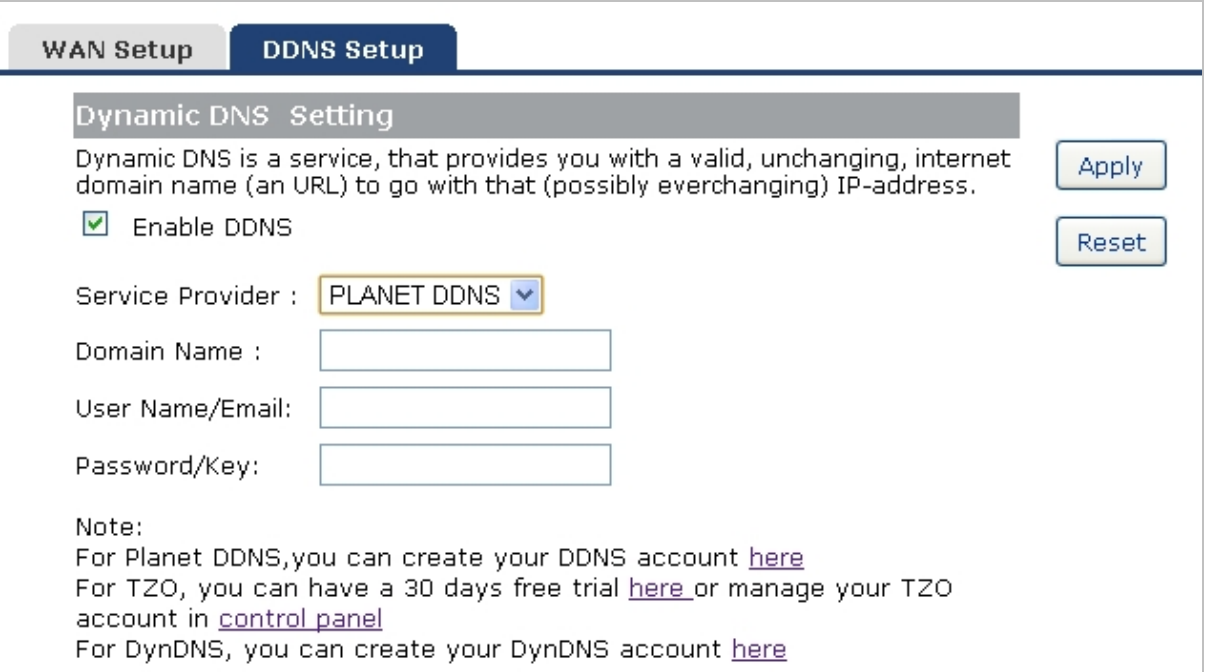

**Figure 5-3-2** DDNS Setup screenshot

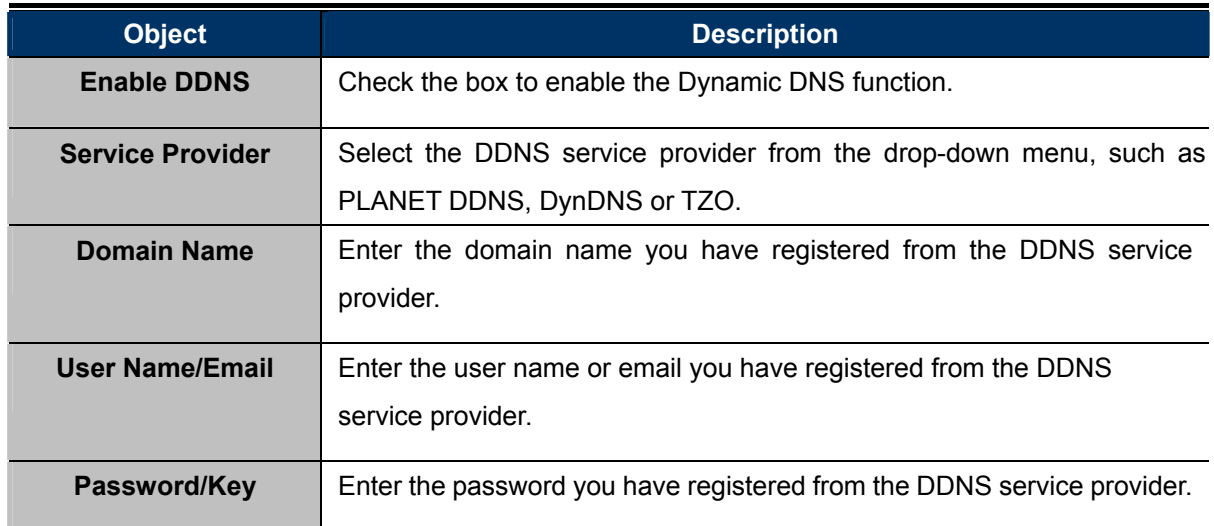

### **5.3.3 Planet DDNS**

First of all, please go to [http://www.planetddns.com](http://www.planetddns.com/) to register a Planet DDNS account, and refer to the FAQ ([http://www.planetddns.com/index.php/faq\)](http://www.planetddns.com/index.php/faq) for how to register a free account.

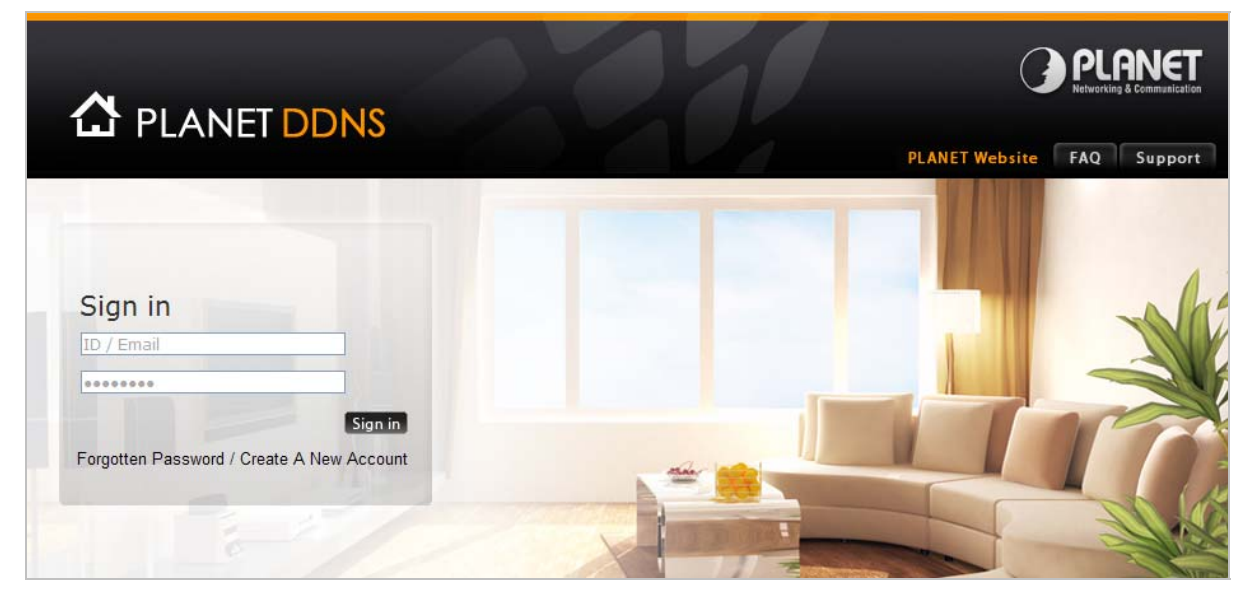

**Figure 5-3-3** Planet DDNS Website

When you finish your DDNS account, please return to WAN Setup -> WAN Setup to set up your WAN type which can be connected to external network.

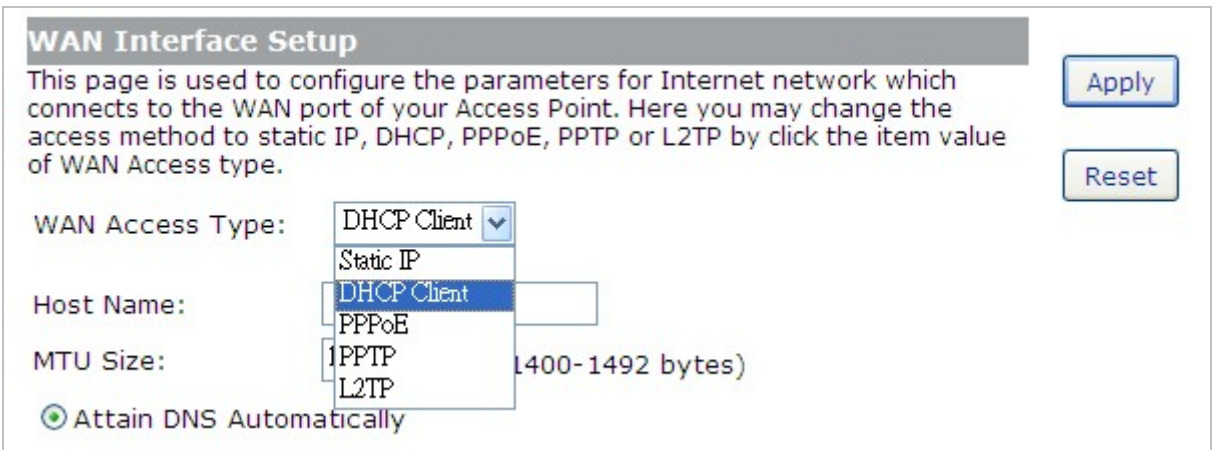

**Figure 5-3-4** WAN Settings

To select dynamic DNS **Service Provider** [www.planetddns.com](http://www.planetddns.com/), the page will appear as shown in **[Figure 5-3-5](#page-46-0)**.

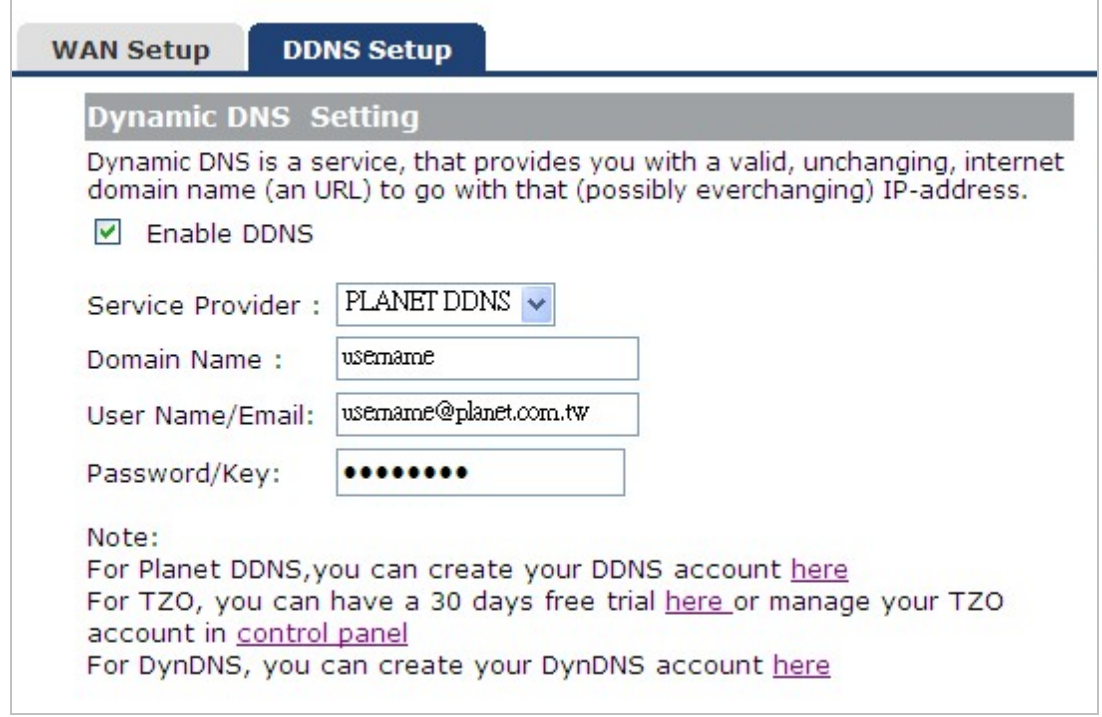

**Figure 5-3-5** PlanetDDNS Settings

#### <span id="page-46-0"></span>**Step 1.** Enable DDNS, and then select "**PLANET DDNS**".

To set up for DDNS, follow these instructions:

- **Step 1.** Type the **Domain Name** you received from dynamic DNS service provider.
- **Step 2.** Type the **User Name** for your DDNS account.
- **Step 3.** Type the **Password** for your DDNS account.

**Step 2.** Go to "**Security Setup-> Security**" page to allow remote access from WAN port.

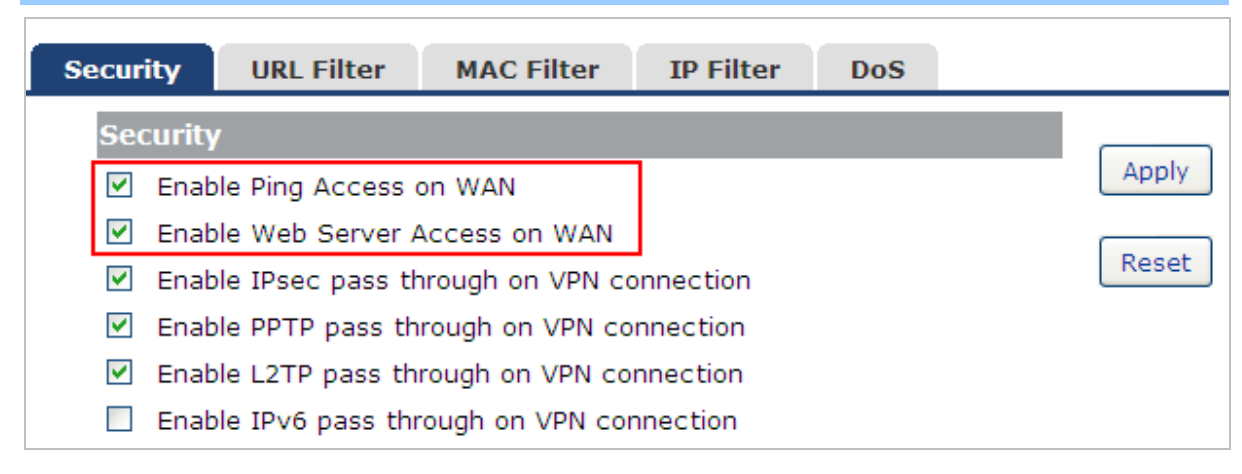

#### **Figure 5-3-6** Enable Web Access on WAN

**Step 3.** Apply the settings, and ensure you have connected the WAN port to the internet by Ethernet cable.

**Step 4.** In a remote computer, enter the Domain Name to the internet browser's address bar.

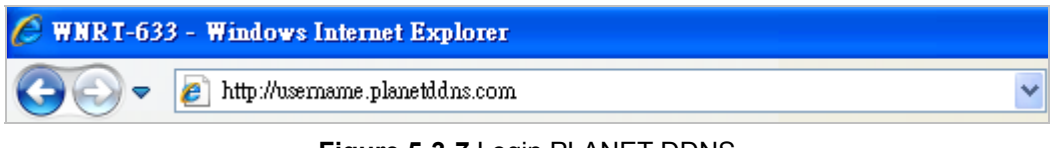

**Figure 5-3-7** Login PLANET DDNS

Lastly you can go to My Devices page of Planet DDNS website to check if the "Last Connection IP" is displayed. This indicates your DDNS service is working properly.

|      | <b>A</b> PLANET DDNS            |                     |                        |                              |                       |                   |  |
|------|---------------------------------|---------------------|------------------------|------------------------------|-----------------------|-------------------|--|
|      |                                 |                     |                        |                              | <b>PLANET Website</b> | FAO<br>Support    |  |
| Home | <b>My Devices</b>               | Welcome.<br>Profile |                        |                              |                       | test12 (Sign out) |  |
|      |                                 |                     |                        |                              |                       |                   |  |
|      |                                 |                     |                        |                              |                       |                   |  |
|      | <b>My Device</b>                |                     |                        |                              |                       |                   |  |
|      | Add Device                      |                     |                        |                              |                       |                   |  |
|      | No.<br><b>Registered Domain</b> |                     | Name of<br>Your Device | Lust<br><b>Connection IP</b> | <b>Madity</b>         | Delete            |  |

**Figure 5-3-8** My Devices

### **5.3.4 Planet EasyDDNS**

PLANET Easy DDNS is a way help to get your Domain Name with just one click. You can just login to the Web Management Interface of your devices, check the DDNS menu and just enable it.

Once you enabled the Easy DDNS, your PLANET Network Device will use the format PLxxxxxx where xxxxxx is the last 6 characters of your MAC address that can be found on the Web page or bottom label of the device. (For example: 00-30-4F-77-88-17, it will be converted into **PL778817**.planetddns.com)

To use Planet EasyDDNS service, please refer to the procedure listed as following.

#### **Step 1.** Select "**Enable Easy DDNS**" to use the Planet Easy DDNS service.

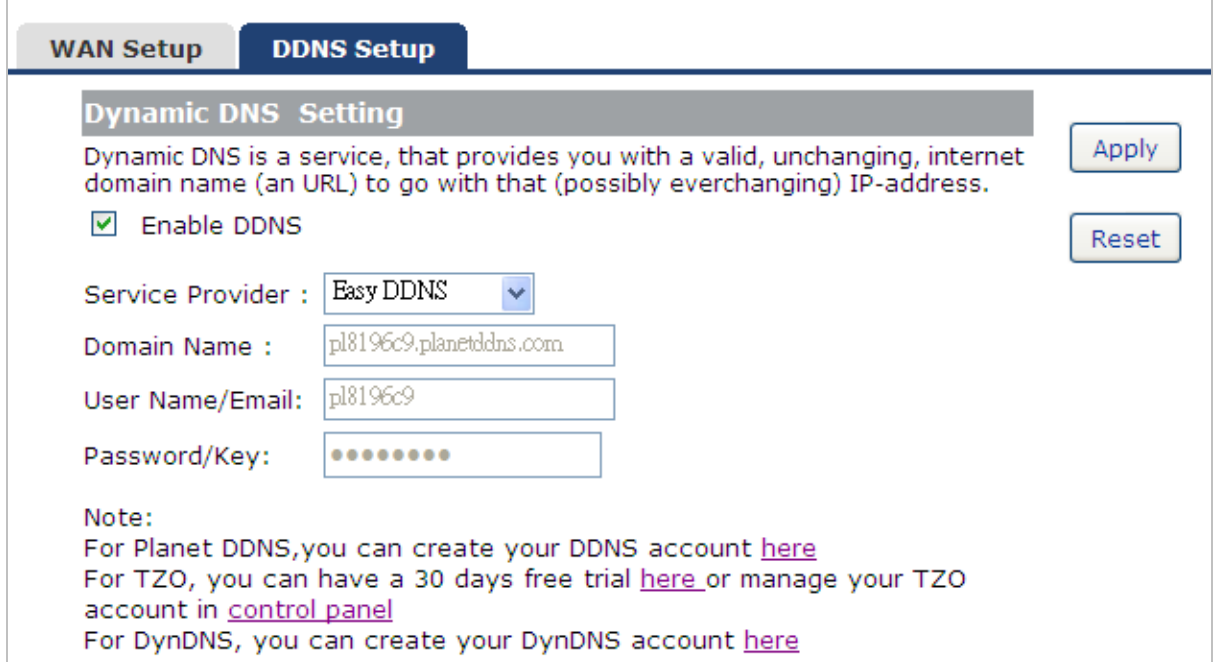

**Figure 5-1-9** Planet EasyDDNS Settings

**Domain Name**: Display the specified domain name for this device. (format: plxxxxxx.planetddns.com,

xxxxxx is the last six-digit of the WAN Port MAC address)

**Step 2.** Go to "**Security Setup-> Security**" page to allow remote access from WAN port.

| <b>Security</b>                          | <b>URL Filter</b>                                            | <b>MAC Filter</b>                                                                                                    | <b>IP Filter</b> | <b>DoS</b> |                |
|------------------------------------------|--------------------------------------------------------------|----------------------------------------------------------------------------------------------------|------------------|------------|----------------|
| <b>Security</b><br>M<br>M<br>M<br>M<br>M | Enable Ping Access on WAN<br>Enable Web Server Access on WAN | Enable IPsec pass through on VPN connection<br>Enable PPTP pass through on VPN connection<br>Enable L2TP pass through on VPN connection<br>Enable IPv6 pass through on VPN connection |                  |            | Apply<br>Reset |

**Figure 5-3-10** Enable Web Access on WAN

- **Step 3.** Apply the settings, and ensure you have connected the WAN port to the internet by Ethernet cable.
- **Step 4.** In a remote computer, enter the Domain Name displayed in the **Figure 5-3-9** to the internet browser's address bar.

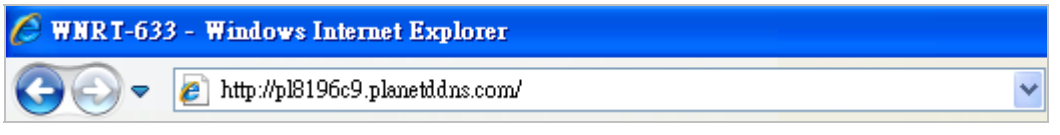

**Figure 5-3-11** Login Easy DDNS

# **5.4 LAN Setup**

There are two ways to assign IP addresses to computers:

- **Static IP Address** (set the IP address for every computer manually)
- **Dynamic IP Address** (IP address of computers will be assigned by a router automatically)

It is recommended for most of computers to use dynamic IP address, because it will save a lot of time on setting IP addresses for every computer, especially when there are a lot of computers in the network; for servers and network devices which will provide services to other computers and users that come from Internet, static IP address should be useful, so other computers are able to locate the server. You can configure the IP parameters of the LAN on the screen as below.

### **5.4.1 LAN Interface Setup**

Choose menu "LAN Setup  $\rightarrow$  LAN Interface", and you can configure the parameters for LAN (Local Area Network). After the configuration, please click the "Apply" button to save the settings.

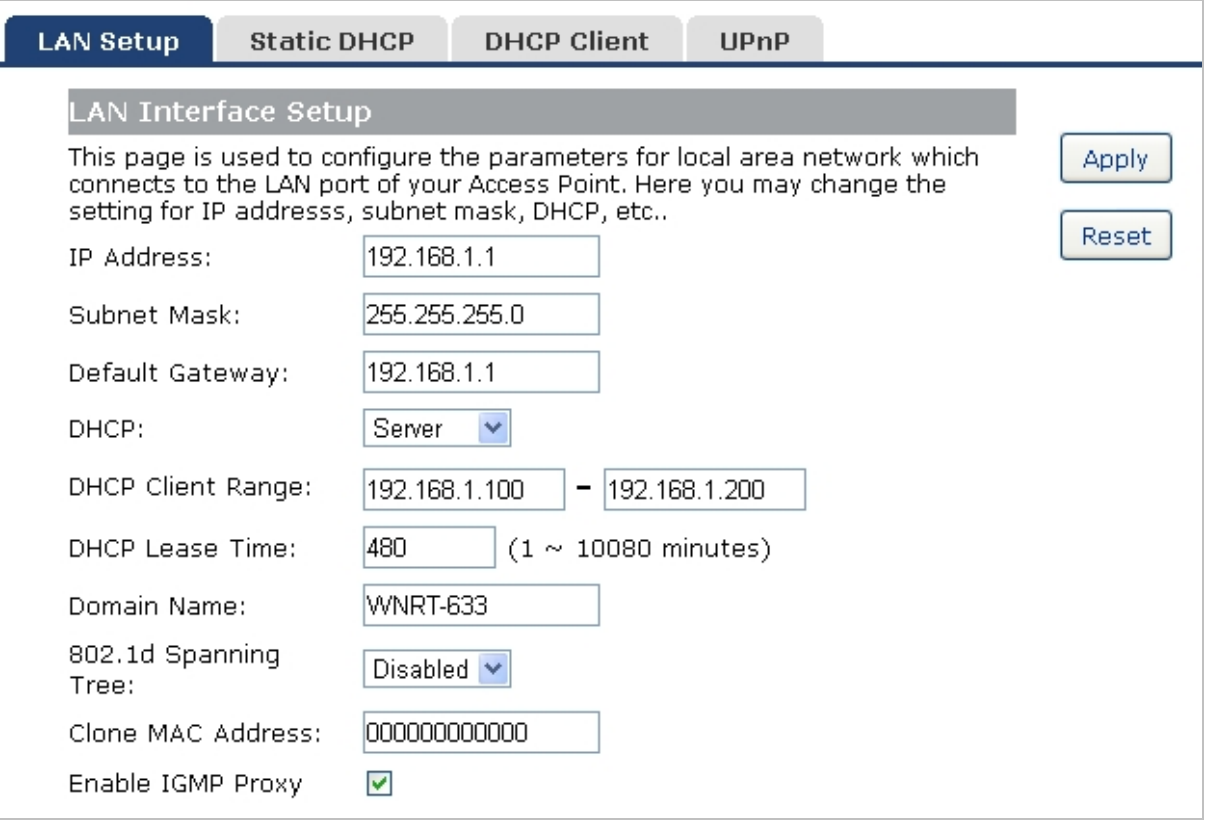

**Figure 5-4-1** LAN Interface Setup screenshot

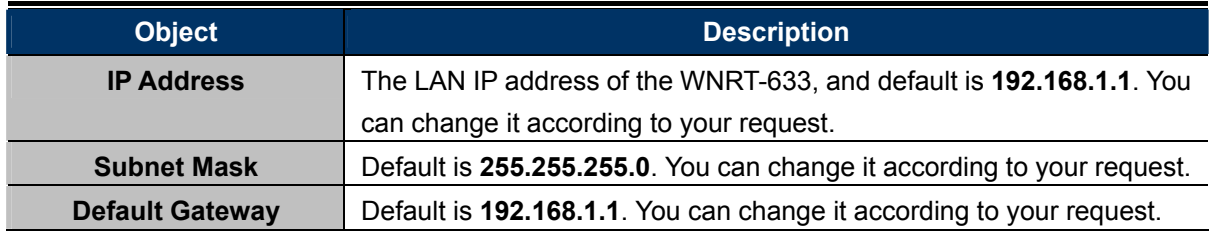

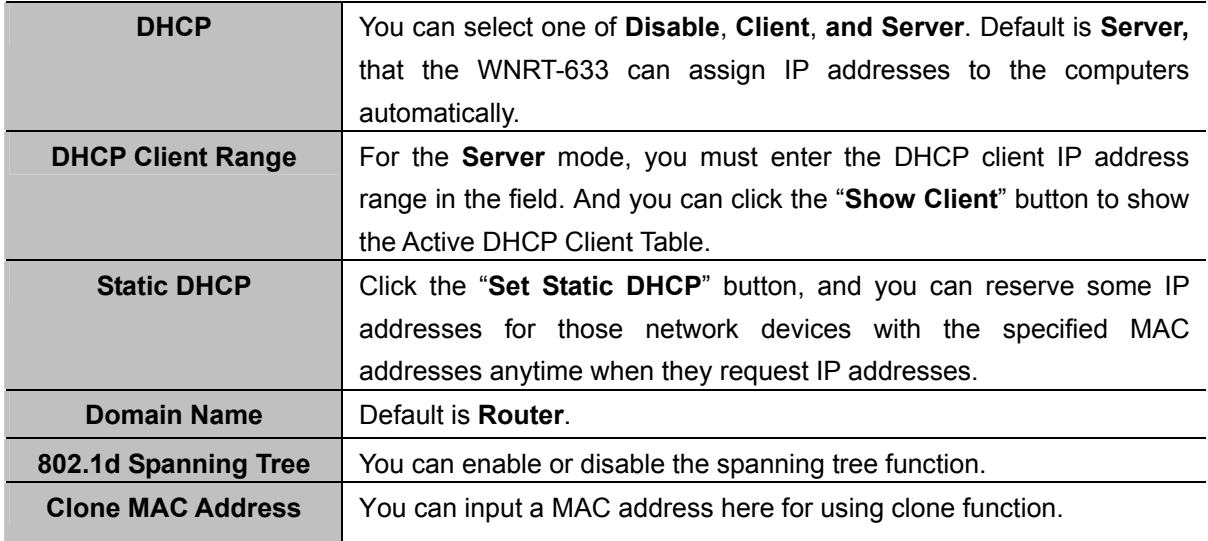

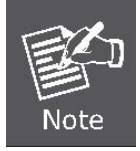

If you change the device's LAN IP address, you must enter the new one in your browser to get back to the web-based configuration utility. And LAN PCs' gateway must be set to this new IP for successful Internet connection.

### **5.4.2 Static DHCP**

This page allows you reserve IP addresses, and assign the same IP address to the network device with the specified MAC address any time it requests an IP address. This is almost the same as when a device has a static IP address except that the device must still request an IP address from the DHCP server.

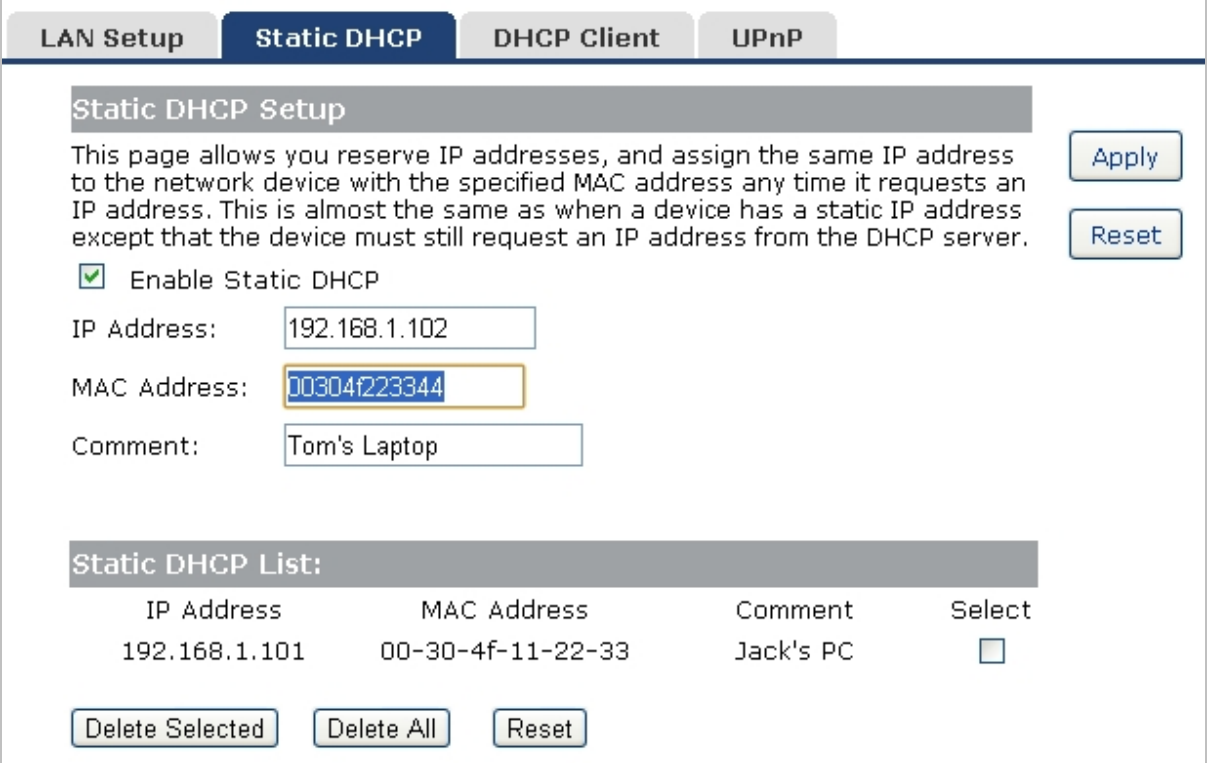

#### **Figure 5-4-2** Static DHCP Setup screenshot

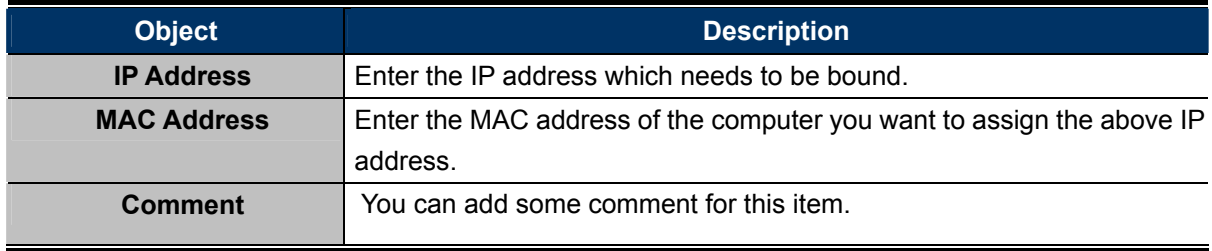

Click "**Apply**" to add the entry in the list.

### **5.4.3 DHCP Client**

This table shows the assigned IP address, MAC address and time expired for each DHCP leased client.

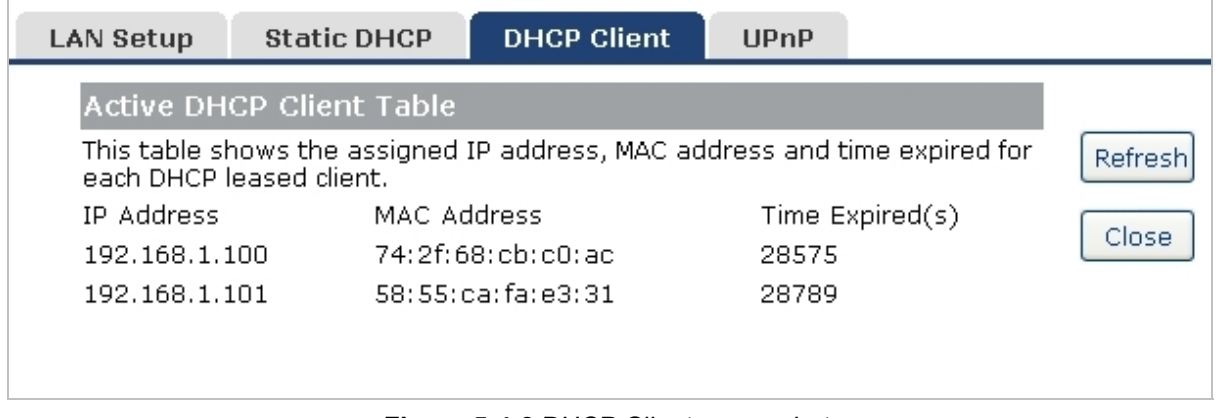

**Figure 5-4-3** DHCP Client screenshot

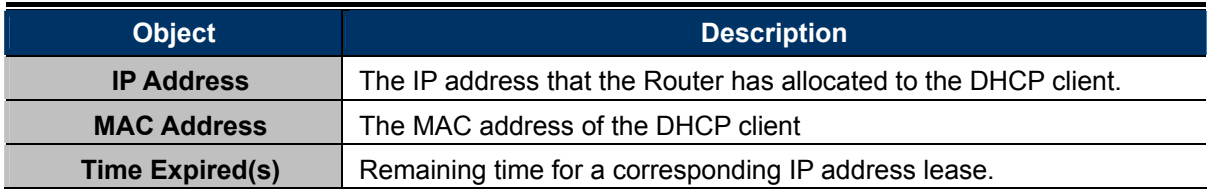

### **5.4.4 UPnP**

The UPnP feature allows the devices, such as Internet computers, to access the local host resources or devices as needed. UPnP devices can be automatically discovered by the UPnP service application on the LAN.

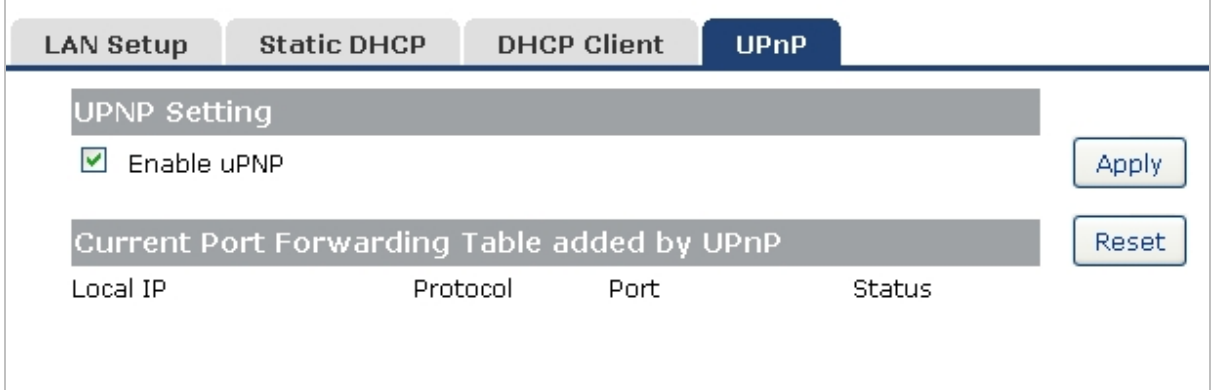

**Figure 5-4-4** UPnP Setting screenshot

The page includes the following fields:

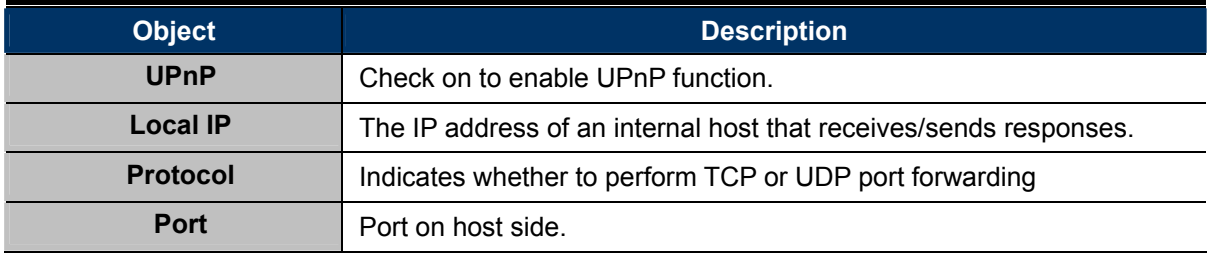

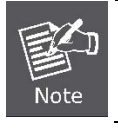

The pages also list the forwarding port added by UPnP Service.

# **5.5 Wireless**

The Wireless menu contains submenus of the settings about wireless network. Please refer to the following sections for the details.

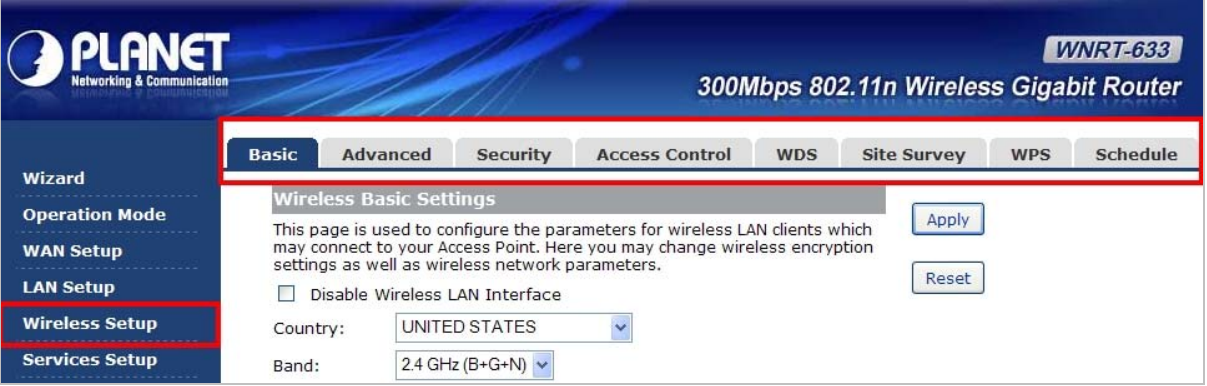

**Figure 5-5-1** 

### **5.5.1 Basic Settings**

Choose menu "Wireless Setup → Basic", and you can configure the basic settings for the wireless network on this page. After the configuration, please click the "Apply" button to save the settings.

First of all, the Wireless Router supports multiple wireless modes for different network applications, which includes:

- **AP**
- **Client**
- **WDS**
- **AP+WDS**

It is so easy to combine the WNRT-633 with the existing wired network. The WNRT-633 definitely provides a total network solution for the home and the SOHO users.

# **AP** Standard **wireless Access Point**

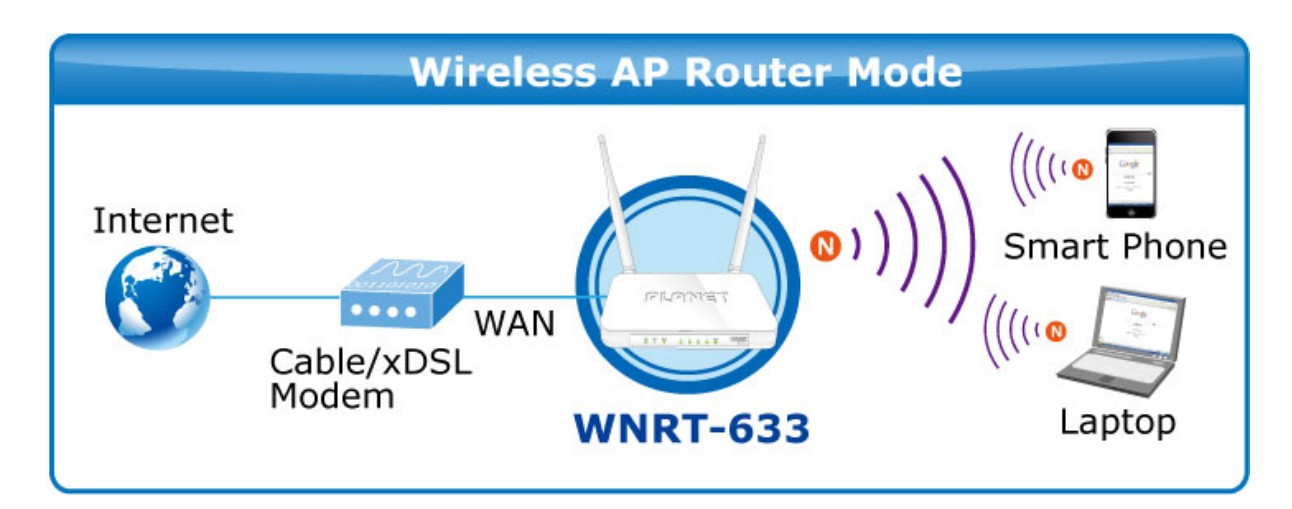

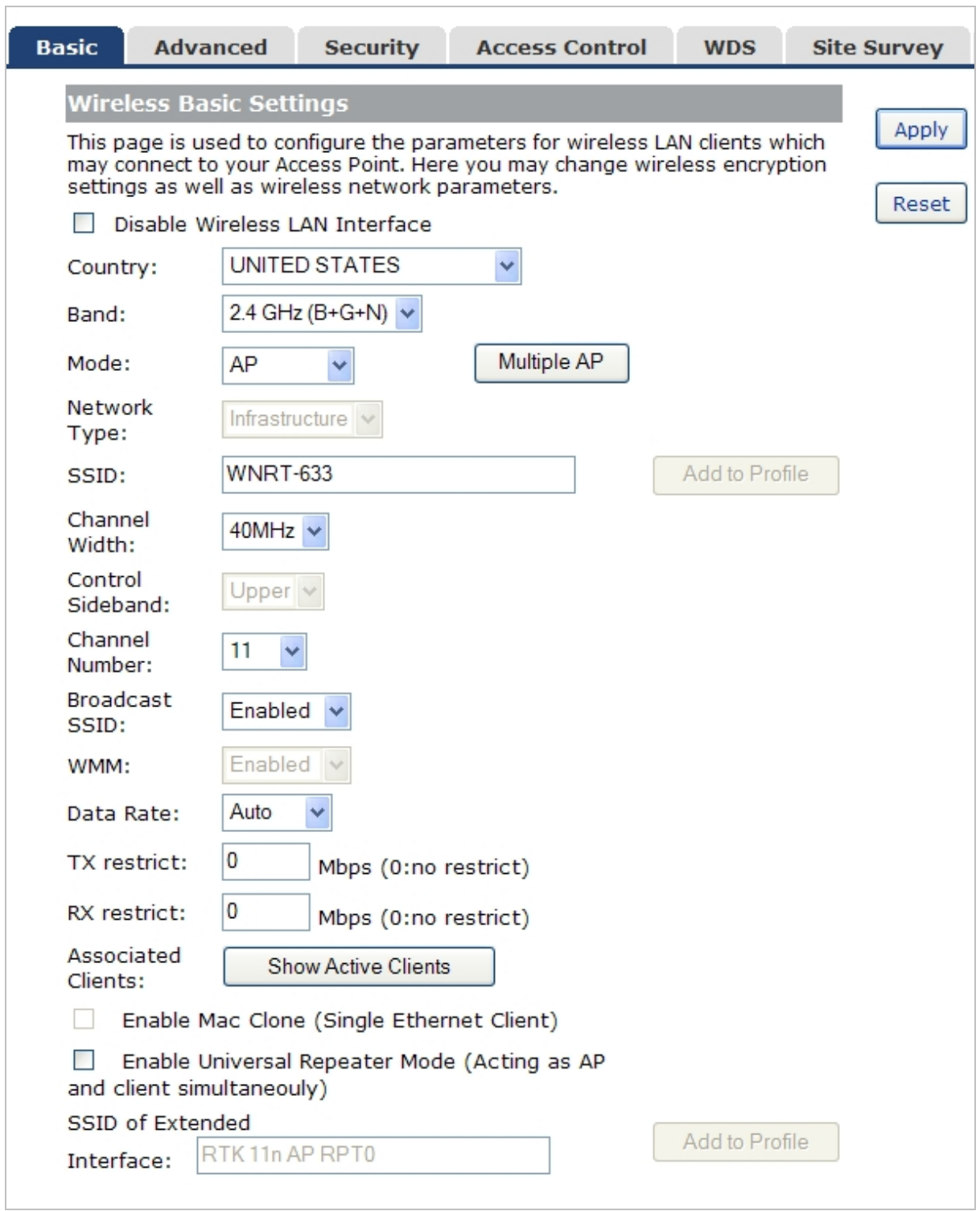

**Figure 5-5-2** Wireless Basic Settings-AP mode screenshot

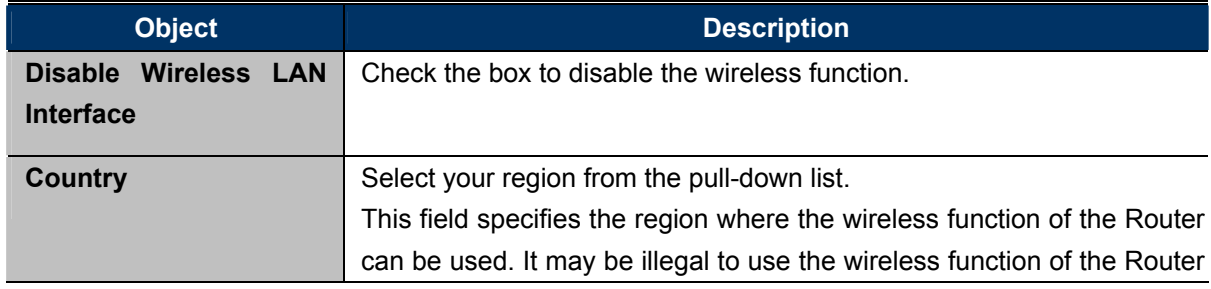

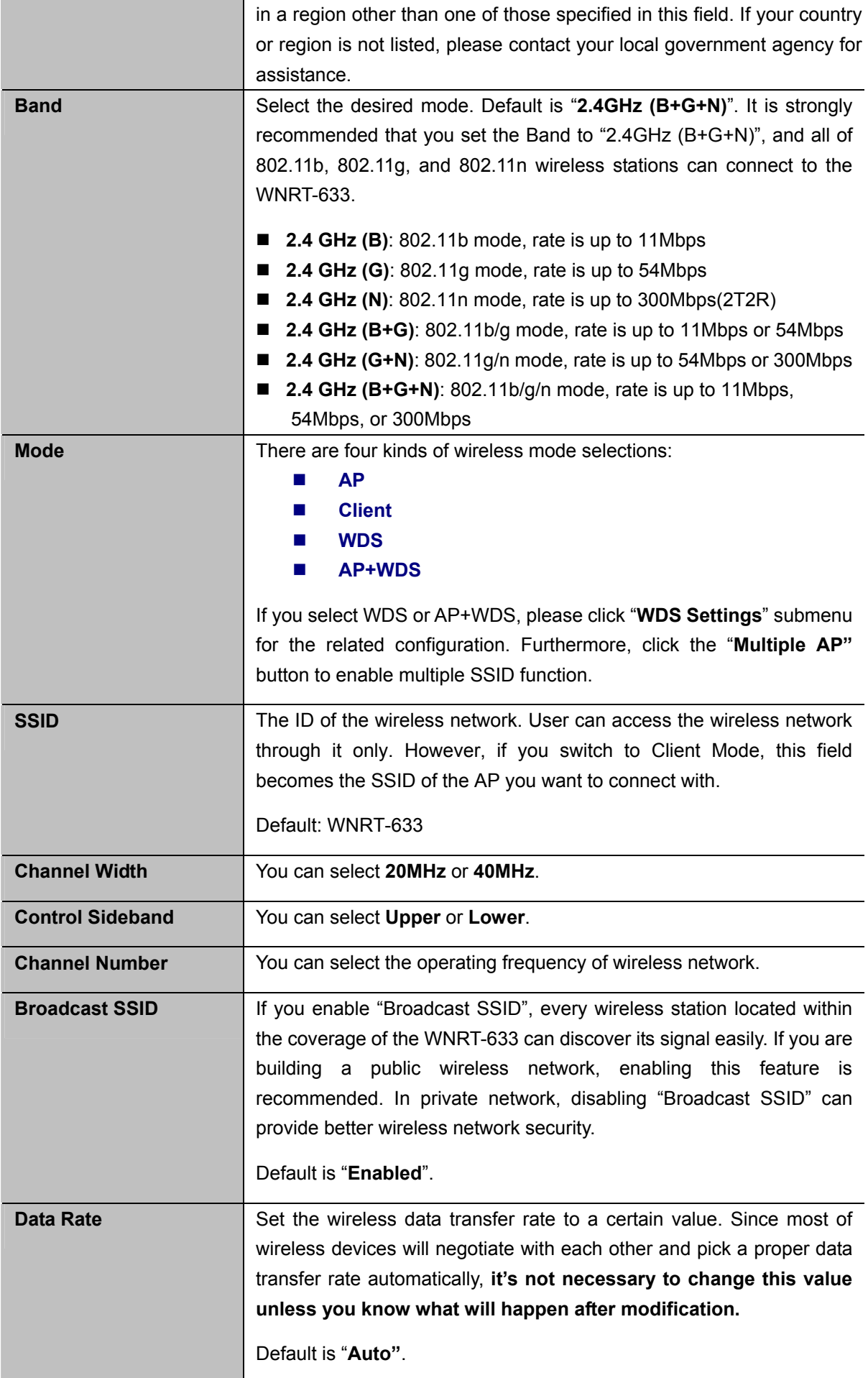

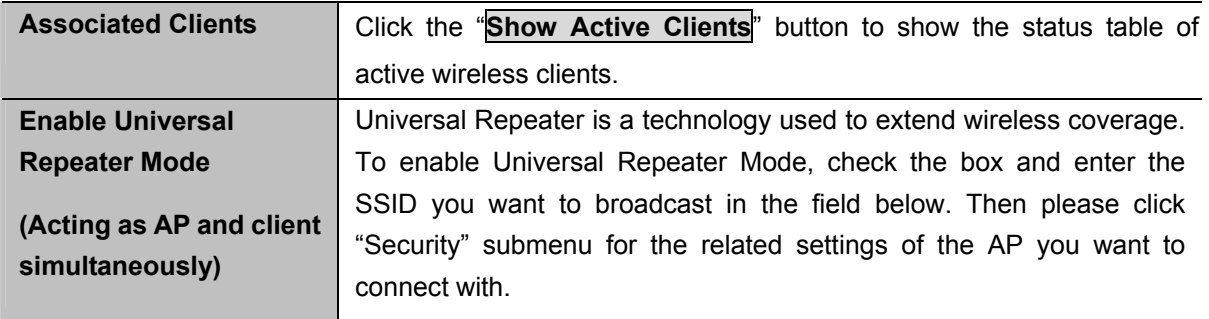

### **Client (Infrastructure)**

Combine the Wireless Router to the Ethernet devices such as TV, Game player, or HDD&DVD, to make them be wireless stations.

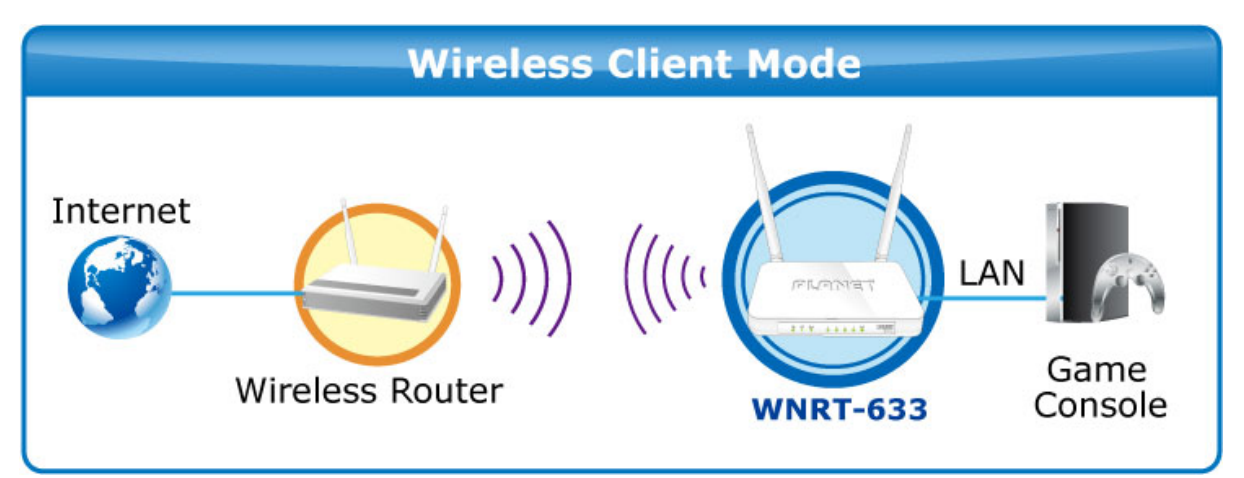

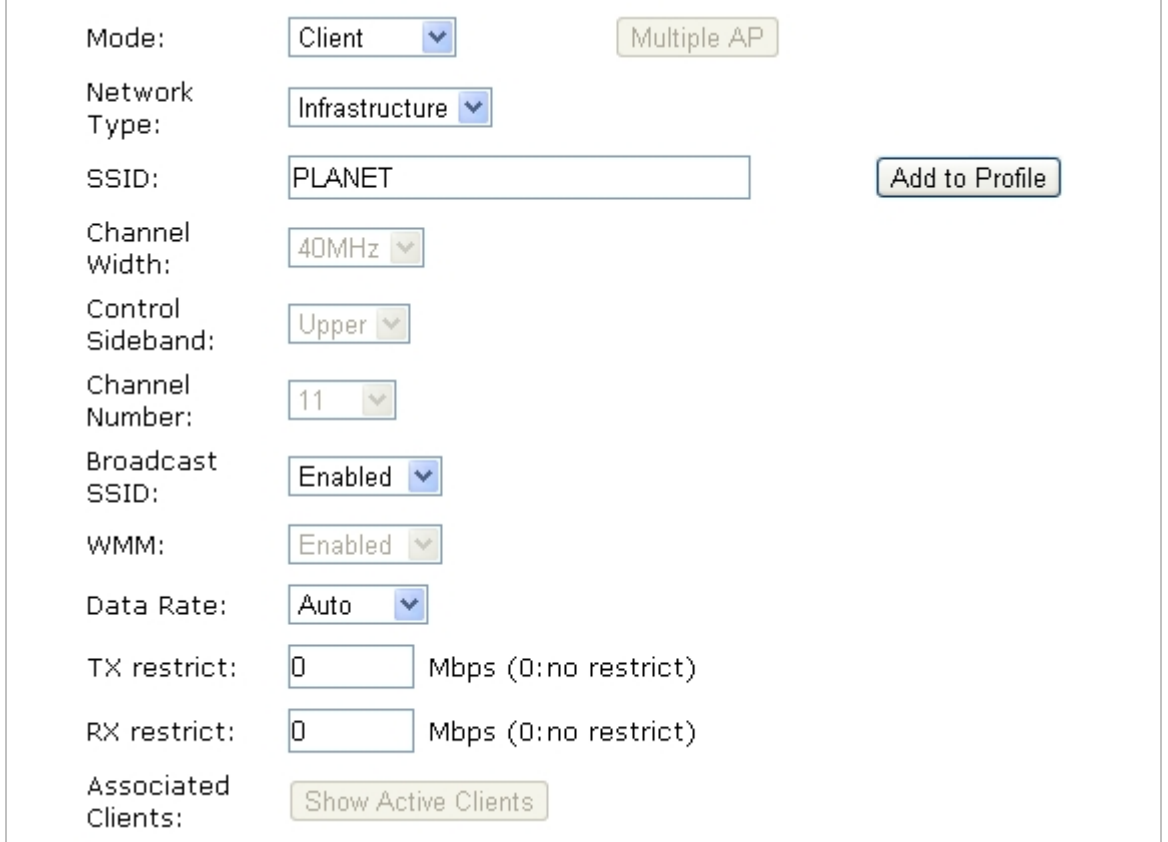

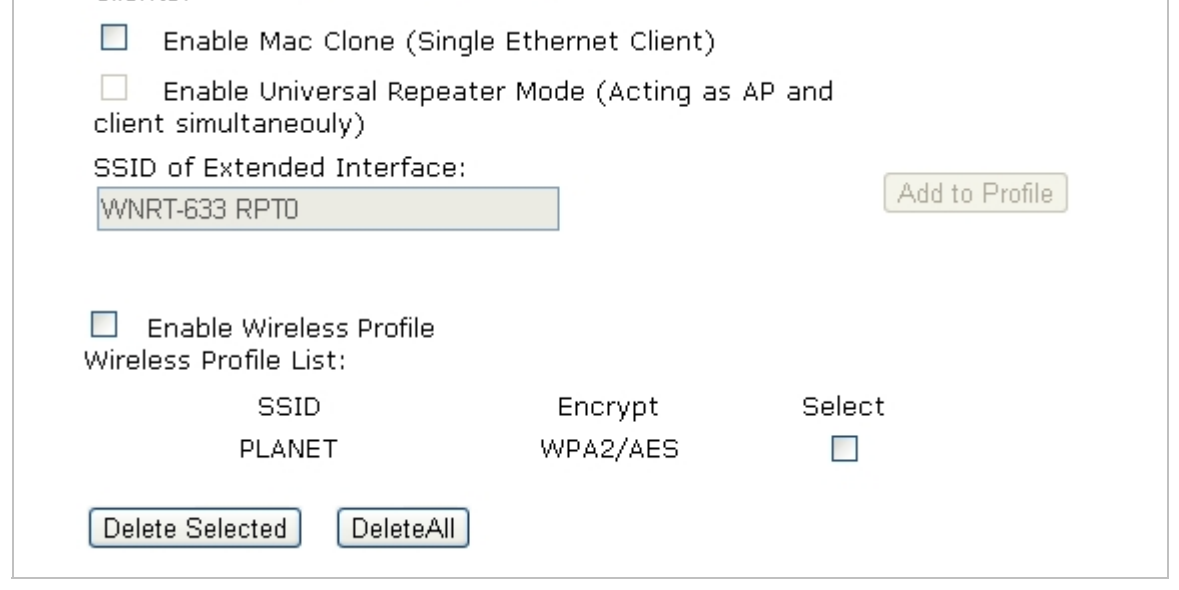

**Figure 5-5-3** Wireless Basic Settings-Client mode screenshot

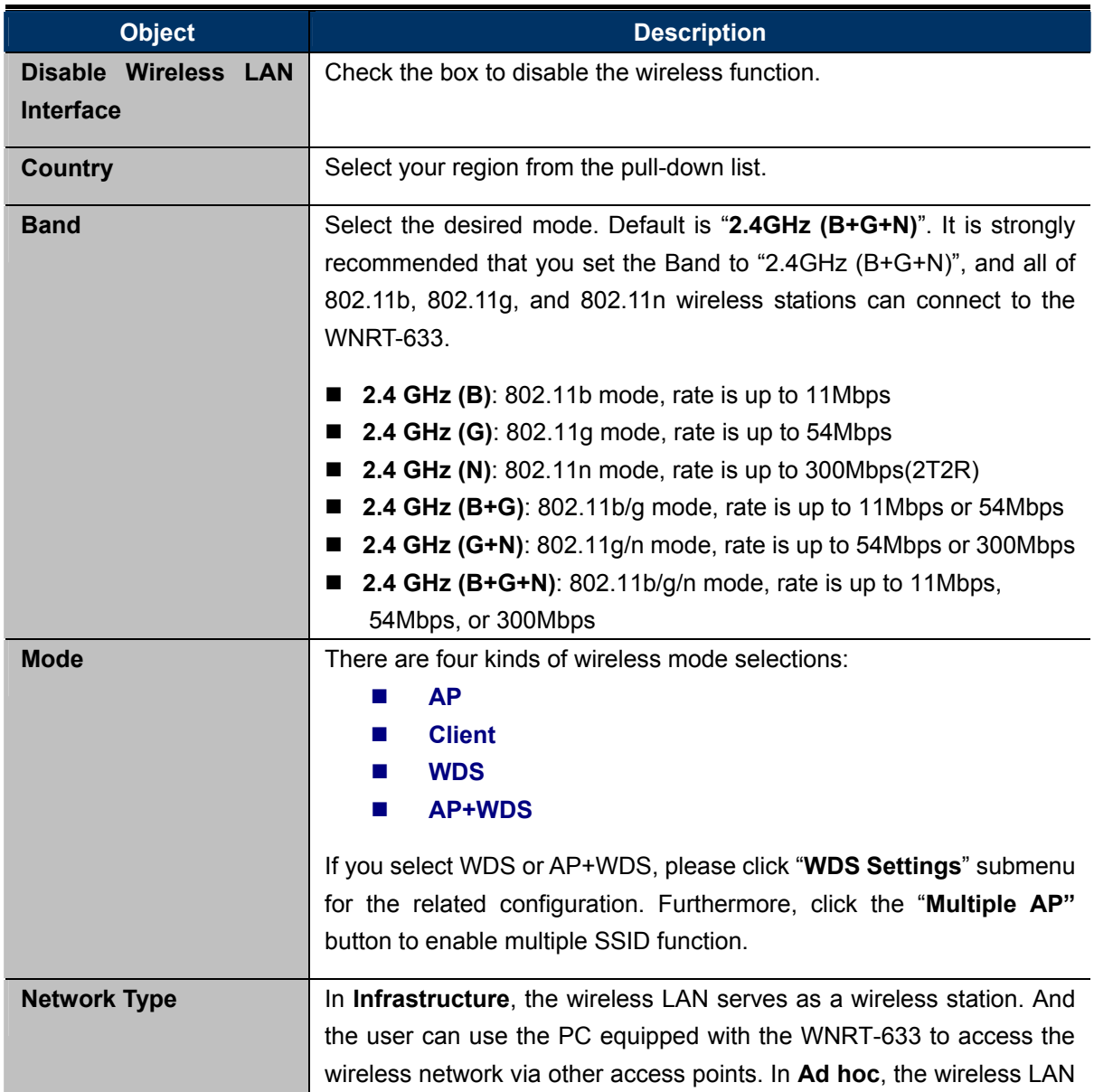

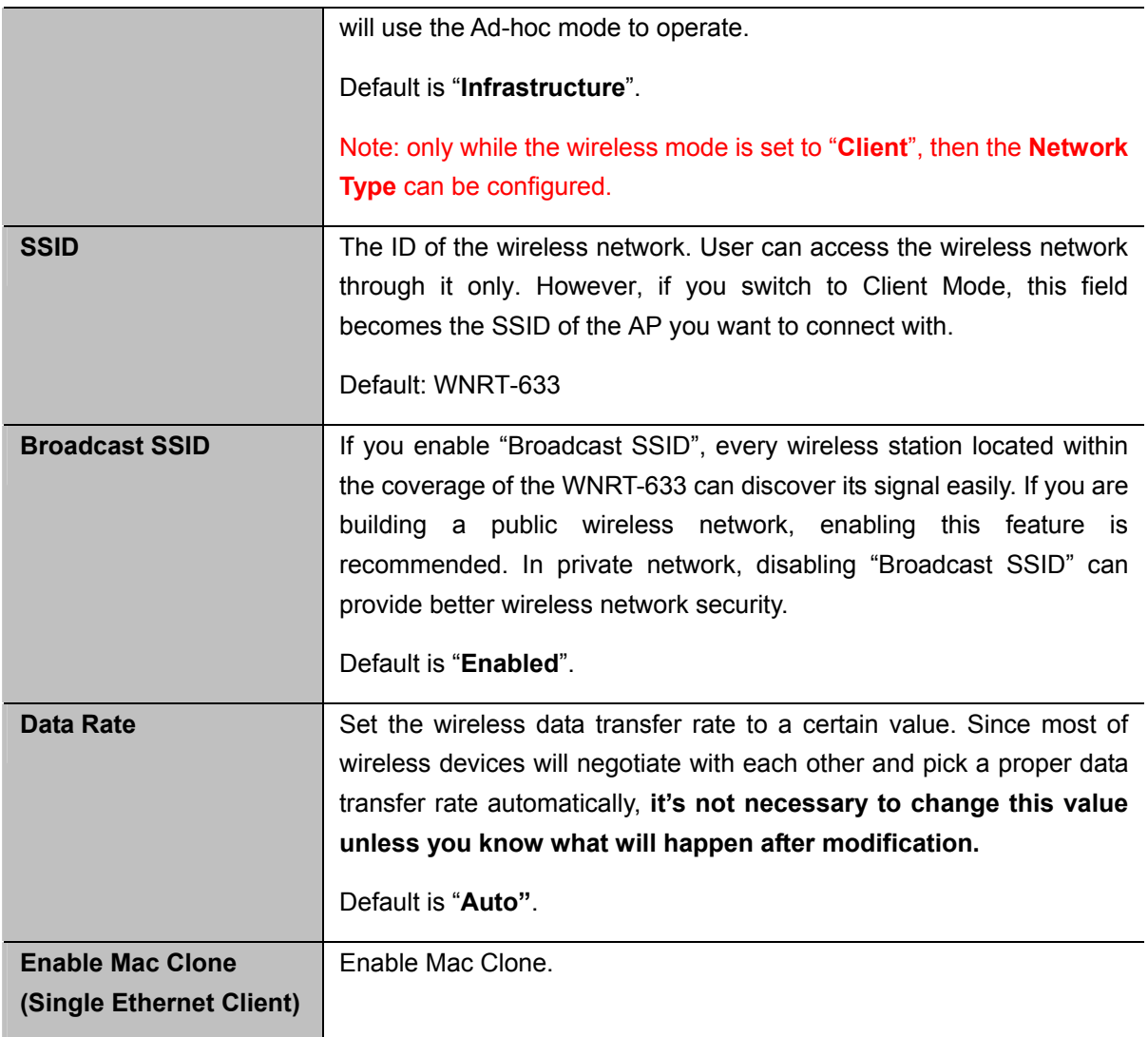

# **WDS**

Connect this Wireless Router with up to 8 WDS-capable wireless routers to expand the scope of network.

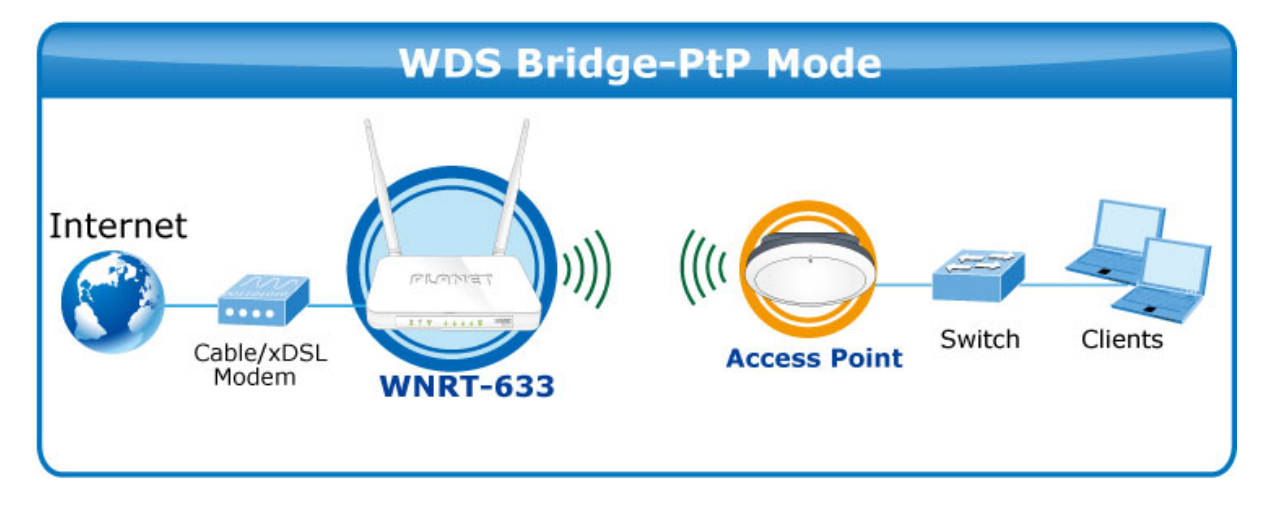

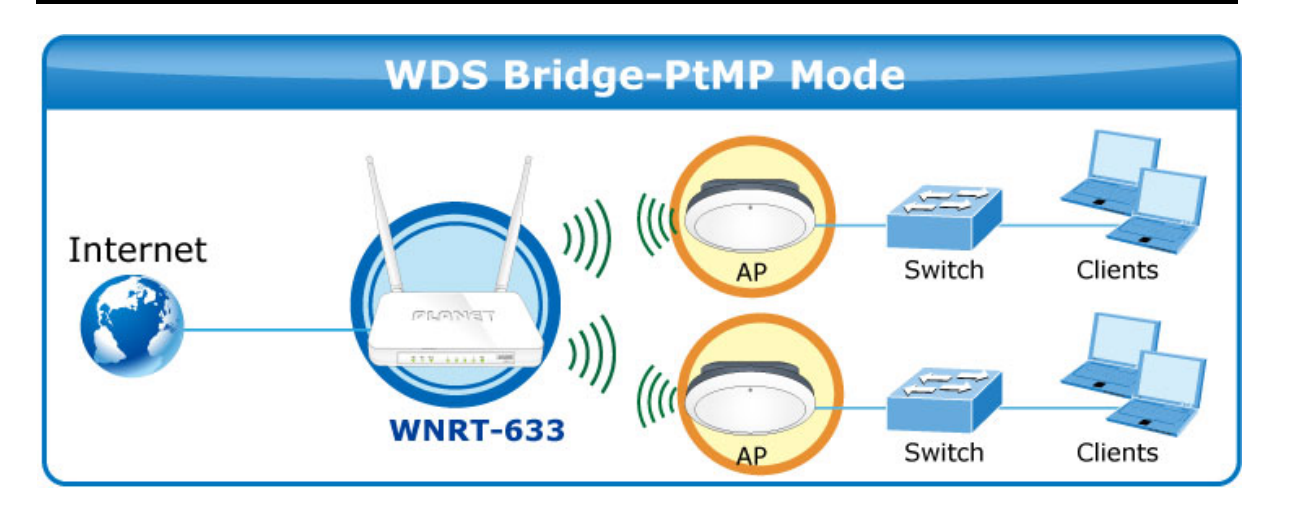

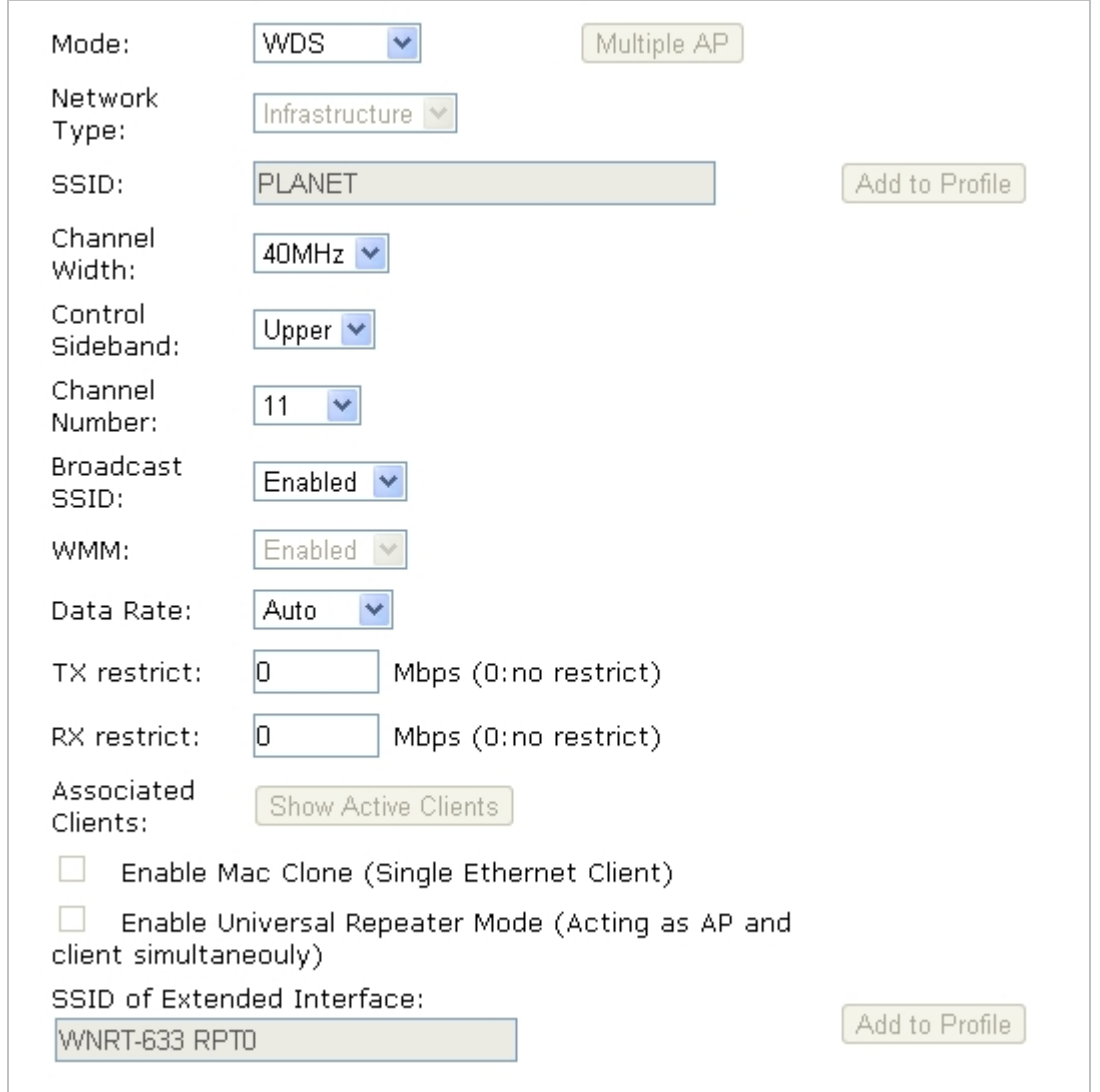

**Figure 5-5-4** Wireless Basic Settings-WDS mode screenshot

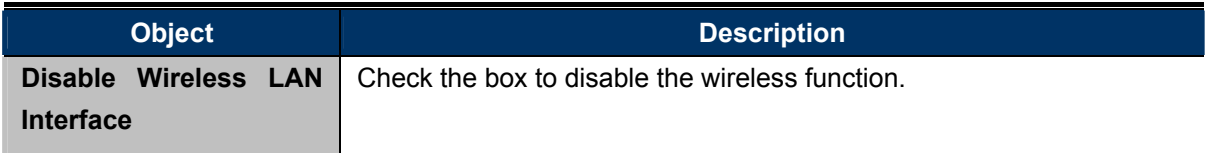

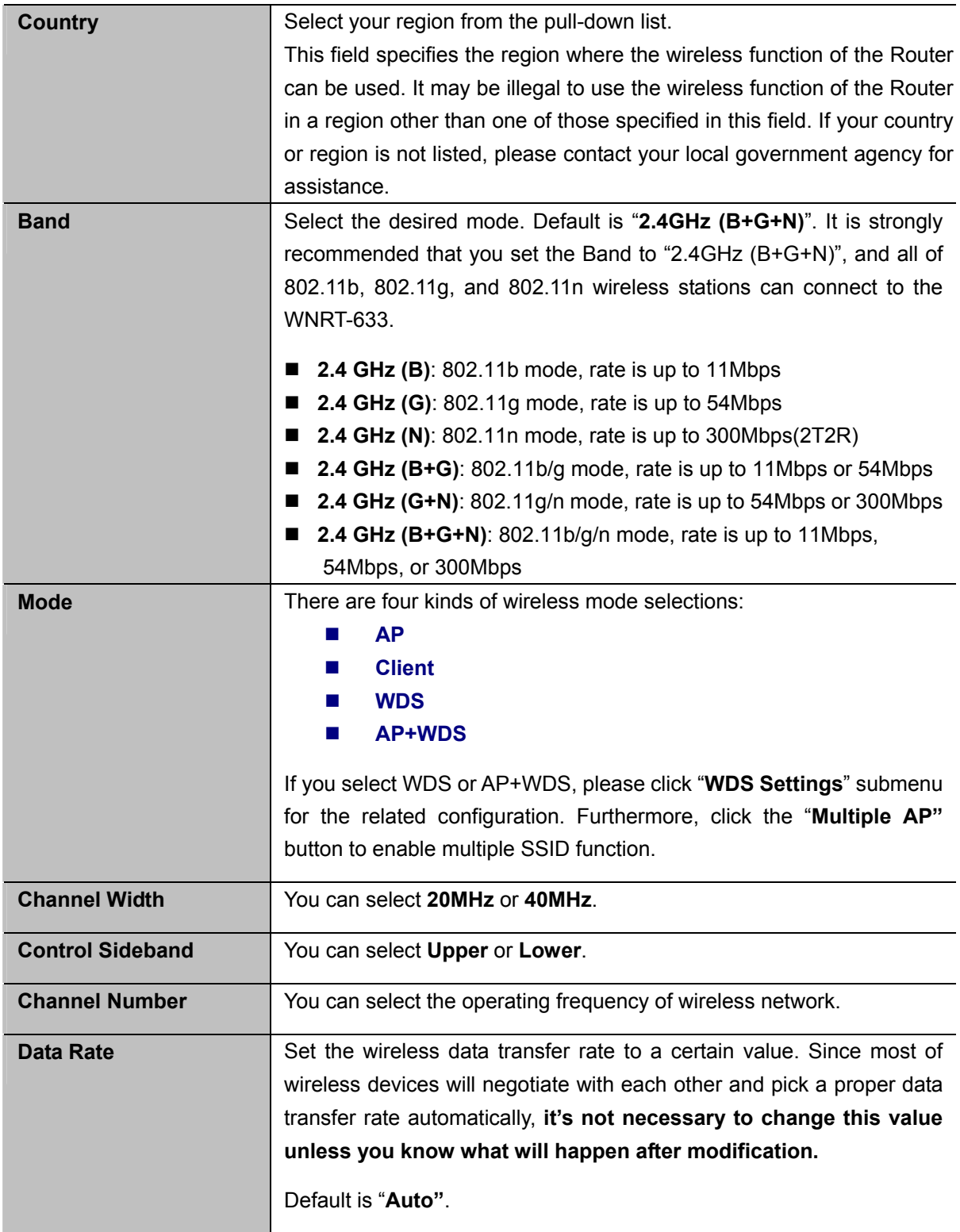

# **AP+ WDS**

Connect this Wireless Router with up to 8 WDS-capable wireless routers, and as another AP to provide service for all wireless stations within its coverage.

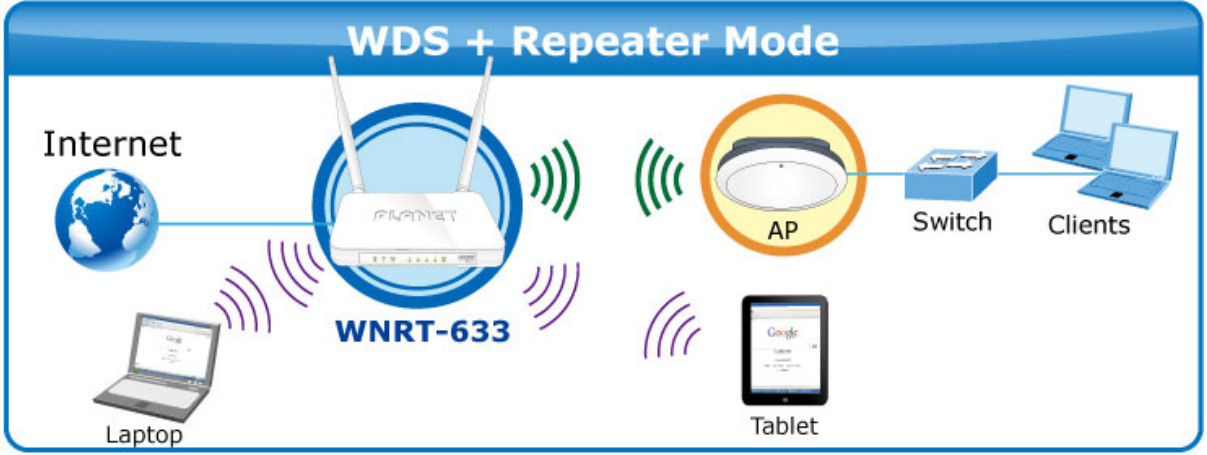

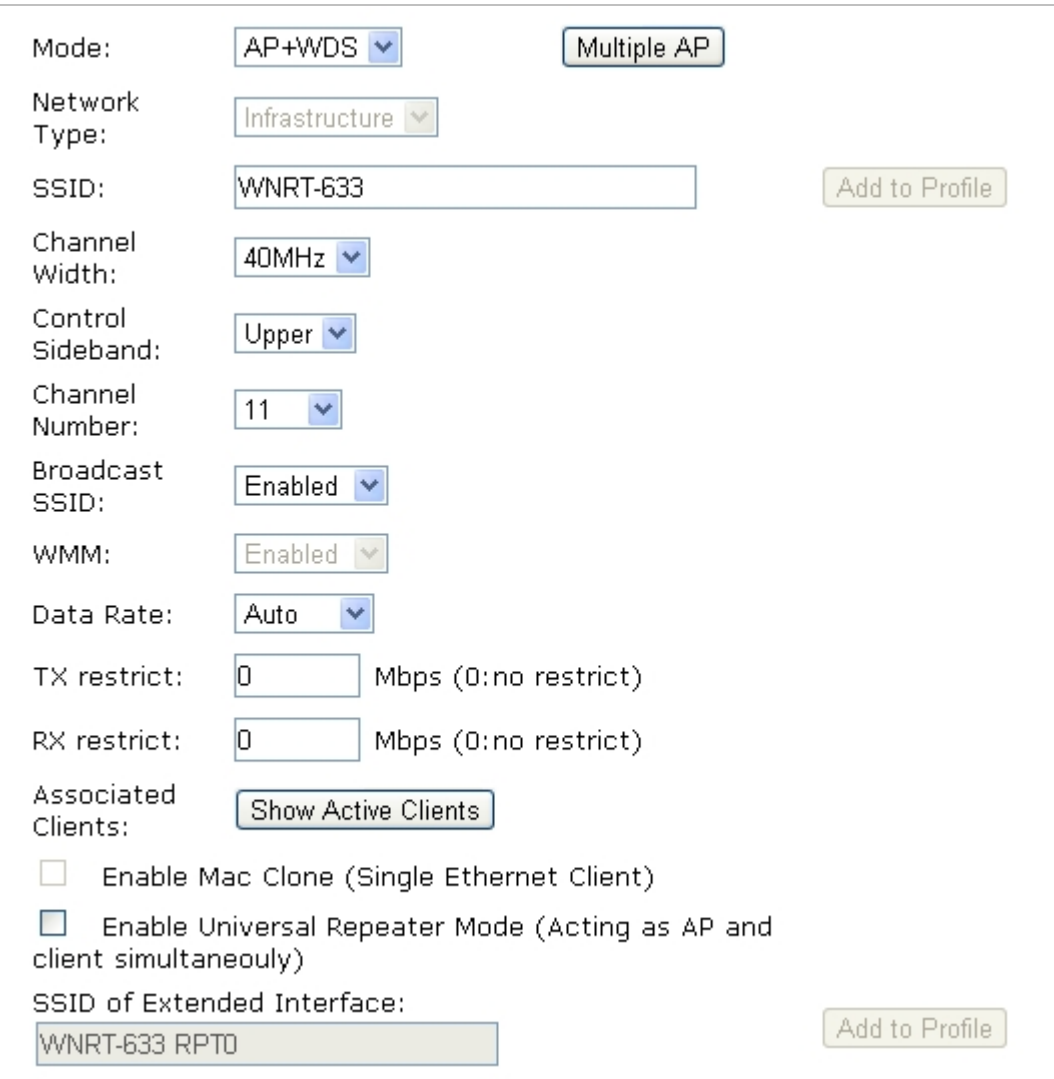

**Figure 5-5-5** Wireless Basic Settings-AP+WDS mode screenshot

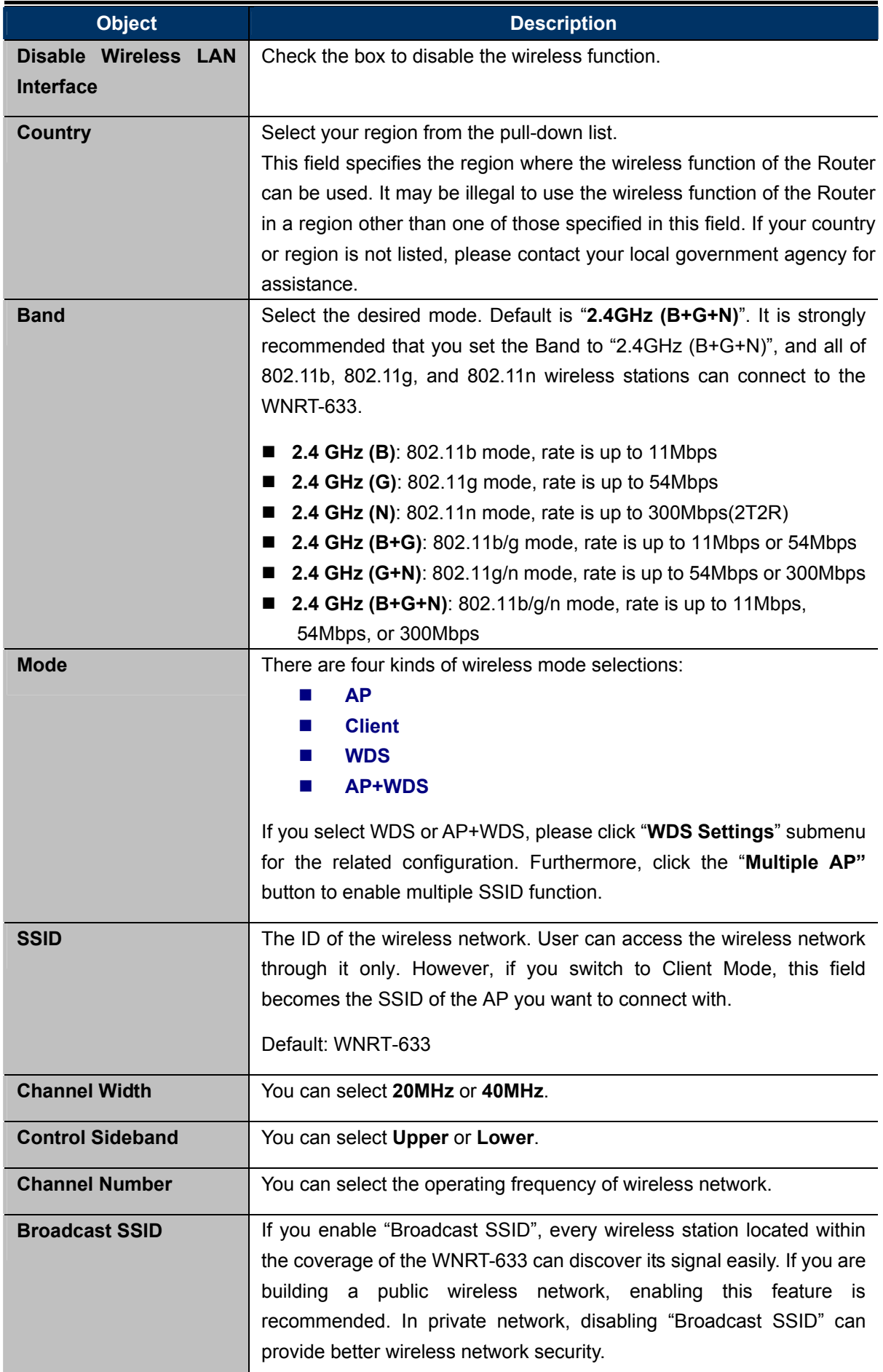

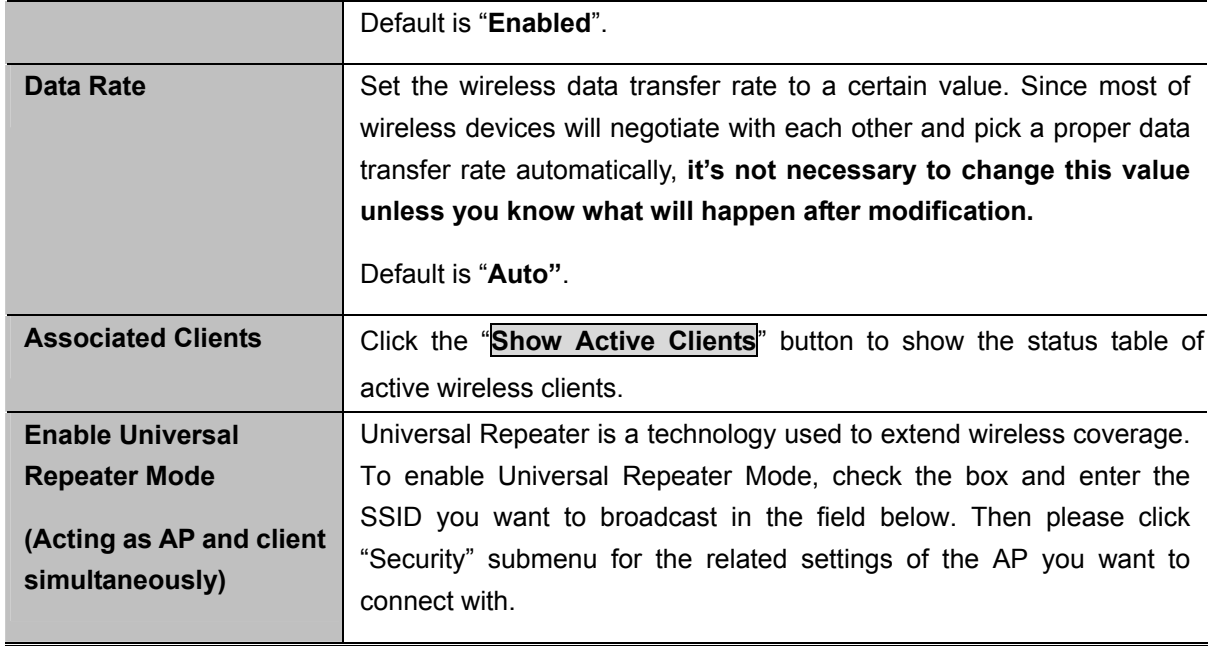

### **5.5.2 Advanced**

Choose menu "Wireless Setup<sup>></sup> Advanced Settings", and you can configure the advanced settings for the wireless network on this page. After the configuration, please click the "Apply" button to save the settings.

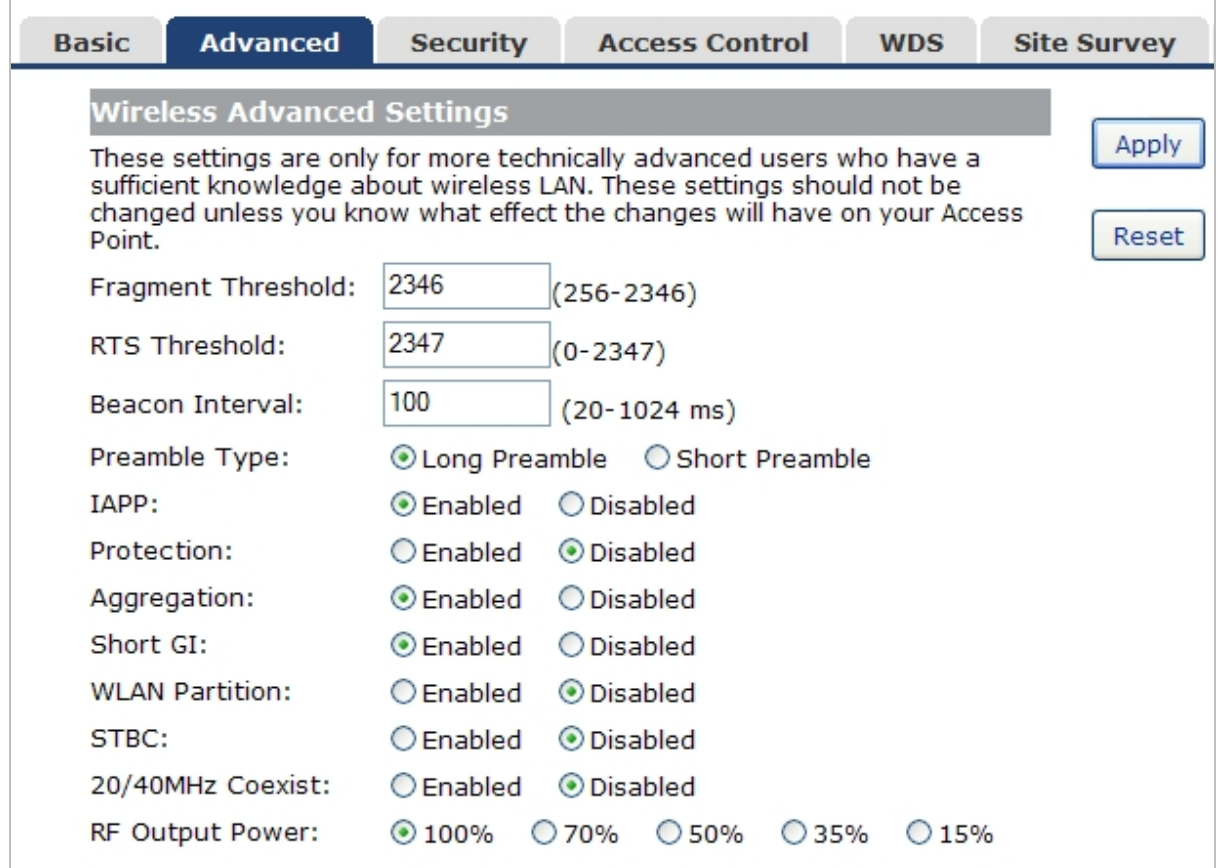

**Figure 5-5-6** Wireless Advanced Settings

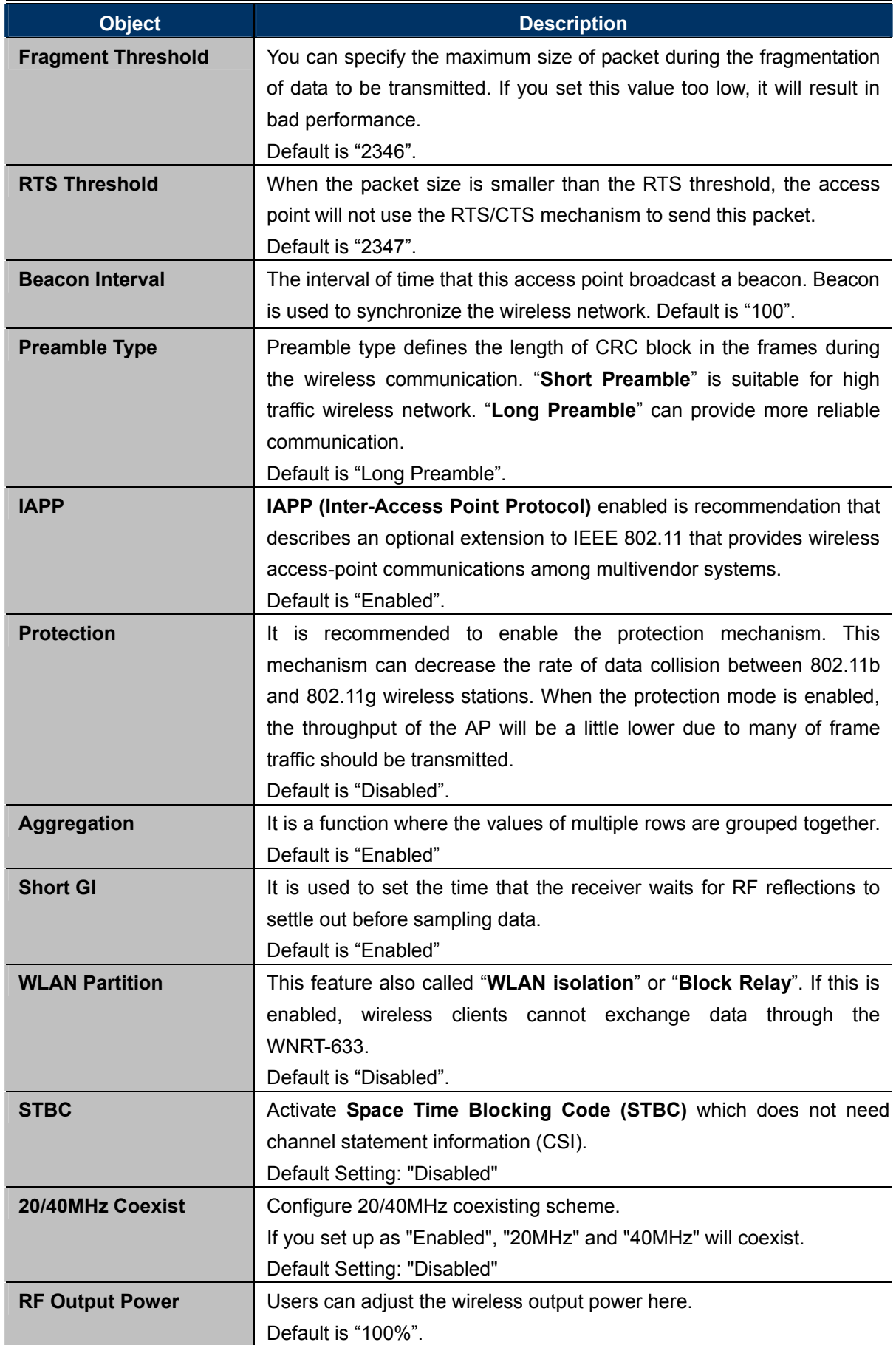

### **5.5.3 Security**

Choose menu "**Wireless Security**", and you can configure the settings of wireless security for the wireless network on this page. After the configuration, please click the "Apply" button to save the settings.

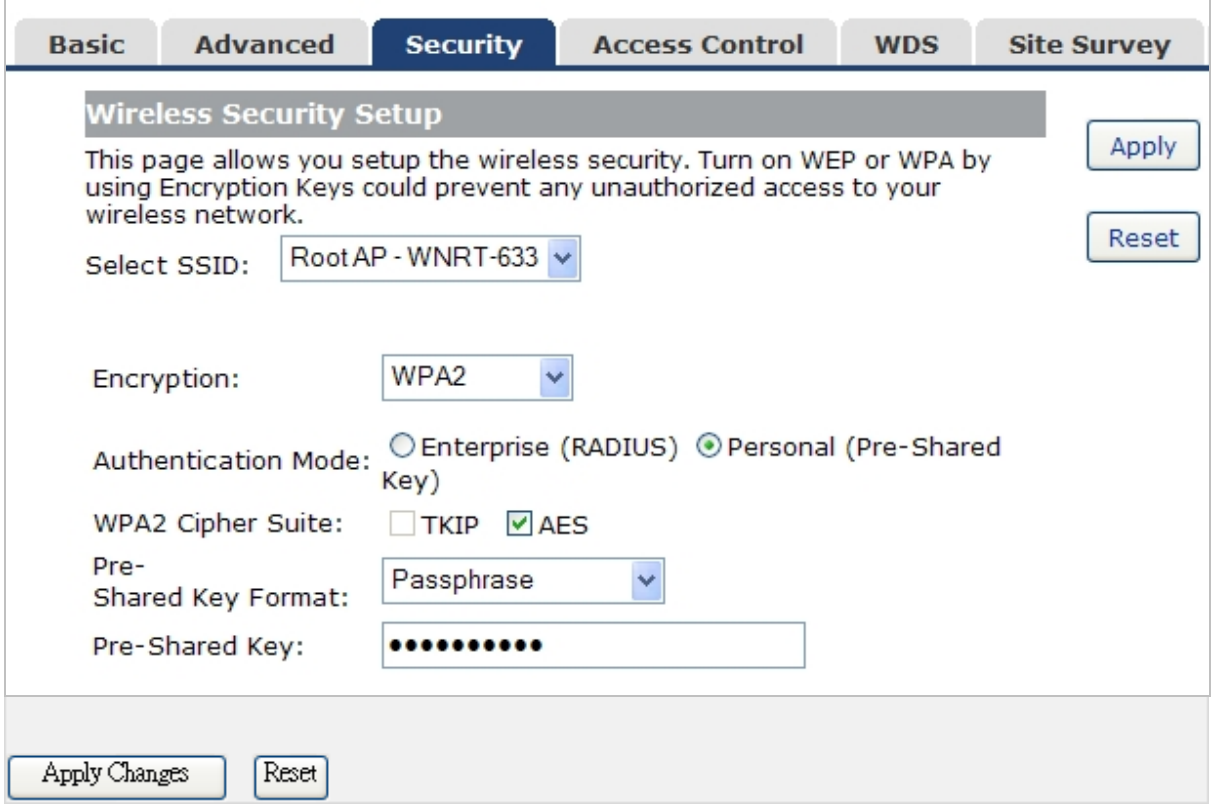

**Figure 5-5-7** Wireless Security Setup screenshot

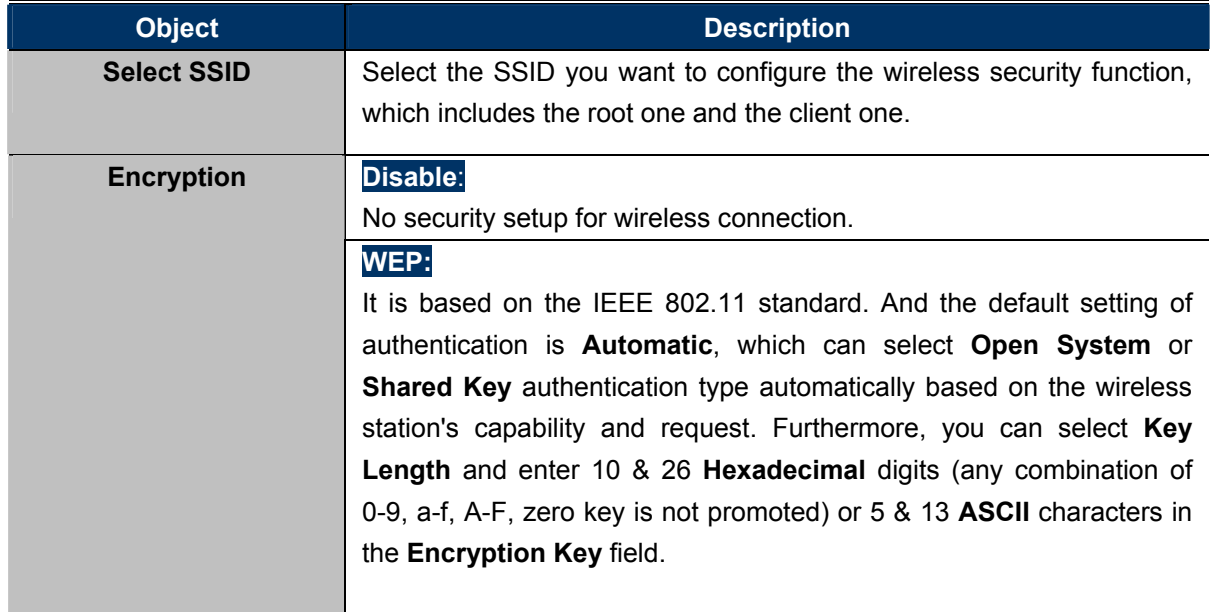

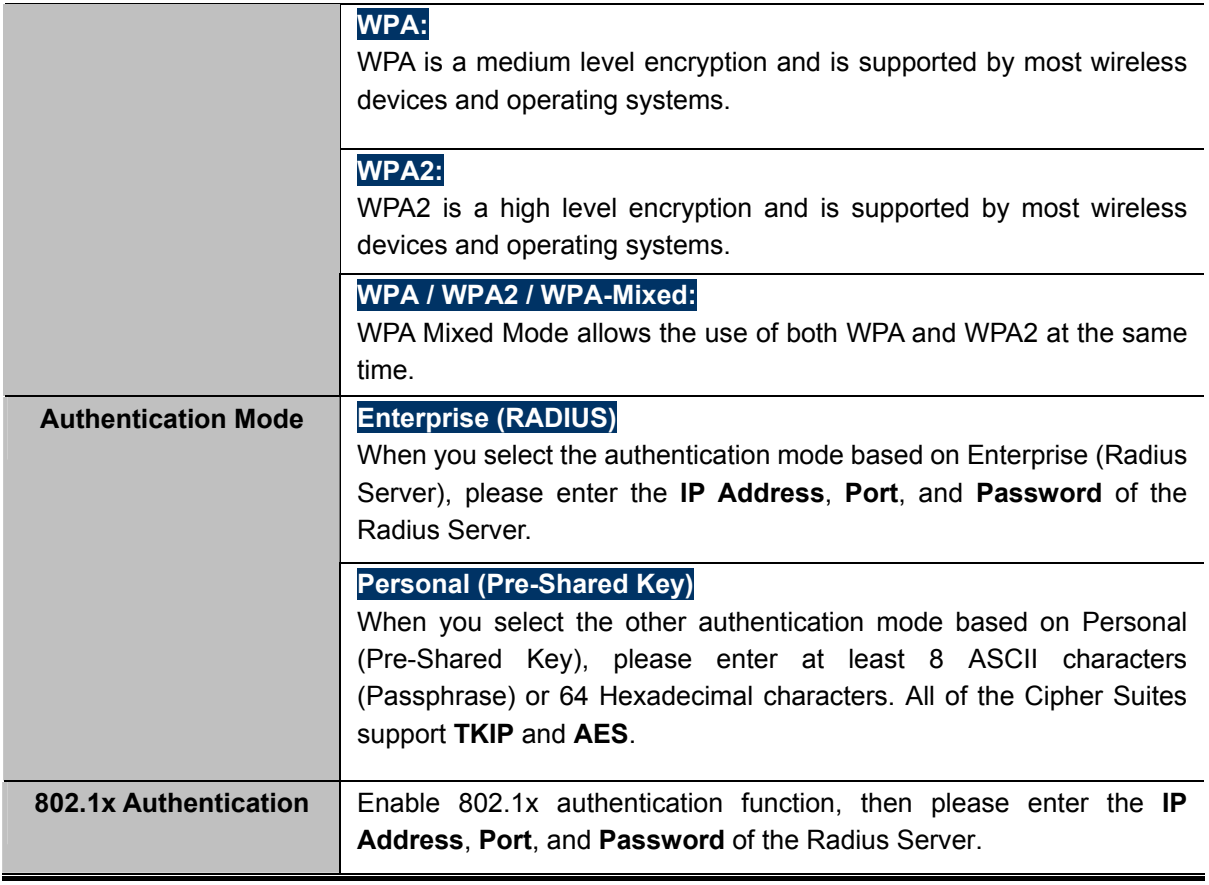

### **5.5.4 Access Control**

Choose menu "**Wireless Access Control**", you can choose to allow or deny the computer of specified MAC address to connect with the WNRT-633 on this page. After the configuration, please click the "Apply" button to save the settings.

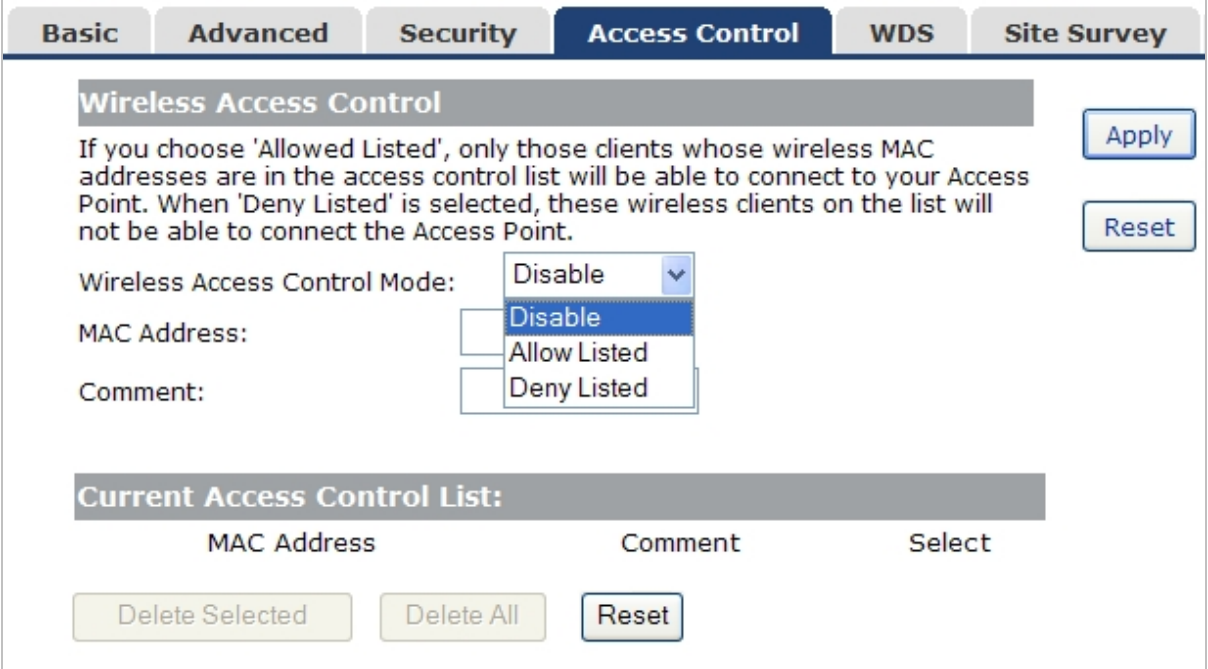

**Figure 5-5-8** Wireless Access Control Setup screenshot

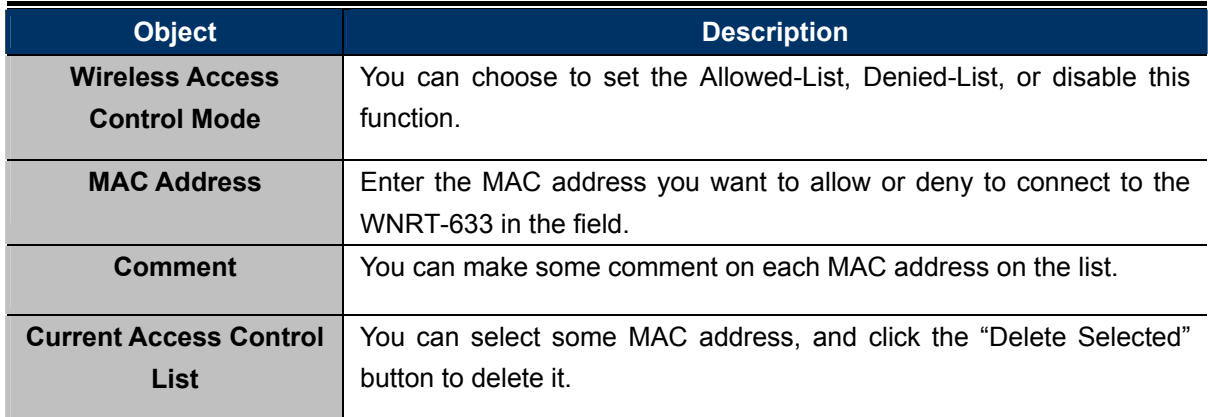

### **5.5.5 WDS Settings**

**Wireless Distribution System (WDS)** uses wireless media to communicate with other APs, like the Ethernet does. To do this, you must set these APs in the **same channel** and **set MAC address of other APs** which you want to communicate with in the table and then enable the WDS.

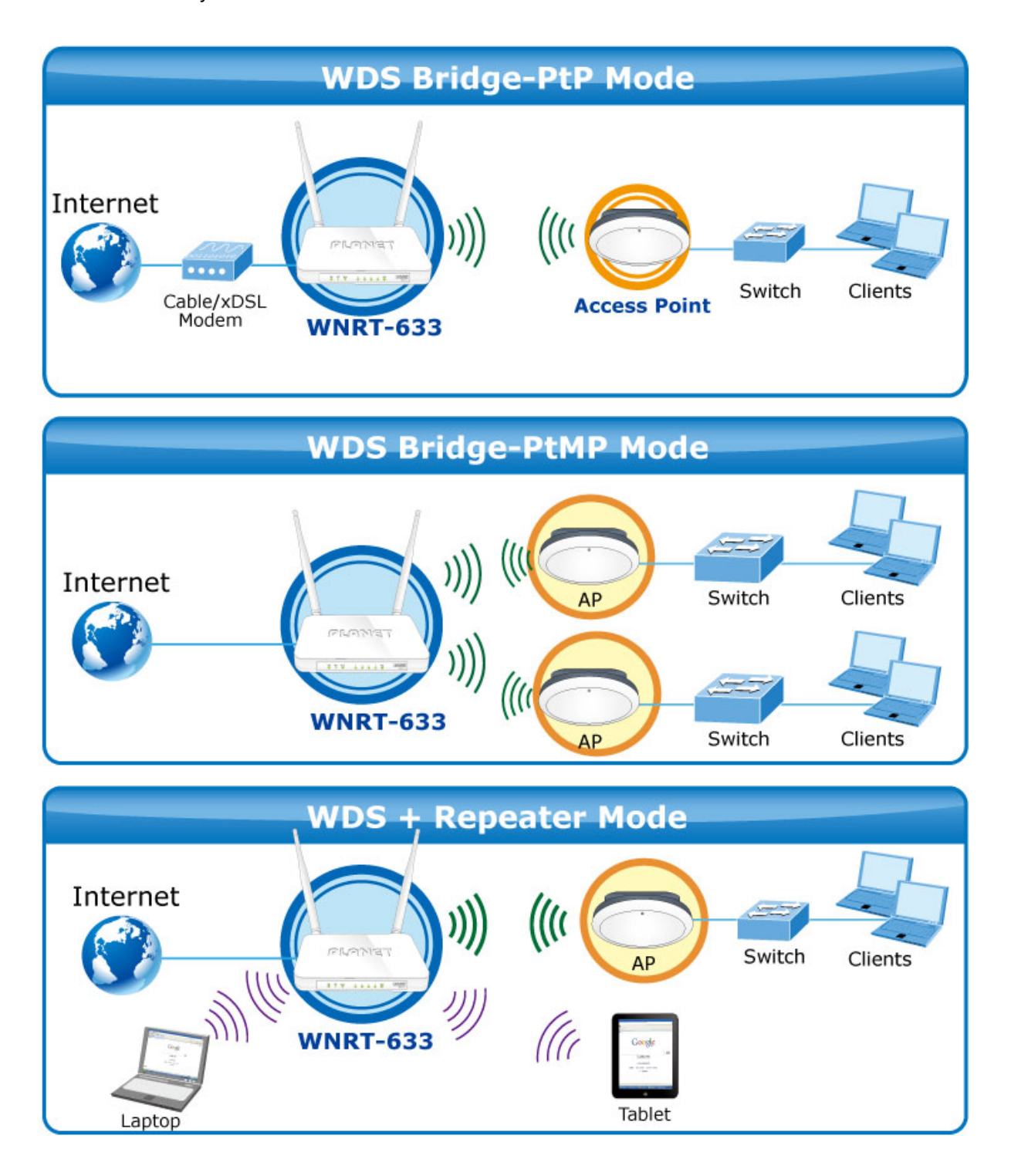

Before configuring the WDS Setting page, you have to select the wireless mode to "WDS" on the **Wireless** -> **Basic** web page.

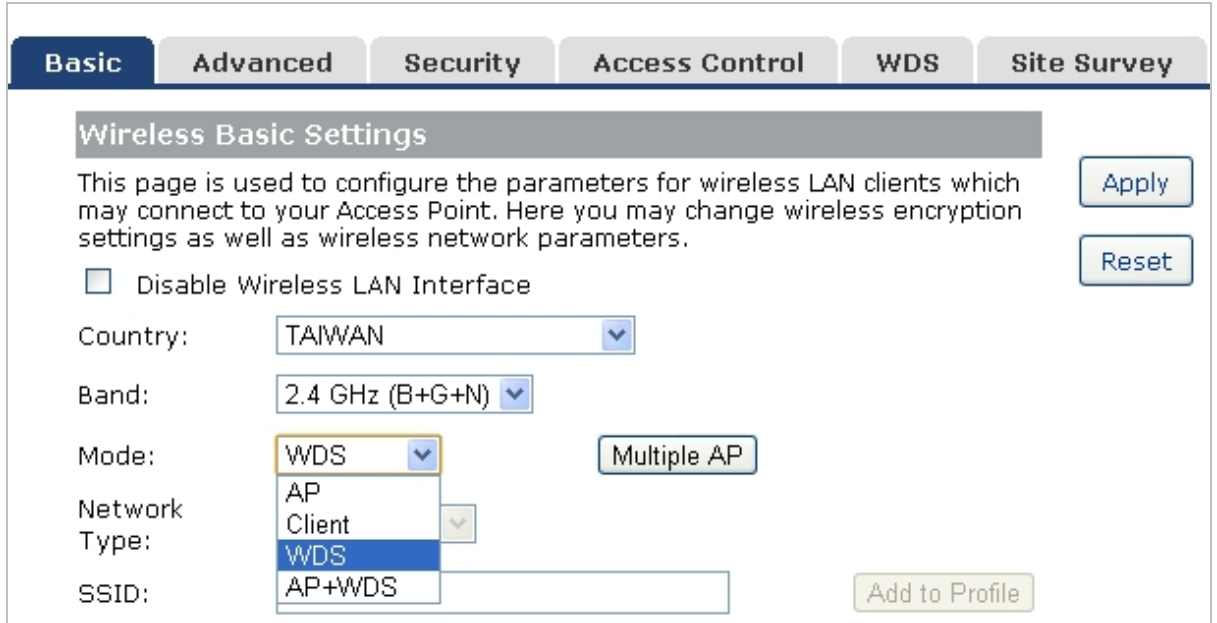

**Figure 5-5-9** WDS Settings

Choose menu "Wireless  $\rightarrow$  WDS Settings", and you can configure WDS to connect the WNRT-633 with another AP on this page. After the configuration, please click the "Apply" button to save the settings.

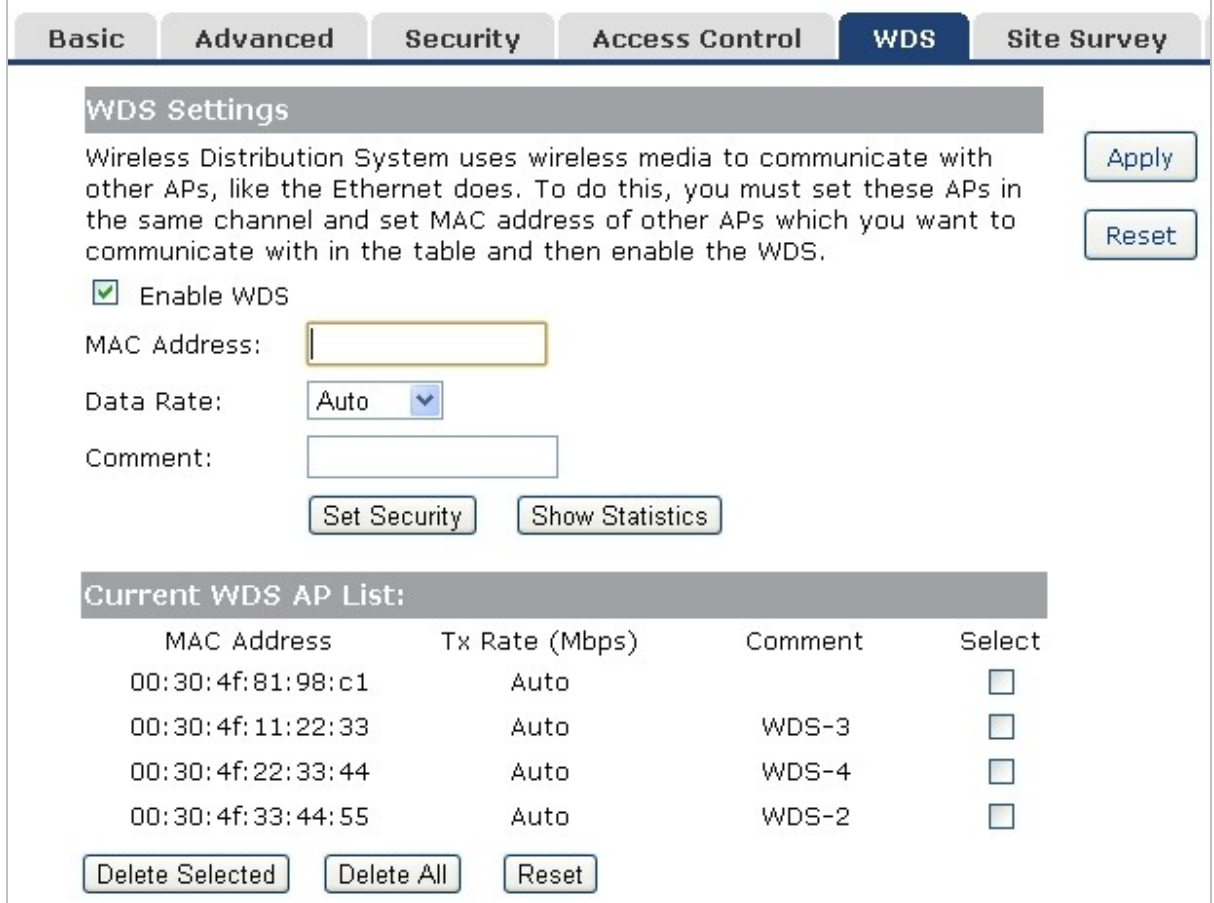

**Figure 5-5-10** WDS Settings

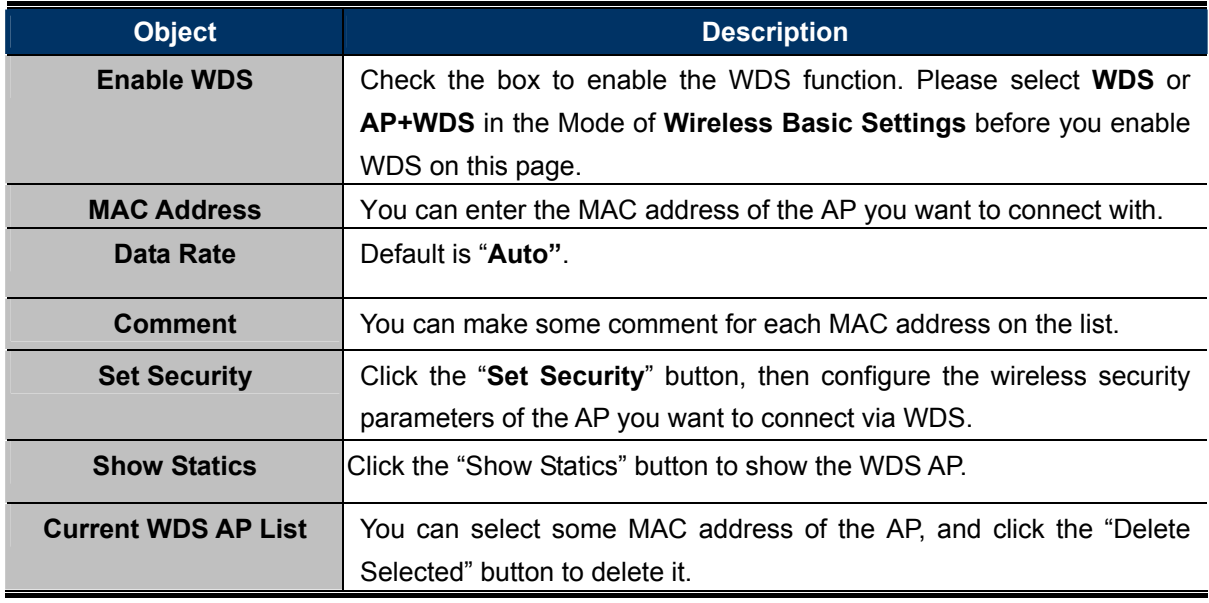

- 1. WDS feature can only be implemented between 2 wireless devices that both support the WDS feature. Plus, **SSID**, **channel**, **security settings** and **security key** must be **the same** on both such devices.
- 2. To encrypt your wireless network, see **sections 5.5.3**. Do remember to reboot the device after you save your wireless security settings; otherwise, the WDS feature may not function.

# **5.5.6 Site Survey**

Note

Choose menu "**Wireless Site Survey**" to scan the available local AP. If any Access Point is found, you could choose any one to connect with manually when the **Client Mode** is enabled.

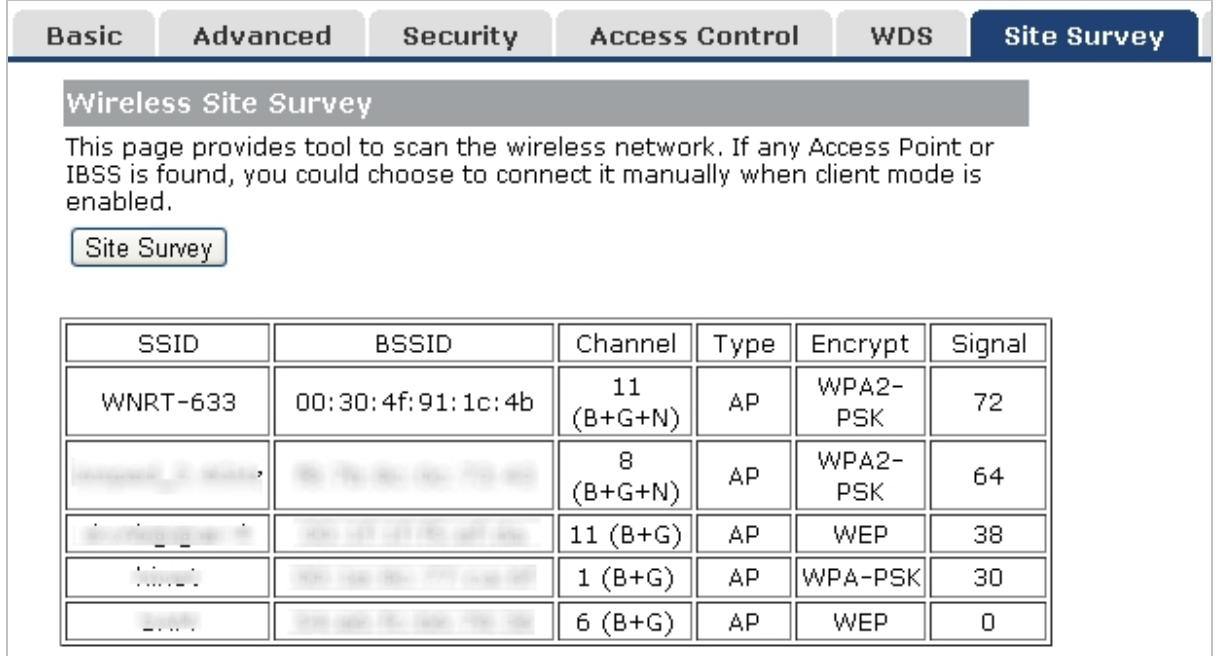
### **5.5.7 WPS**

**WPS** (**Wi-Fi Protected Setup**) is designed to ease setup of security Wi-Fi networks and subsequently network management. This Wireless Router supports WPS features for **AP mode**, **AP+WDS mode**, **Infrastructure-Client mode**, and the wireless root interface of **Universal Repeater mode**.

### **WPS (Wi-Fi Protected Setup)** Ouick & Easy Wireless Connection

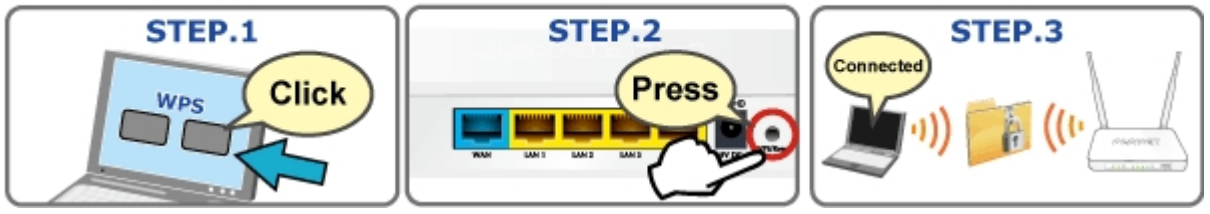

Simply enter a PIN code or press the software PBC button or hardware WPS button (if any) and a secure wireless connection is established.

- **PBC:** If you find the WPS LED blinking for 2 minutes after you press the hardware WPS button on the device, it means that PBC encryption method is successfully enabled. And an authentication will be performed between your router and the WPS/PBC-enabled wireless client device during this time; if it succeeds, the wireless client device connects to your device, and the WPS LED turns off. Repeat steps mentioned above if you want to connect more wireless client devices to the device.
- **PIN**: To use this option, you must know the PIN code from the wireless client and enter it in corresponding field on your device while using the same PIN code on client side for such connection.

Choose menu "**Wireless WPS**", and you can configure the setting for WPS. After the configuration, please click the "Apply" button to save the settings.

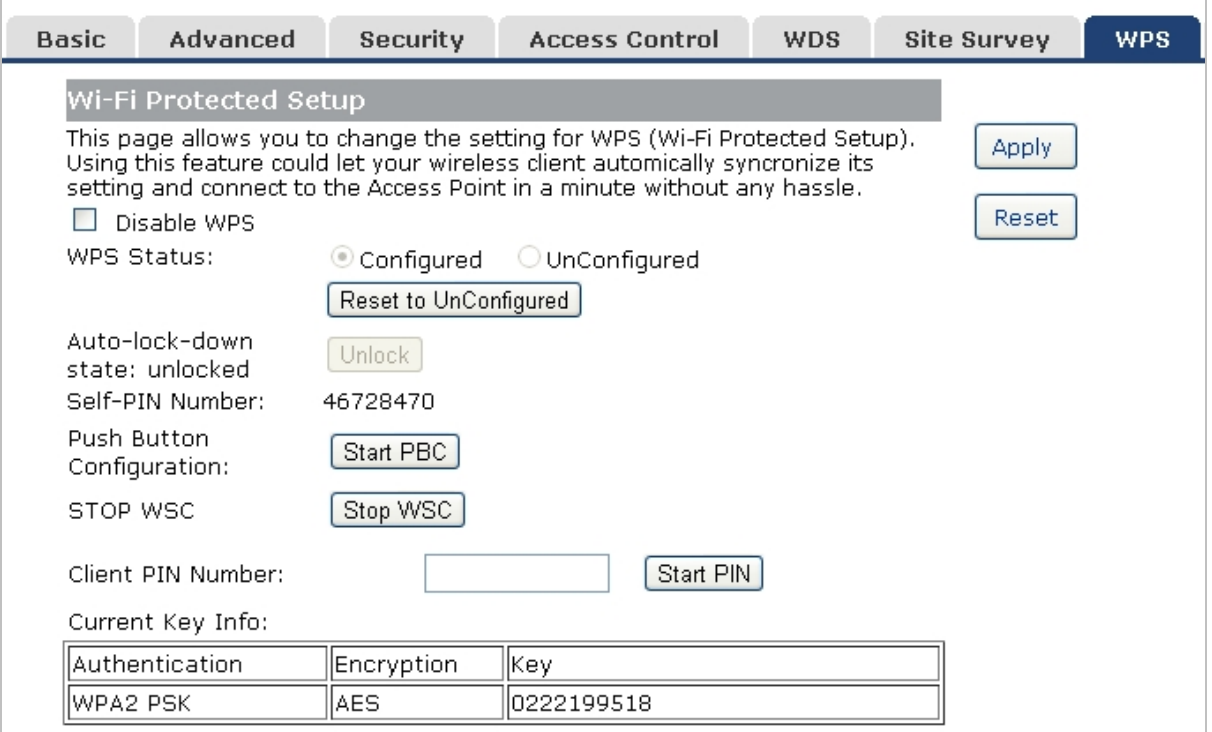

**Figure 5-5-12** WPS (Wi-Fi Protected Setup)

The page includes the following fields:

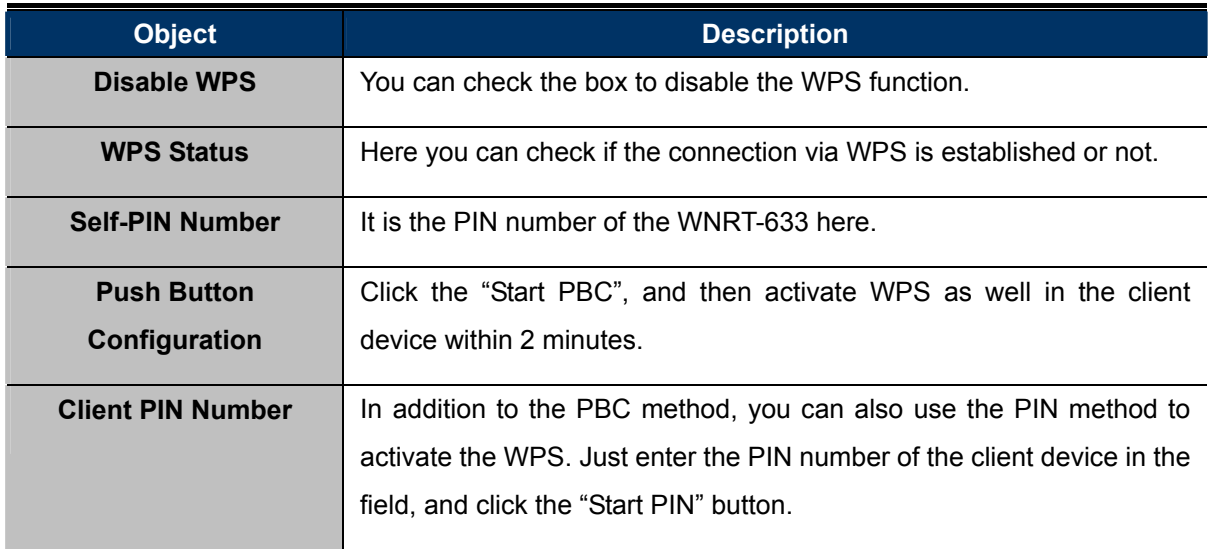

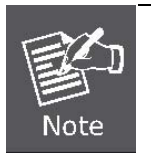

The WPS encryption can be implemented only between your Router and another WPS-capable device.

### **5.5.8 Schedule**

Wireless Schedules will enable or disable your wireless access at a set time based on your predefined schedule. This feature is often used for restricting access to all users (such as children, employees, guests) during specific times of the day for parental control or security reasons.

Choose menu "**Wireless Schedule**", and you can configure the schedule rule of enabling wireless function. After the configuration, please click the "Apply" button to save the settings.

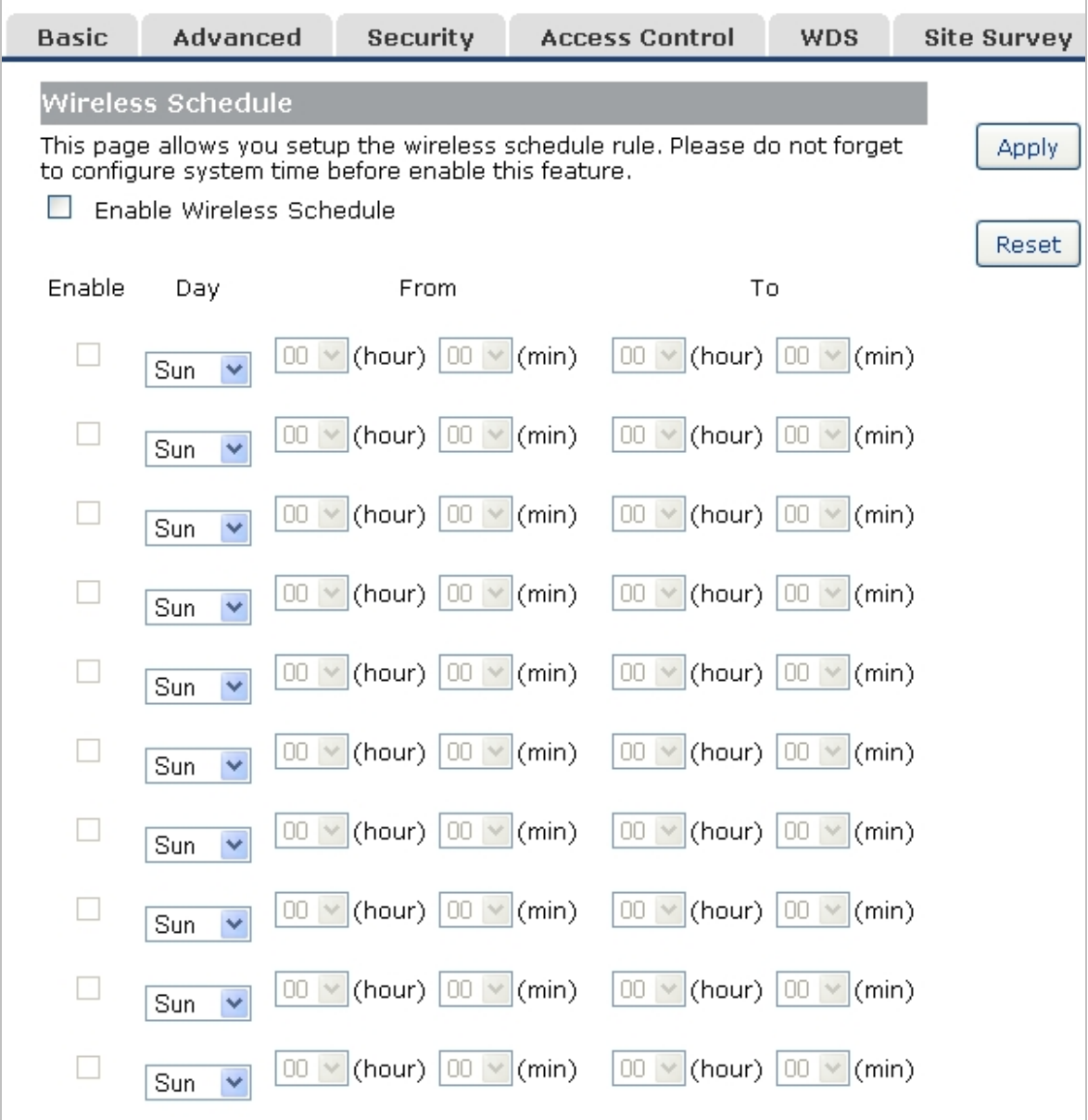

#### **Figure 5-5-13** Wireless Schedule

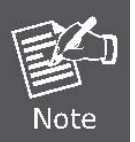

When setting the Wireless Schedule, it is important to ensure that your **System Clock** settings have been configured. If they have not, your Wireless Schedule will not function correctly.

# **5.6 Service Setup**

### **5.6.1 Port Forwarding**

Choose menu "Service Setup → Port Forwarding", and you can configure to re-direct a particular range of service port numbers from the Internet network to a particular LAN IP address. It helps users to host some servers behind the firewall. After the configuration, please click the "Apply" button to save the settings.

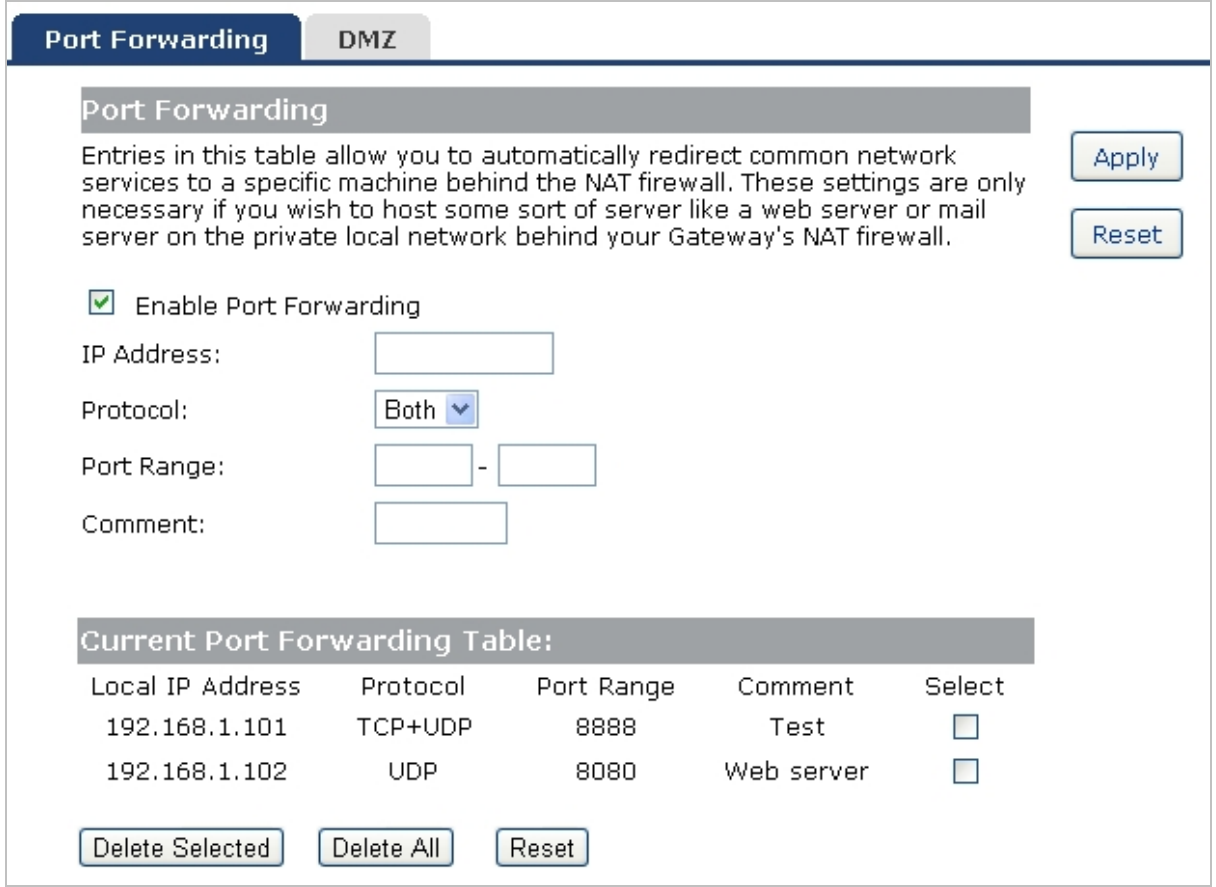

**Figure 5-6-1** Port Forwarding

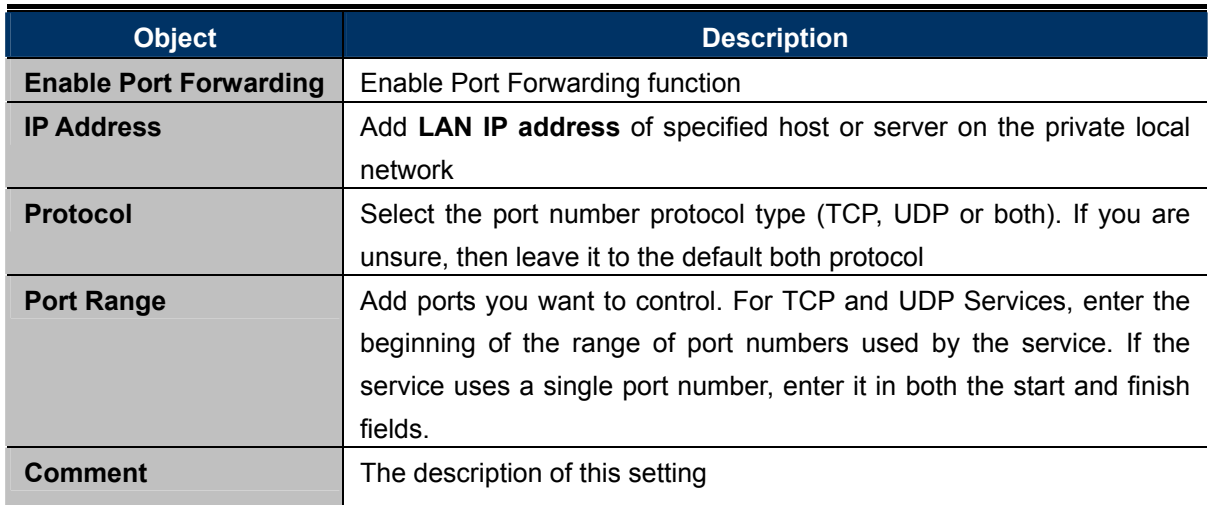

Check the "**Select**" box of which rule you want to delete, and then click the "**Delete Selected**" button to delete it.

### **5.6.2 DMZ**

This page allows you to set a **De-militarized Zone (DMZ)** to separate internal network and Internet.

Choose menu "**Service Setup DMZ**", and you can configure the private IP address of DMZ. The DMZ feature allows one local host to be exposed to the Internet for a special-purpose service such as Internet gaming or video conferencing. After the configuration, please click the "Apply" button to save the settings.

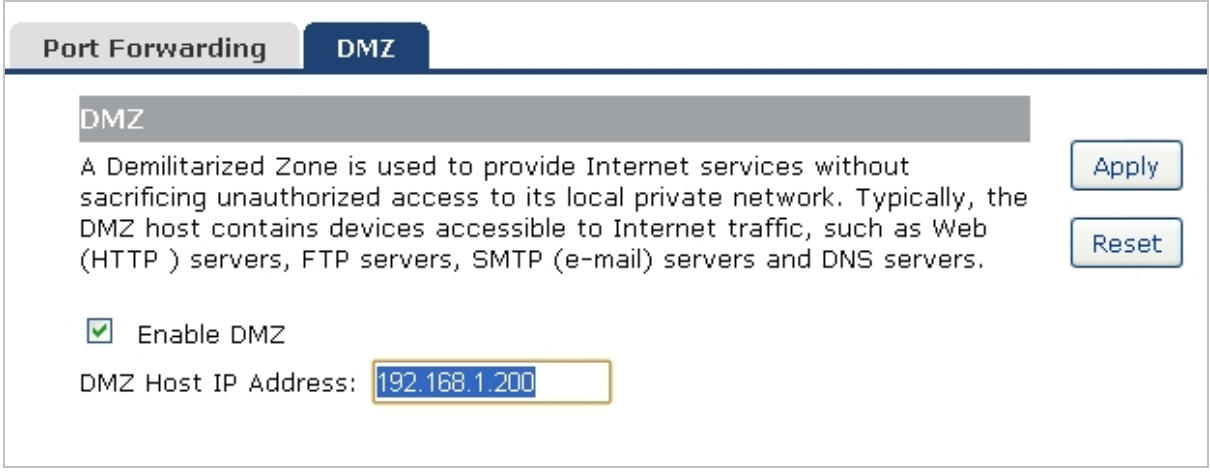

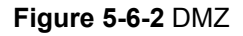

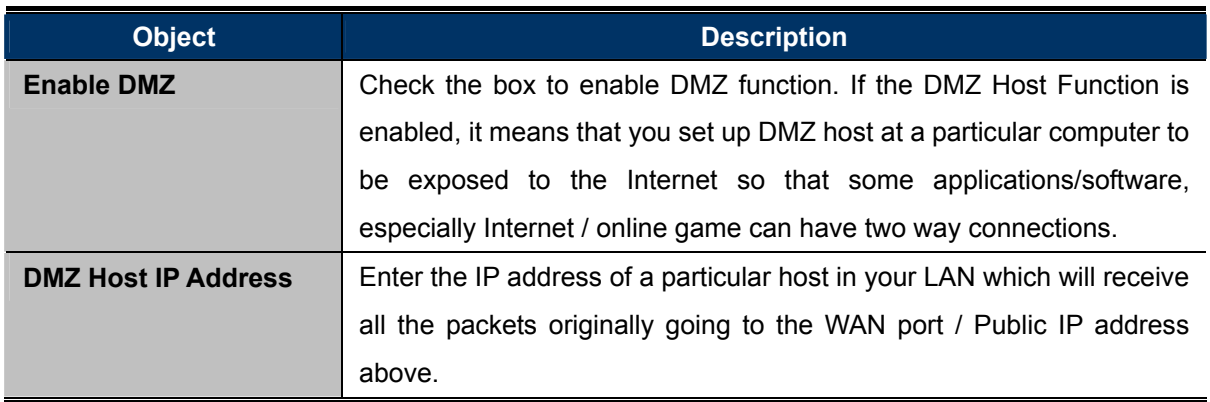

## **5.7 Security Setup**

The Security Setup contains submenus of the settings about firewall and access filtering. Please refer to the following sections for the details.

| Wizard                | <b>Security</b>                                 | <b>URL Filter</b>         | <b>MAC Filter</b>                           | <b>IP Filter</b> | <b>DoS</b> |
|-----------------------|-------------------------------------------------|---------------------------|---------------------------------------------|------------------|------------|
|                       | Security                                        |                           |                                             |                  |            |
| <b>Operation Mode</b> |                                                 | Enable Ping Access on WAN |                                             |                  |            |
| <b>WAN Setup</b>      | Enable Web Server Access on WAN                 |                           |                                             |                  |            |
| <b>LAN Setup</b>      | M                                               |                           | Enable IPsec pass through on VPN connection |                  |            |
| <b>Wireless Setup</b> | Enable PPTP pass through on VPN connection<br>M |                           |                                             |                  |            |
| <b>Services Setup</b> | Enable L2TP pass through on VPN connection<br>M |                           |                                             |                  |            |
|                       | Enable IPv6 pass through on VPN connection      |                           |                                             |                  |            |
| <b>Security Setup</b> |                                                 |                           |                                             |                  |            |

**Figure 5-7-1** 

### **5.7.1 Security**

The Wireless router provides extensive firewall protection by restricting connection parameters to limit the risk of intrusion and defending against a wide array of common hacker attacks.

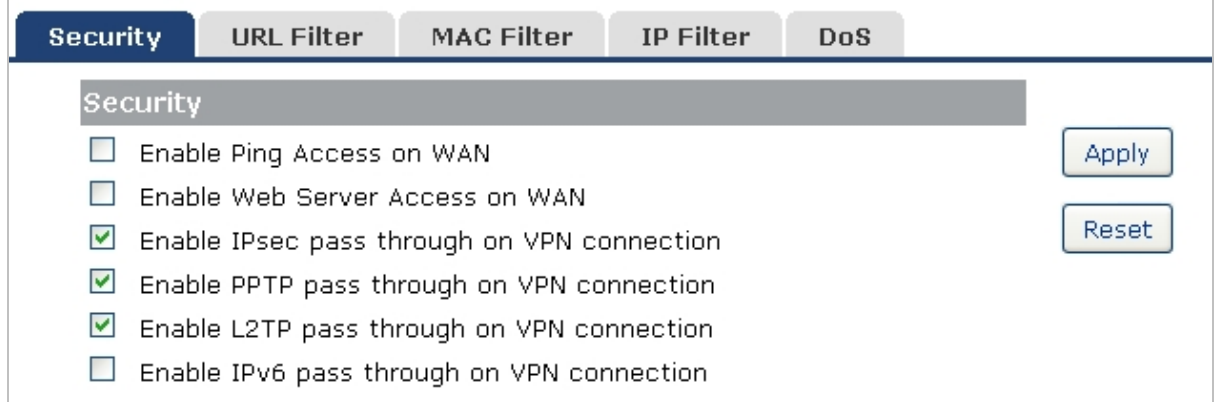

**Figure 5-7-2** 

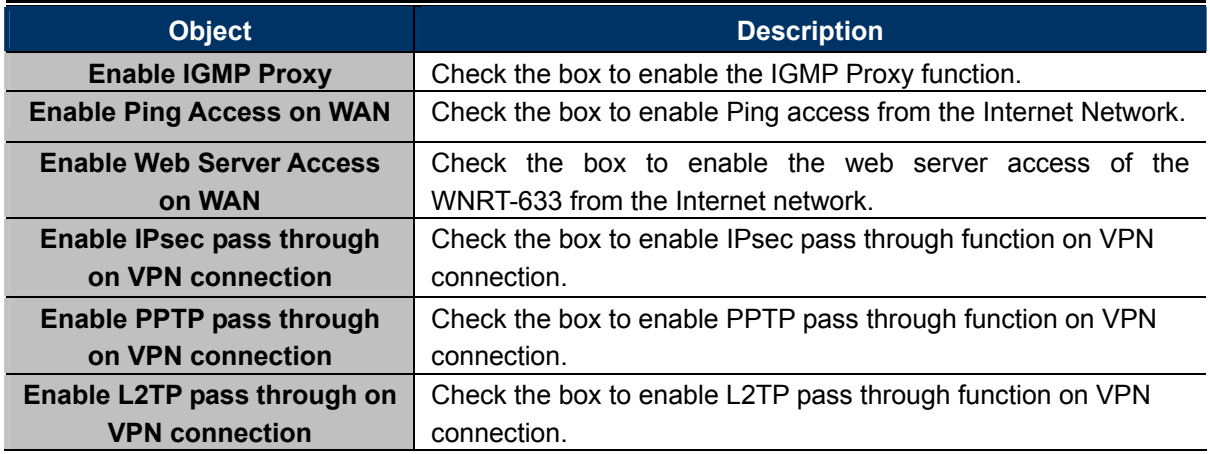

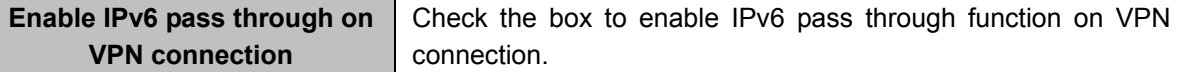

### **5.7.2 URL Filtering**

URL filter is used to deny LAN users from accessing the internet. Block those URLs which contain keywords listed below.

Choose menu "Security Setup  $\rightarrow$  URL Filtering", and you can configure which URL addresses to be blocked. After the configuration, please click the "Apply" button to save the settings.

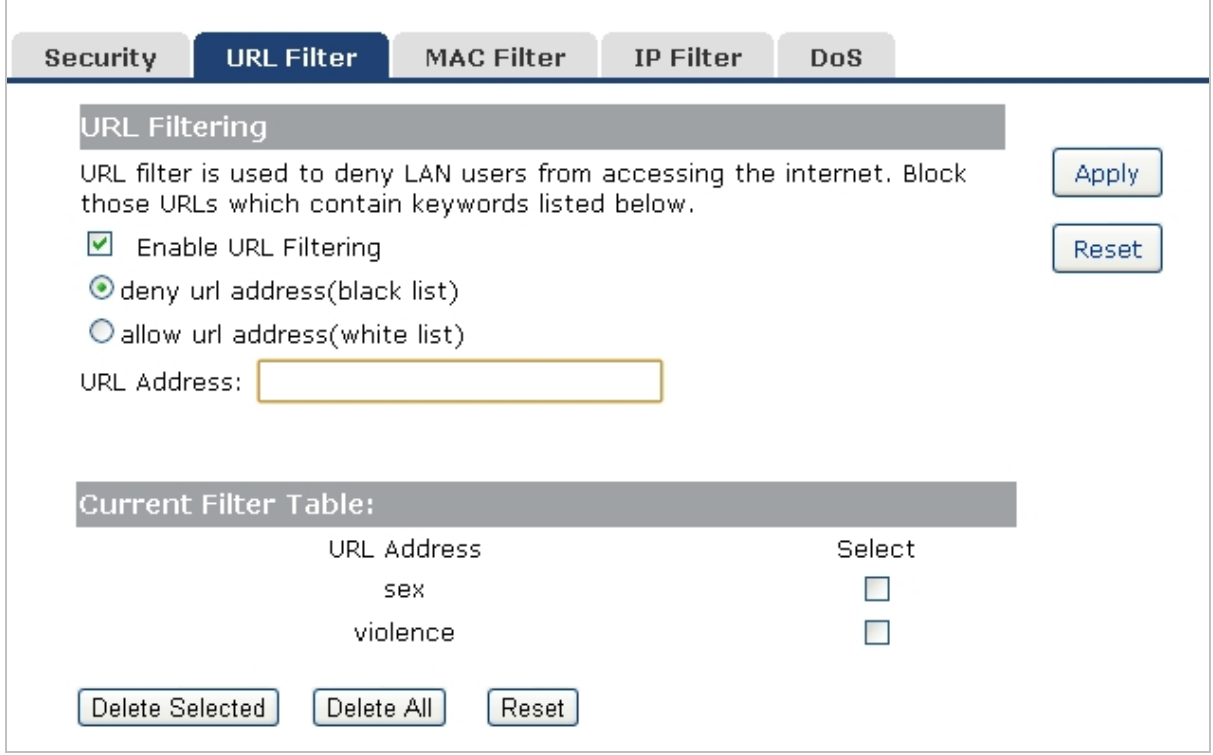

**Figure 5-7-3** URL Filtering

The page includes the following fields:

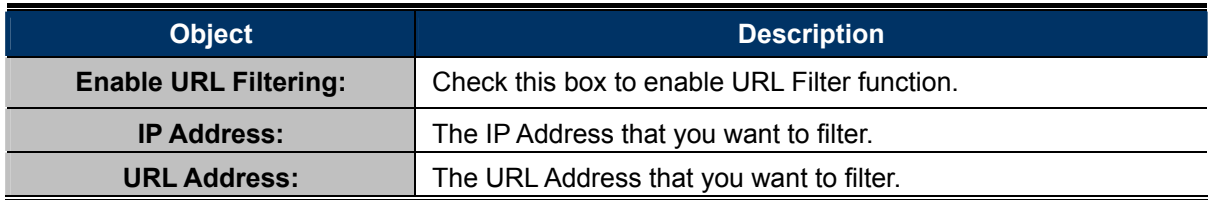

Check the "Select" box of which rule you want to delete, and then click the "Delete Selected" button to delete it.

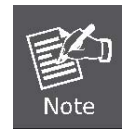

If you wish to block www.facebook.com, simply type in "facebook" and the Wireless Router will block all websites with the text "facebook" in the URL.

### **5.7.3 MAC Filtering**

Entries in this table are used to restrict certain types of data packets from your local network to Internet through the Wireless Router. Use of such filters can be helpful in securing or restricting your local network.

Choose menu "Security Setup<sup>></sup> MAC Filter", and you can configure which computer of the specified MAC address to be restricted. After the configuration, please click the "Apply" button to save the settings.

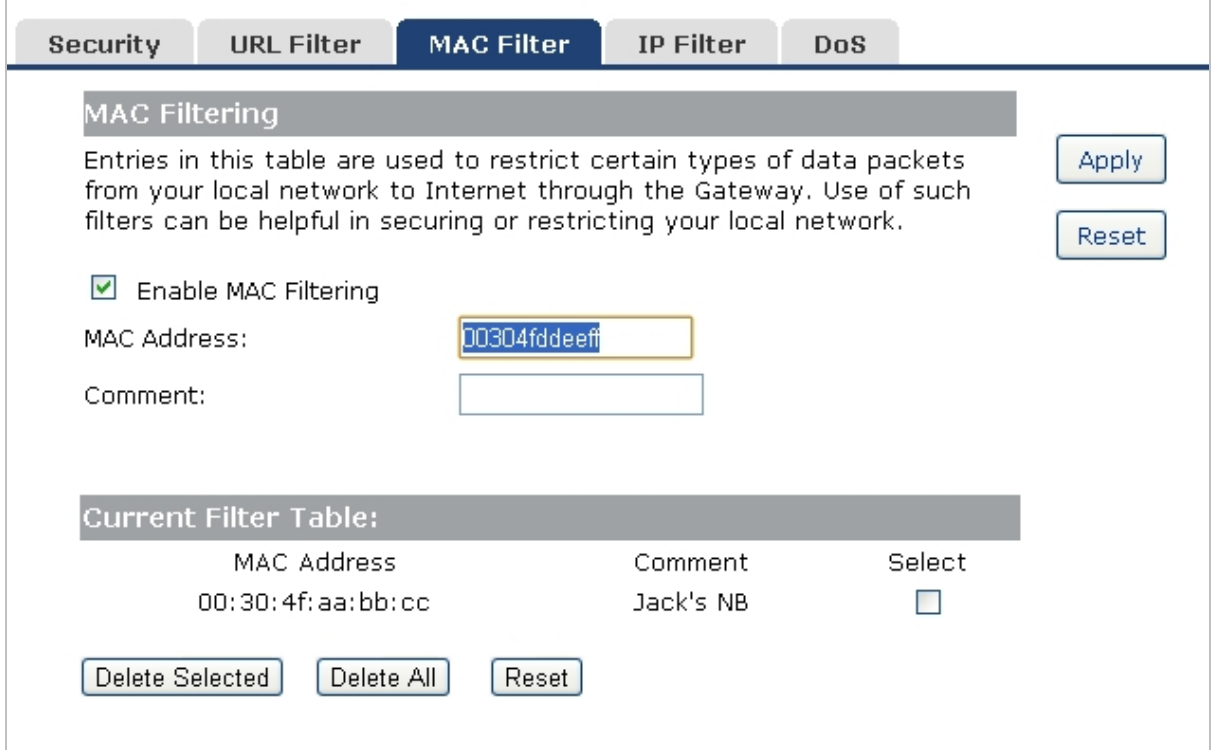

**Figure 5-7-4** MAC Filtering

The page includes the following fields:

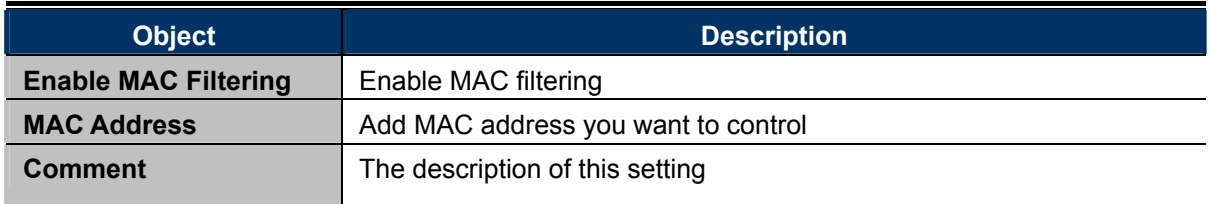

Check the "**Select**" box of which rule you want to delete, and then click the "**Delete Selected**" button to delete it.

### **5.7.4 IP Filtering**

IP Filtering is used to block internet or network access to **specific IP addresses** on your local network. The restricted user may still be able to login to the network but will not be able to access the internet. To begin blocking access to an IP address, enable IP Filtering and enter the IP address of the user you wish to block.

Choose menu "Security Setup  $\rightarrow$  IP Filter", and you can configure which IP address and protocol to be restricted. After the configuration, please click the "**Apply**" button to save the settings.

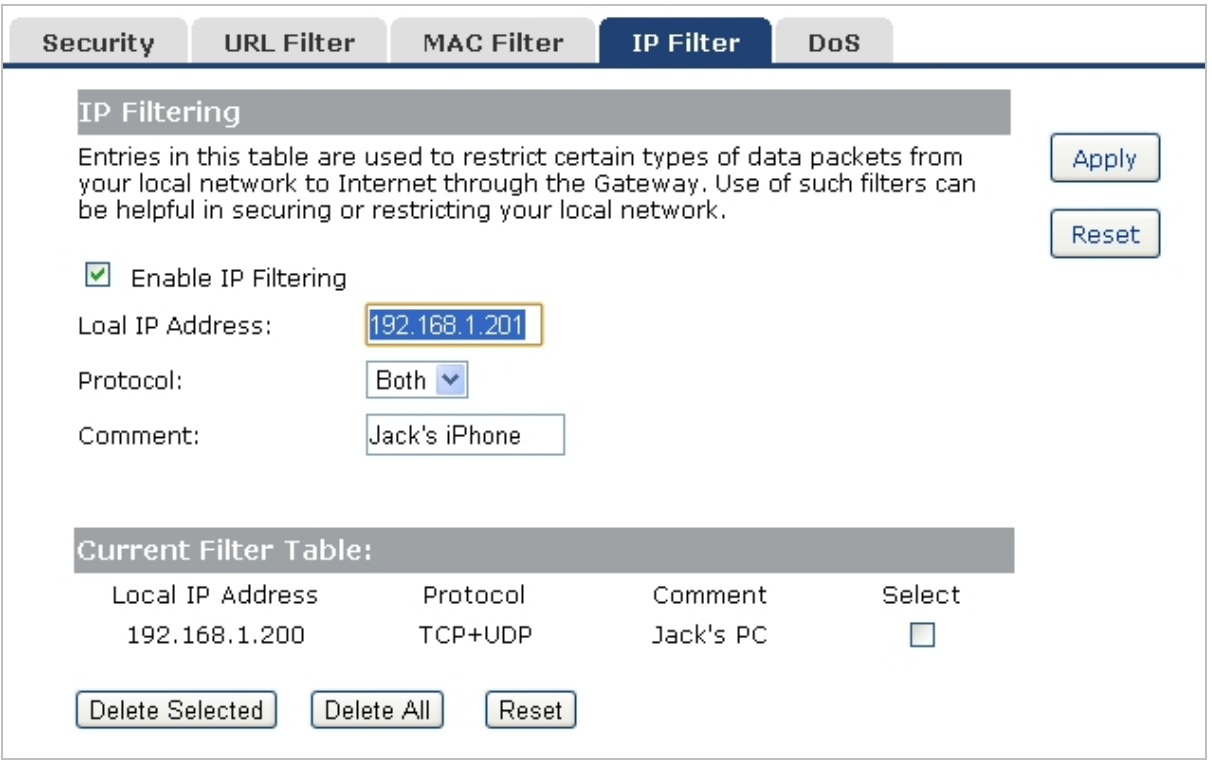

**Figure 5-7-5** IP Filtering

The page includes the following fields:

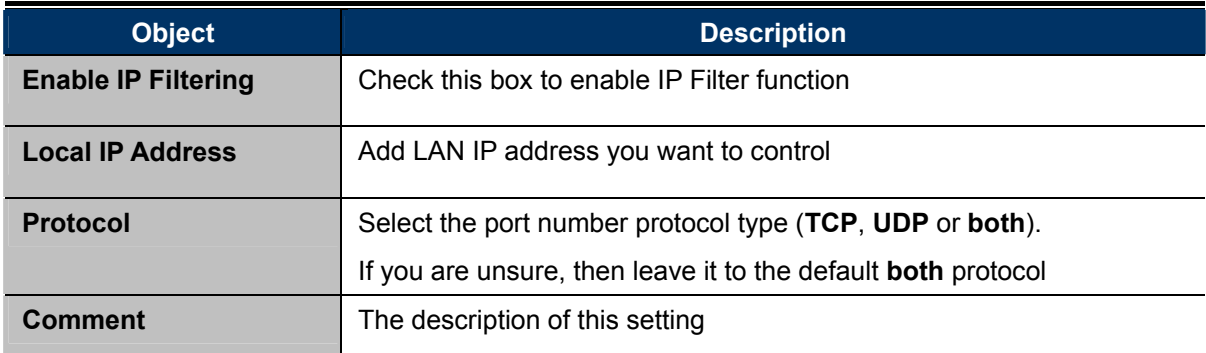

Check the "**Select**" box of which rule you want to delete, and then click the "**Delete Selected**" button to delete it.

### **5.7.5 Denial of Service (DoS)**

The Wireless Router can prevent specific DoS attacks from entering your network. A "**Denial-of-Service**" (**DoS**) attack is characterized by an explicit attempt by hackers to prevent legitimate users of a service from using that service.

Choose menu "Security Setup → DoS" to configure the settings of DoS attack prevention. After the configuration, please click the "Apply" button to save the settings.

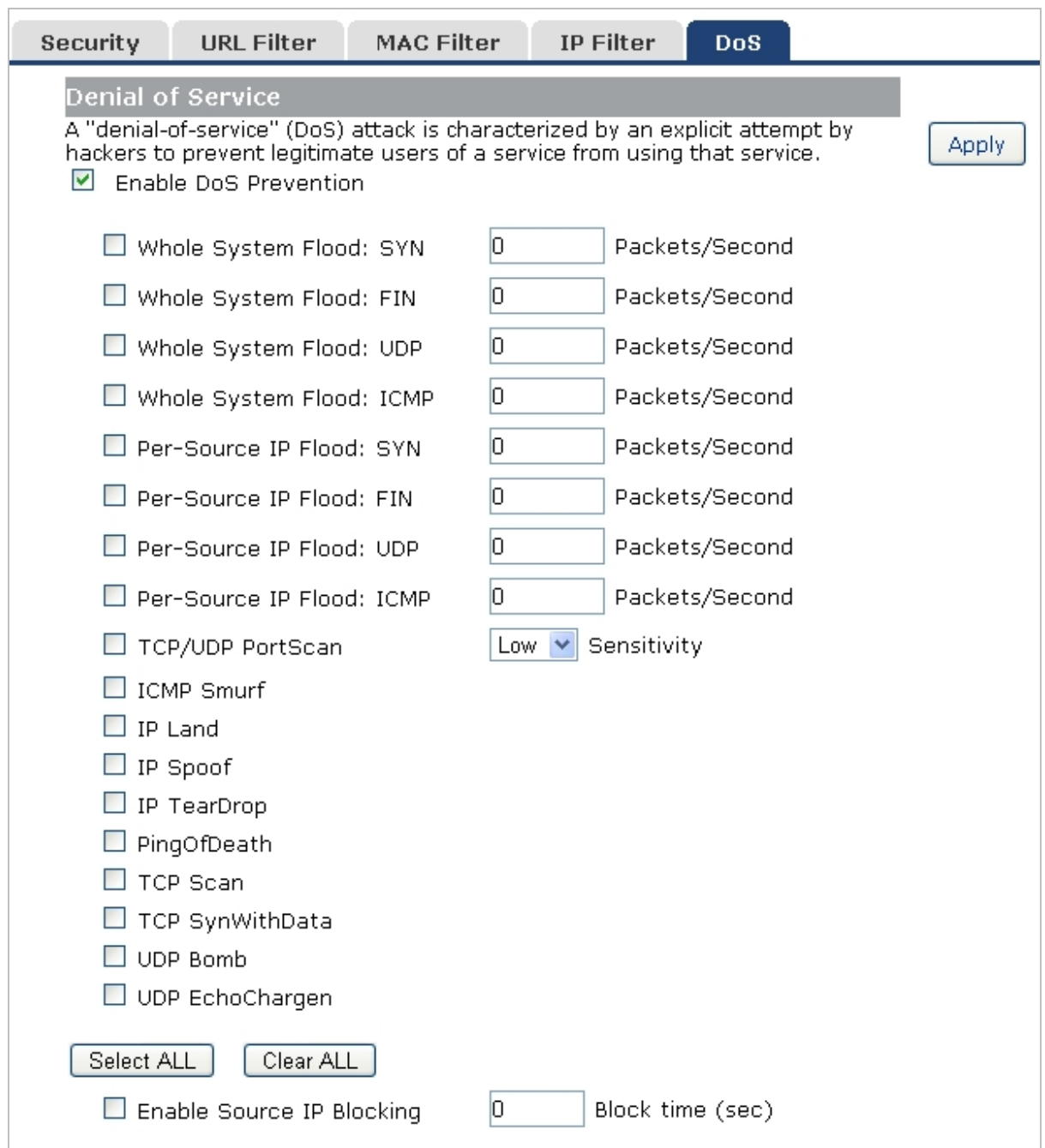

**Figure 5-7-6** Denial of Service

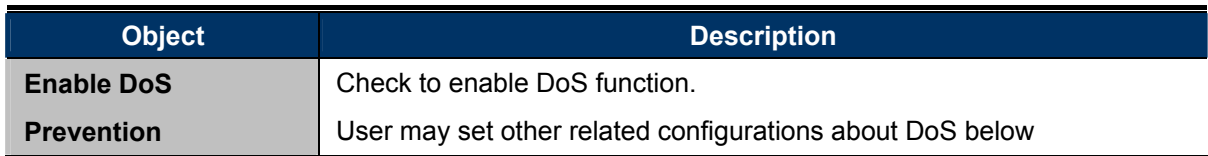

## **5.8 Route Setup**

Static routing is a special type of routing that can be applied in a network to reduce the problem of routing selection and data flow overload caused by routing selection so as to improve the packets forwarding speed. You can set the destination IP address, subnet mask, and gateway to specify a routing rule. The destination IP address and subnet mask determine a destination network or host to which the router sends packets through the gateway.

### **5.8.1 Router Setup**

A static route is a pre-determined pathway that network information must travel to reach a specific host or network.

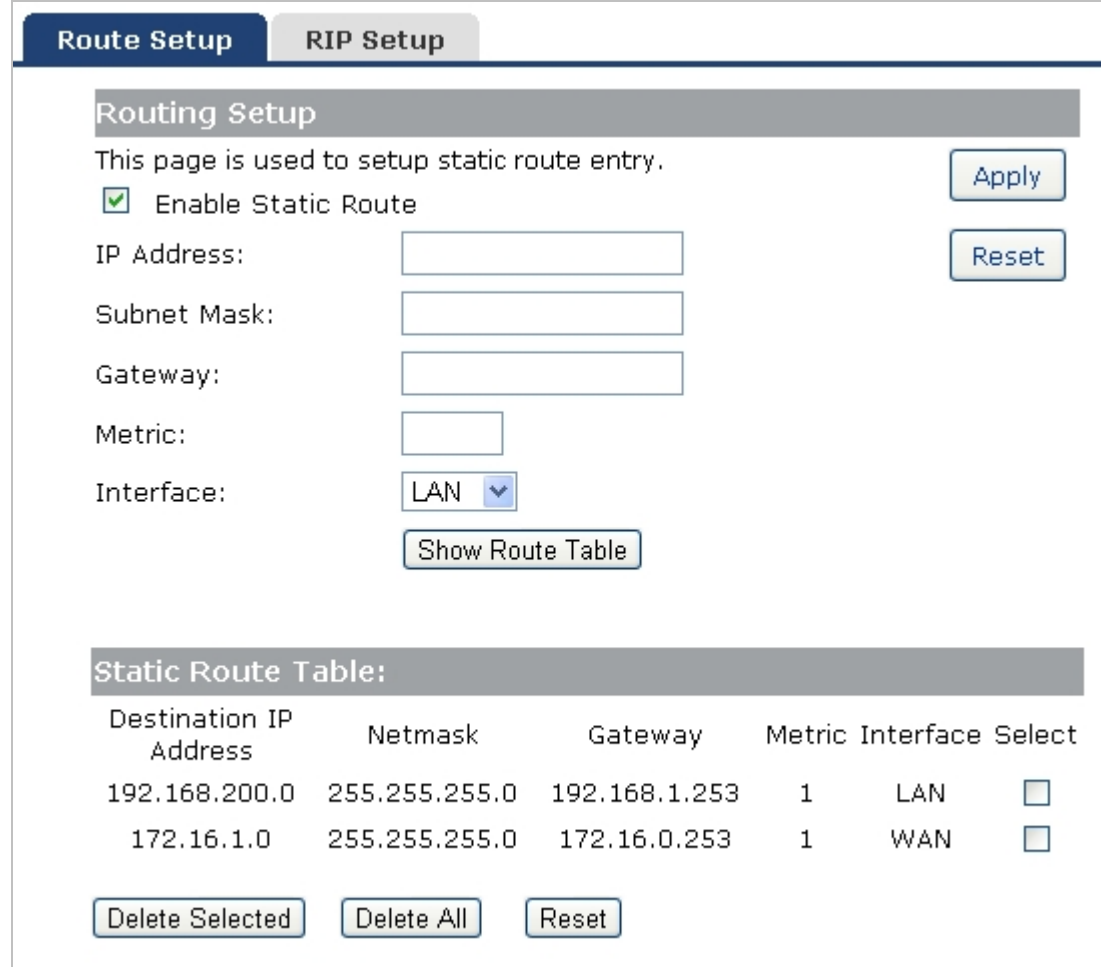

**Figure 5-8-1** Routing Setup

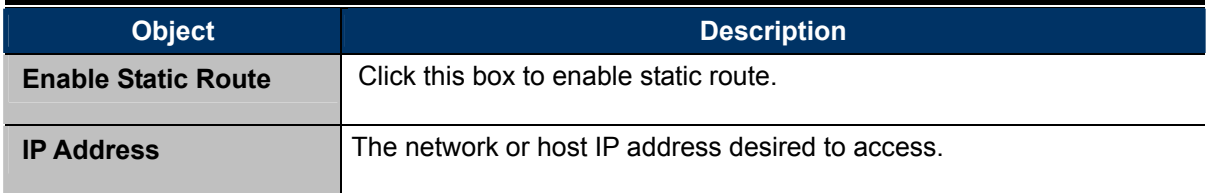

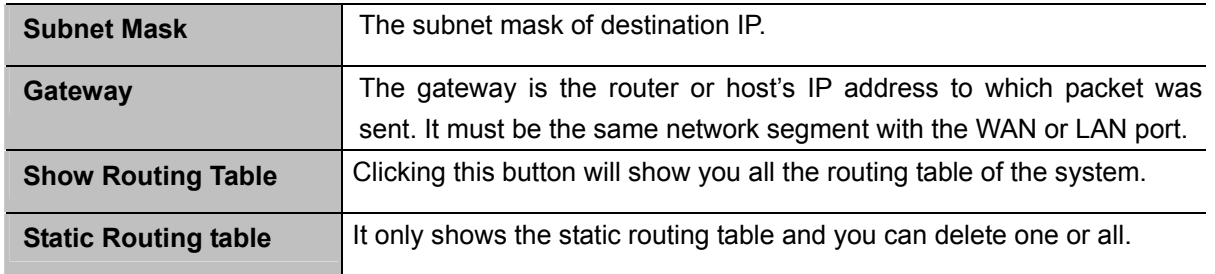

### **5.8.2 RIP Setup**

The page is used to set up dynamic routing protocol or edit static route entry. After the configuration, please click the "Apply" button to save the settings.

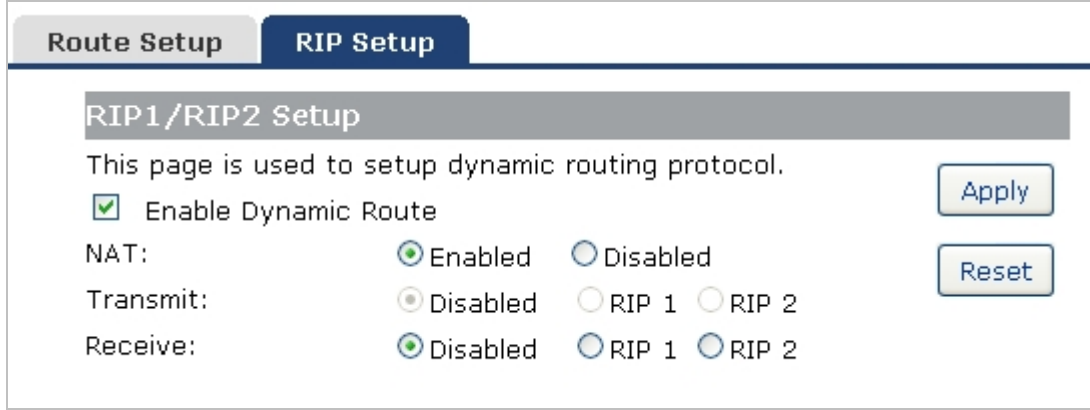

**Figure 5-8-2** RIP Setup

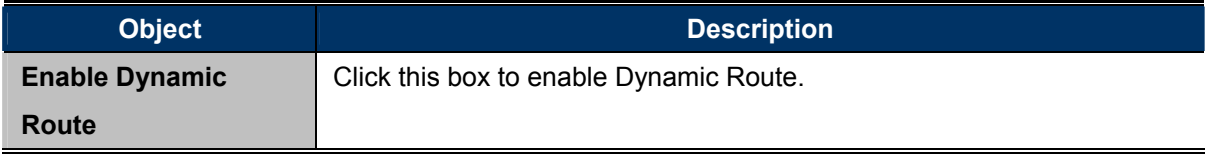

### **5.9 QoS Setup**

The **QoS (Quality of Service)** helps improve your network gaming performance by prioritizing applications. By default the bandwidth control are disabled and application priority is not classified automatically. In order to complete this settings, please follow the steps below.

- 1. Enable this function.
- 2. Enter the total speed or choose automatic mode.
- 3. Enter the IP address or MAC address user want to control.
- 4. Specify how to control this PC with this IP address or MAC address, including maximum or minimum bandwidth, priority and its up/down speed.

After the configuration, please click the "**Apply**" button to save the settings.

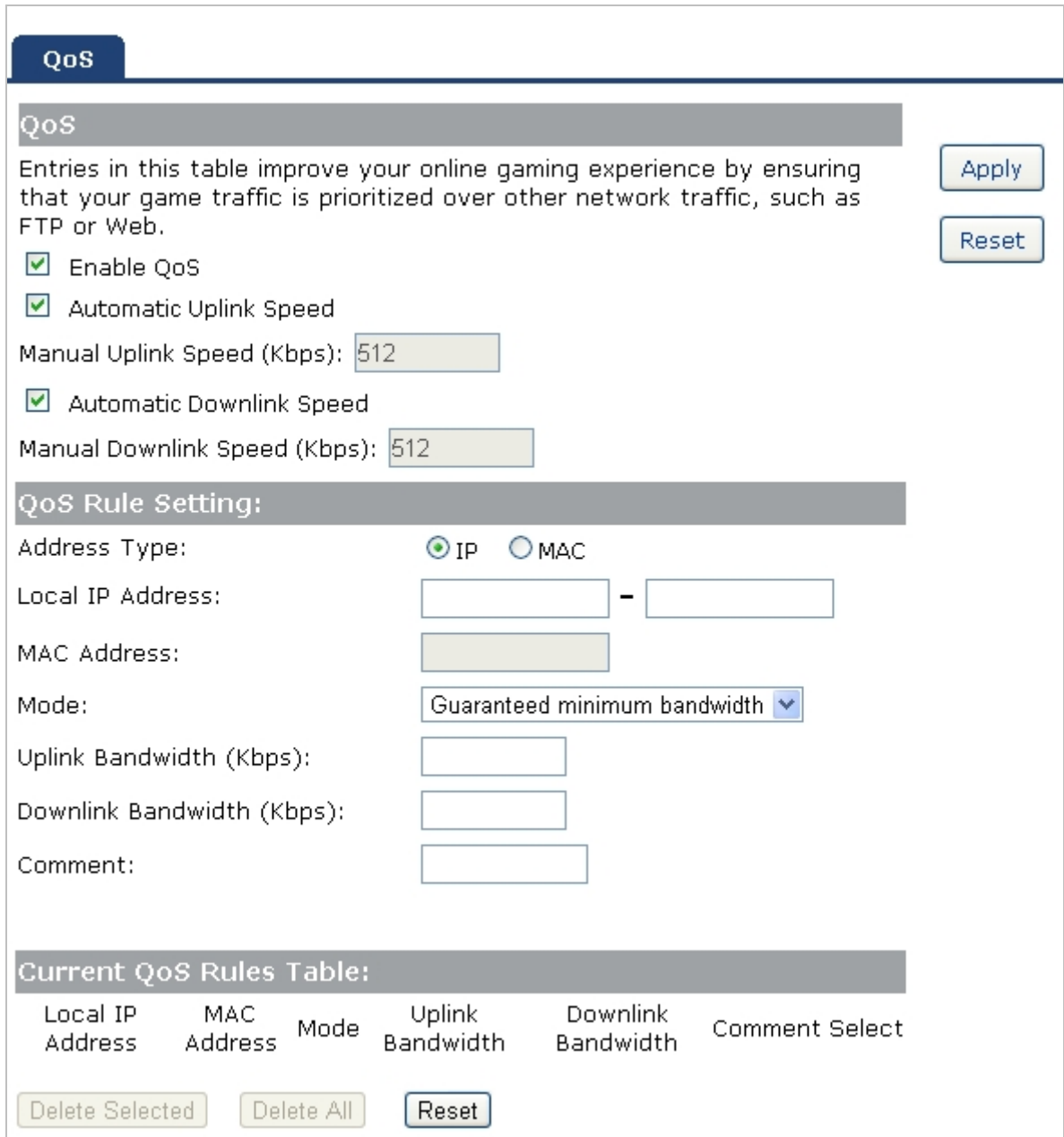

**Figure 5-9-1** QoS

The page includes the following fields:

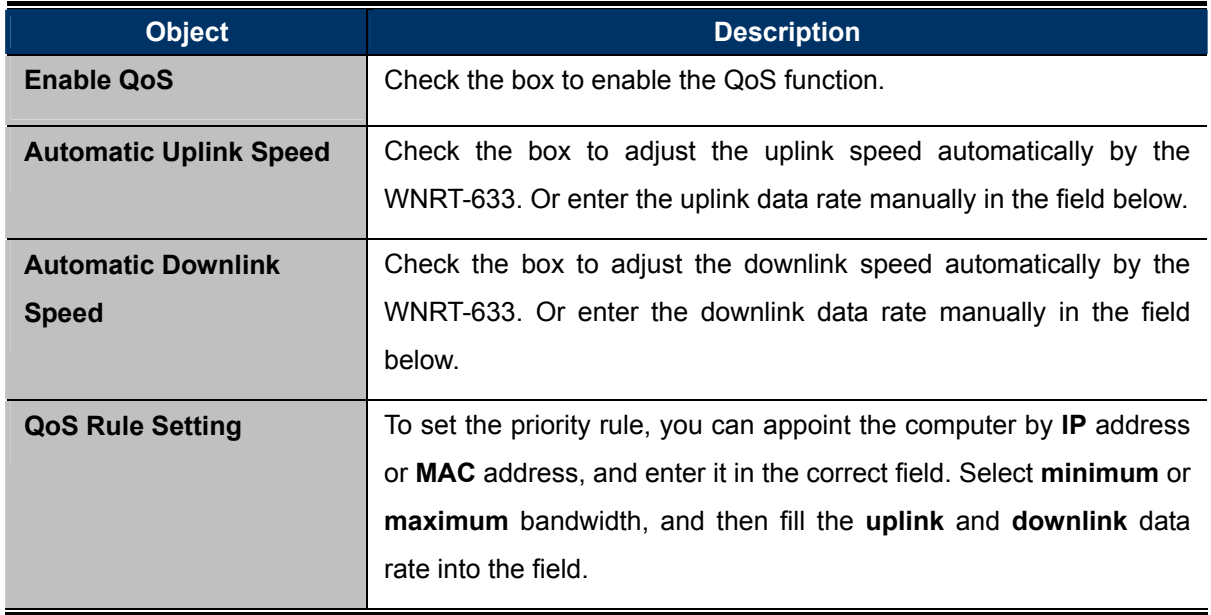

# **5.10 System**

The System menu contains submenus of the general settings of the WNRT-633. Please refer to the following sections for the details.

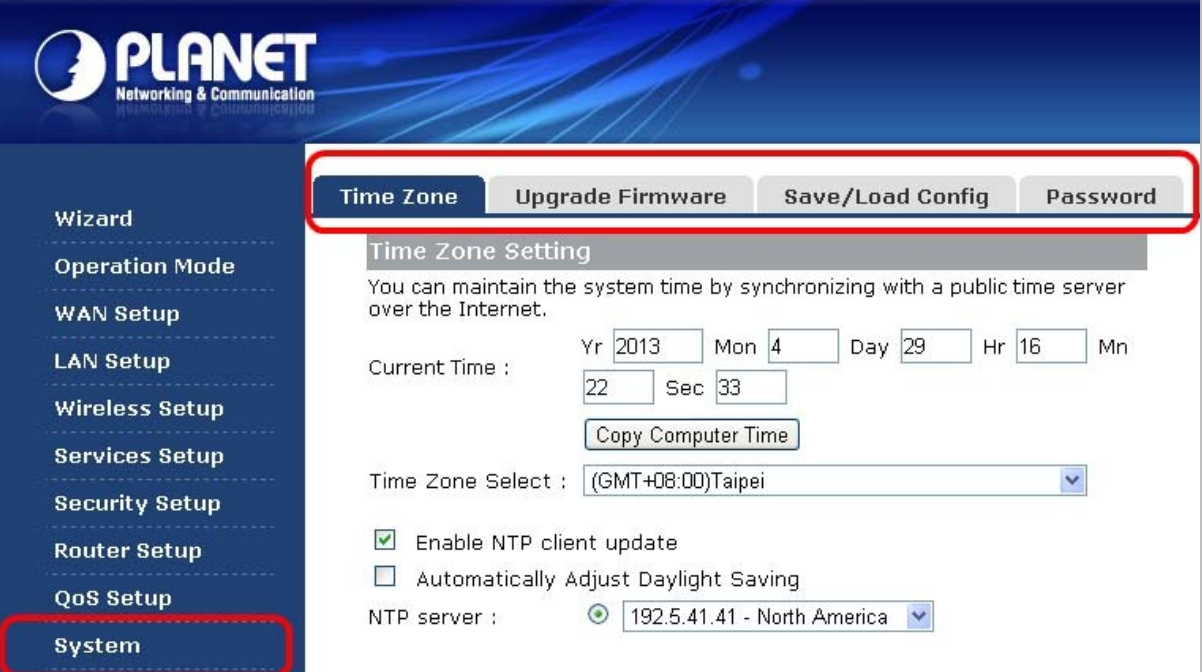

**Figure 5-10-1** 

### **5.10.1 Time Zone Setting**

This section assists you in setting the Wireless Router's system time. You can either select to set the time and date manually or automatically obtain the GMT time from Internet.

Choose menu "System → Time Zone Setting" to configure the system time. You can also maintain the system time by synchronizing with a public time server over the Internet. After the configuration, please click the "Apply" button to save the settings.

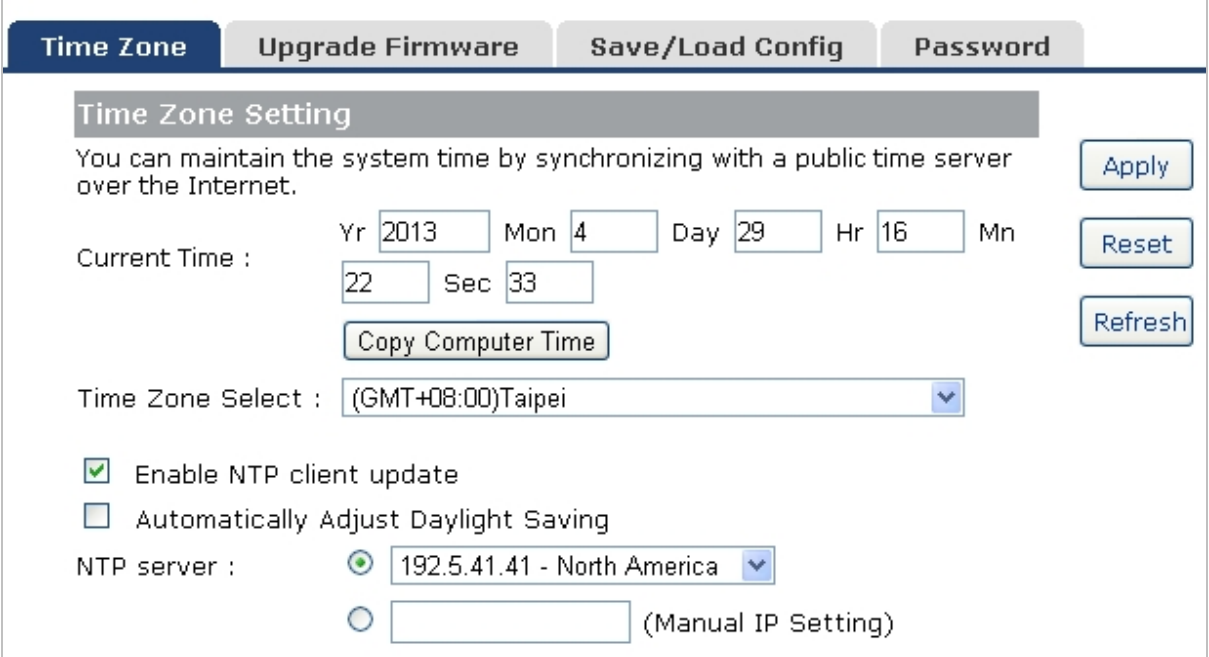

**Figure 5-10-2** Time Zone Setting

The page includes the following fields:

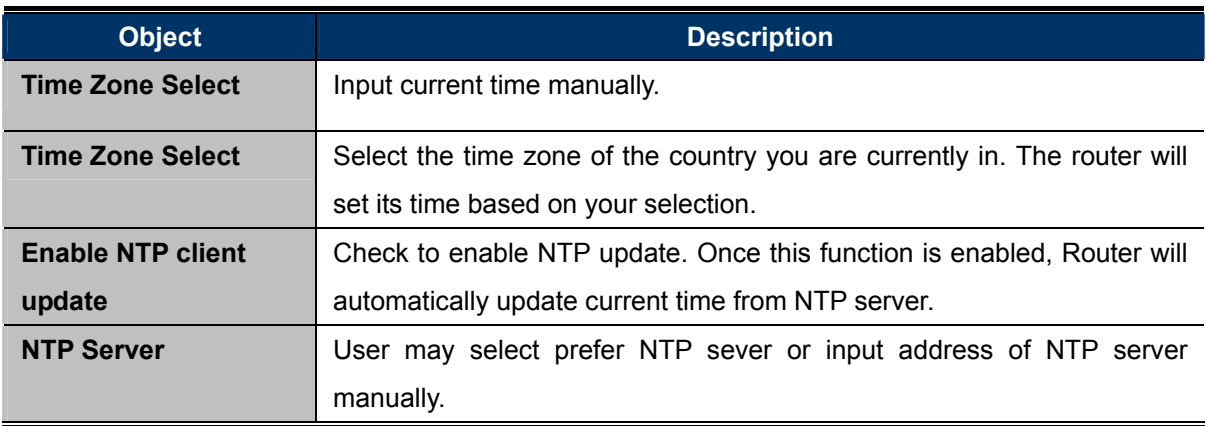

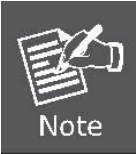

The configured time and date settings are lost when the Wireless Router is powered off.

### **5.10.2 Upgrade Firmware**

Firmware upgrade is released periodically to improve the functionality of your device and also to add new features. If you run into a problem with a specific feature of the device, log on to our website www.planet.com.tw to download the latest firmware to update your device.

Choose menu "**System Upgrade Firmware**" to upgrade the firmware of the WNRT-633. Select the new firmware file downloaded from the PLANET website, and then click "**Upload**" button to upgrade it.

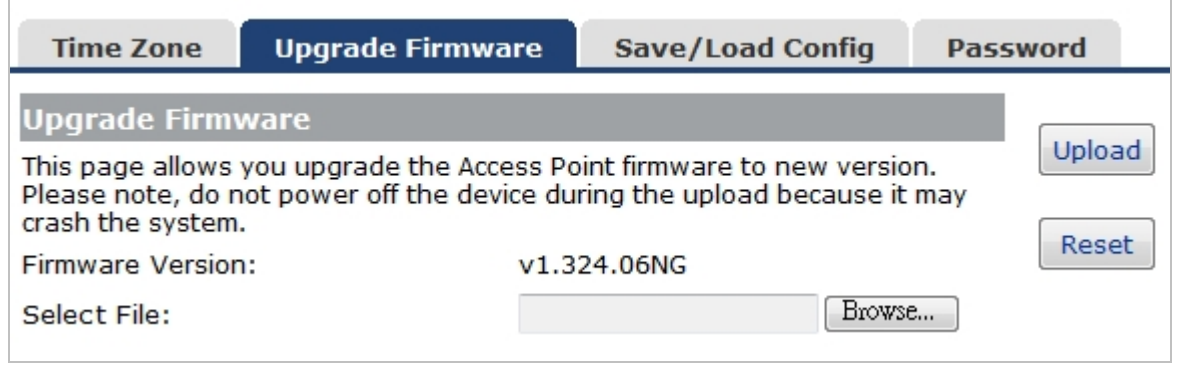

**Figure 5-10-3** Upgrade Firmware

The page includes the following fields:

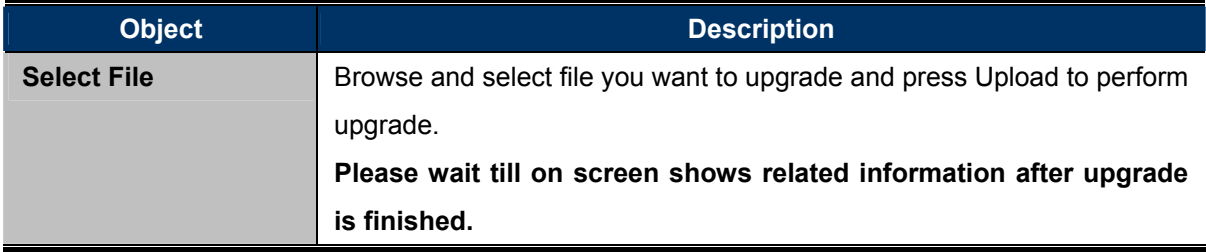

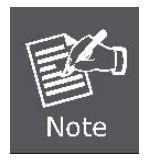

Do not disconnect the Wireless Router from your management PC (the PC you use to configure the device) or power off it during the upgrade process; otherwise, it may be permanently damaged. The Wireless Router will restart automatically when the upgrade process, which takes several minutes, completes.

### **5.10.3 Save/Reload Settings**

Choose menu "**System Save/Reload Settings**" to back up or reset the configuration of the WNRT-633.

Once you have configured the Wireless Router the way you want it, you can save these settings to a configuration file on your local hard drive that can later be imported to your Wireless Router in case the device is restored to factory default settings.

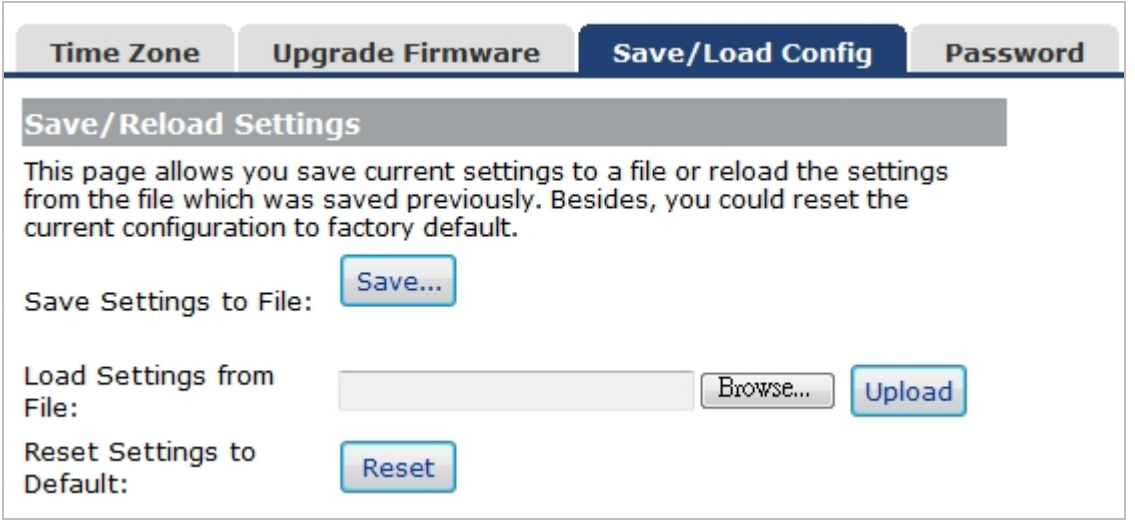

**Figure 5-10-4** Save/Reload Settings

The page includes the following fields:

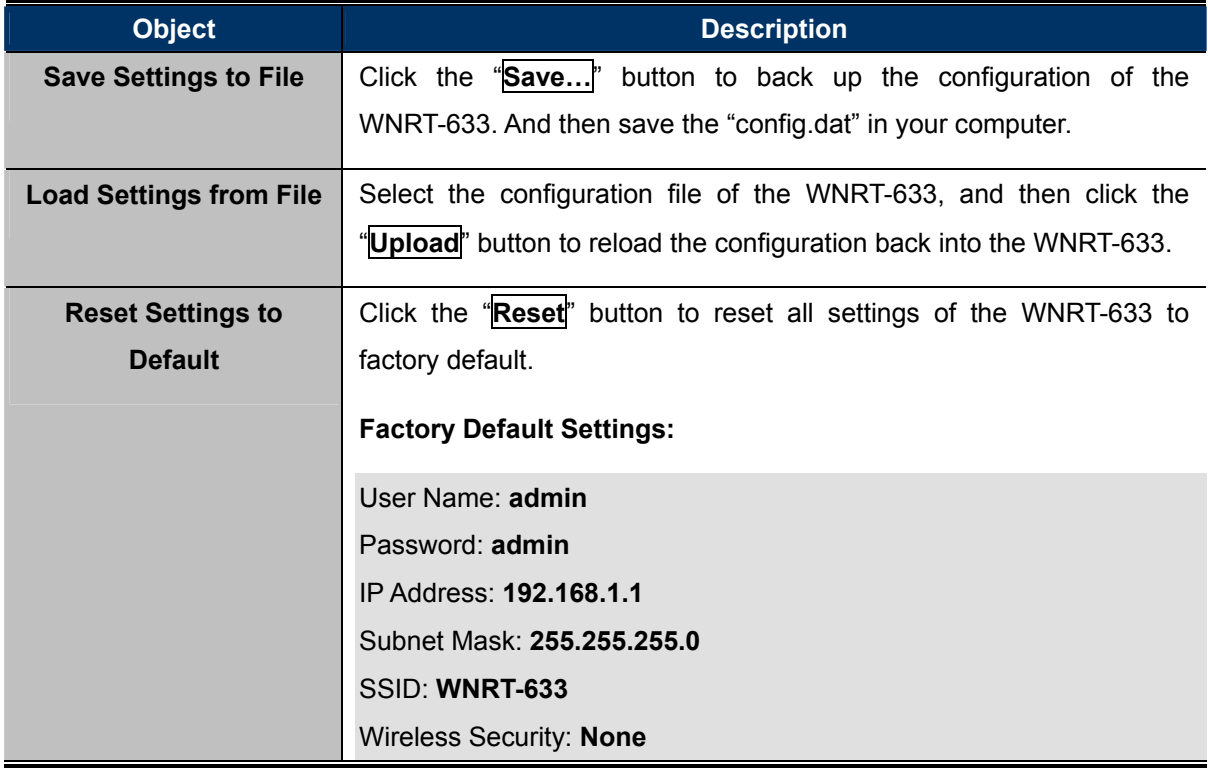

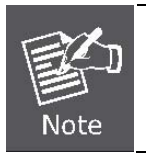

To activate your settings, you need to reboot the Wireless Router after you reset it.

### **5.10.4 Password**

To ensure the Wireless Router's security, you will be asked for your password when you access the Wireless Router's Web-based Utility. The default user name and password is "admin". This page will allow you to add or modify the user name and passwords.

Choose menu "System  $\rightarrow$  Password" to change the user name and password which is inputted to access the web UI of the WNRT-633.

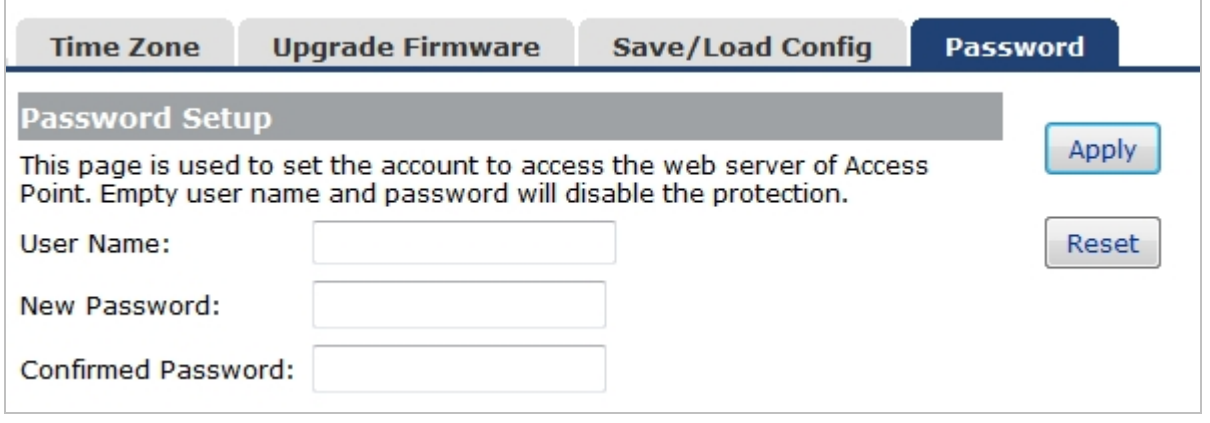

#### **Figure 5-10-5** Password Setup

The page includes the following fields:

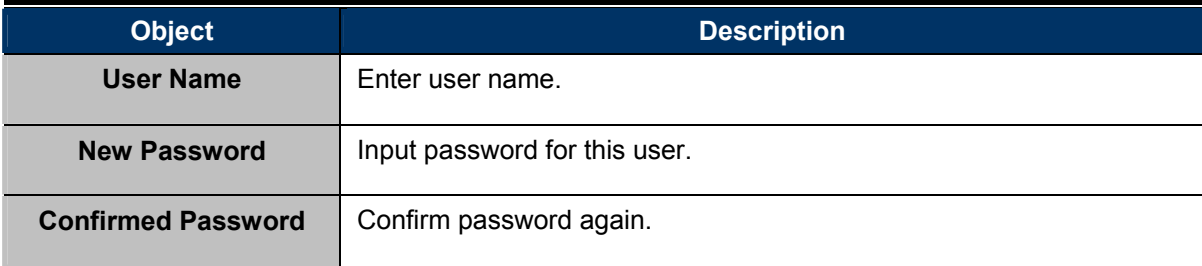

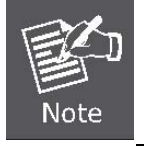

For the sake of security, it is highly recommended that you change default login password and user name.

# **5.11Status**

You can use this function to realize the instantaneous information of the Wireless Router. The Information displayed here may vary on different configurations.

### **5.11.1 Status**

Î.

Choose menu "Status  $\rightarrow$  Status" to show the current status and some basic settings of the WNRT-633.

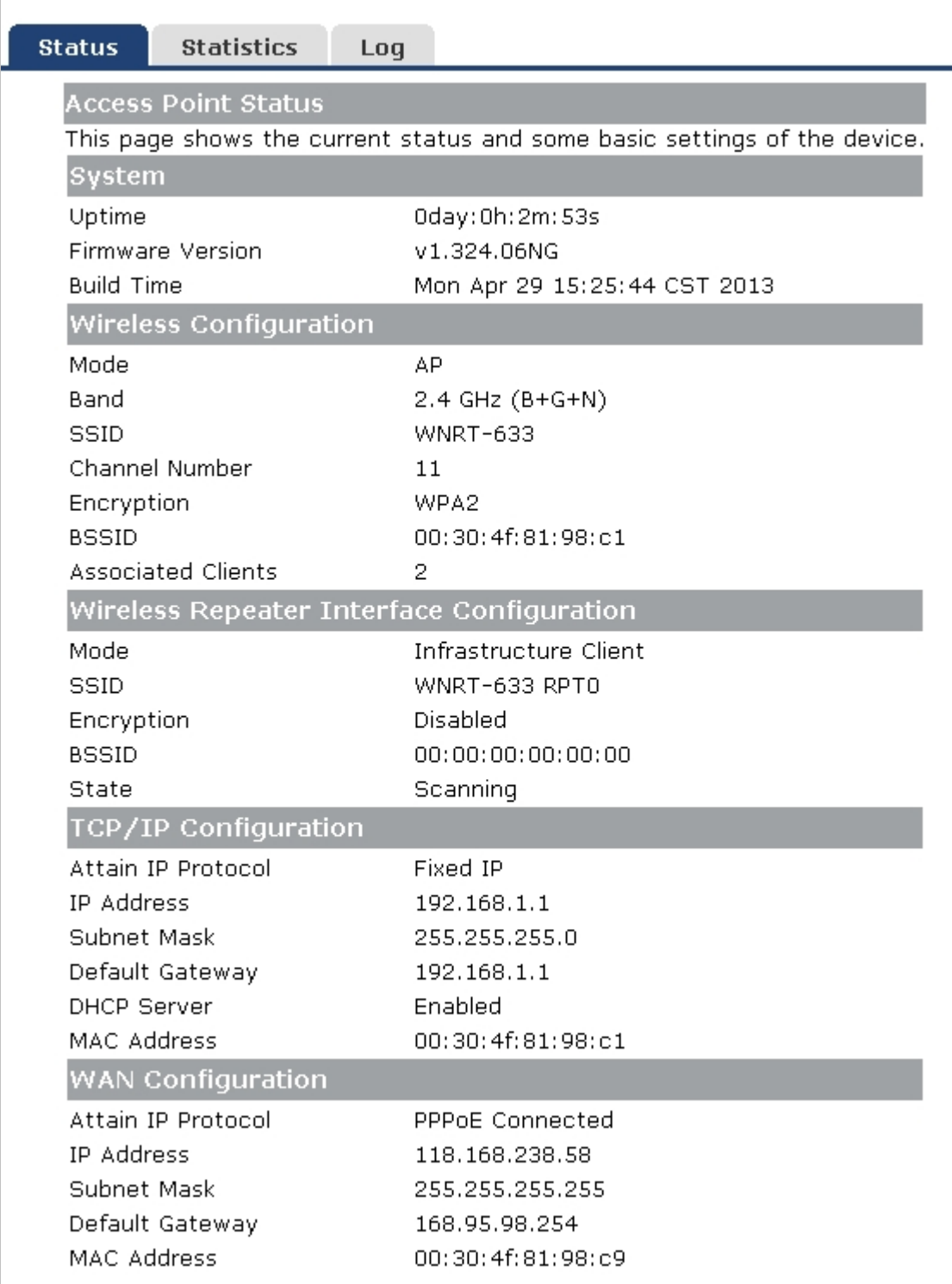

#### **Figure 5-11-1** Status

### **5.11.2 Statistics**

Choose menu "Status  $\rightarrow$  Statistics" to show the packet counters for transmission and reception regarding wireless and Ethernet network.

| <b>Status</b>                                                                                                    | <b>Statistics</b> | Log                     |        |  |
|----------------------------------------------------------------------------------------------------|-------------------|-------------------------|--------|--|
| <b>Statistics</b>                                                                                                    |                   |                         |        |  |
| This page shows the packet counters for transmission and reception<br>Refresh<br>regarding to wireless and Ethernet networks. |                   |                         |        |  |
| Wireless LAN                                                                                                    |                   | Sent Packets            | 9190   |  |
|                                                                                                    |                   | Received Packets        | 280411 |  |
| Wireless Repeater LAN                                                                                                    |                   | Sent Packets            | 99831  |  |
|                                                                                                    |                   | <i>Received Packets</i> | n      |  |
| Ethernet WAN                                                                                                    |                   | Sent Packets            | ο      |  |
|                                                                                                    |                   | Received Packets        | Ο      |  |

**Figure 5-11-2** Statistics

The page includes the following fields:

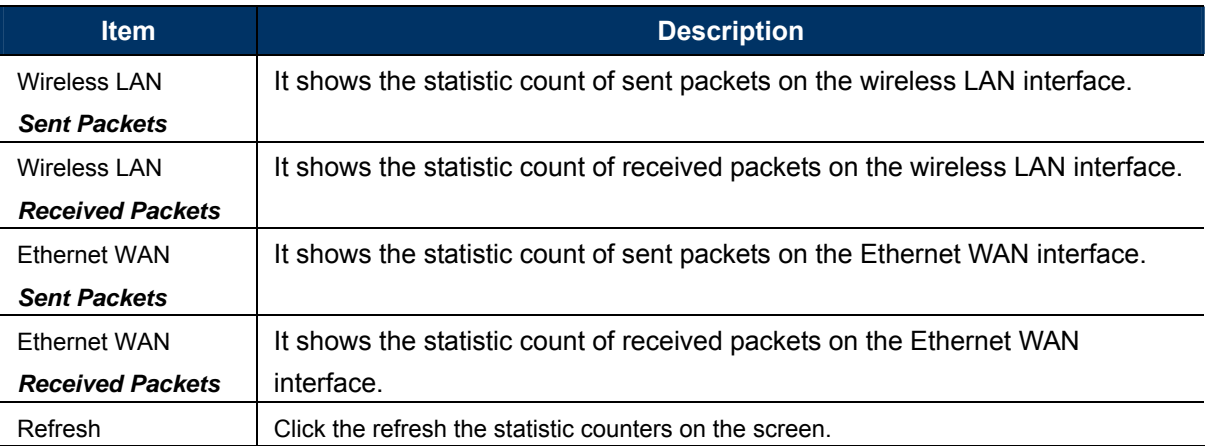

### **5.11.3 Log**

Choose menu "**Management Log**" to configure the settings of system log. You can check the box of the items you want to record it in the log. After the configuration, please click the "Apply" button to save the settings.

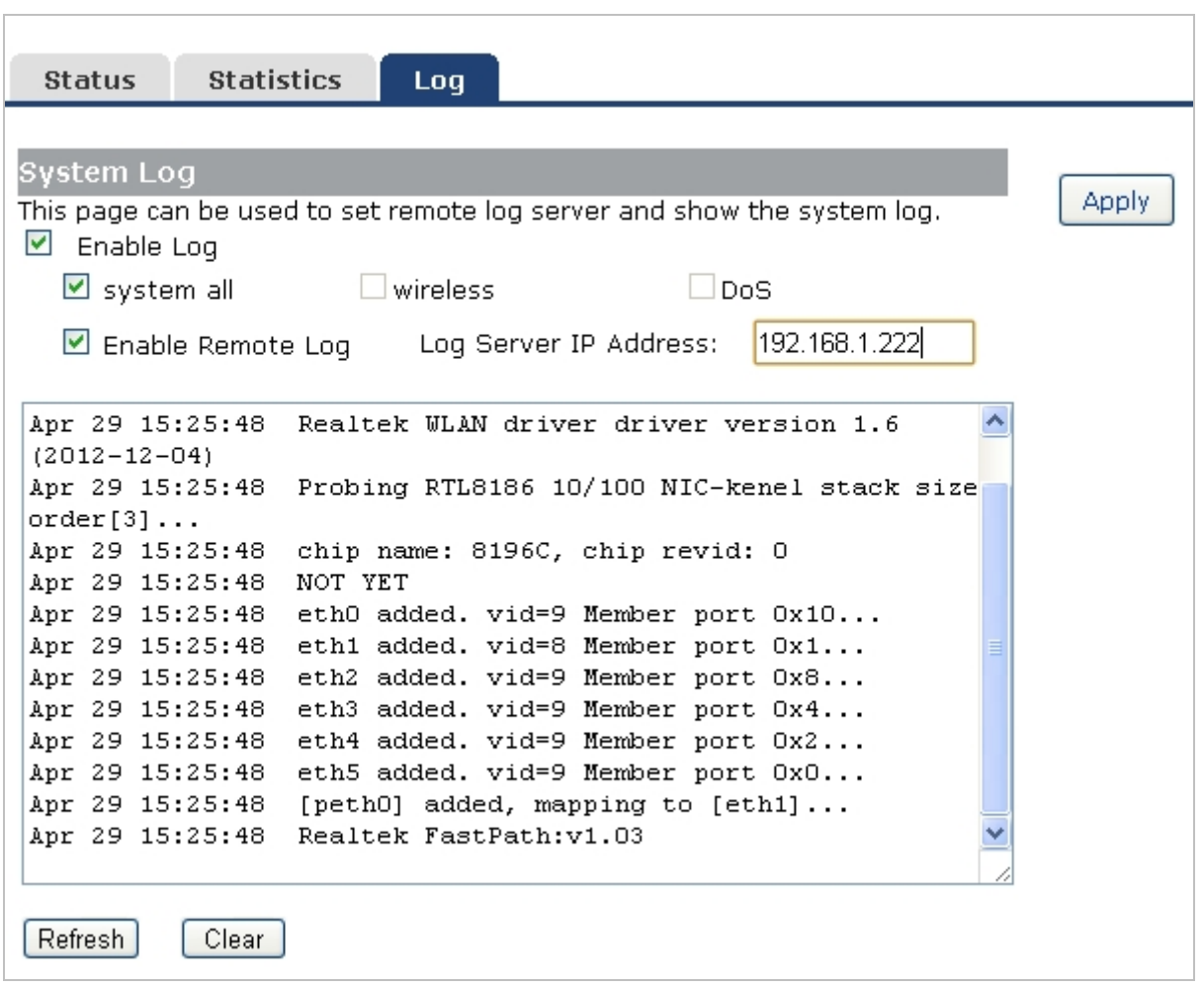

**Figure 5-11-3** System Log

The page includes the following fields:

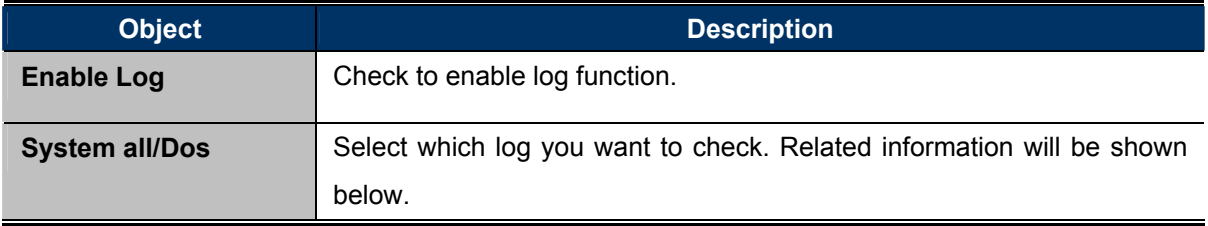

# **5.12 Logout**

Click "Logout" to log out the web UI of the WNRT-633. And then click the "Apply" button for sure.

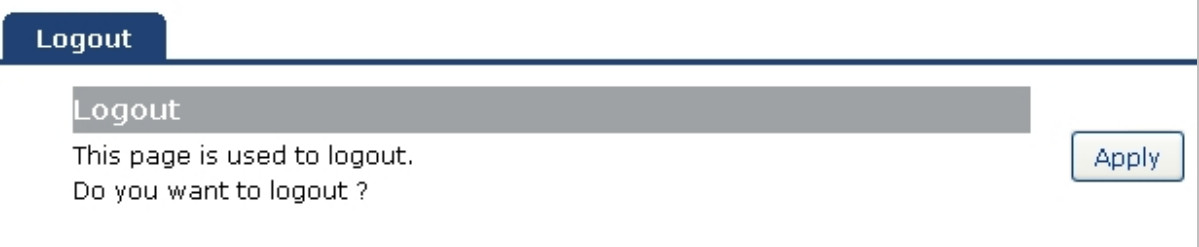

# **Chapter 6. Quick Connection to a Wireless Network**

In the following sections, the **default SSID** of the WNRT-633 is configured to "**default**".

# **6.1 Windows XP (Wireless Zero Configuration)**

**Step 1**: Right-Click on the **wireless network icon** displayed in the system tray

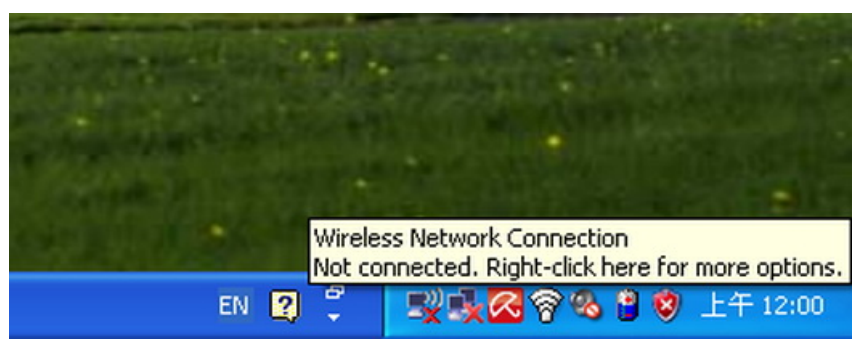

**Figure 6-1-1** 

#### **Step 2**: Select [**View Available Wireless Networks**]

**Step 3**: Highlight and select the wireless network (SSID) to connect

- (1) Select SSID [**default**]
- (2) Click the [**Connect**] button

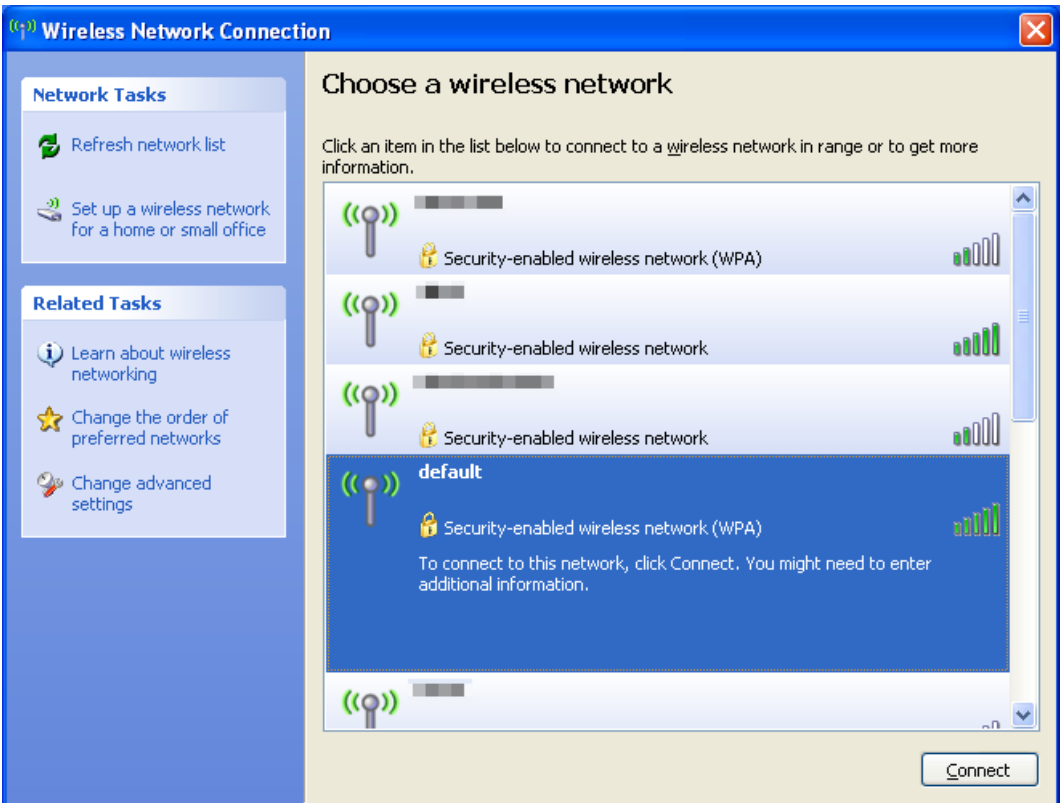

**Figure 6-1-2** 

#### **Step 4**: Enter the **encryption key** of the Wireless Router

- (1) The Wireless Network Connection box will appear
- (2) Enter the encryption key that configured in section 5.5.3
- (3) Click the [Connect] button

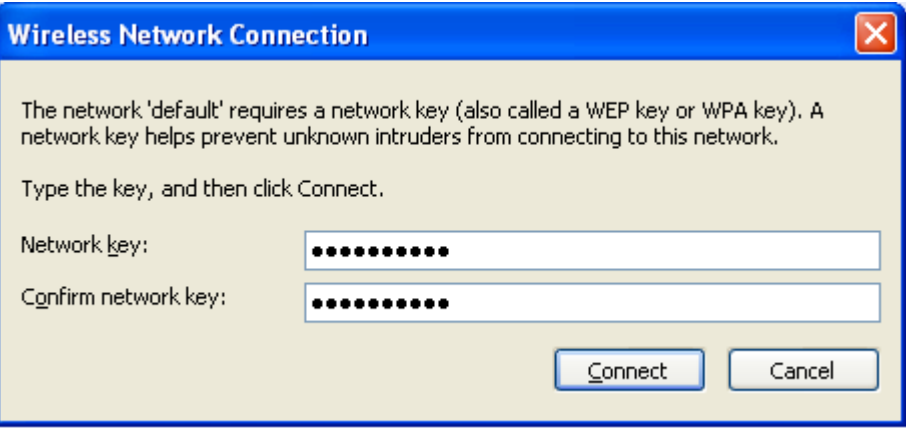

**Figure 6-1-3** 

### **Step 5**: Check if "**Connected**" is displayed

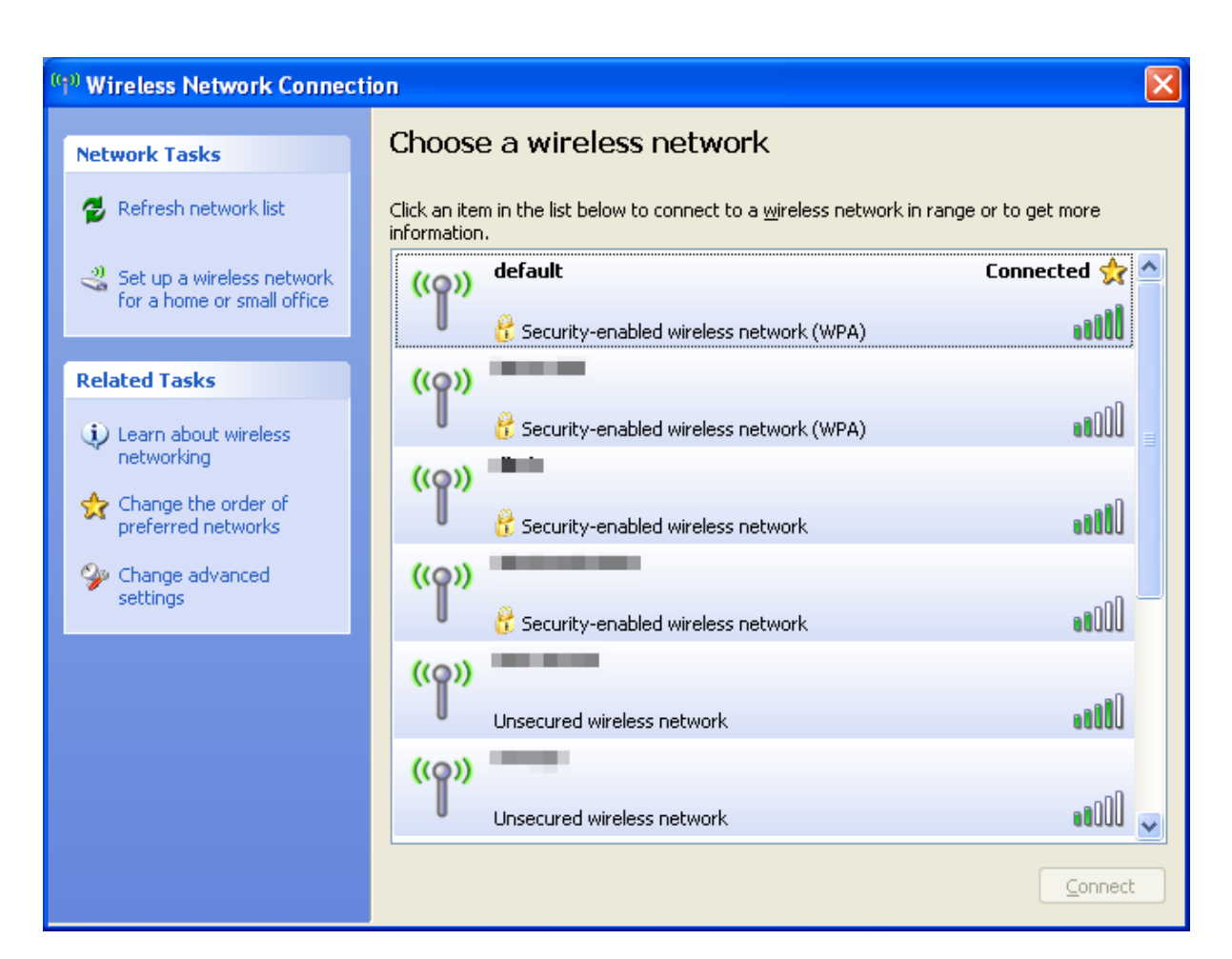

**Figure 6-1-4** 

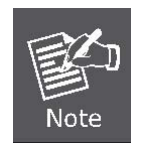

Some laptops are equipped with a "Wireless ON/OFF" switch for the internal wireless LAN. Make sure the hardware wireless switch is switch to "ON" position.

# **6.2 Windows 7 (WLAN AutoConfig)**

WLAN AutoConfig service is built-in in Windows 7 that can be used to detect and connect to wireless network. This built-in wireless network connection tool is similar to wireless zero configuration tool in Windows XP.

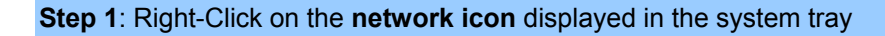

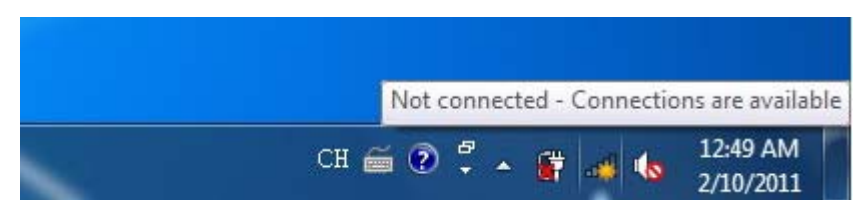

**Figure 6-2-1** 

**Step 2**: Highlight and select the wireless network (SSID) to connect

- (1) Select SSID [**default**]
- (2) Click the [**Connect**] button

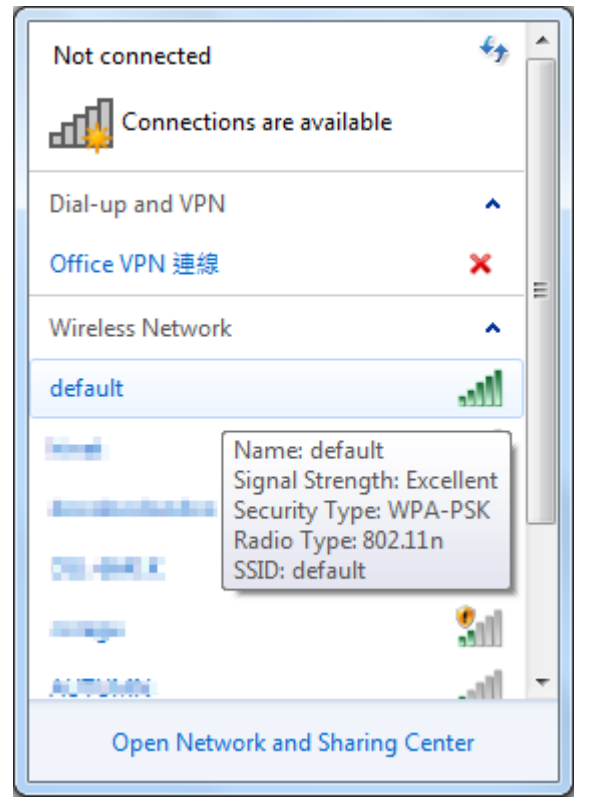

**Figure 6-2-2** 

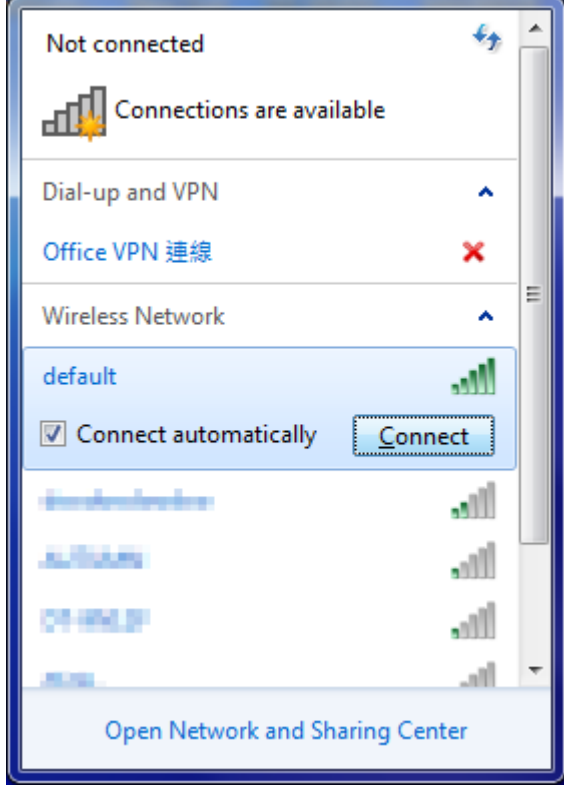

**Figure 6-2-3** 

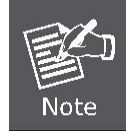

If you will be connecting to this Wireless Router in the future, check [**Connect automatically**].

#### **Step 4**: Enter the **encryption key** of the Wireless Router

- (1) The Connection to a Network box will appear
- (2) Enter the encryption key that is configured in section 5.5.3
- (3) Click the [OK] button

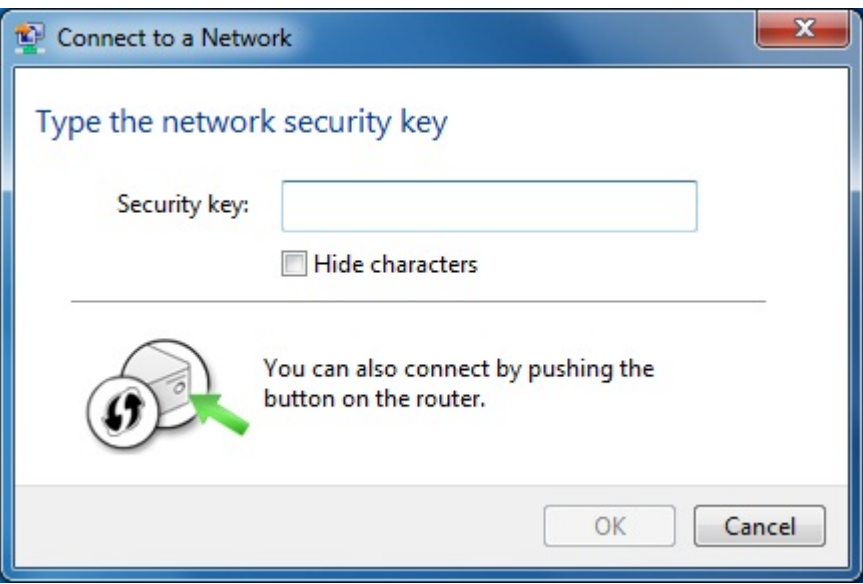

**Figure 6-2-4** 

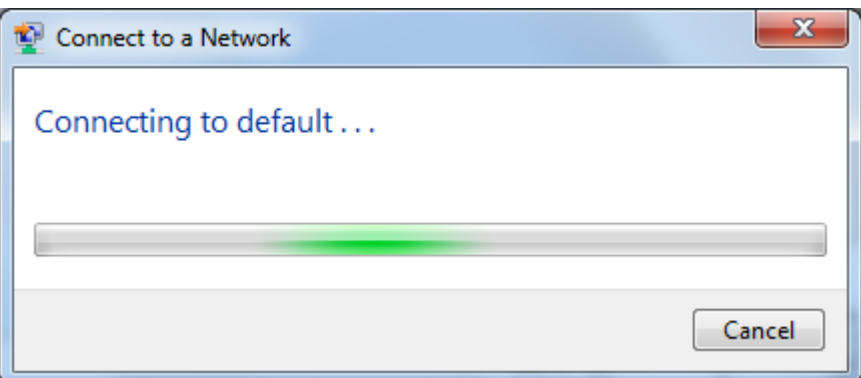

**Figure 6-2-5** 

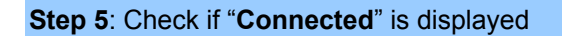

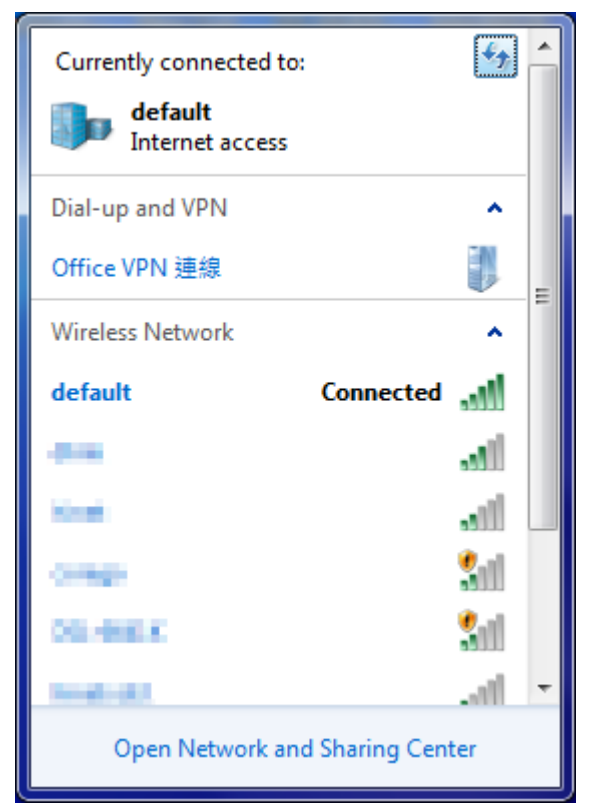

**Figure 6-2-6** 

## **6.3 Mac OS X 10.x**

In the following sections, the **default SSID** of the WNRT-633 is configured to "**default**".

**Step 1**: Right-Click on the **network icon** displayed in the system tray

The AirPort Network Connection menu will appear

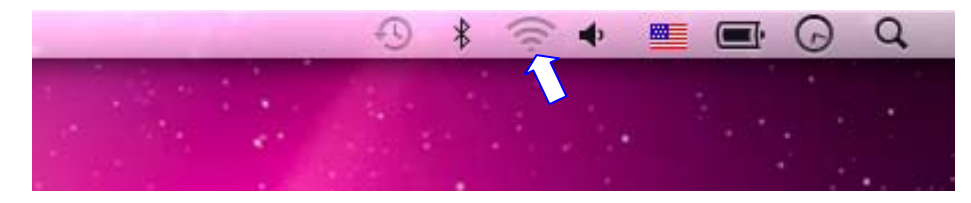

**Figure 6-3-1**

**Step 2**: Highlight and select the wireless network (SSID) to connect

- (1) Select and SSID [**default**]
- (2) Double-click on the selected SSID

| ш                                                                |                  | Q<br>雁<br>- 1<br>Œ |
|------------------------------------------------------------------|------------------|--------------------|
| AirPort: On<br><b>Turn AirPort Off</b>                           |                  |                    |
| No network selected                                              | ≏<br>Ŧ           |                    |
| default                                                          | F<br>a<br>Φ      |                    |
|                                                                  |                  |                    |
|                                                                  | ē<br>£,<br>Ξ     |                    |
|                                                                  | S<br>F           |                    |
|                                                                  | $\mathbf{a} \in$ |                    |
| Join Other Network<br>Create Network<br>Open Network Preferences |                  |                    |

**Figure 6-3-2** 

**Step 4**: Enter the **encryption key** of the Wireless Router

- (4) Enter the encryption key that is configured in section 5.5.3
- (1) Click the [OK] button

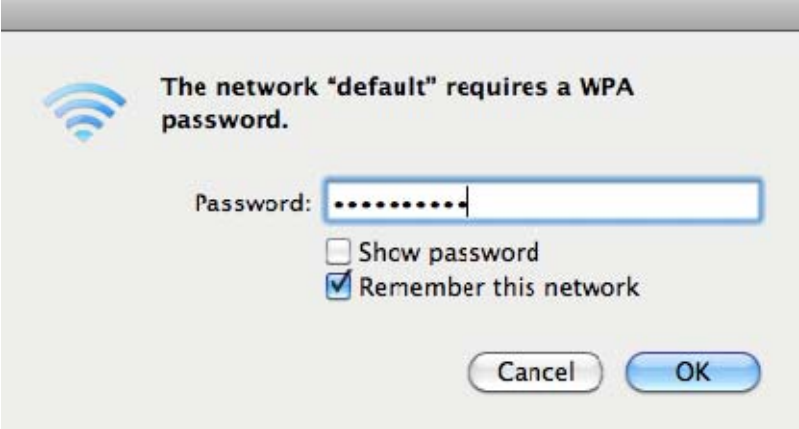

**Figure 6-3-3** 

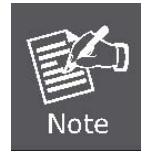

If you want to connect this Wireless Router in the future, check [**Remember this network**].

## **Step 5**: Check if the AirPort is connected to the selected wireless network. If "Yes", then there will be a "check" symbol in the front of the SSID.

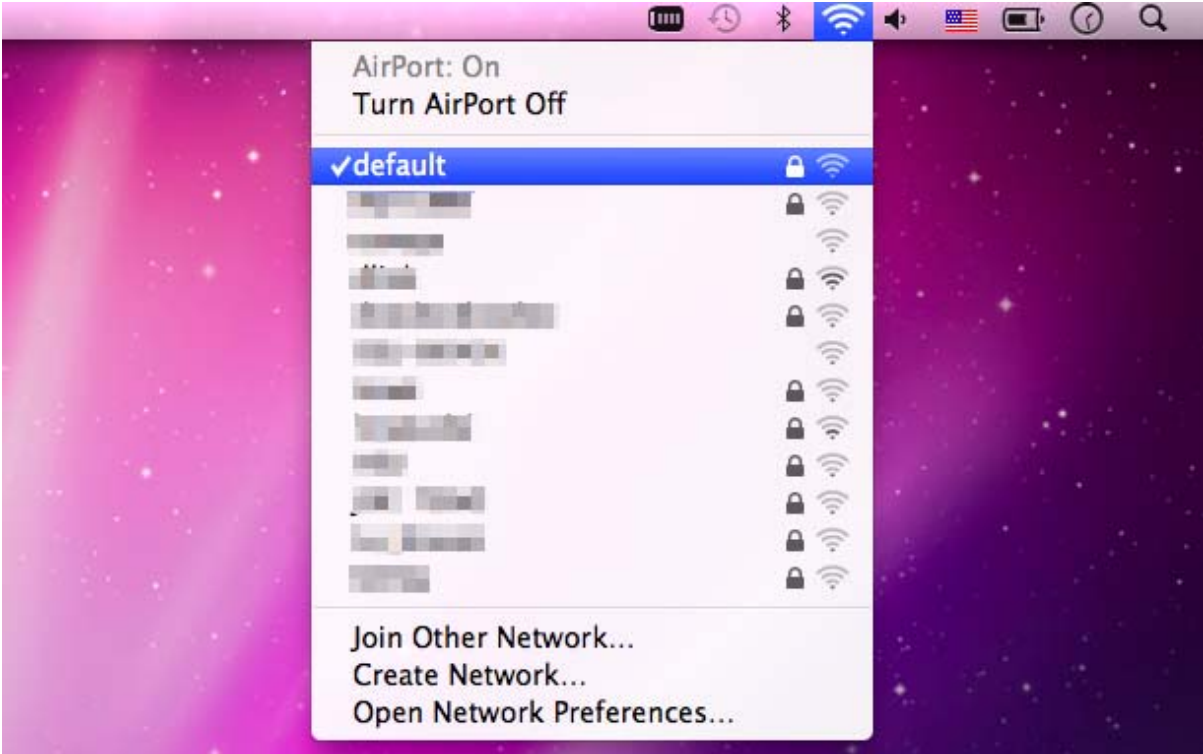

**Figure 6-3-4** 

There is another way to configure the MAC OS X Wireless settings:

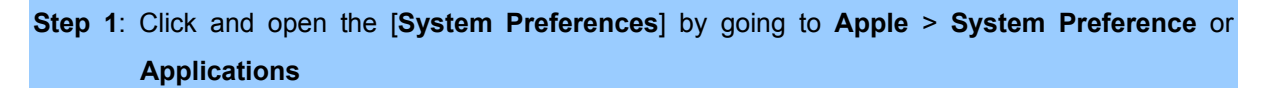

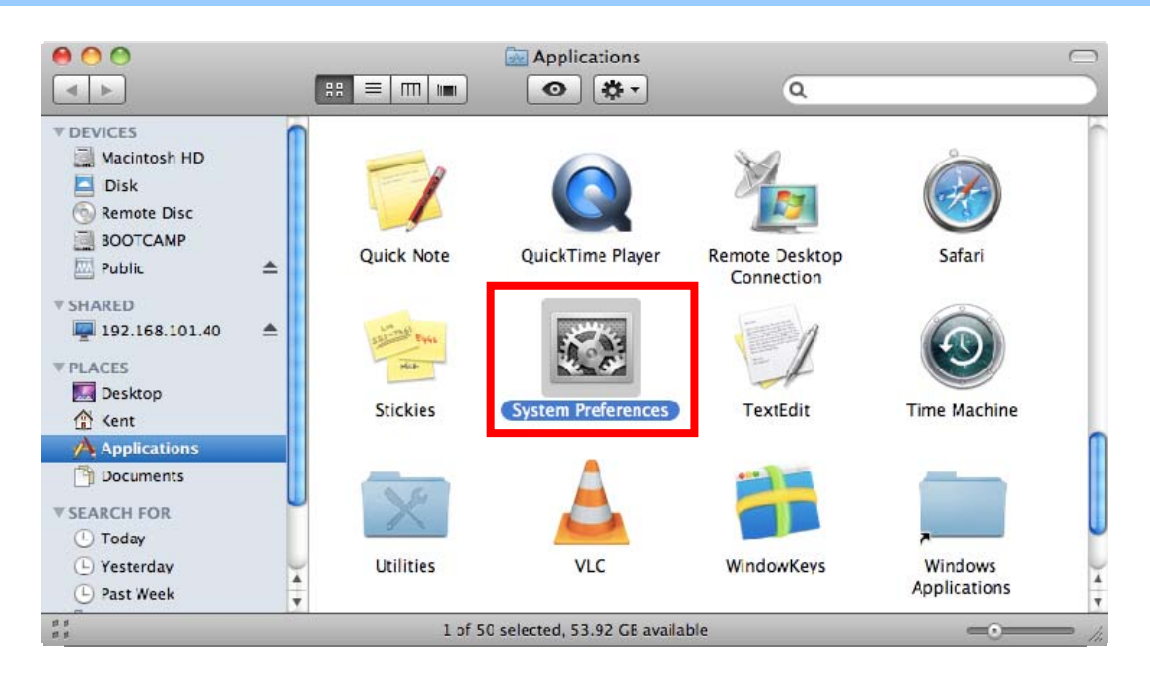

**Figure 6-3-5** 

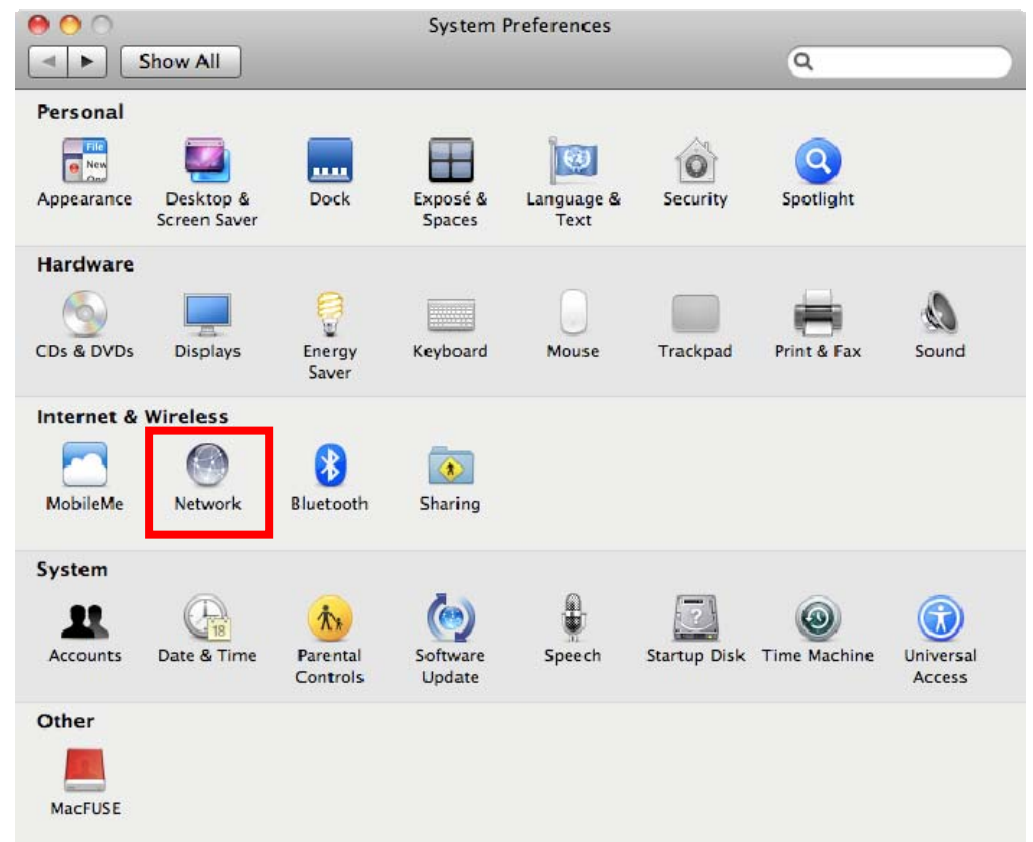

### **Step 2**: Open **Network Preference** by clicking on the [**Network**] icon

**Figure 6-3-6** 

**Step 3**: Check Wi-Fi setting and select the available wireless network

- (1) Choose the **AirPort** on the left-menu (make sure it is ON)
- (2) Select Network Name [default] here

If this is the first time to connect to the Wireless Router, it should show "Not network selected".

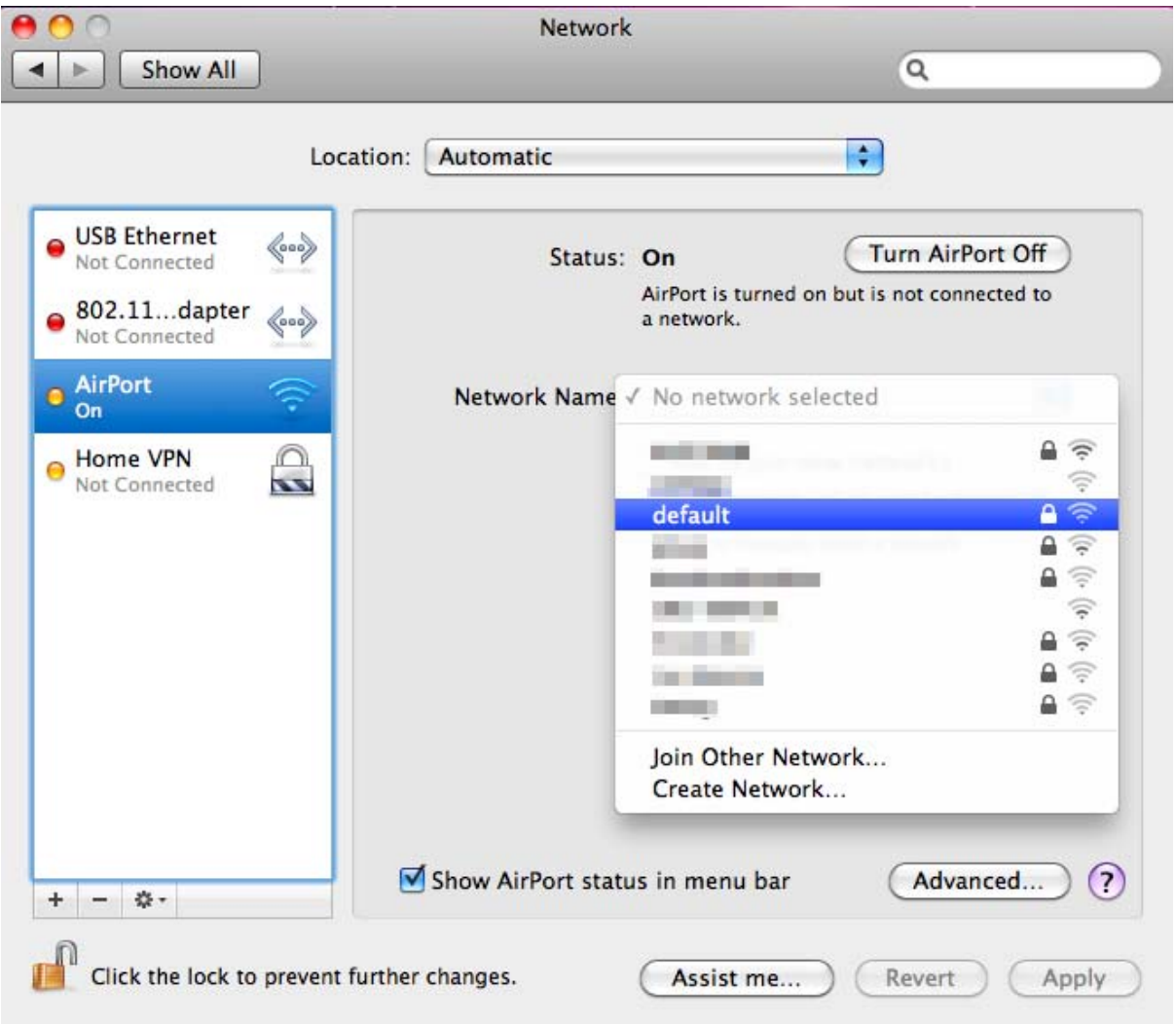

**Figure 6-3-7** 

# **6.4 iPhone / iPod Touch / iPad**

In the following sections, the **default SSID** of the WNRT-633 is configured to "**default**".

**Step 1**: Tap the [**Settings**] icon displayed in the home screen

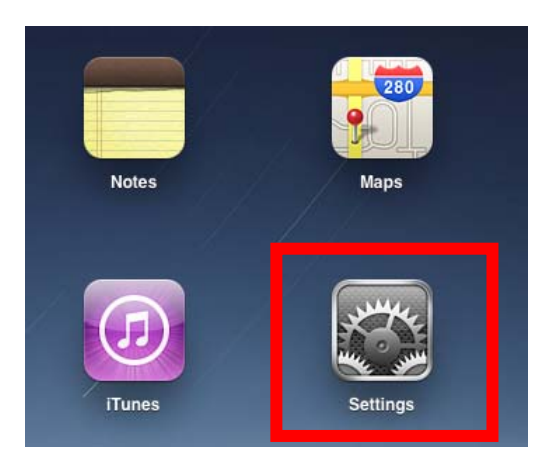

**Figure 6-4-1** 

**Step 2**: Check Wi-Fi setting and select the available wireless network

- (3) Tap [**General**] \ [**Network**]
- (4) Tap [**Wi-Fi**]

If this is the first time to connect to the Wireless Router, it should show "Not Connected".

| iPad                                            | 10:35 AM                 | $\oplus$ 100% $\blacksquare$ |
|-------------------------------------------------|--------------------------|------------------------------|
| <b>Settings</b>                                 | General                  |                              |
| <b>Airplane Mode</b><br><b>OFF</b>              |                          |                              |
| Wi-Fi<br><b>Not Connected</b>                   | About                    | ⋟                            |
| <b>Notifications</b><br><b>On</b>               | Usage                    | ⋗                            |
| Carrier                                         | <b>Sounds</b>            | ⋗                            |
| $\mathbb{A}^0$<br><b>Cellular Data</b>          |                          |                              |
| <b>Brightness &amp; Wallpaper</b><br><b>Red</b> | <b>Network</b>           | ⋗                            |
| $\vert \Omega \vert$<br><b>Picture Frame</b>    | <b>Bluetooth</b>         | Off >                        |
| <b>General</b>                                  | <b>Location Services</b> | On $\geq$                    |
| Mail, Contacts, Calendars                       | <b>Spotlight Search</b>  | $\,{}$                       |
| <b>Safari</b>                                   |                          |                              |

**Figure 6-4-2** 

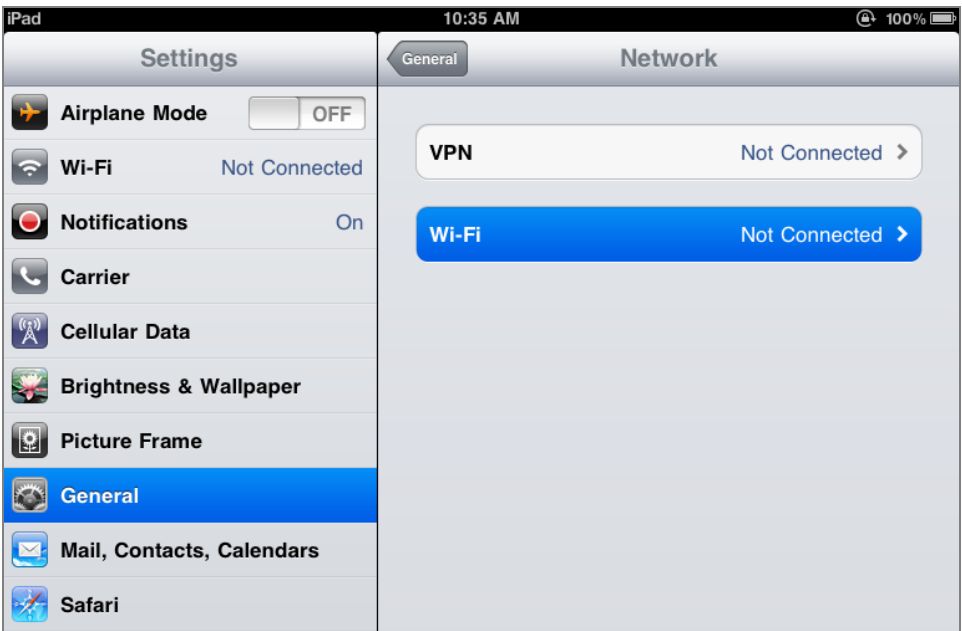

**Figure 6-4-3** 

**Step 3**: Tap the target wireless network (SSID) in "**Choose a Network…**"

- (1) Turn on Wi-Fi by tapping "**Wi-Fi**"
- (2) Select SSID [**default**]

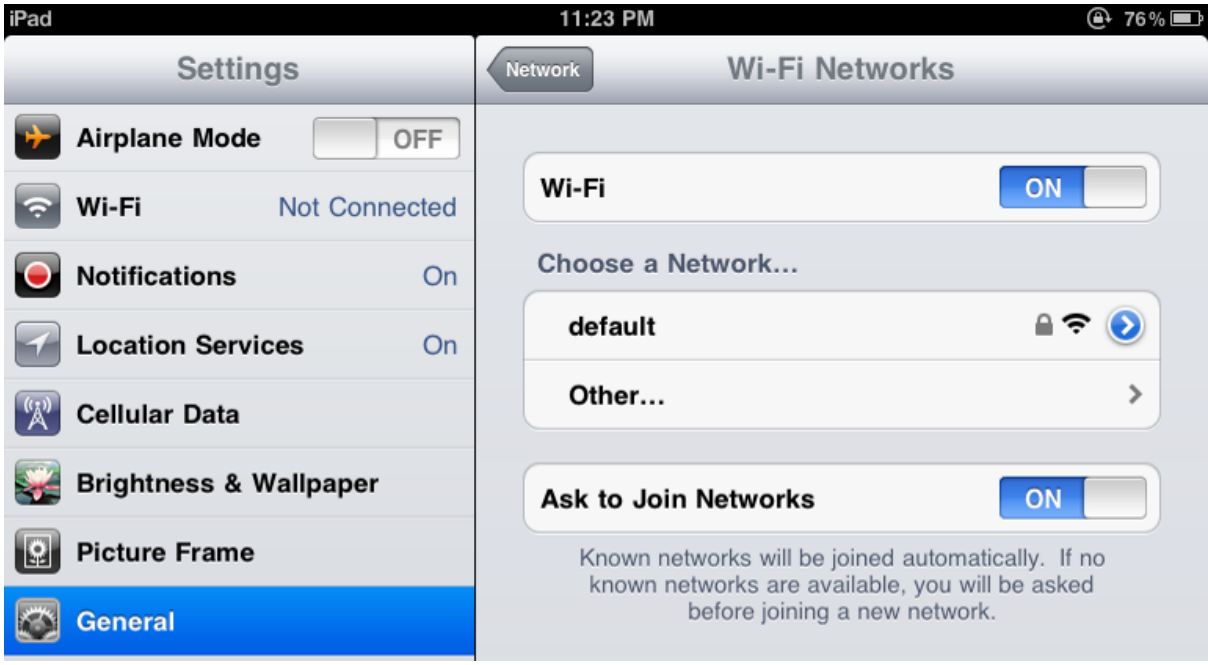

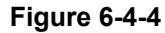

### **Step 4**: Enter the **encryption key** of the Wireless Router

- (1) The password input screen will be displayed
- (2) Enter the encryption key that is configured in section 4.4.3
- (3) Tap the [**Join**] button

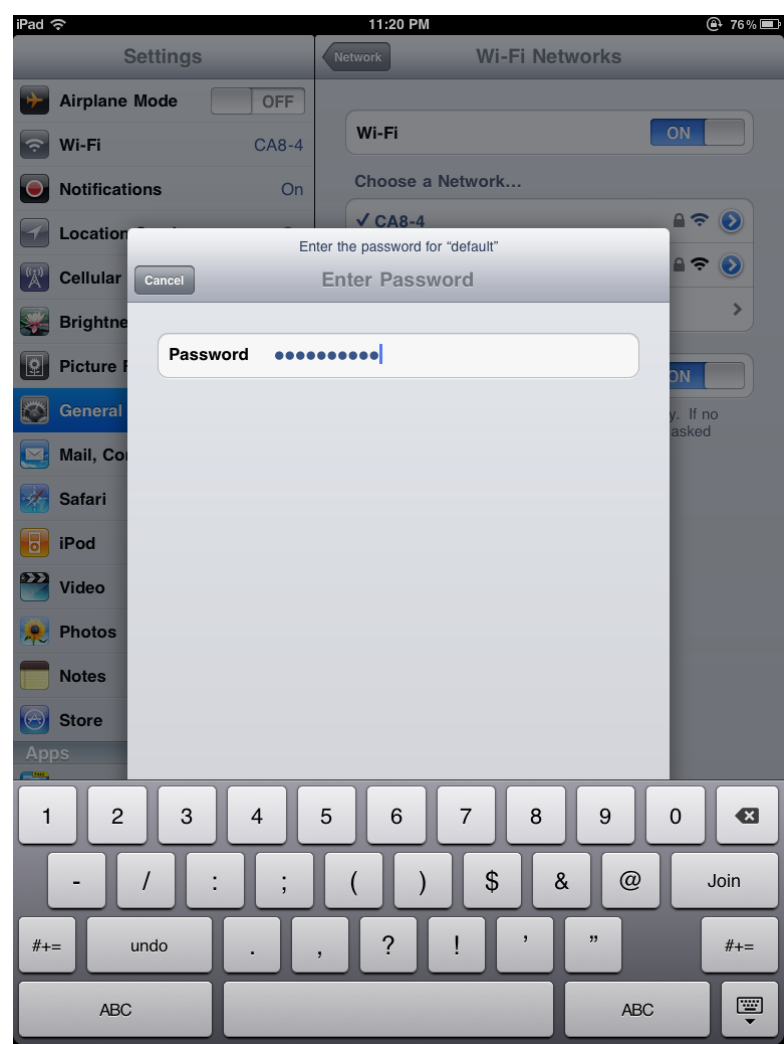

**Figure 6-4-5** 

**Step 5**: Check if the iDevice is connected to the selected wireless network. If "Yes", then there will be a "check" symbol in the front of the SSID.

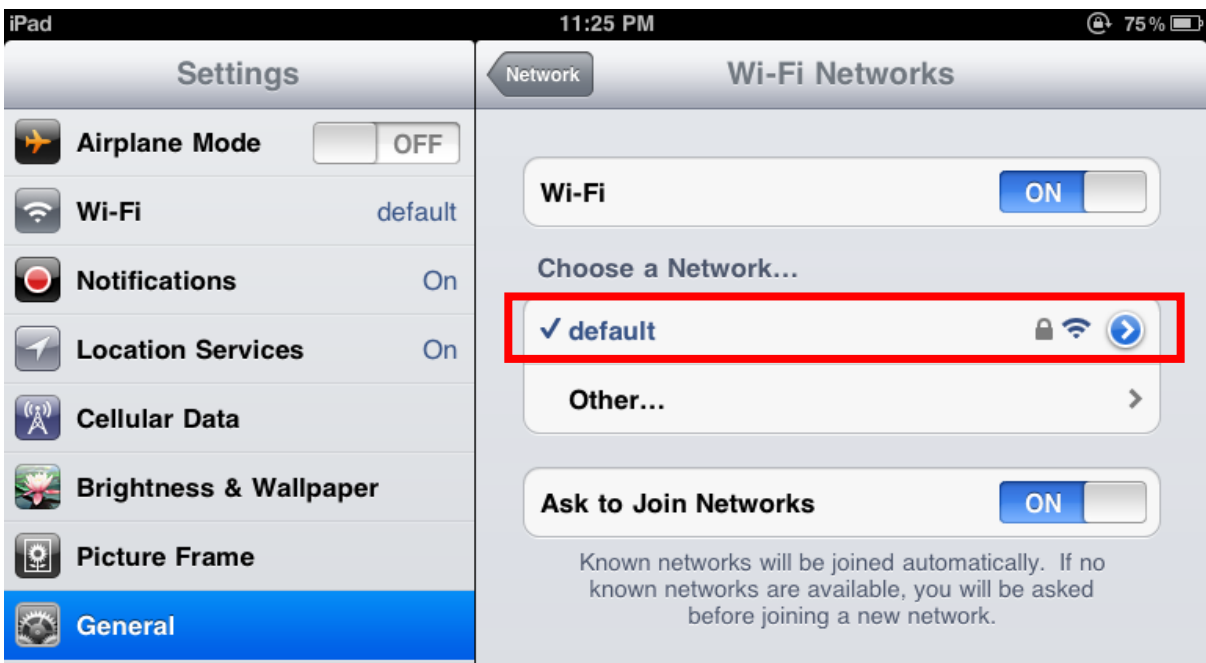

**Figure 6-4-6**

# **Appendix A: Troubleshooting**

If you find the router is working improperly or stop responding to you, please read this troubleshooting first before contacting the dealer for help,. Some problems can be solved by yourself within a very short period of time.

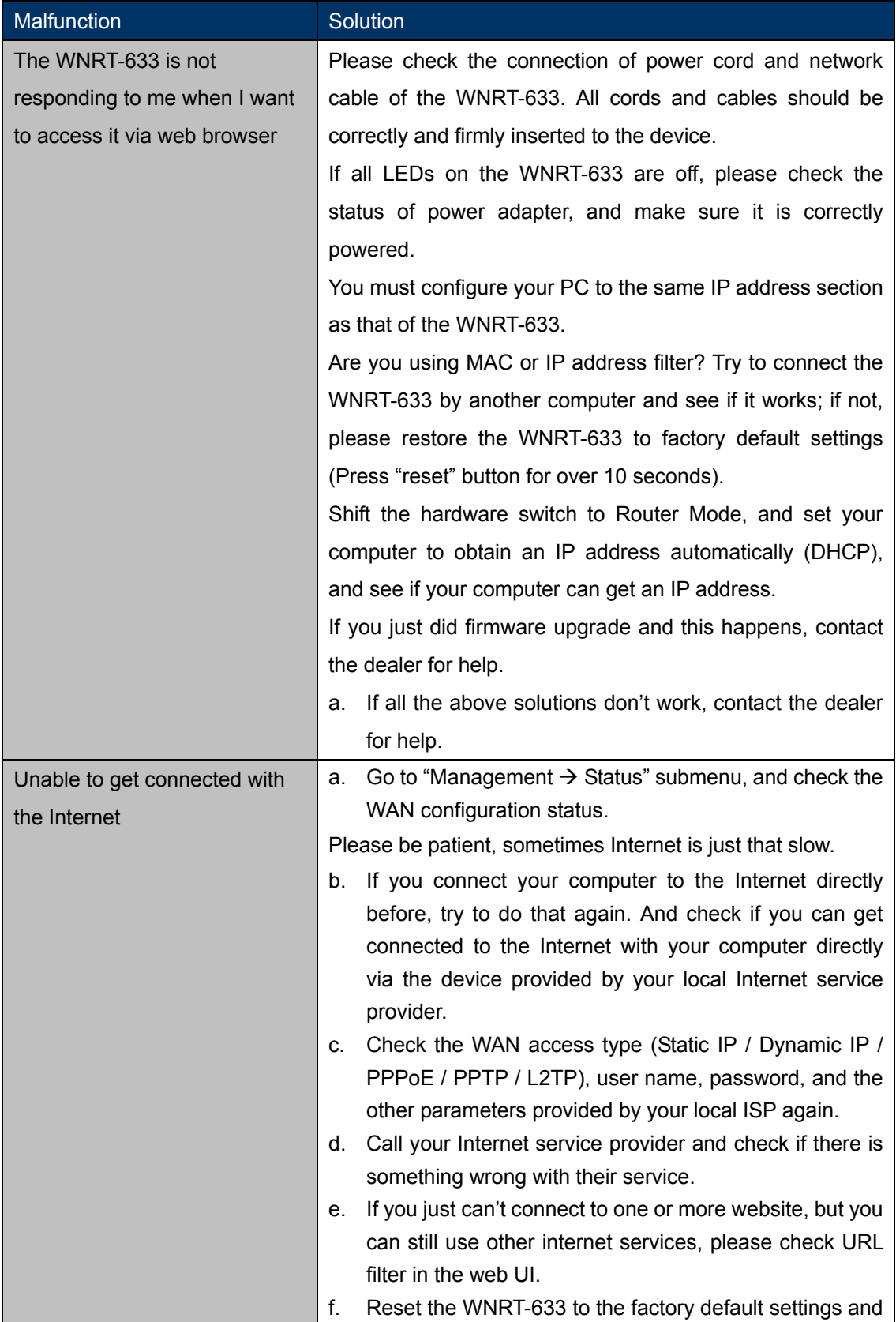

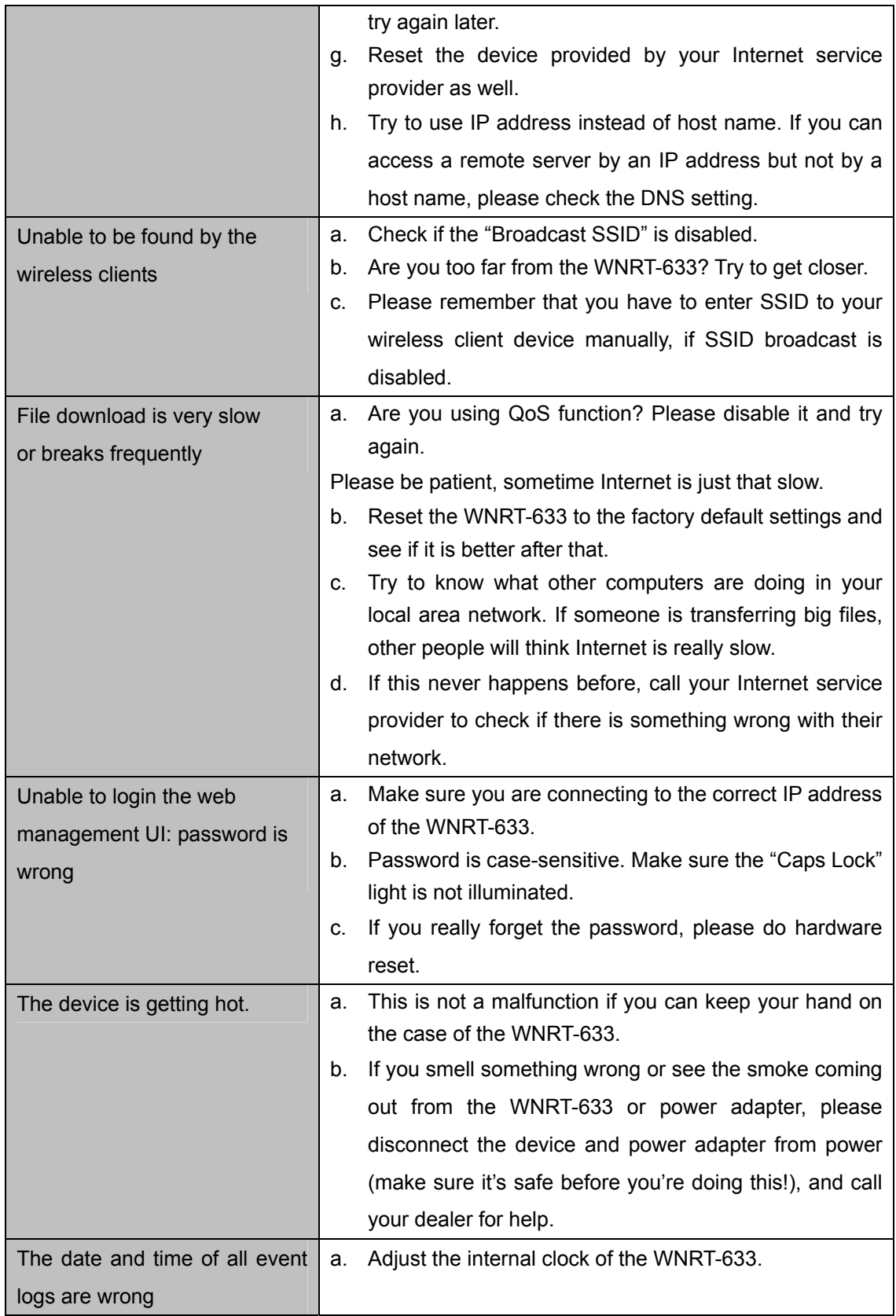

# **Appendix B: Hardware Specifications**

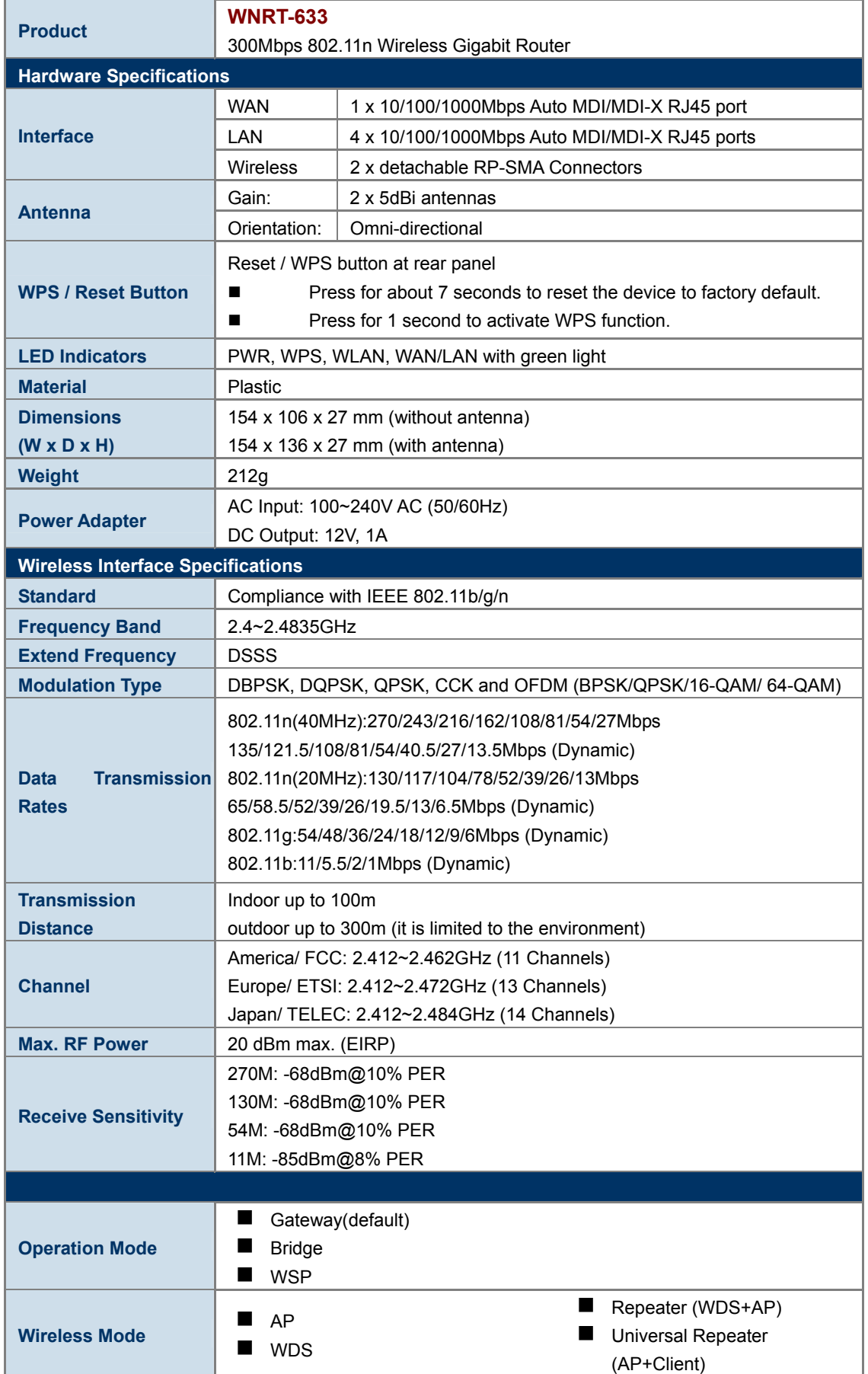
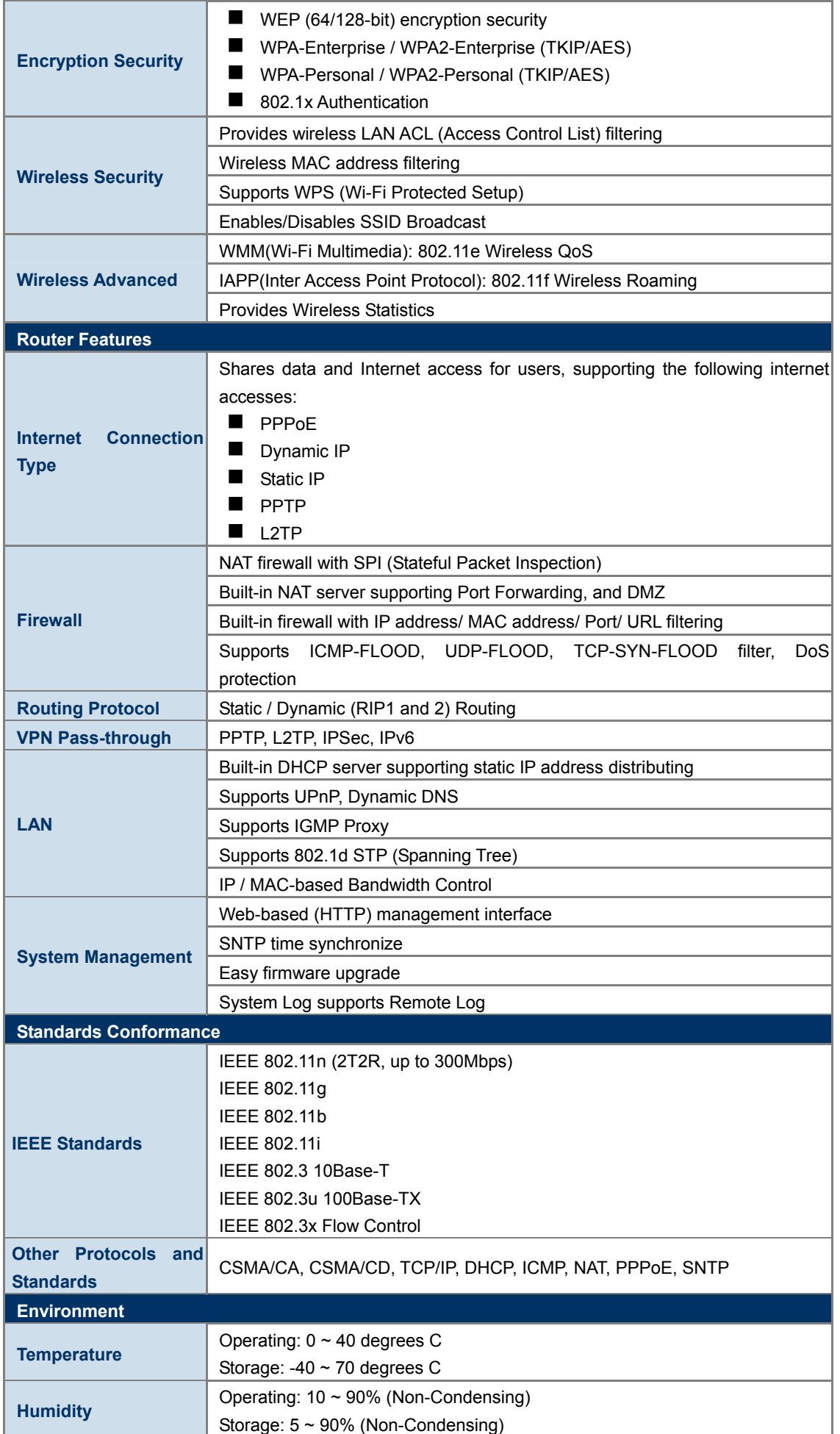

# **Appendix C: Planet Smart Discovery Utility**

To easily list the WNRT-633 in your Ethernet environment, the Planet Smart Discovery Utility from user's manual CD-ROM is an ideal solution.

The following installation instructions guide you to running the Planet Smart Discovery Utility.

**Step 1**: Deposit the **Planet Smart Discovery Utility** in administrator PC.

**Step 2**: Run this utility and the following screen appears.

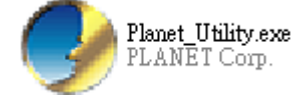

**Step 3**: Press **"Refresh"** button for current connected devices in the discovery list as shown in the following screen:

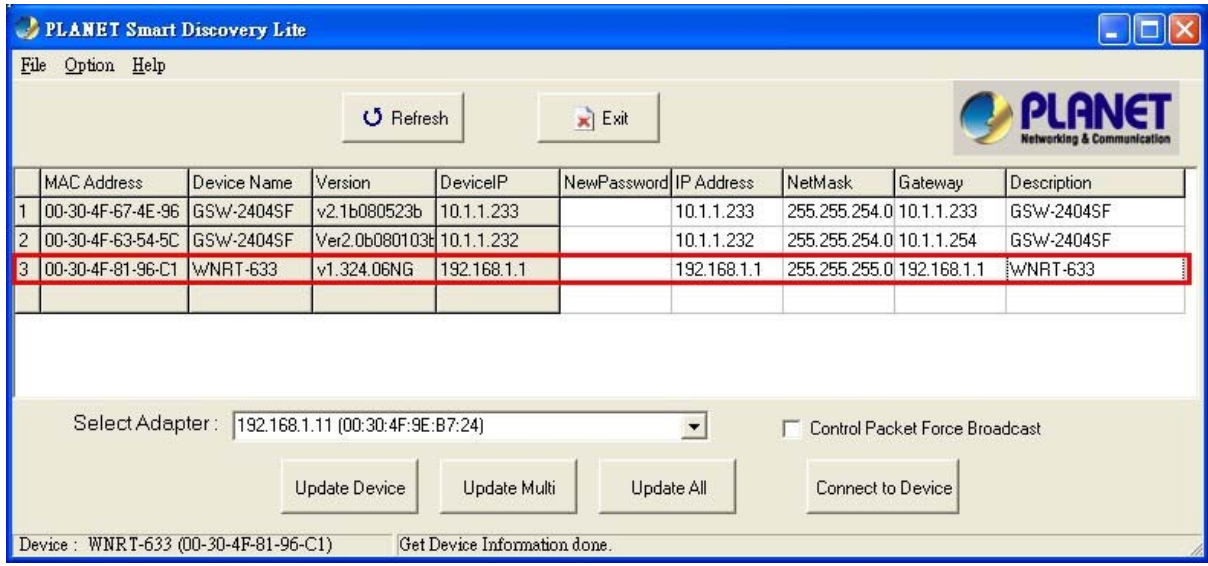

**Step 3**: Press **"Connect to Device"** button and then the Web login screen appears.

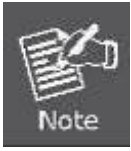

The fields in white background can be modified directly, and then you can apply the new setting by clicking the "**Update Device**" button.

## **Appendix D: Glossary**

- **802.11n -** 802.11n builds upon previous 802.11 standards by adding MIMO (multiple-input multiple-output). MIMO uses multiple transmitter and receiver antennas to allow for increased data throughput via spatial multiplexing and increased range by exploiting the spatial diversity, perhaps through coding schemes like Alamouti coding. The Enhanced Wireless Consortium (EWC) [3] was formed to help accelerate the IEEE 802.11n development process and promote a technology specification for interoperability of next-generation wireless local area networking (WLAN) products.
- **802.11b** The 802.11b standard specifies a wireless networking at 11 Mbps using direct-sequence spread-spectrum (DSSS) technology and operating in the unlicensed radio spectrum at 2.4GHz, and WEP encryption for security. 802.11b networks are also referred to as Wi-Fi networks.
- **802.11g** specification for wireless networking at 54 Mbps using direct-sequence spread-spectrum (DSSS) technology, using OFDM modulation and operating in the unlicensed radio spectrum at 2.4GHz, and backward compatibility with IEEE 802.11b devices, and WEP encryption for security.
- **DDNS** (**D**ynamic **D**omain **N**ame **S**ystem)The capability of assigning a fixed host and domain name to a dynamic Internet IP Address.
- **DHCP** (**D**ynamic **H**ost **C**onfiguration **P**rotocol) **-** A protocol that automatically configure the TCP/IP parameters for the all the PC(s) that are connected to a DHCP server.
- **DMZ** (**D**e**m**ilitarized **Z**one) **-** A Demilitarized Zone allows one local host to be exposed to the Internet for a special-purpose service such as Internet gaming or videoconferencing.
- **DNS** (**D**omain **N**ame **S**ystem) **-** An Internet Service that translates the names of websites into IP addresses.
- **Domain Name** A descriptive name for an address or group of addresses on the Internet.
- **DSL** (**D**igital **S**ubscriber **L**ine) **-** A technology that allows data to be sent or received over existing traditional phone lines.
- **ISP** (**I**nternet **S**ervice **P**rovider) **-** A company that provides access to the Internet.
- **MTU** (**Maximum Transmission Unit**) **-** The size in bytes of the largest packet that can be transmitted.
- **NAT** (**N**etwork **A**ddress **T**ranslation) **-** NAT technology translates IP addresses of a local area network to a different IP address for the Internet.
- **PPPoE** (**P**oint to **P**oint **P**rotocol **o**ver **E**thernet) **-** PPPoE is a protocol for connecting remote hosts to the Internet over an always-on connection by simulating a dial-up connection.
- **SSID** A **S**ervice **S**et **Id**entification is a thirty-two character (maximum) alphanumeric key

identifying a wireless local area network. For the wireless devices in a network to communicate with each other, all devices must be configured with the same SSID. This is typically the configuration parameter for a wireless PC card. It corresponds to the ESSID in the wireless Access Point and to the wireless network name.

- **WEP** (**W**ired **E**quivalent **P**rivacy) **-** A data privacy mechanism based on a 64-bit or 128-bit or 152-bit shared key algorithm, as described in the IEEE 802.11 standard.
- **Wi-Fi** A trade name for the 802.11b wireless networking standard, given by the Wireless Ethernet Compatibility Alliance (WECA, see http://www.wi-fi.net), an industry standards group promoting interoperability among 802.11b devices.
	- **WLAN** (**W**ireless **L**ocal **A**rea **N**etwork) **-** A group of computers and associated devices communicate with each other wirelessly, which network serving users are limited in a local area.

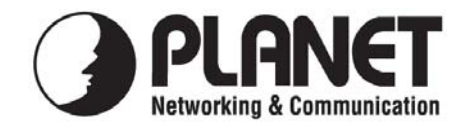

### **EC Declaration of Conformity**

For the following equipment:

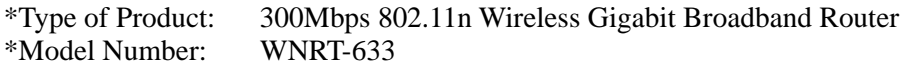

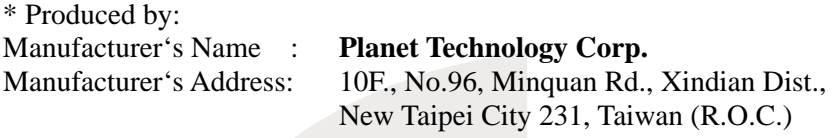

is herewith confirmed to comply with the requirements set out in the Council Directive on the Approximation of the Laws of the Member States relating to 1999/5/EC R&TTE. For the evaluation regarding the R&TTE the following standards were applied:

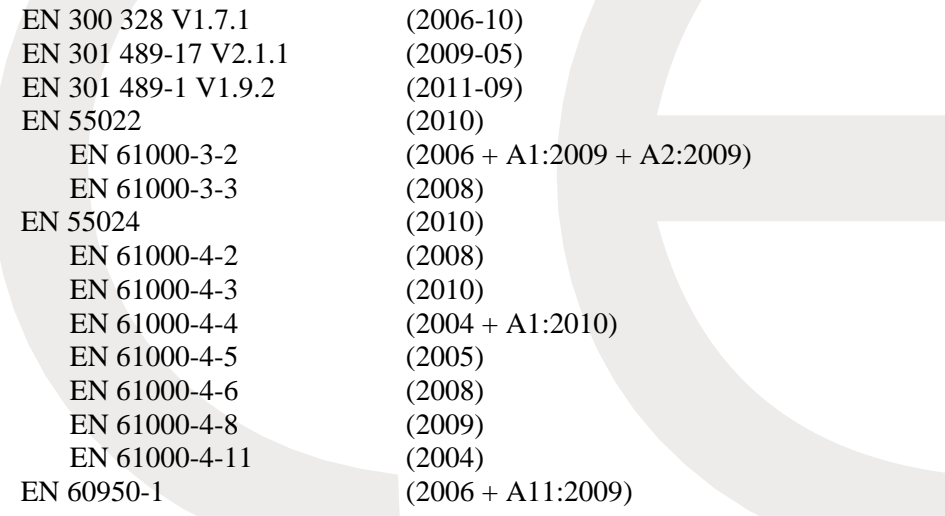

**Responsible for marking this declaration if the:** 

**Manufacturer Authorized representative established within the EU** 

**Authorized representative established within the EU (if applicable):** 

**Company Name: Planet Technology Corp.** 

**Company Address: 10F., No.96, Minquan Rd., Xindian Dist., New Taipei City 231, Taiwan (R.O.C.)**

**Person responsible for making this declaration** 

Name, Surname Kent Kang

**Position / Title : Product Manager** 

 **Taiwan 17st June, 2013** 

 *Place Date Legal Signature* 

#### **PLANET TECHNOLOGY CORPORATION**

### **EC Declaration of Conformity**

#### Full version of our declaration and detailed regulatory information can be found at planet.com.tw

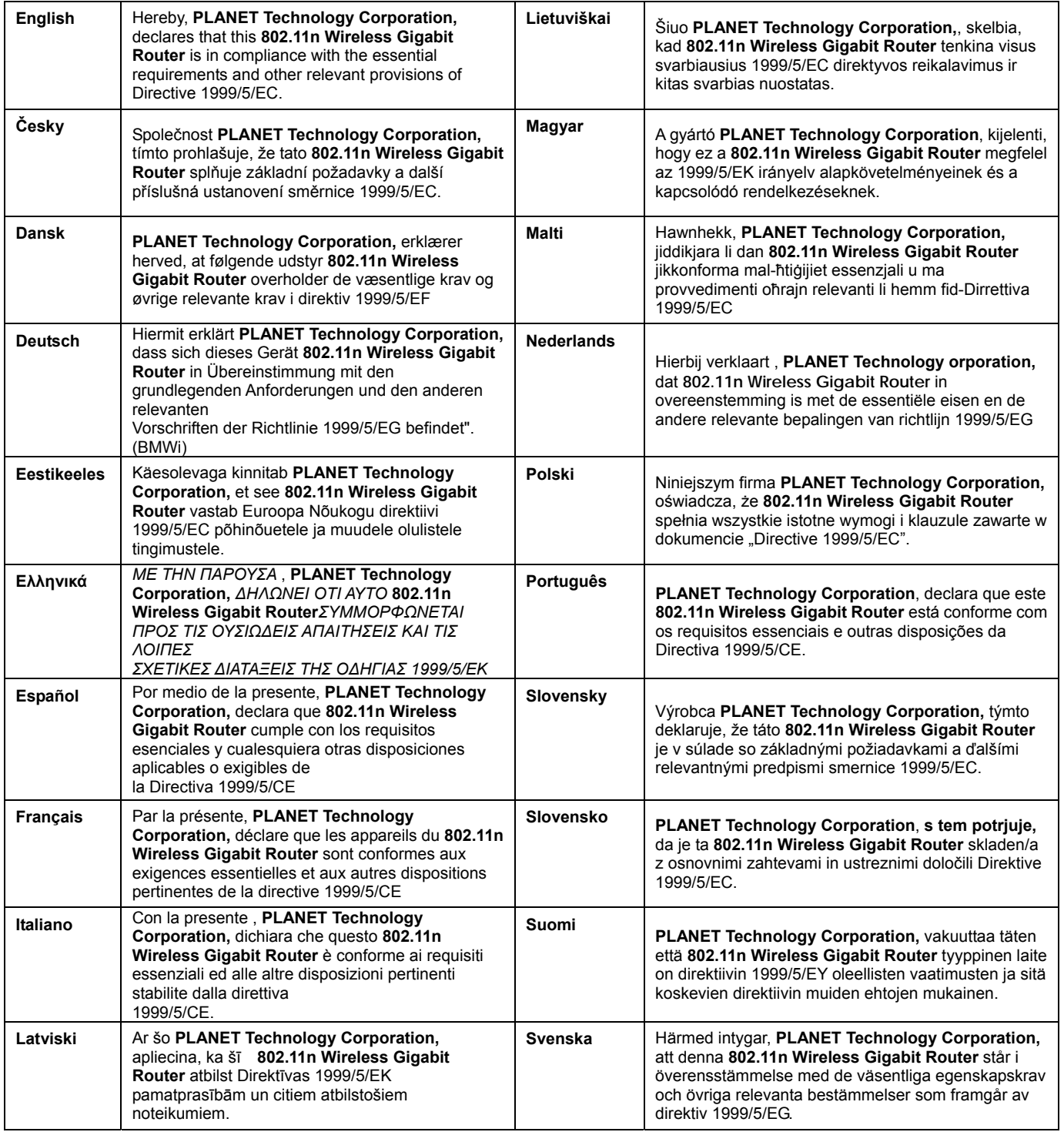